BA01120F/00/EN/04.18 71396470 2018-04-12 01.01.zz (Device firmware)

# Operating Instructions Micropilot FMR50 FOUNDATION Fieldbus

Free space radar

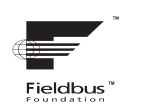

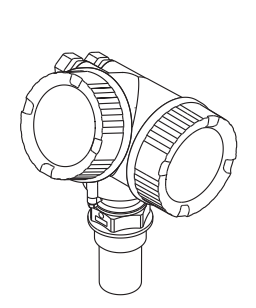

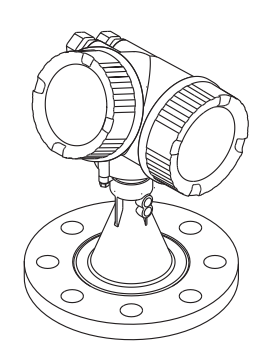

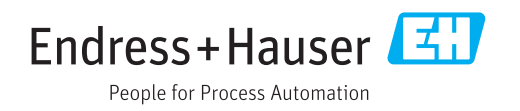

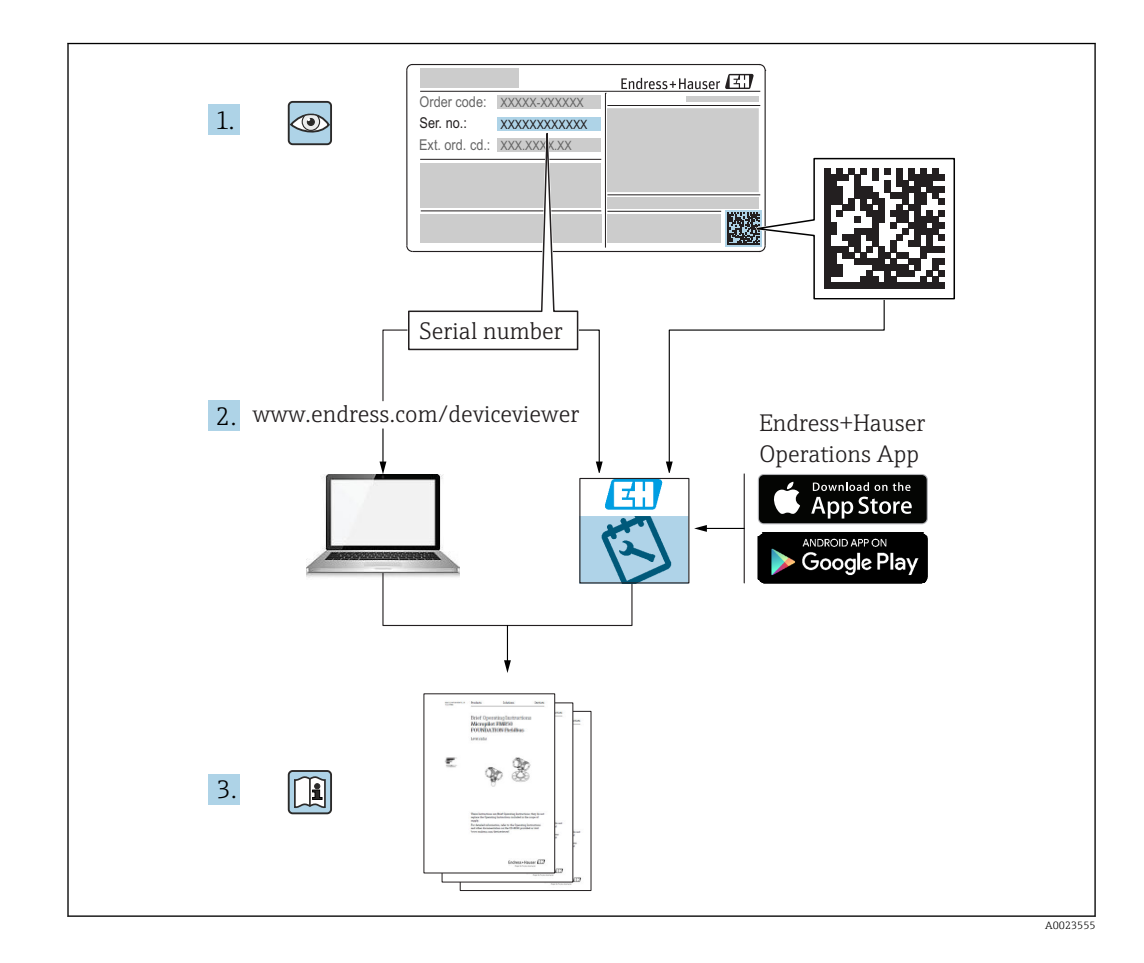

## Table of contents

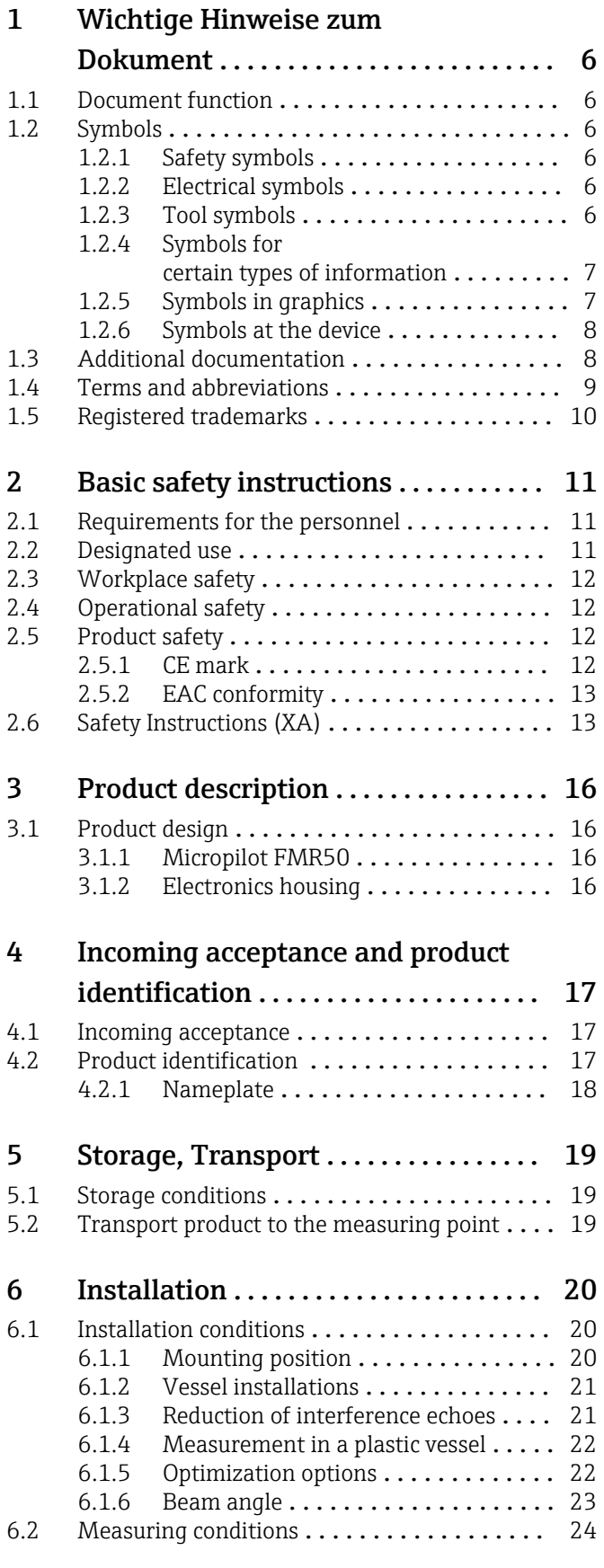

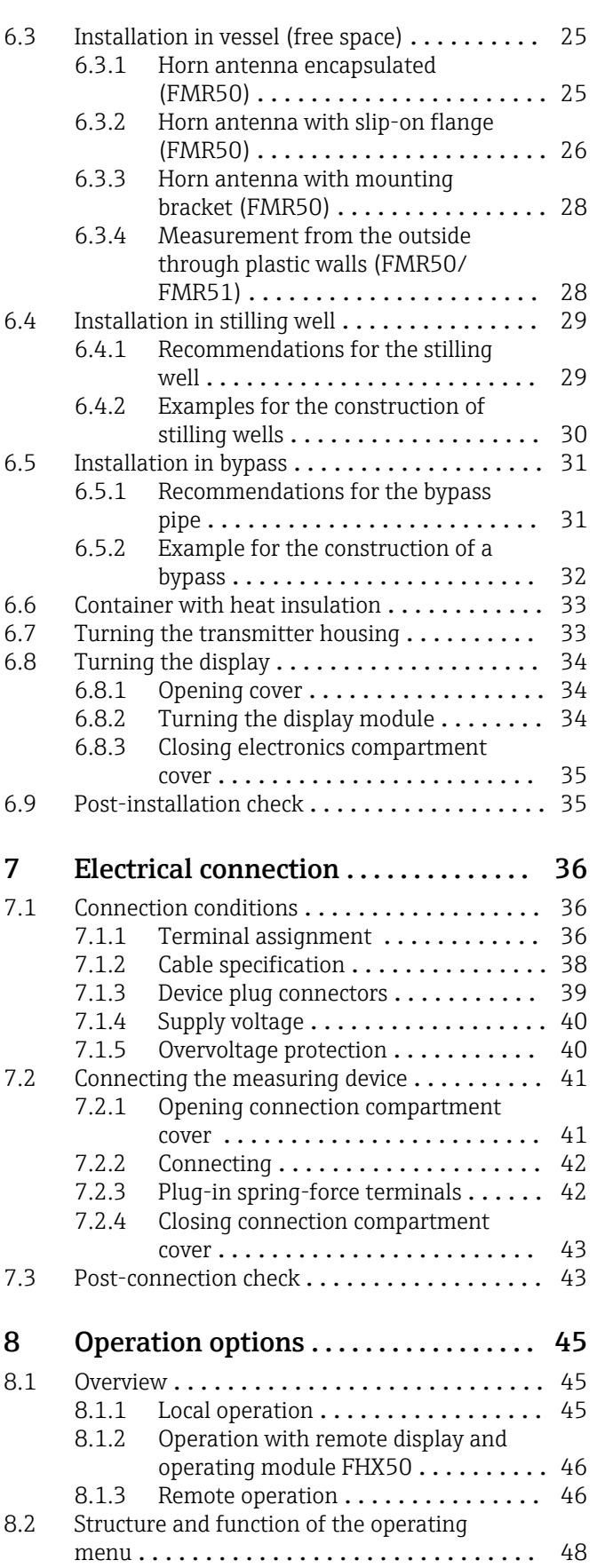

[8.2.1 Structure of the operating menu](#page-47-0).... 48

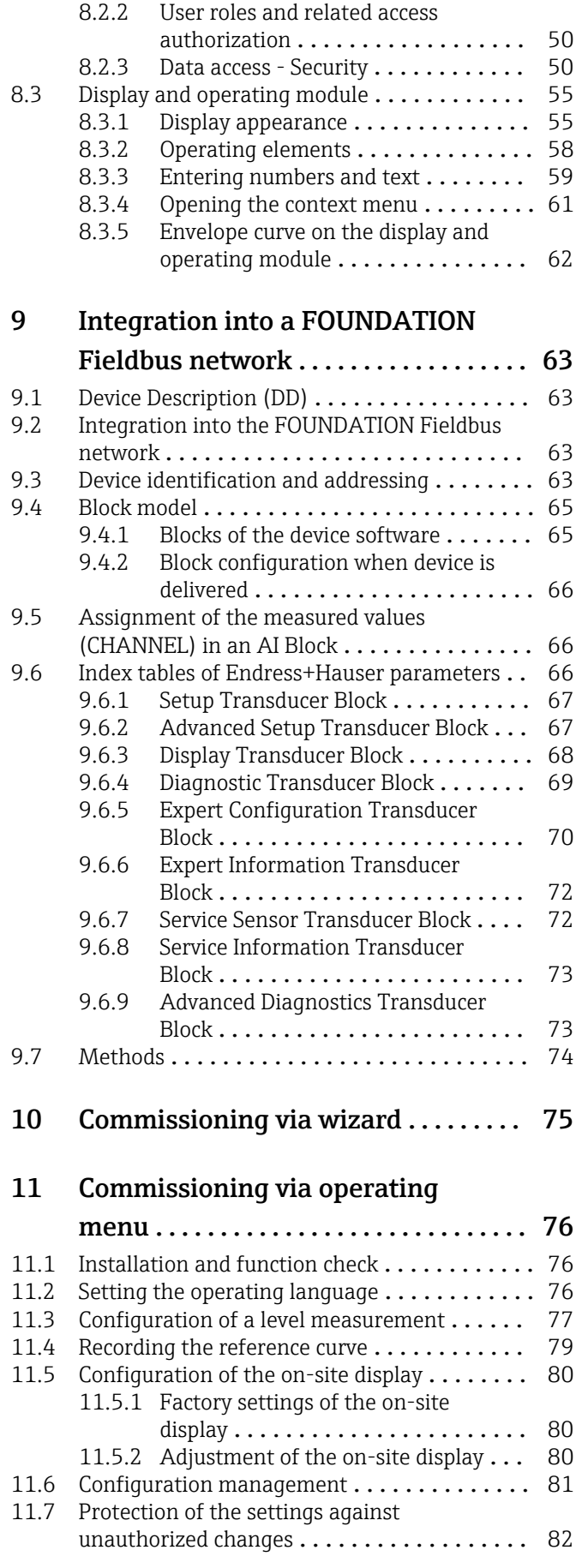

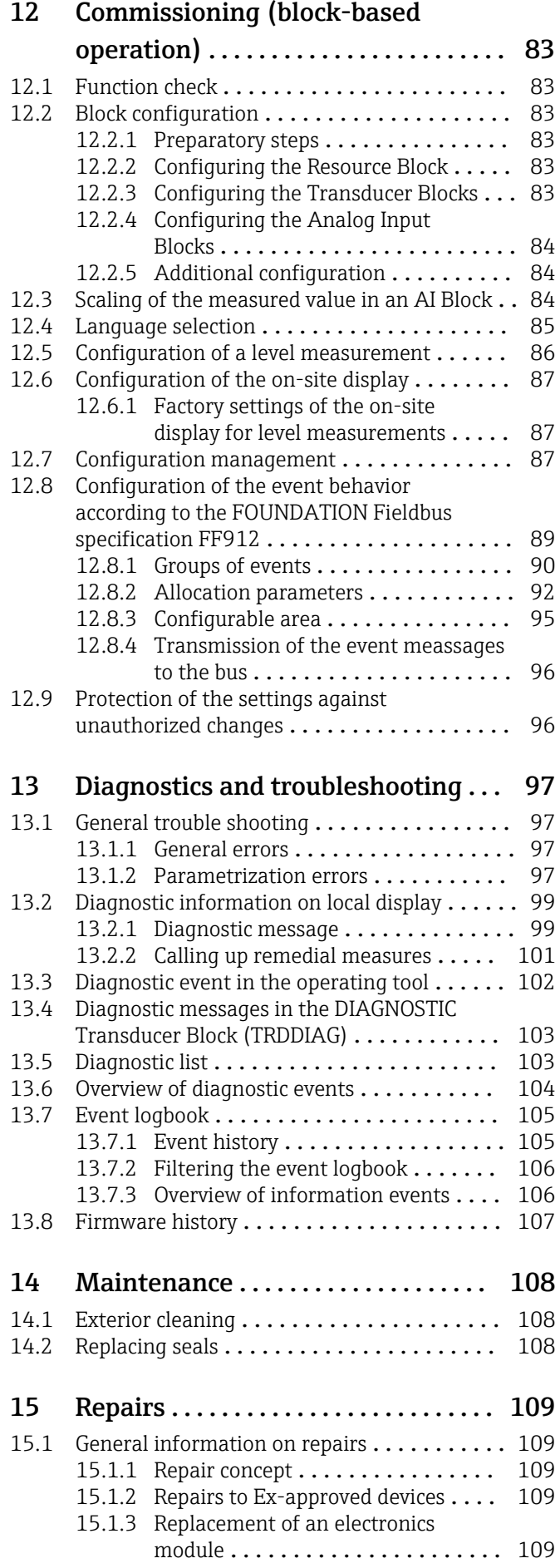

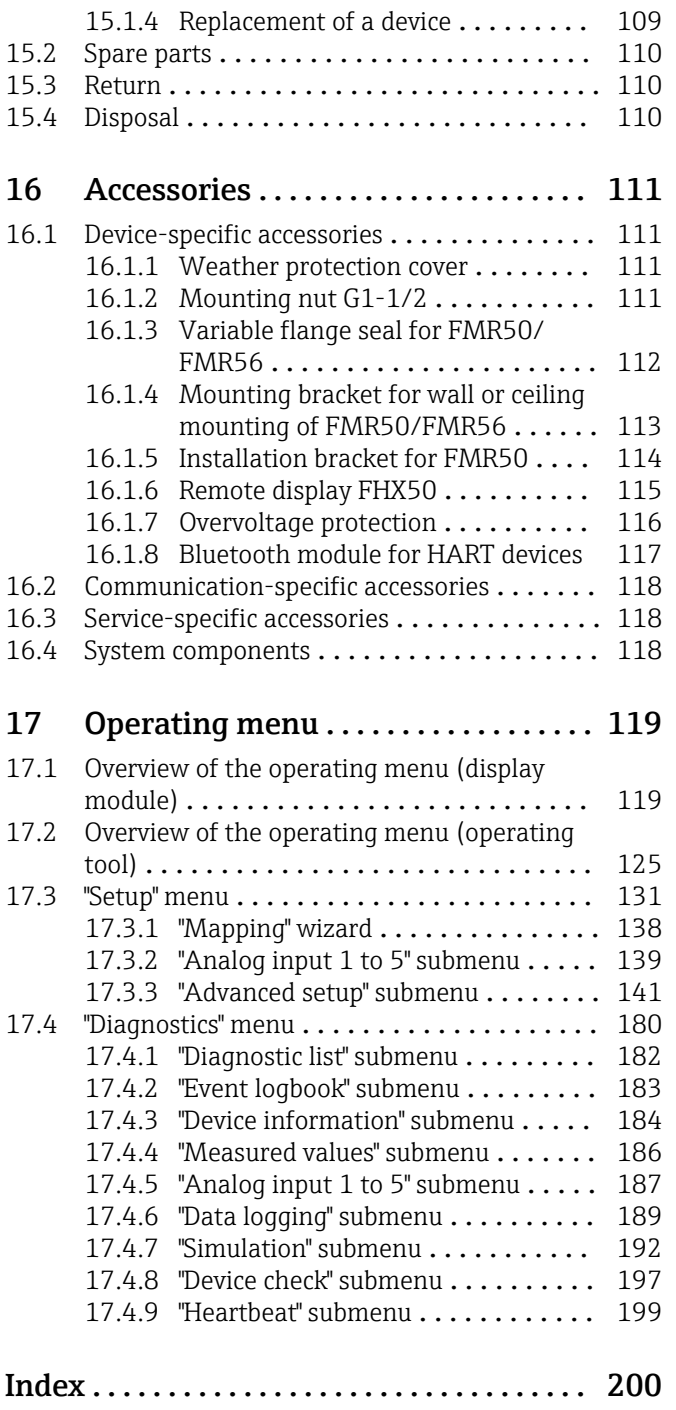

## <span id="page-5-0"></span>1 Wichtige Hinweise zum Dokument

## 1.1 Document function

These Operating Instructions contain all the information that is required in various phases of the life cycle of the device: from product identification, incoming acceptance and storage, to mounting, connection, operation and commissioning through to troubleshooting, maintenance and disposal.

## 1.2 Symbols

### 1.2.1 Safety symbols

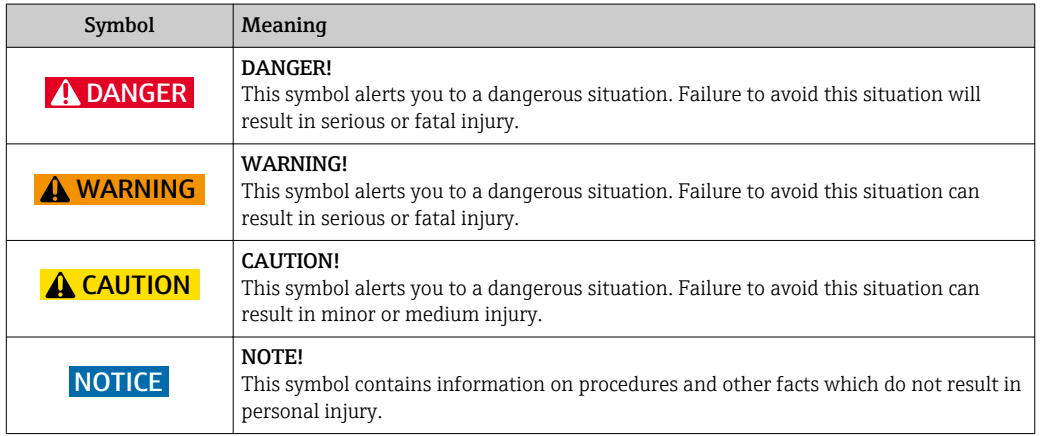

### 1.2.2 Electrical symbols

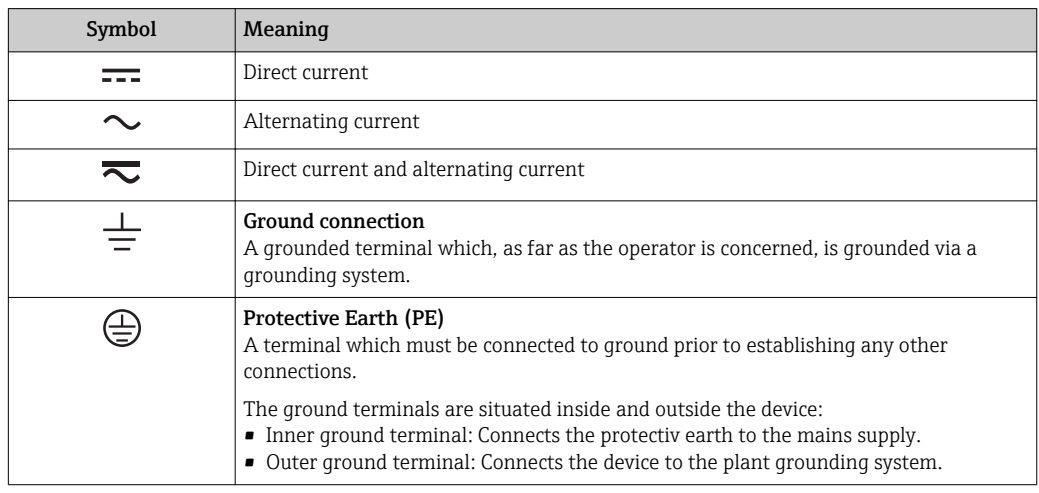

### 1.2.3 Tool symbols

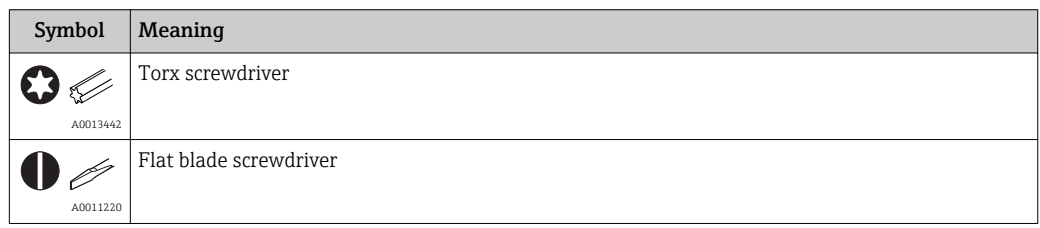

<span id="page-6-0"></span>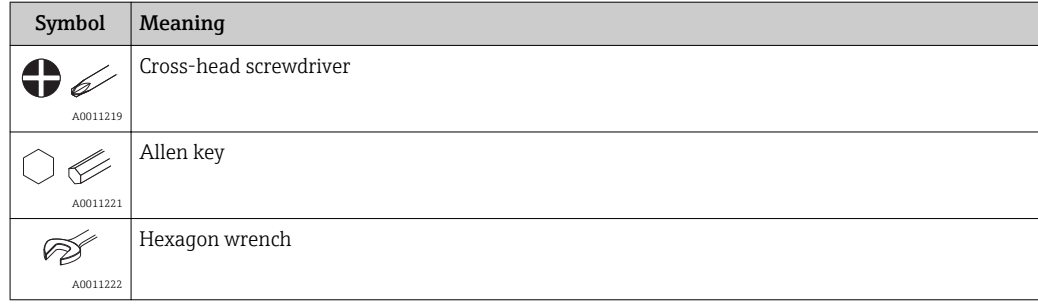

## 1.2.4 Symbols for certain types of information

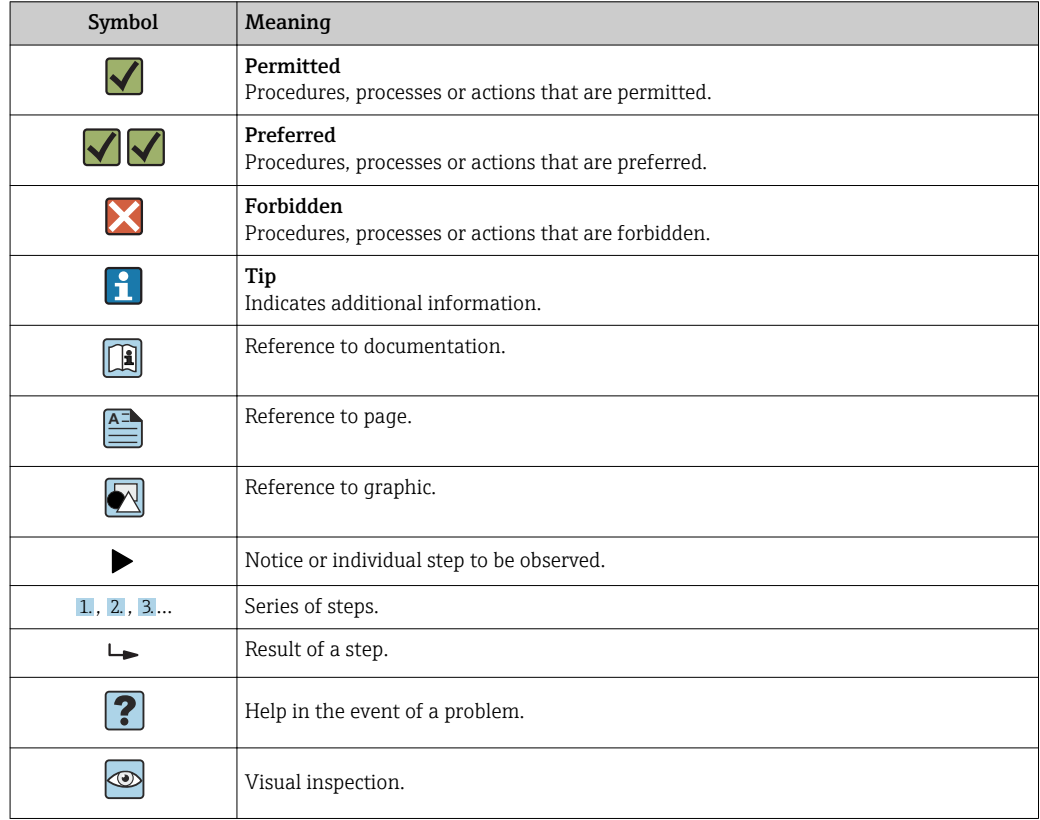

### 1.2.5 Symbols in graphics

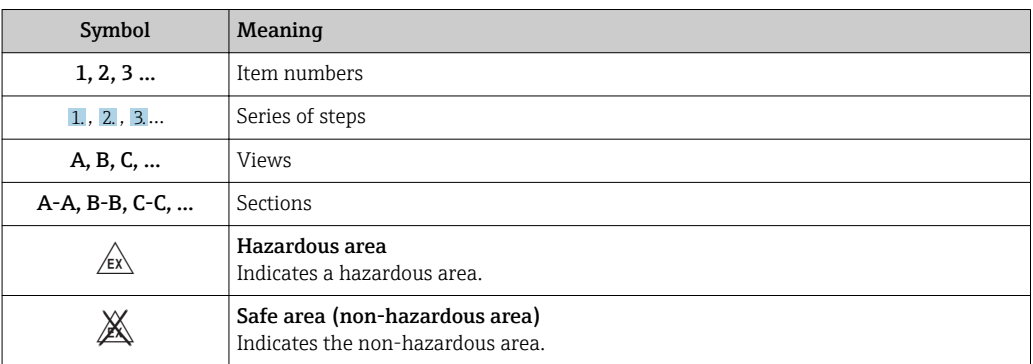

### <span id="page-7-0"></span>1.2.6 Symbols at the device

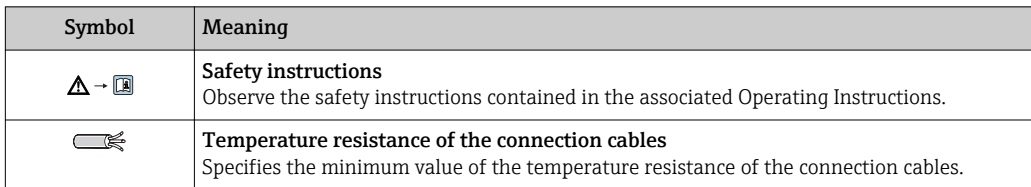

## 1.3 Additional documentation

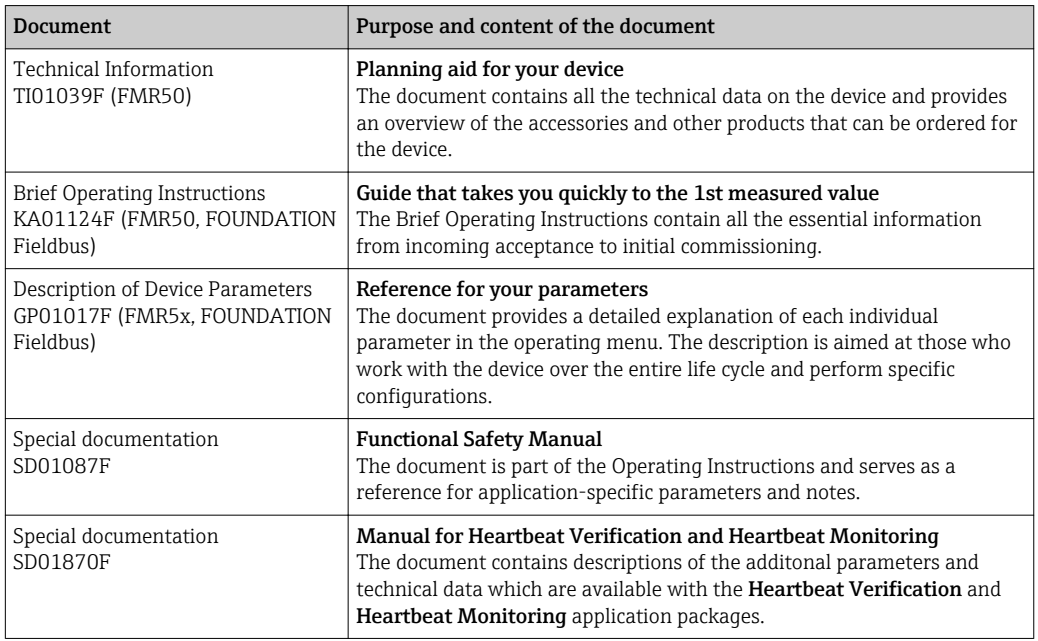

For an overview of the scope of the associated Technical Documentation, refer to the following:

- The *W@M Device Viewer* : Enter the serial number from the nameplate [\(www.endress.com/deviceviewer](http://www.endress.com/deviceviewer))
- The *Endress+Hauser Operations App*: Enter the serial number from the nameplate or scan the 2-D matrix code (QR code) on the nameplate.

## <span id="page-8-0"></span>1.4 Terms and abbreviations

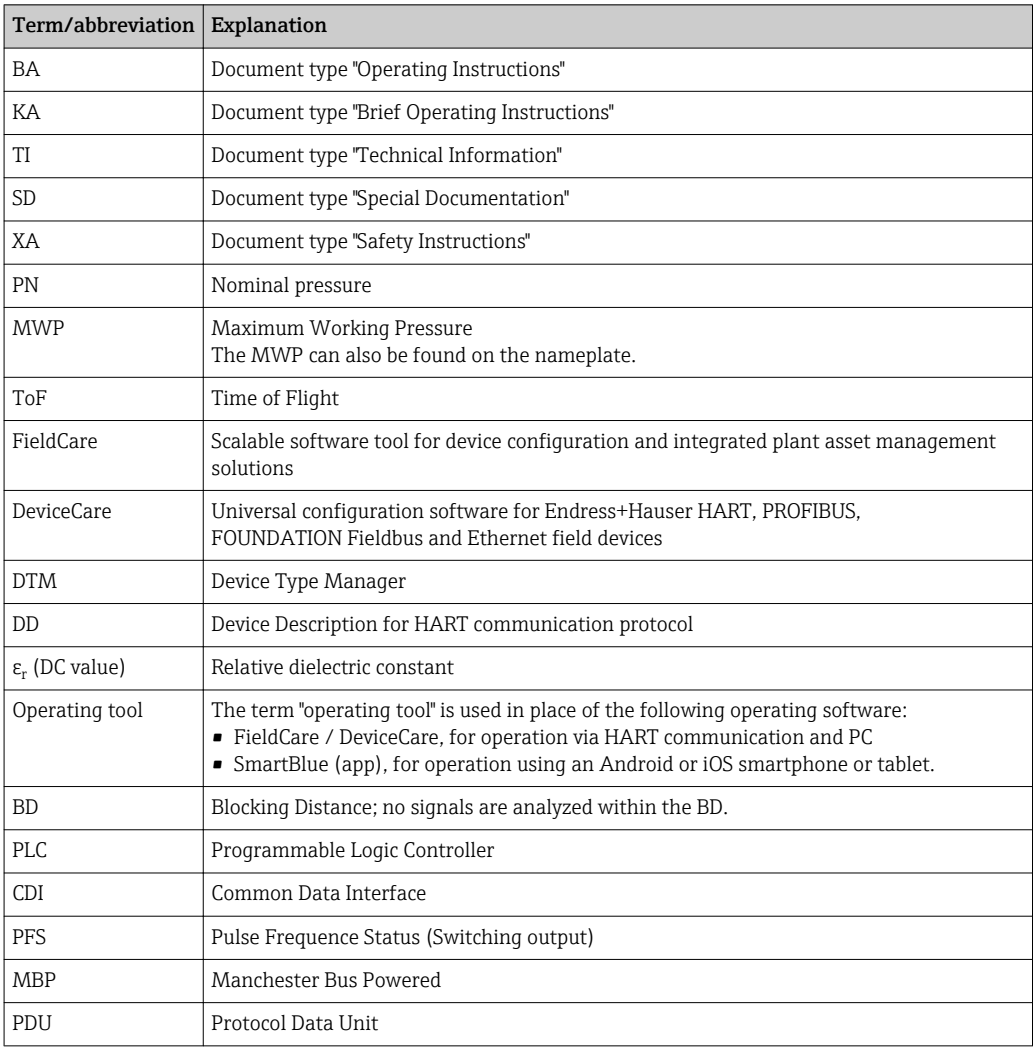

## <span id="page-9-0"></span>1.5 Registered trademarks

#### FOUNDATIONTM Fieldbus

Registered trademark of the FieldComm Group, Austin, Texas, USA

#### Bluetooth®

The Bluetooth® word mark and logos are registered trademarks owned by the Bluetooth SIG, Inc. and any use of such marks by Endress+Hauser is under license. Other trademarks and trade names are those of their respective owners.

#### Apple®

Apple, the Apple logo, iPhone, and iPod touch are trademarks of Apple Inc., registered in the U.S.and other countries. App Store is a service mark of Apple Inc.

#### Android®

Android, Google Play and the Google Play logo are trademarks of Google Inc.

#### KALREZ®, VITON®

Registered trademark of DuPont Performance Elastomers L.L.C., Wilmington, USA

#### TEFLON®

Registered trademark of E.I. DuPont de Nemours & Co., Wilmington, USA

#### TRI CLAMP®

Registered trademark of Alfa Laval Inc., Kenosha, USA

## <span id="page-10-0"></span>2 Basic safety instructions

## 2.1 Requirements for the personnel

The personnel for installation, commissioning, diagnostics and maintenance must fulfill the following requirements:

- $\blacktriangleright$  Trained, qualified specialists must have a relevant qualification for this specific function and task.
- $\blacktriangleright$  Are authorized by the plant owner/operator.
- $\blacktriangleright$  Are familiar with federal/national regulations.
- ‣ Before starting work, read and understand the instructions in the manual and supplementary documentation as well as the certificates (depending on the application).
- ‣ Follow instructions and comply with basic conditions.

The operating personnel must fulfill the following requirements:

- ‣ Are instructed and authorized according to the requirements of the task by the facility's owner-operator.
- ‣ Follow the instructions in this manual.

## 2.2 Designated use

#### Application and measured materials

The measuring device described in these Operating Instructions is intended for the continuous, contactless level measurement of liquids, pastes and sludge. The device can also be freely mounted outside closed metal vessels (e.g. above basins, open channels or open piles) because of its operating frequency of about 26 GHz, a maximum radiated pulsed power of 5.7 mW and an average power output of 0.015 mW (for the version with advanced dynamics: maximum pulse power: 23.3 mW; average power: 0.076 mW). Operation is completely harmless to humans and animals.

Observing the limit values specified in the "Technical data" and listed in the Operating Instructions and supplementary documentation, the measuring device may be used for the following measurements only:

- ‣ Measured process variables: level, distance, signal strength
- ‣ Calculated process variables: Volume or mass in arbitrarily shaped vessels; flow through measuring weirs or flumes (calculated from the level by the linearization functionality)

To ensure that the measuring device remains in proper condition for the operation time:

- $\triangleright$  Use the measuring device only for measured materials against which the processwetted materials are adequately resistant.
- ‣ Observe the limit values in "Technical data".

#### Incorrect use

The manufacturer is not liable for damage caused by improper or non-designated use.

Verification for borderline cases:

‣ For special measured materials and cleaning agents, Endress+Hauser is glad to provide assistance in verifying the corrosion resistance of wetted materials, but does not accept any warranty or liability.

#### Residual risk

The electronics housing and its built-in components such as display module, main electronics module and I/O electronics module may heat to 80 °C (176 °F) during operation through heat transfer from the process as well as power dissipation within the electronics. During operation the sensor may assume a temperature near the temperature of the measured material.

<span id="page-11-0"></span>Danger of burns due to heated surfaces!

‣ For high process temperatures: Install protection against contact in order to prevent burns.

## 2.3 Workplace safety

For work on and with the device:

‣ Wear the required personal protective equipment according to federal/national regulations.

## 2.4 Operational safety

Risk of injury.

- ‣ Operate the device in proper technical condition and fail-safe condition only.
- ‣ The operator is responsible for interference-free operation of the device.

#### Conversions to the device

Unauthorized modifications to the device are not permitted and can lead to unforeseeable dangers.

‣ If, despite this, modifications are required, consult with the manufacturer.

#### Repair

To ensure continued operational safety and reliability,

- ‣ Carry out repairs on the device only if they are expressly permitted.
- ‣ Observe federal/national regulations pertaining to repair of an electrical device.
- ‣ Use original spare parts and accessories from the manufacturer only.

#### Hazardous area

To eliminate a danger for persons or for the facility when the device is used in the hazardous area (e.g. explosion protection, pressure vessel safety):

- ‣ Based on the nameplate, check whether the ordered device is permitted for the intended use in the hazardous area.
- $\triangleright$  Observe the specifications in the separate supplementary documentation that is an integral part of these Instructions.

## 2.5 Product safety

This measuring device is designed in accordance with good engineering practice to meet state-of-the-art safety requirements, has been tested, and left the factory in a condition in which it is safe to operate. It meets general safety standards and legal requirements.

#### **NOTICE**

#### Loss of degree of protection by opening of the device in humid environments

 $\blacktriangleright$  If the device is opened in a humid environment, the degree of protection indicated on the nameplate is no longer valid. This may also impair the safe operation of the device.

### 2.5.1 CE mark

The measuring system meets the legal requirements of the applicable EC guidelines. These are listed in the corresponding EC Declaration of Conformity together with the standards applied.

Endress+Hauser confirms successful testing of the device by affixing to it the CE mark.

### <span id="page-12-0"></span>2.5.2 EAC conformity

The measuring system meets the legal requirements of the applicable EAC guidelines. These are listed in the corresponding EAC Declaration of Conformity together with the standards applied.

Endress+Hauser confirms successful testing of the device by affixing to it the EAC mark.

## 2.6 Safety Instructions (XA)

Depending on the approval, the following Safety Instructions (XA) are supplied with the device. They are an integral part of the Operating Instructions.

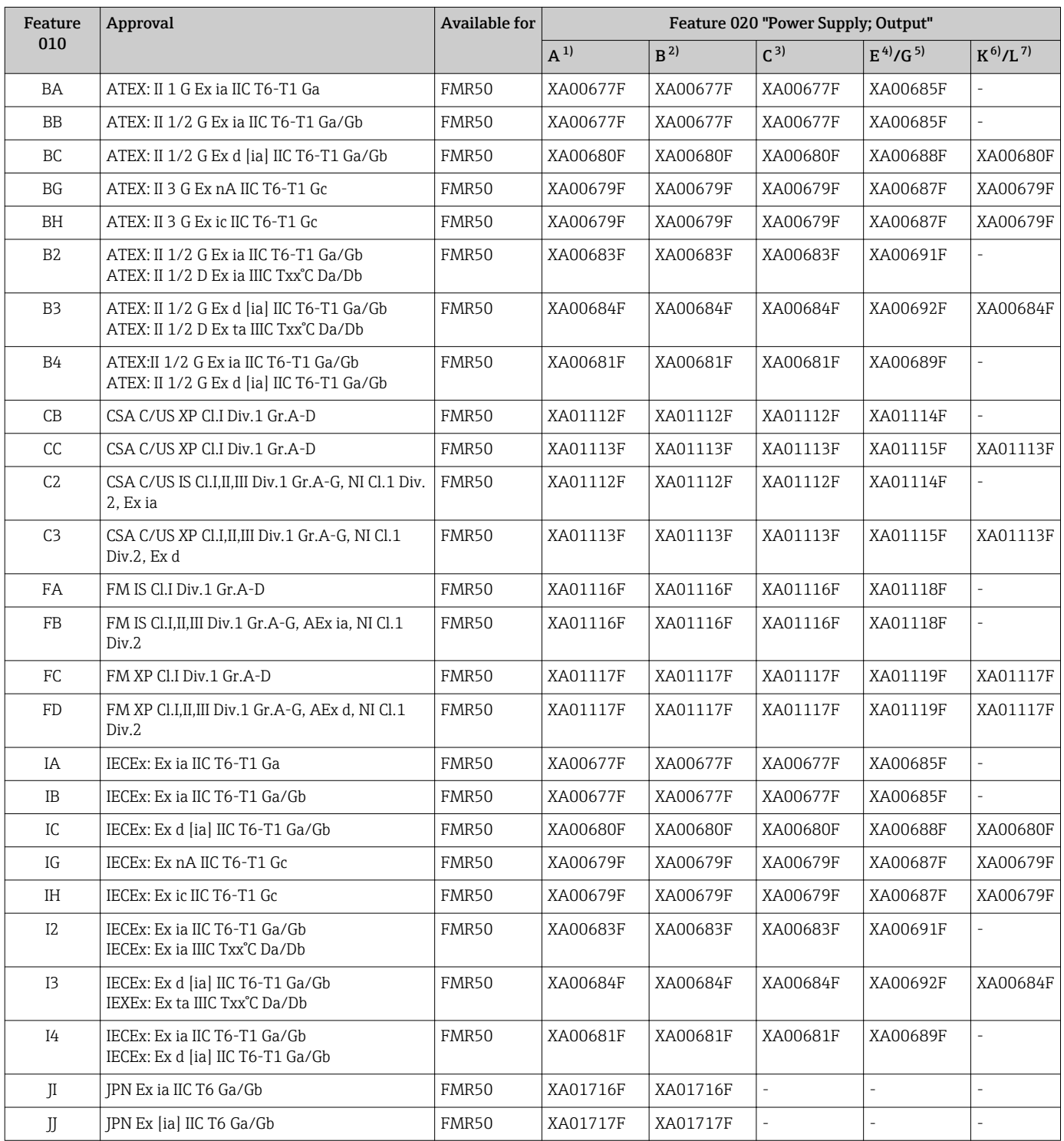

<span id="page-13-0"></span>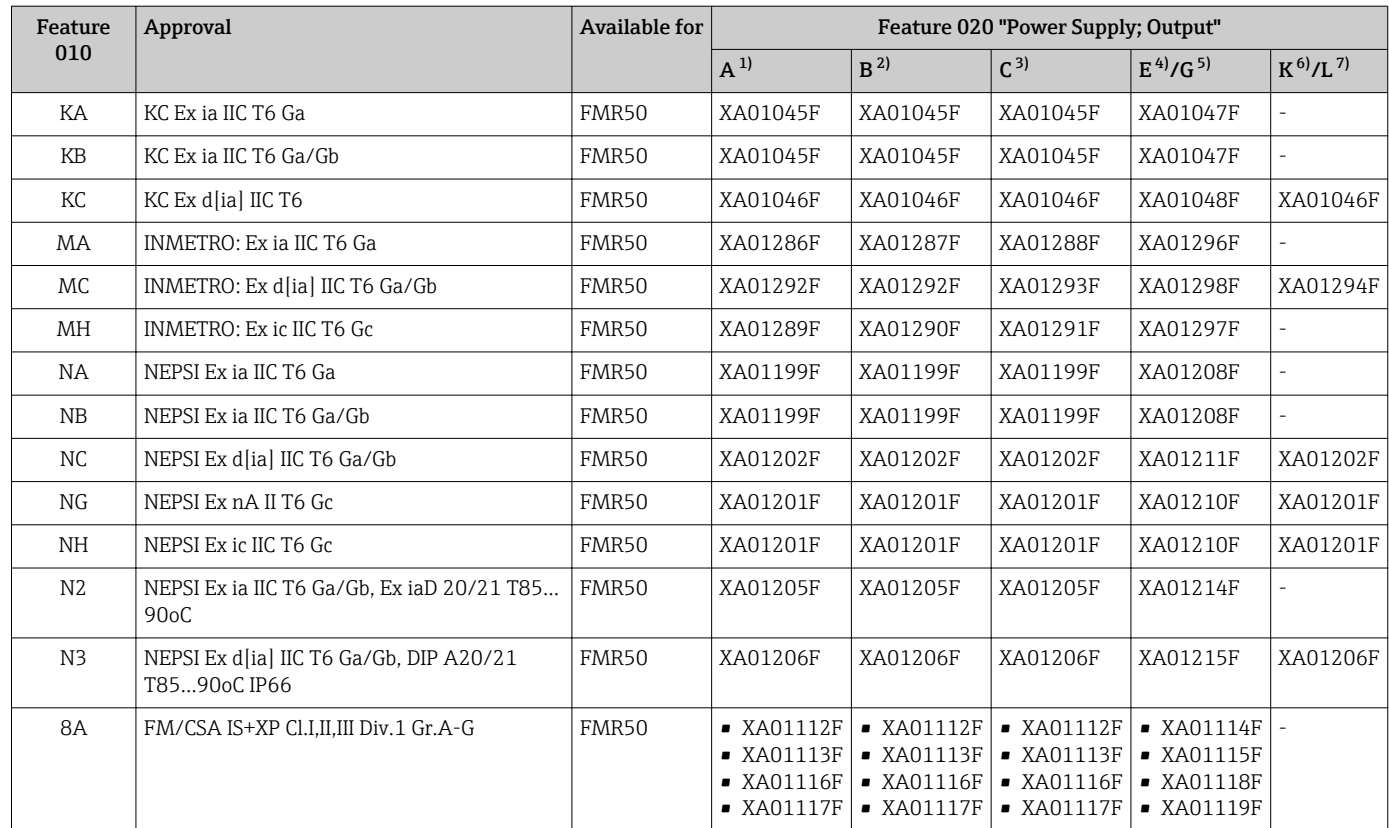

1) 2-wire; 4-20mA HART<br>2) 2-wire: 4-20mA HART.

2) 2-wire; 4-20mA HART, switch output

3) 2-wire; 4-20mA HART, 4-20mA<br>4) 2-wire; FOUNDATION Fieldbus, s

4) 2-wire; FOUNDATION Fieldbus, switch output

5) 2-wire; PROFIBUS PA, switch output<br>6) 4-wire 90-253VAC; 4-20mA HART

6) 4-wire 90-253VAC; 4-20mA HART

7) 4-wire 10.4-48VDC; 4-20mA HART

For certified devices the relevant Safety Instructions (XA) are indicated on the l - I nameplate.

If the device is prepared for the remote display FHX50 (product structure: feature 030: Display, Operation", option L or M), the Ex marking of some certificates changes according to the following table  $1$ ):

| Feature 010<br>("Approval") | Feature 030 ("Display,<br>Operation") | Ex marking                                                                             |
|-----------------------------|---------------------------------------|----------------------------------------------------------------------------------------|
| <b>BG</b>                   | L. M or N                             | ATEX II 3G Ex nA [ia Ga] IIC T6-T1 Gc                                                  |
| BH                          | L. M or N                             | ATEX II 3G Ex ic [ia Ga] IIC T6-T1 Gc                                                  |
| B <sub>3</sub>              | L. M or N                             | ATEX II 1/2G Ex d [ia] IIC T6-T1 Ga/Gb,<br>ATEX II 1/2D Ex ta [ia Db] IIIC Txx°C Da/Db |
| IG                          | L. M or N                             | IECEX Ex nA [ia Ga] IIC T6-T1 Gc                                                       |
| <b>IH</b>                   | L. M or N                             | IECEX Ex ic [ia Ga] IIC T6-T1 Gc                                                       |
| 13                          | L. M or N                             | IECEx Ex d [ia] IIC T6-T1 Ga/Gb.<br>IECEx Ex ta [ia Db] IIIC Txx°C Da/Db               |
| MH                          | L. M or N                             | Ex ic [ia Ga] IIC T6 Gc                                                                |
| NG                          | L. M or N                             | NEPSI Ex nA [ia Ga] IIC T6-T1 Gc                                                       |

<sup>1)</sup> The marking of certificates not mentioned in this table are not affected by the FHX50.

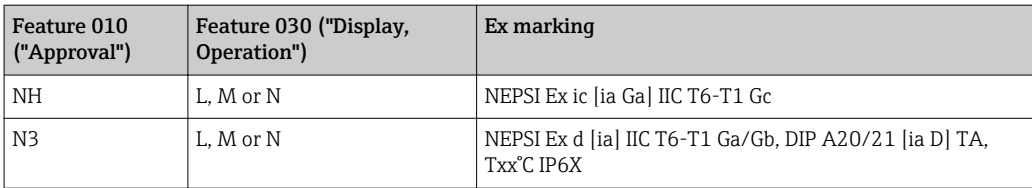

## <span id="page-15-0"></span>3 Product description

## 3.1 Product design

### 3.1.1 Micropilot FMR50

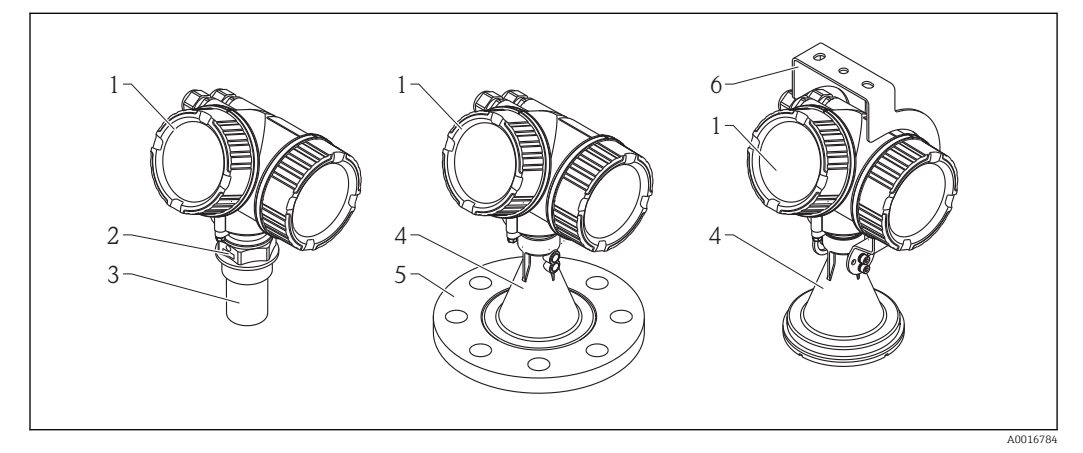

 *1 Design of the Micropilot FMR50 (26 GHz)*

- *Electronics housing*
- *Process connection (Thread)*
- *Horn antenna 40 mm (1-1/2 in), PVDF encapsulated*
- *Horn antenna 80mm/100 mm (3in/4 in), PP cladded*
- *Slip-on flange*
- *Mounting bracket*

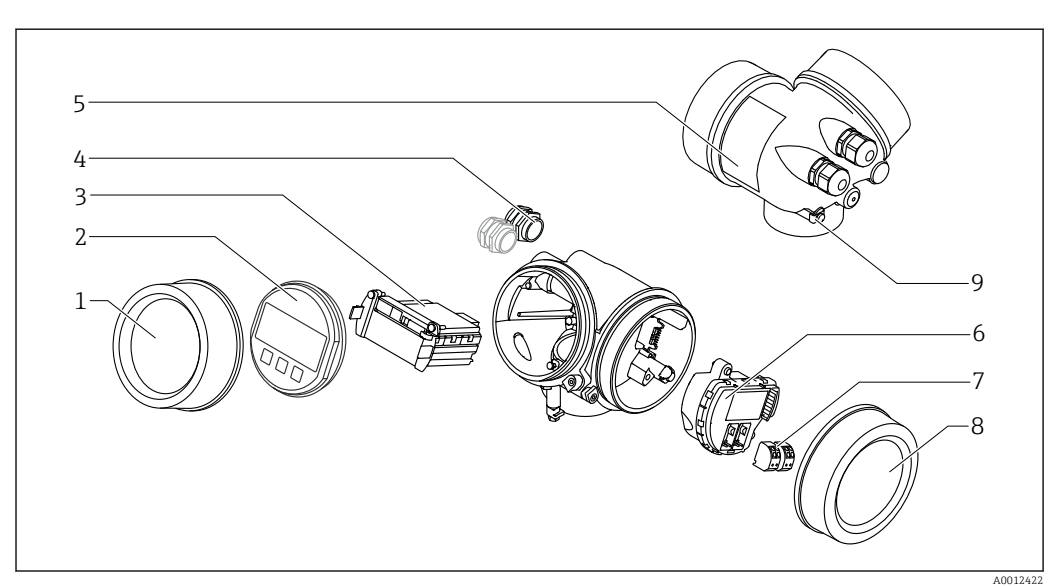

## 3.1.2 Electronics housing

- *2 Design of the electronics housing*
- *Electronics compartment cover*
- *Display module*
- *Main electronics module*
- *Cable glands (1 or 2, depending on instrument version)*
- *Nameplate*
- *I/O electronics module*
- *Terminals (pluggable spring terminals)*
- *Connection compartment cover*
- *Grounding terminal*

## <span id="page-16-0"></span>4 Incoming acceptance and product identification

### 4.1 Incoming acceptance

Upon receipt of the goods check the following:

- Are the order codes on the delivery note and the product sticker identical?
- Are the goods undamaged?
- Do the nameplate data match the ordering information on the delivery note?
- Is the DVD with the operating tool present? If required (see nameplate): Are the Safety Instructions (XA) present?

If one of these conditions is not satisfied, contact your Endress+Hauser Sales Center.  $\Box$ 

## 4.2 Product identification

The following options are available for identification of the measuring device:

- Nameplate specifications
- Extended order code with breakdown of the device features on the delivery note
- Enter serial numbers from nameplates in *W@M Device Viewer*

( [www.endress.com/deviceviewer](http://www.endress.com/deviceviewer) ): All information about the measuring device is displayed.

• Enter the serial number from the nameplates into the *Endress+Hauser Operations App* or scan the 2-D matrix code (QR code) on the nameplate with the *Endress+Hauser Operations App*: all the information for the measuring device is displayed.

For an overview of the scope of the associated Technical Documentation, refer to the following:

- The *W@M Device Viewer*: Enter the serial number from the nameplate [\(www.endress.com/deviceviewer](http://www.endress.com/deviceviewer))
- The *Endress+Hauser Operations App*: Enter the serial number from the nameplate or scan the 2-D matrix code (QR code) on the nameplate.

<span id="page-17-0"></span>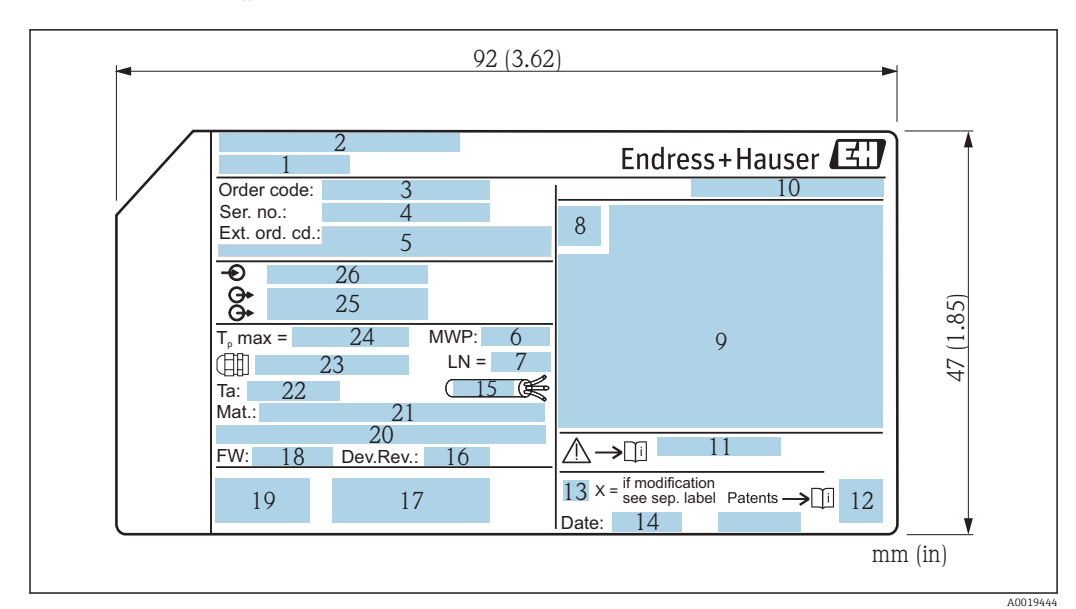

### 4.2.1 Nameplate

 *3 Nameplate of the Micropilot*

- *Device name*
- *Address of manufacturer*
- *Order code*
- *Serial number (Ser. no.)*
- *Extended order code (Ext. ord. cd.)*
- *Process pressure*
- *Antenna length (only for FMR51 with antenna extension)*
- *Certificate symbol*
- *Certificate and approval relevant data*
- *Degree of protection: e.g. IP, NEMA*
- *Document number of the Safety Instructions: e.g. XA, ZD, ZE*
- *Data Matrix Code*
- *Modification mark*
- *Manufacturing date: year-month*
- *Temperature resistance of the cable*
- *Device revision*
- *Additional information about the device version (certificates, approvals, communication): e.g. SIL, PROFIBUS*
- *Firmware version (FW)*
- *CE mark, C-Tick*
- *Profibus PA: Profil-Version; FOUNDATION Fieldbus: Device ID*
- *Material in contact with process*
- *Permitted ambient temperature (T<sup>a</sup> )*
- *Size of the thread of the cable glands*
- *Maximum process temperature*
- *Signal outputs*
- *Operating voltage*
- Only 33 digits of the extended order code can be indicated on the nameplate. If the H extended order code exceeds 33 digits, the rest will not be shown. However, the complete extended order code can be viewed in the operating menu of the device: Extended order code 1 to 3 parameter

## <span id="page-18-0"></span>5 Storage, Transport

## 5.1 Storage conditions

- **•** Permitted storage temperature:  $-40$  to  $+80$  °C ( $-40$  to  $+176$  °F)
- Use the original packaging.

## 5.2 Transport product to the measuring point

### **NOTICE**

Housing or antenna horn may be damaged or break away. Risk of injury!

- ‣ Transport the measuring device to the measuring point in its original packaging or at the process connection.
- ‣ Do not fasten lifting devices (hoisting slings, lifting eyes etc.) at the housing or the antenna horn but at the process connection. Take into account the mass center of the device in order to avoid unintended tilting.
- ‣ Comply with the safety instructions, transport conditions for devices over 18kg (39.6lbs) (IEC61010).

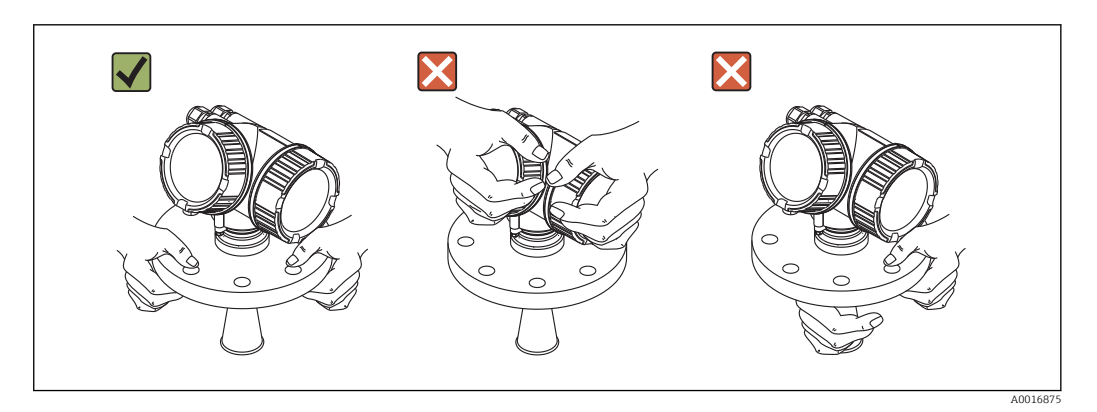

## <span id="page-19-0"></span>6 Installation

## 6.1 Installation conditions

## 6.1.1 Mounting position

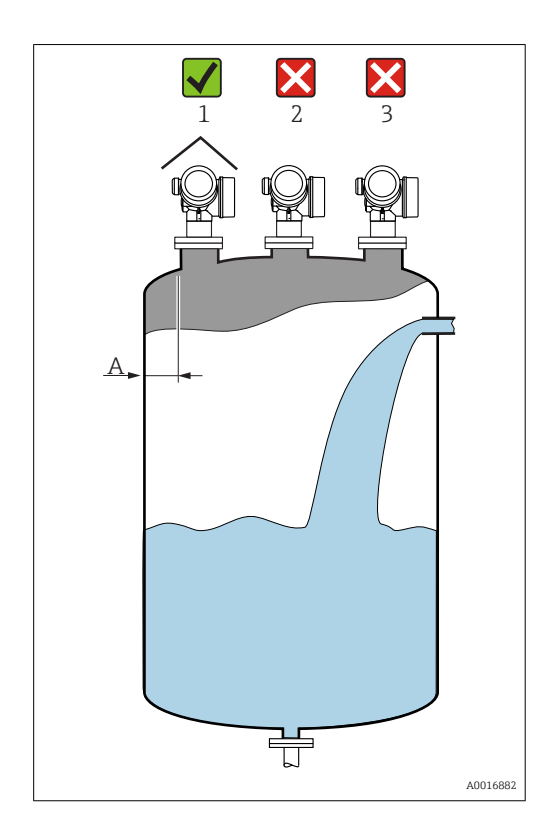

- Recommended distance A from wall to outer edge of nozzle: ~ 1/6 of tank diameter. Nevertheless the device should not be installed closer than 15 cm (5.91 in) to the tank wall.
- Not in the center (2), as interference can cause signal loss.
- Not above the fill stream (3).
- It is recommended to us a weather protection cover (1) in order to protect the device from direct sun or rain.

### <span id="page-20-0"></span>6.1.2 Vessel installations

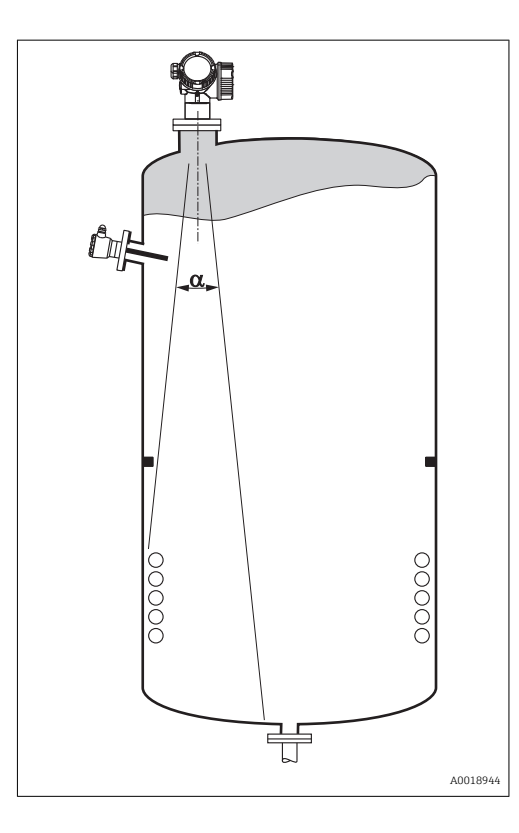

Avoid any installations (point level switches, temperature sensors, braces, vacuum rings, heating coils, baffles etc.) inside the signal beam. Take into account the beam angle  $\rightarrow \equiv$  23.

### 6.1.3 Reduction of interference echoes

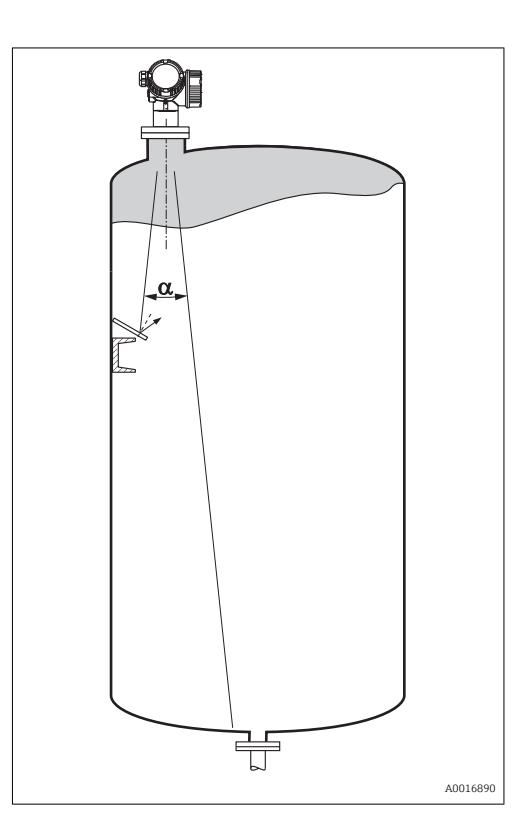

Metallic screens mounted at a slope spread the radar signal and can, therefore, reduce interference echoes.

### <span id="page-21-0"></span>6.1.4 Measurement in a plastic vessel

If the outer wall of the vessel is made of a non-conductive material (e.g. GRP), microwaves can also be reflected off interfering installations outside the vessel (e.g. metallic pipes (1), ladders (2), grates (3), ...). Therefore, there should be no such interfering installations in the signal beam. Please contact Endress+Hauser for further information.

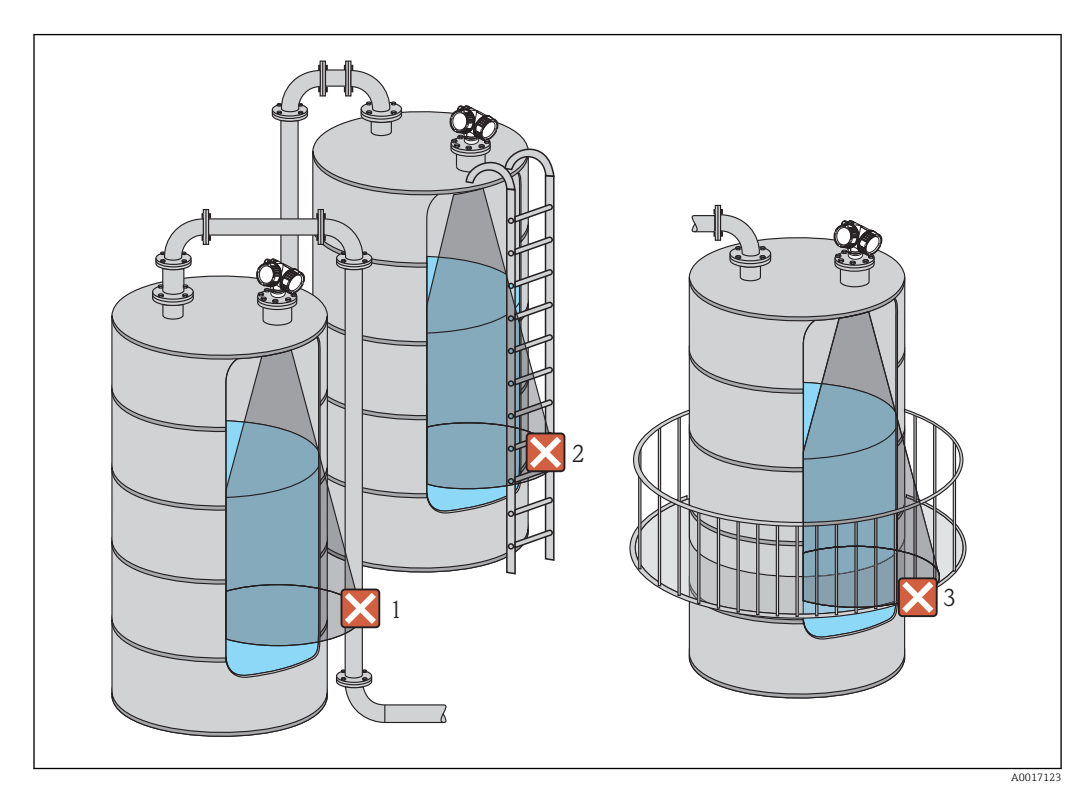

### 6.1.5 Optimization options

• Antenna size

The bigger the antenna, the smaller the beam angle  $\alpha$  and the fewer interference echoes  $\rightarrow$  23.

• Mapping

The measurement can be optimized by means of electronic suppression of interference echoes.

See the **Confirm distance** parameter ( $\rightarrow \Box$  135) for details.

- Antenna alignment Take into account the marker on the flange or threaded connection  $\rightarrow \blacksquare$  25  $\rightarrow$   $\triangleq$  26.
- Stilling well

A stilling well can be applied to avoid interferences  $\rightarrow \blacksquare$  29.

• Metallic screens mounted at a slope They spread the radar signals and can, therefore, reduce interference echoes.

### <span id="page-22-0"></span>6.1.6 Beam angle

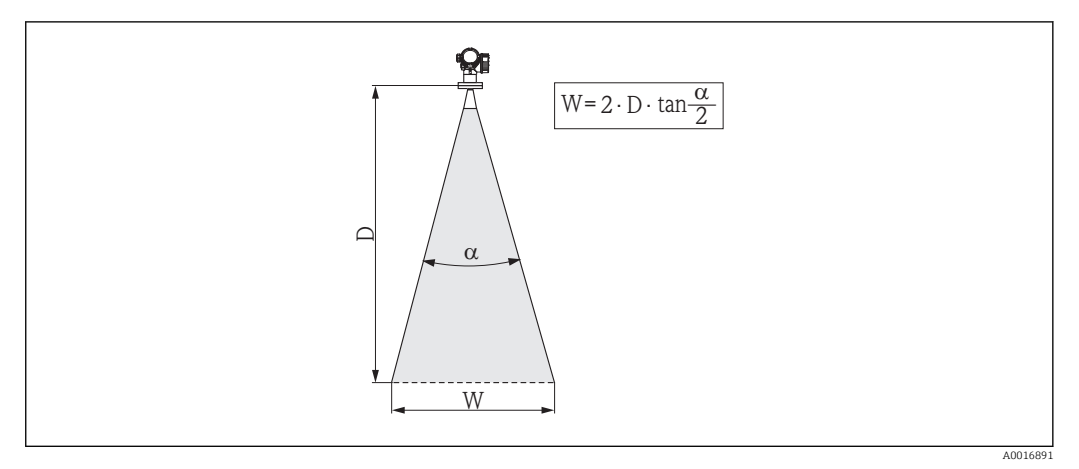

 *4 Relationship between beam angle α, distance D and beamwidth diameter W*

The beam angle is defined as the angle α where the energy density of the radar waves reaches half the value of the maximum energy density (3-dB-width). Microwaves are also emitted outside the signal beam and can be reflected off interfering installations.

Beam diameter W as a function of beam angle  $\alpha$  and measuring distance D:

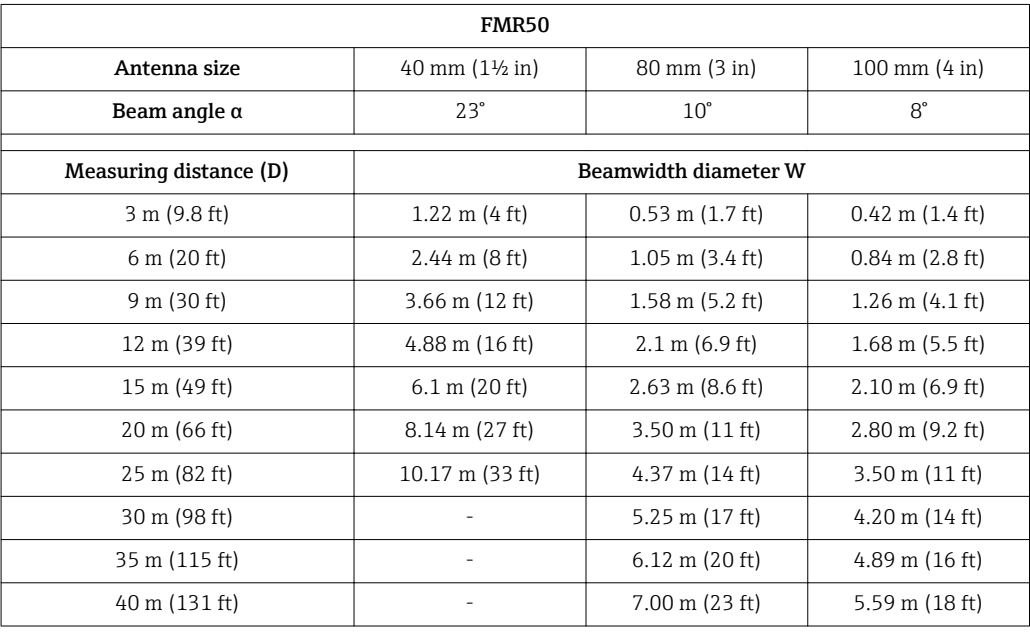

## <span id="page-23-0"></span>6.2 Measuring conditions

- **In case of boiling surfaces, bubbling or tendency for foaming use FMR53 or FMR54.** Depending on its consistence, foam can either absorb microwaves or reflect them off the foam surface. Measurement is possible under certain conditions. For FMR50, FMR51 and FMR52, the additional option "Advanced dynamics" is recommended in these cases (feature 540: "Application Package", option EM).
- In case of heavy steam development or condensate, the maximum measuring range of FMR50, FMR51 and FMR52 may decrease depending on density, temperature and composition of the steam  $\rightarrow$  use FMR53 or FMR54.
- $\blacktriangleright$  For the measurement of absorbing gases such as **ammonia NH**<sub>3</sub> or some **fluorocarbons**<sup>2)</sup>, please use Levelflex or Micropilot FMR54 in a stilling well.
- The measuring range begins, where the beam hits the tank bottom. Particularly with dish bottoms or conical outlets the level cannot be detected below this point.
- In stilling well applications, the electromagnetic waves do not propagate completely outside the tube. It must be taken into account that the accuracy may be reduced in the area C. In order to guarantee the required accuracy in these cases, it is recommended to position the zero-point at a distance  $C$  above the end of the tube (see figure).
- In case of media with a low dielectric constant ( $\varepsilon_r$  = 1.5 to 4)<sup>3)</sup> the tank bottom can be visible through the medium at low levels (low height C). Reduced accuracy has to be expected in this range. If this is not acceptable, we recommend positioning the zero point at a distance C (see figure) above the tank bottom in these applications.
- In principle it is possible to measure up to the tip of the antenna with FMR51, FMR53 and FMR54. However, due to considerations regarding corrosion and build-up, the end of the measuring range should not be chosen any closer than  $A$  (see figure) to the tip of the antenna.
- When using FMR54 with planar antenna, especially for media with low dielectric constants, the end of the measuring range should not be closer than  $\bf{A}: \bf{1}$  m (3.28 ft) to the flange.
- The smallest possible measuring range B depends on the antenna version (see figure).
- $\blacksquare$  The tank height should be at least **H** (see table).

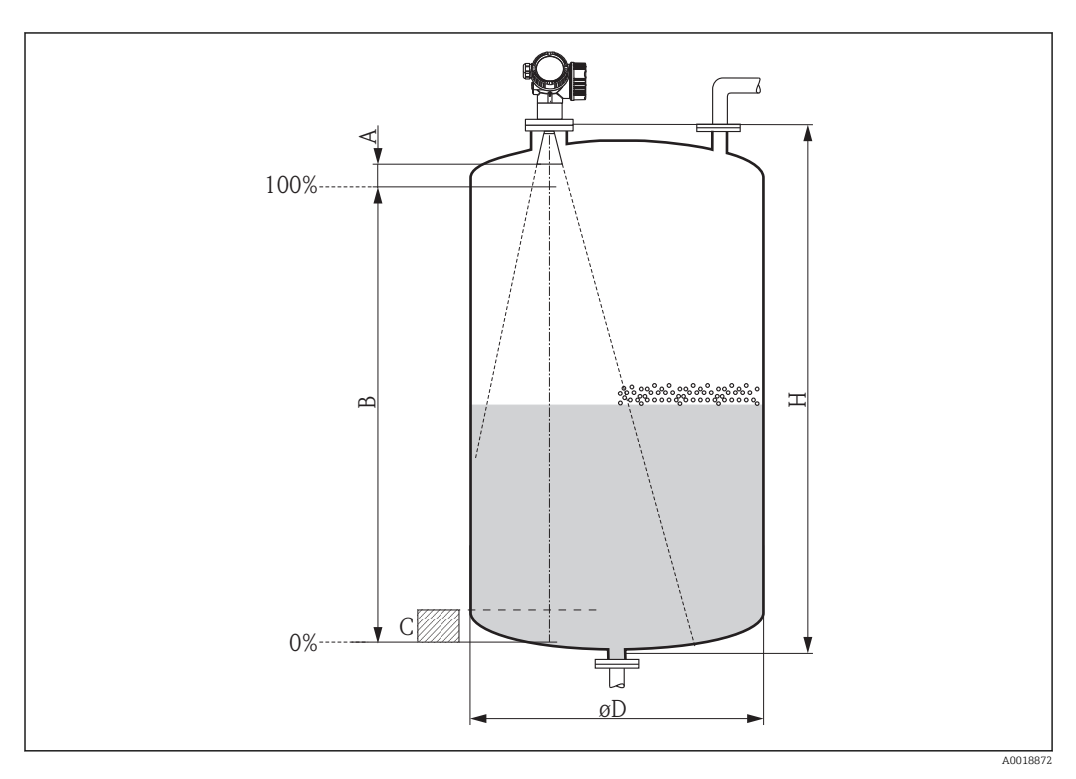

<sup>2)</sup> Affected compounds are e.g. R134a, R227, Dymel 152a.

<sup>3)</sup> Dielectric constants of important media commonly used in various industries are summarized in the DC manual (CP01076F) and in the Endress +Hauser "DC Values App" (available for Android and iOS).

<span id="page-24-0"></span>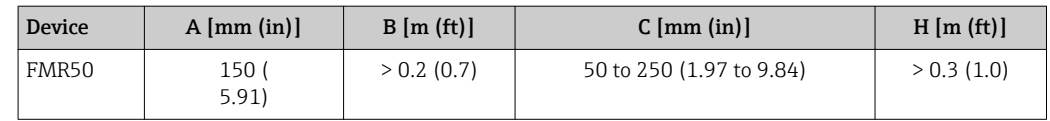

## 6.3 Installation in vessel (free space)

### 6.3.1 Horn antenna encapsulated (FMR50)

#### Alignment

- Align the antenna vertically to the product surface.
- A marking at the threaded connection enables alignment of the antenna. This marking must be aligned towards the tank wall as well as possible.

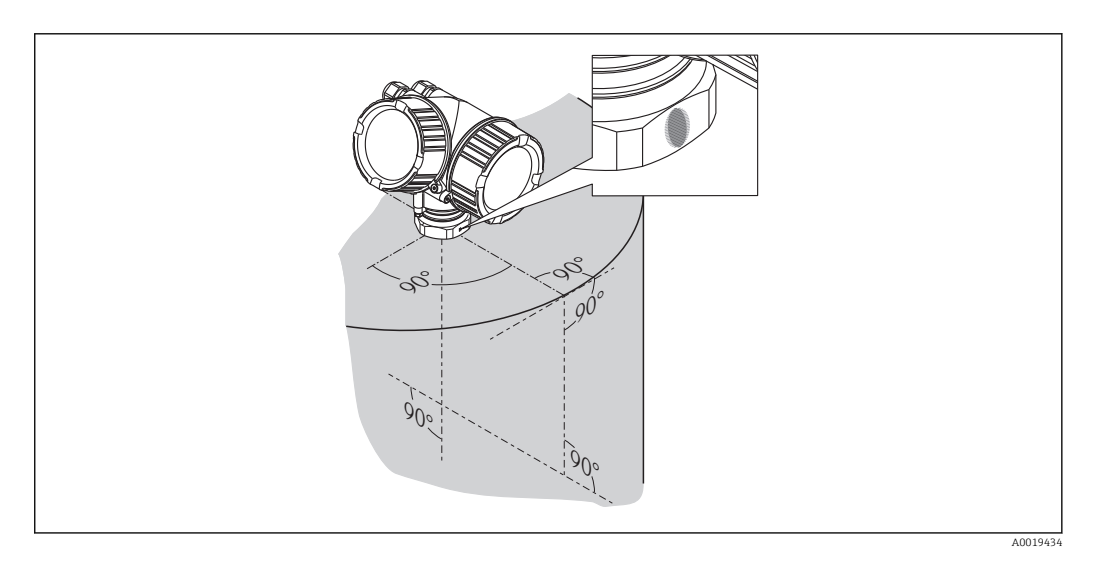

Depending on the device version the marking may be a circle or two short parallel lines.

#### Nozzle mounting

For optimum measurement, the tip of the antenna should extend below the nozzle. This is achieved by a nozzle height up to  $H_{max}$  = 60 mm (2.36 in).

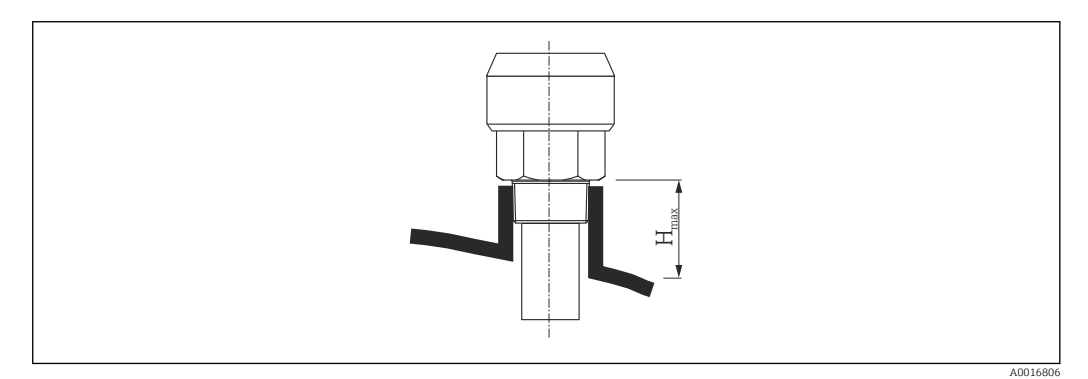

 *5 Nozzle height for horn antenna, encapsulated (FMR50); Hmax = 60 mm (2.36 in)*

#### Conditions for longer nozzles

If the medium has good reflective properties, higher nozzles can be accepted. In this case the maximum nozzle height, *Hmax*, is dependent on the nozzle diameter, *D*:

<span id="page-25-0"></span>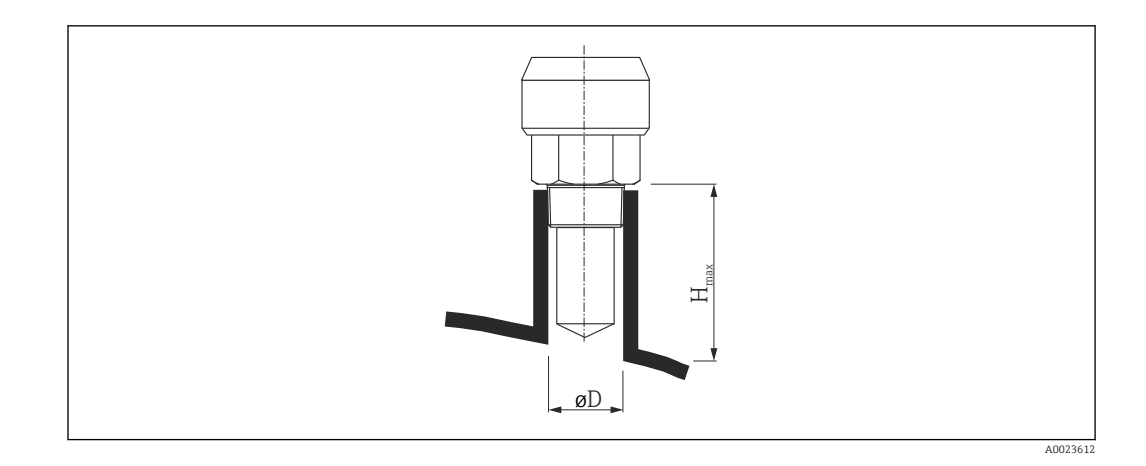

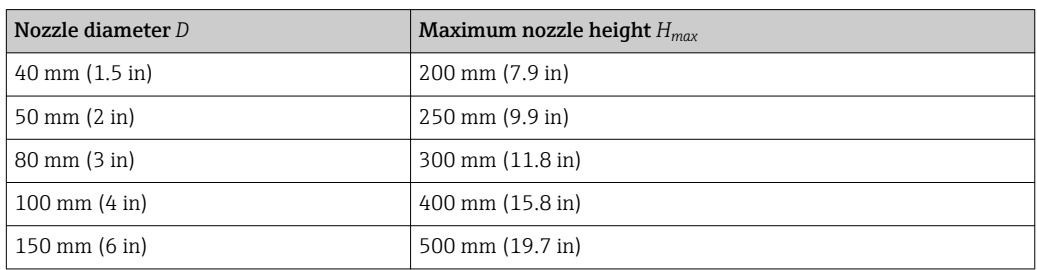

If the antenna doesn't extend below the nozzle, observe the following:

- The nozzle end must be smooth and free of burrs. If possible its edge should be rounded.
	- An interference echo suppression must be performed.
	- Please contact Endress+Hauser for applications with higher nozzles than those indicated in the table.

#### Threaded connection

- Tighten with the hexagonal nut only.
- Tool : 50 mm hexagonal wrench
- Maximum permissible torque: 35 Nm (26 lbf ft)

### 6.3.2 Horn antenna with slip-on flange (FMR50)

#### **Alignment**

H

When using the Micropilot with a slip-on flange in explosion-hazardous areas, strictly  $\mathbf{h}$ observe all specifications in the relevant Safety Instructions (XA).

- Align the antenna vertically to the product surface. Optionally, a variable flange seal, which is available as an accessory, can be used for alignment (see Technical Information BA01048F, chapter "Accessories").
- A marking at the feedthrough enables alignment of the antenna. This marking must be aligned towards the tank wall as well as possible.

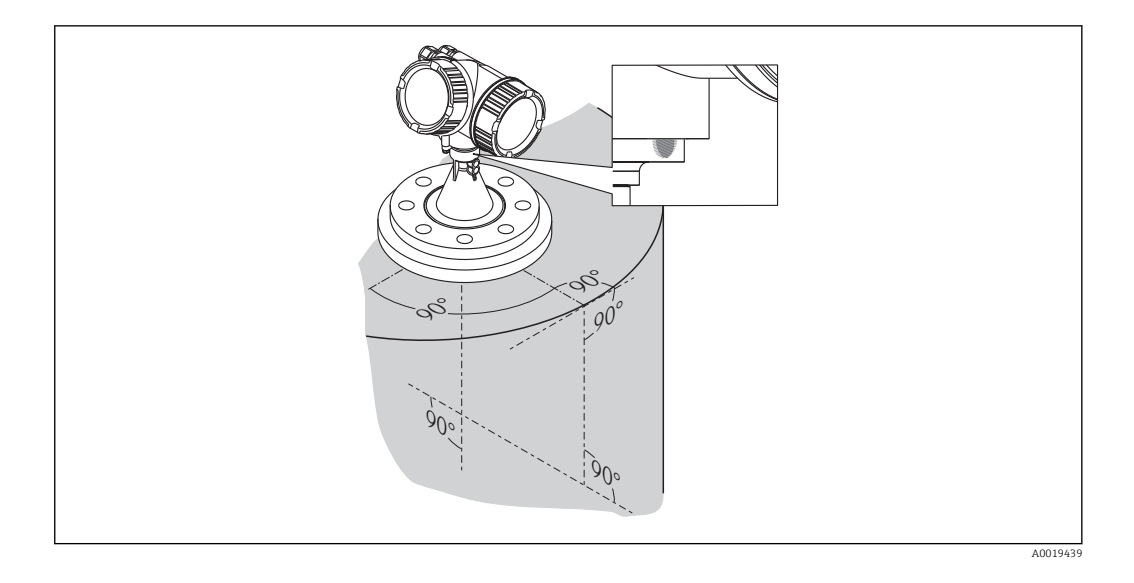

 $\vert \mathbf{f} \vert$ Depending on the device version the marking may be a circle or two short parallel lines.

#### Nozzle mounting

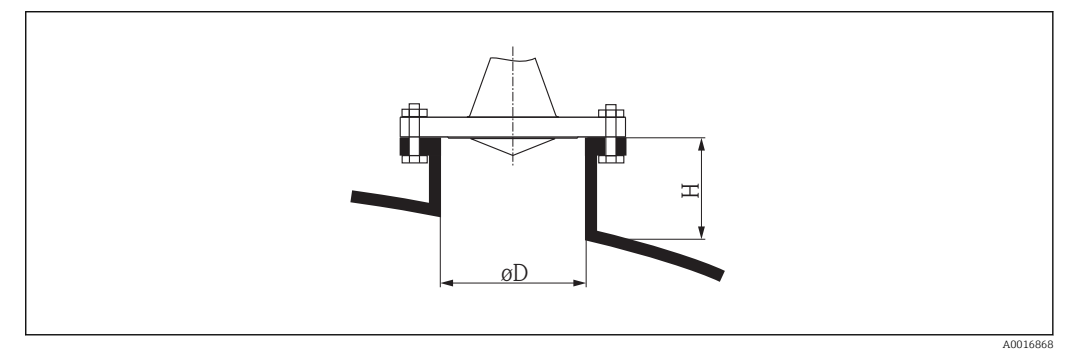

 *6 Nozzle height and diameter for horn antenna with slip-on flange*

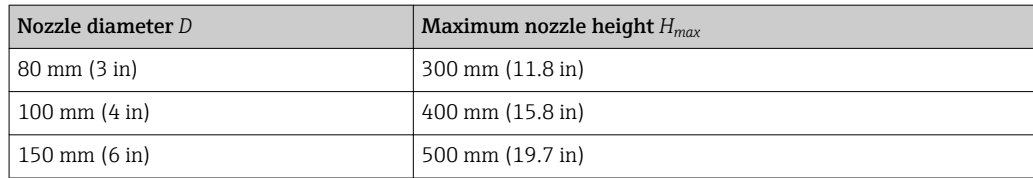

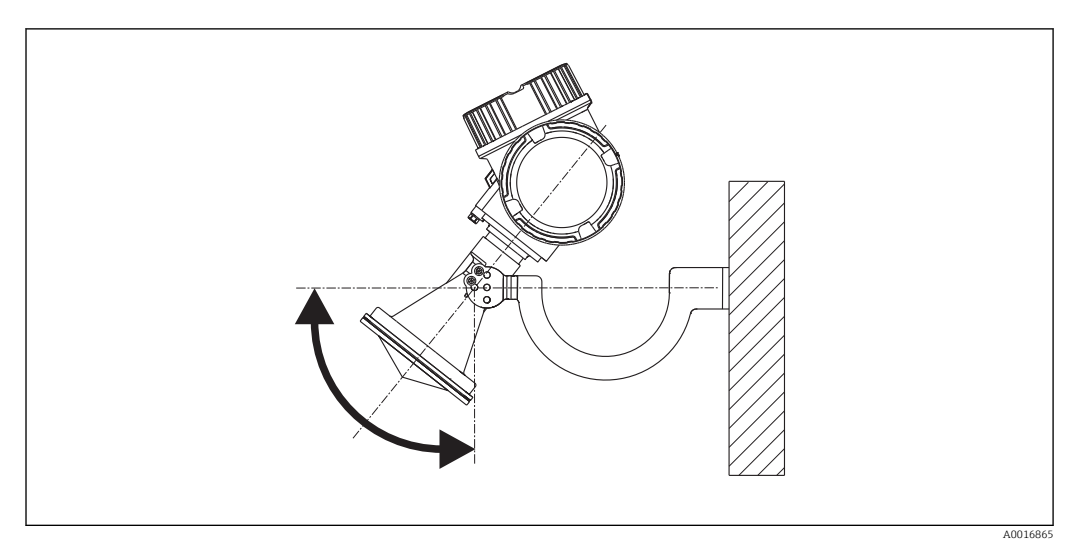

### <span id="page-27-0"></span>6.3.3 Horn antenna with mounting bracket (FMR50)

 *7 Installation of the horn antenna with mounting bracket*

Align the antenna vertically to the product surface using the mounting bracket.

#### **NOTICE**

The mounting bracket has no conductive connection to the transmitter housing. Danger of electrostatic charge

‣ Connect the mounting bracket to the local potential equalization system.

### 6.3.4 Measurement from the outside through plastic walls (FMR50/ FMR51)

- Dielectric constant of the medium:  $\varepsilon_r > 10$
- If possible, use an antenna 100 mm (4 in).
- The distance from the lower edge of the antenna to the tank ceiling should be about 100 mm (4 in).
- If possible, avoid mounting locations where condensation or build-up might occur.
- In case of outdoor mounting, the space between antenna and vessel has to be protected from the elements.
- Do not mount any potential reflectors (e.g. pipes) outside the tank in the signal beam.

*Suitable thickness of the tank ceiling:*

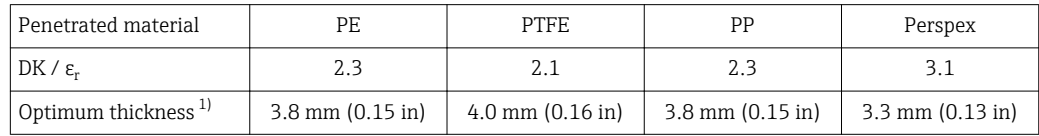

1) Other possible values for the thickness are multiples of the values listed (e.g. for PE: 7,6 mm (0.3 in), 11,4 mm (0.45 in)

## <span id="page-28-0"></span>6.4 Installation in stilling well

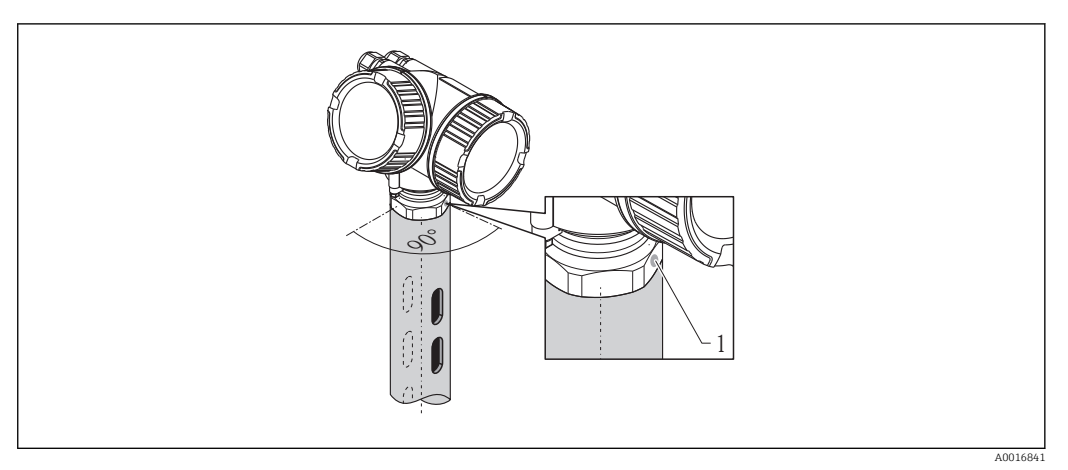

 *8 Installation in stilling well*

*1 Marking for antenna alignment*

- For horn antenna: Align the marking towards the slots of the stilling well.
- Measurements can be performed through an open full bore ball valve without any problems.
- After mounting, the housing can be turned 350° in order to facilitate access to the display and the terminal compartment  $\rightarrow \Box$  33.

### 6.4.1 Recommendations for the stilling well

- Metal (no enamel coating; plastic on request).
- Constant diameter.
- Diameter of stilling well not larger than antenna diameter.
- Diameter difference between horn antenna and inner diameter of the stilling well as small as possible.
- Weld seam as smooth as possible and on the same axis as the slots.
- Slots offset 180° (not 90°).
- Slot width or diameter of holes max. 1/10 of pipe diameter, de-burred. Length and number do not have any influence on the measurement.
- Select horn antenna as big as possible. For intermedaite sizes (e.g. 180 mm (7 in)) select next larger antenna and adapt it mechanically (for horn antennas)
- At any transition (i.e. when using a ball valve or mending pipe segments), no gap may be left exceeding 1 mm (0.04 in).
- $\bullet$  The stilling well must be smooth on the inside (average roughness  $\rm R_z \leq$ 6.3 μm (248 μin)). Use extruded or parallel welded metal pipe. An extension of the pipe is possible with welded flanges or pipe sleeves. Flange and pipe have to be properly aligned at the inside.
- Do not weld through the pipe wall. The inside of the stilling well must remain smooth. In case of unintentional welding through the pipe, the weld seam and any unevenness on the inside need to be carefully removed and smoothened. Otherwise, strong interference echoes will be generated and material build-up will be promoted.
- In the case of smaller nominal widths flanges must be welded to the pipe such that they allow for a correct orientation (marker aligned toward slots).

<span id="page-29-0"></span>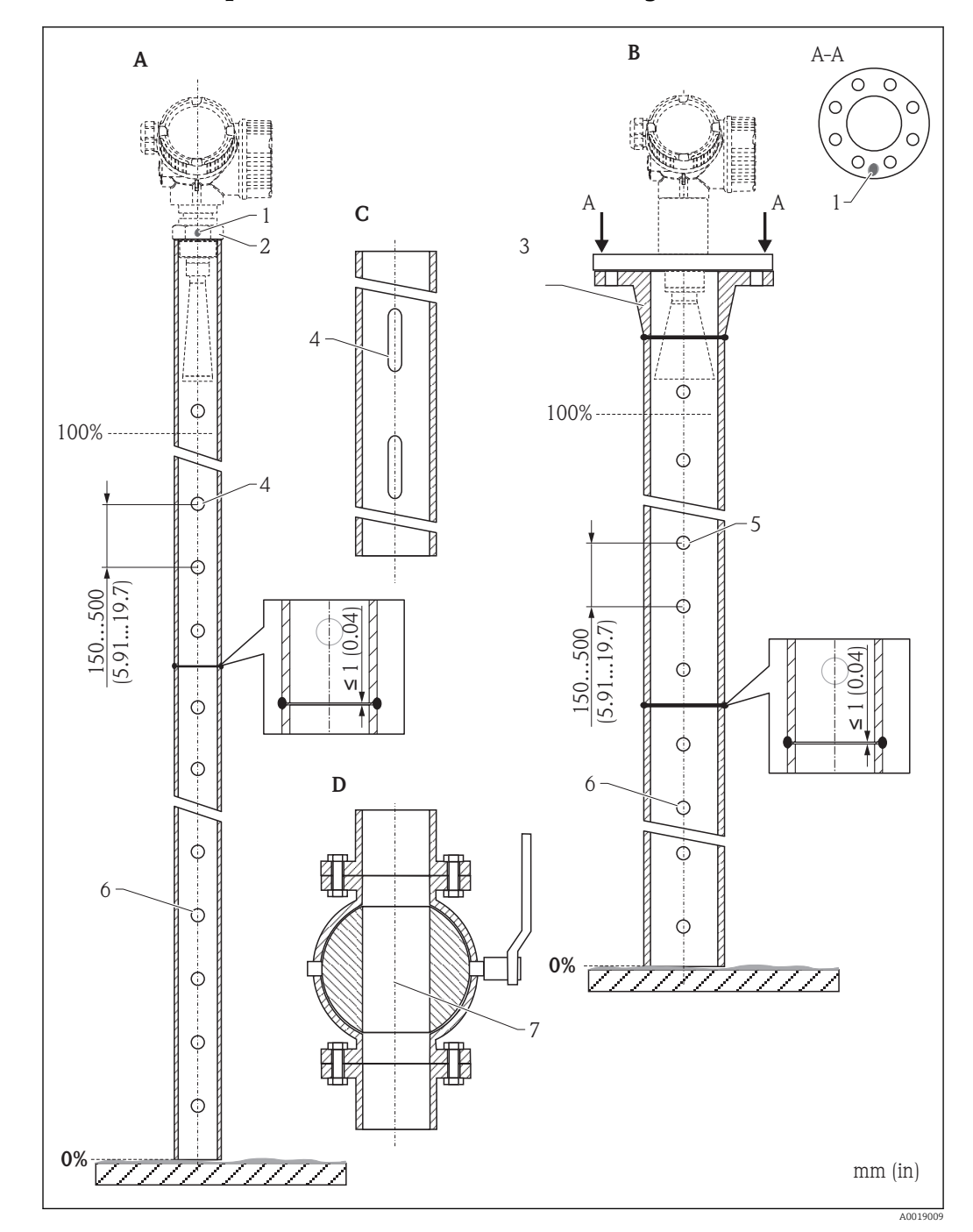

### 6.4.2 Examples for the construction of stilling wells

- *A Micropilot FMR50/FMR51: Horn 40mm(1½")*
- *B Micropilot FMR50/FMR51/FMR52/FMR54: Horn 80mm(3")*
- *C Stilling well with slots*
- $Full$  *bore ball valve*
- *1 Marking for axial alignment*
- *2 Threaded connection*
- *3 e.g. welding neck flange DIN2633*
- *4 hole max. 1/10 stilling well*
- *5 hole max. 1/10 stilling well; single sided or drilled through*
- *6 Inside of holes deburred*
- *7 Diameter of opening of ball valve must always be equivalent to pipe diameter; avoid edges and constrictions.*

## <span id="page-30-0"></span>6.5 Installation in bypass

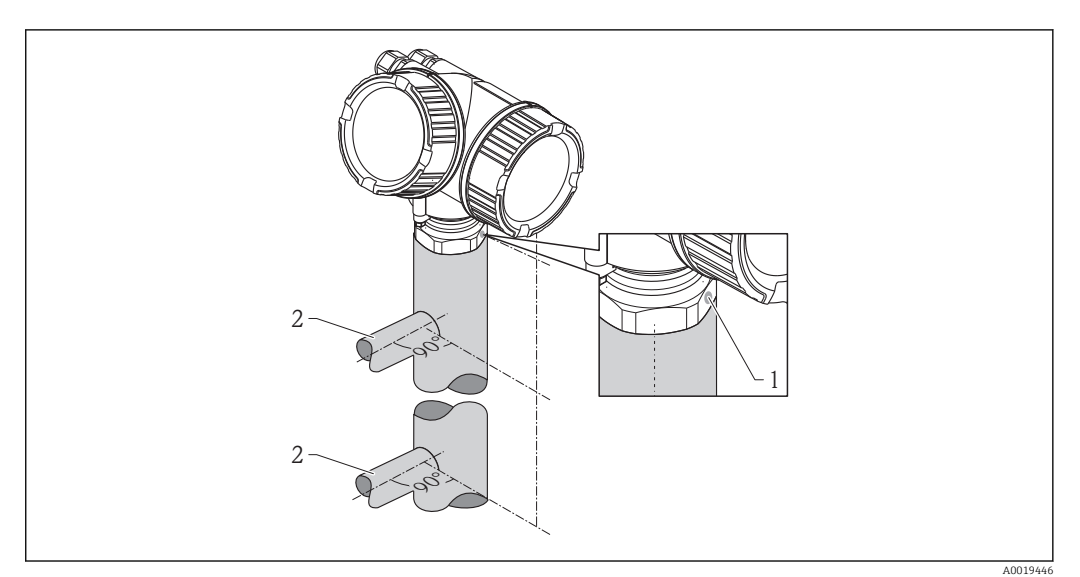

- *9 Installation in bypass*
- *1 Marking for antenna alignment*
- *2 Tank connectors*
- Align the marker perpendicular (90°) to the tank connectors.
- Measurements can be performed through an open full bore ball valve without any problems.
- After mounting, the housing can be turned 350° in order to facilitate access to the display and the terminal compartment  $\rightarrow \blacksquare$  33.

### 6.5.1 Recommendations for the bypass pipe

- Metal (no plastic or enamel coating).
- Constant diameter.
- Select horn antenna as big as possible. For intermediate sizes (e.g. 95 mm (3.5 in)) select next larger antenna and adapt it mechanically (for horn antennas).
- Diameter difference between horn antenna and inner diameter of the bypass as small as possible.
- At any transition (i.e. when using a ball valve or mending pipe segments), no gap may be created exceeding 1 mm (0.04 in).
- $\bullet$  In the area of the tank connections ( $\sim \pm 20$  cm (7.87 in)) a reduced accuracy of the measurement has to be expected.

<span id="page-31-0"></span>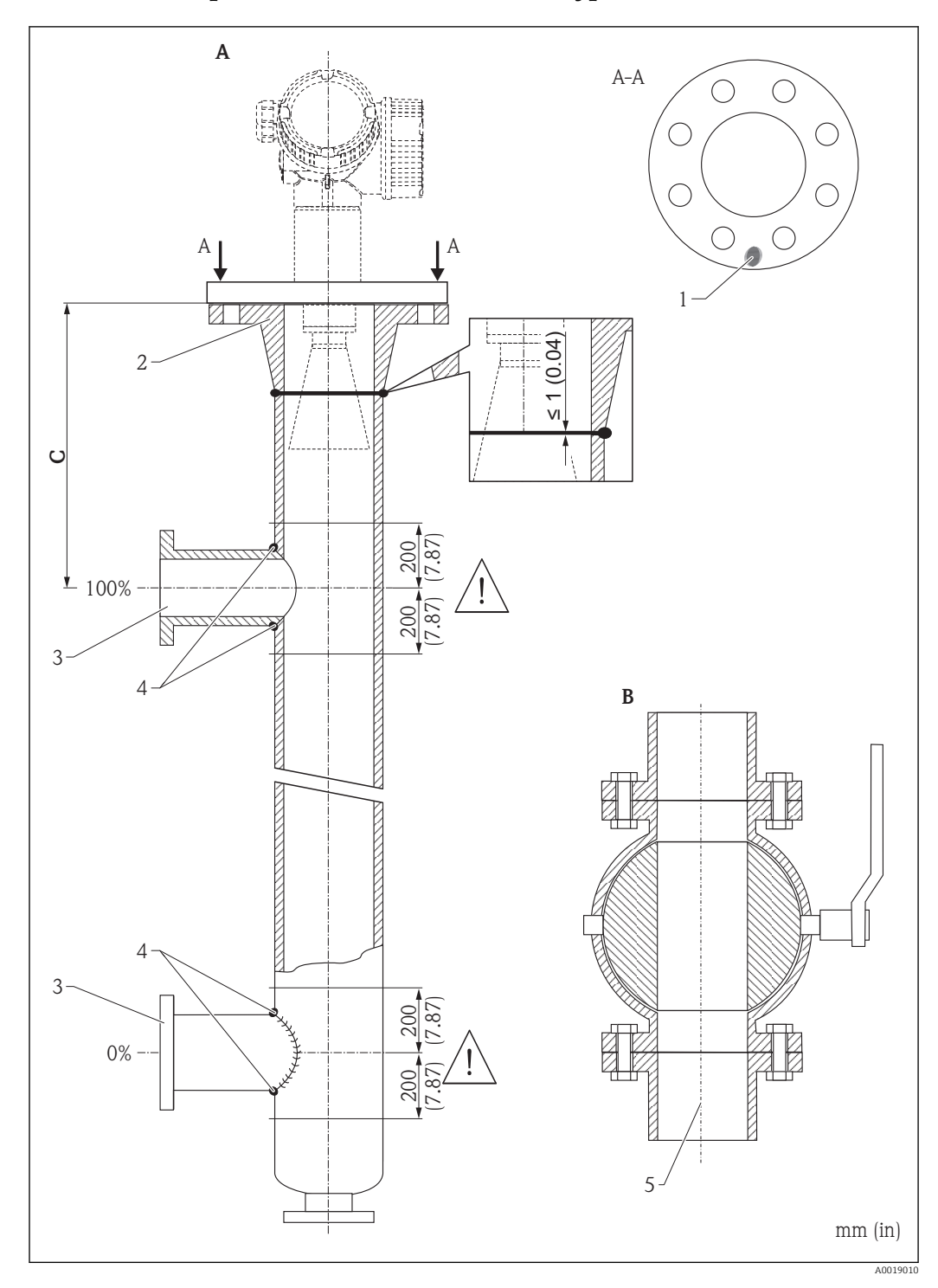

### 6.5.2 Example for the construction of a bypass

- *A Micropilot FMR50/FMR51/FMR52/FMR54: Horn 80mm(3")*
- *B Full bore ball valve*
- *C Minimum distance to upper connection pipe: 400 mm (15,7 in)*
- *1 Marking for axial alignment*
- *2 e.g. welding neck flange DIN2633*
- *3 Diameter of the connection pipes as small as possible*
- *4 Do not weld through the pipe wall; the inside of the bypass must remain smooth.*
- *5 Diameter of opening of ball valve must always be equivalent to pipe diameter. Avoid edges and constrictions.*

## <span id="page-32-0"></span>6.6 Container with heat insulation

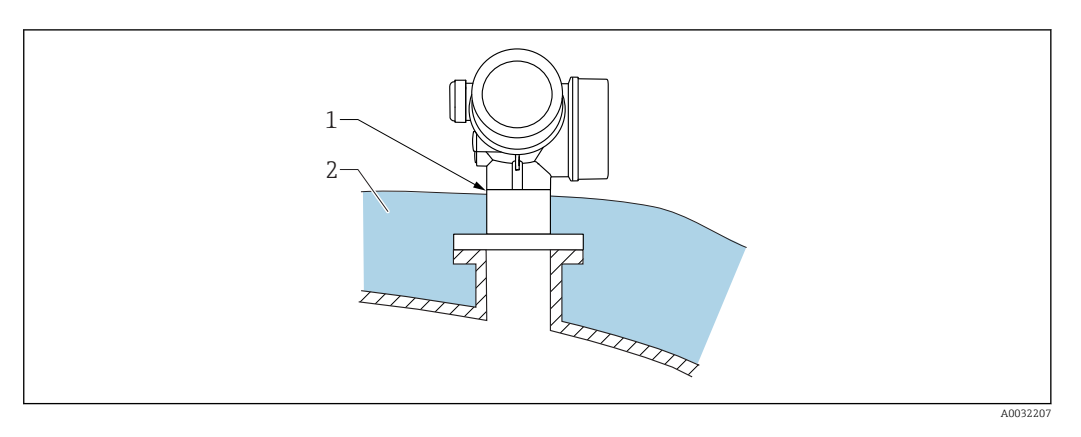

If process temperatures are high, the device should be included in the usual container insulation system (2) to prevent the electronics from heating as a result of thermal radiation or convection. The insulation should not be higher than the neck of the device (1).

## 6.7 Turning the transmitter housing

To provide easier access to the connection compartment or display module, the transmitter housing can be turned:

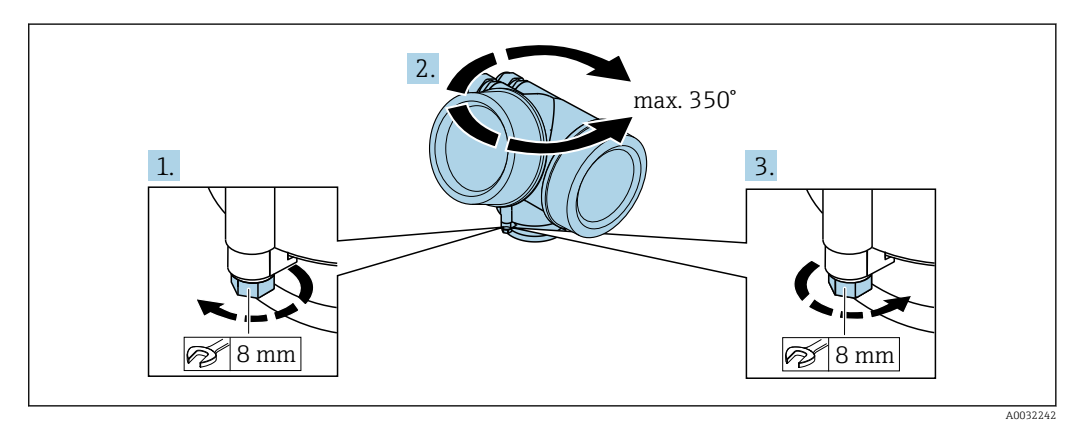

- 1. Unscrew the securing screw using an open-ended wrench.
- 2. Rotate the housing in the desired direction.
- 3. Tighten the securing screw (1.5 Nm for plastic housing; 2.5 Nm for aluminum or stainless steel housing).

## <span id="page-33-0"></span>6.8 Turning the display

### 6.8.1 Opening cover

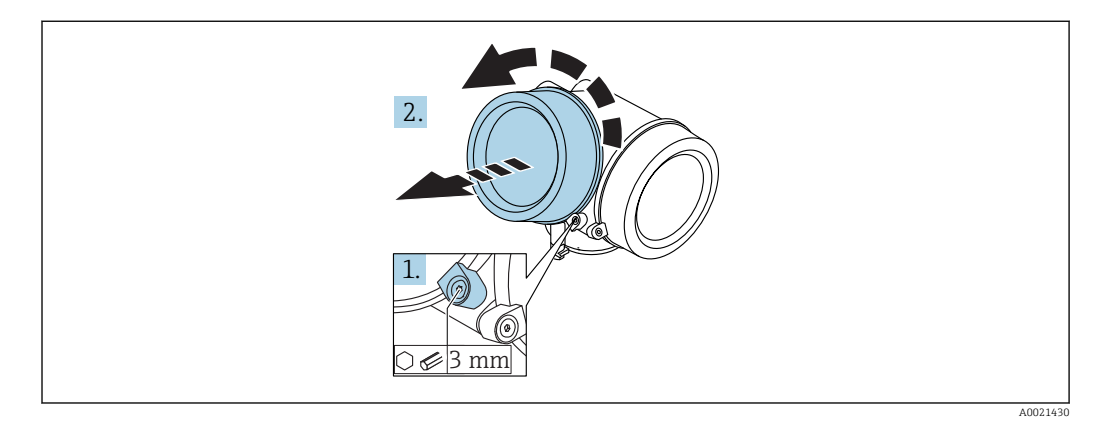

- 1. Loosen the screw of the securing clamp of the electronics compartment cover using an Allen key (3 mm) and turn the clamp 90 ° counterclockwise.
- 2. Unscrew cover and check lid gasket, replace if necessary.

### 6.8.2 Turning the display module

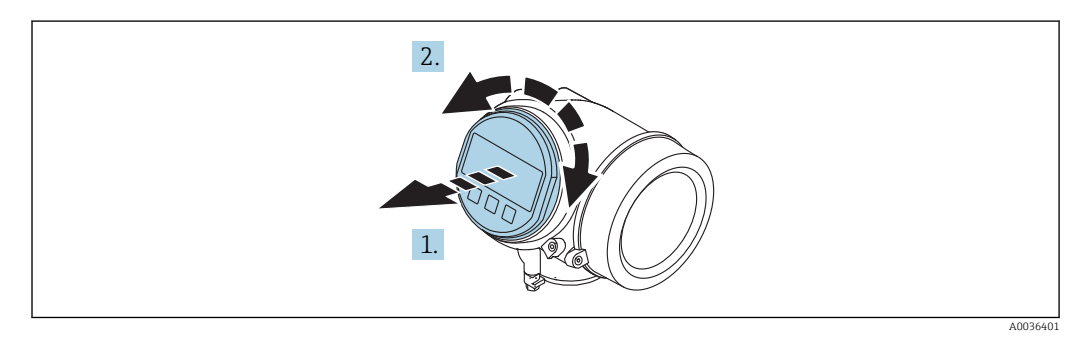

- 1. Pull out the display module with a gentle rotational movement.
- 2. Rotate the display module to the desired position: max.  $8 \times 45$  ° in each direction.
- 3. Feed the coiled cable into the gap between the housing and main electronics module and plug the display module into the electronics compartment until it engages.

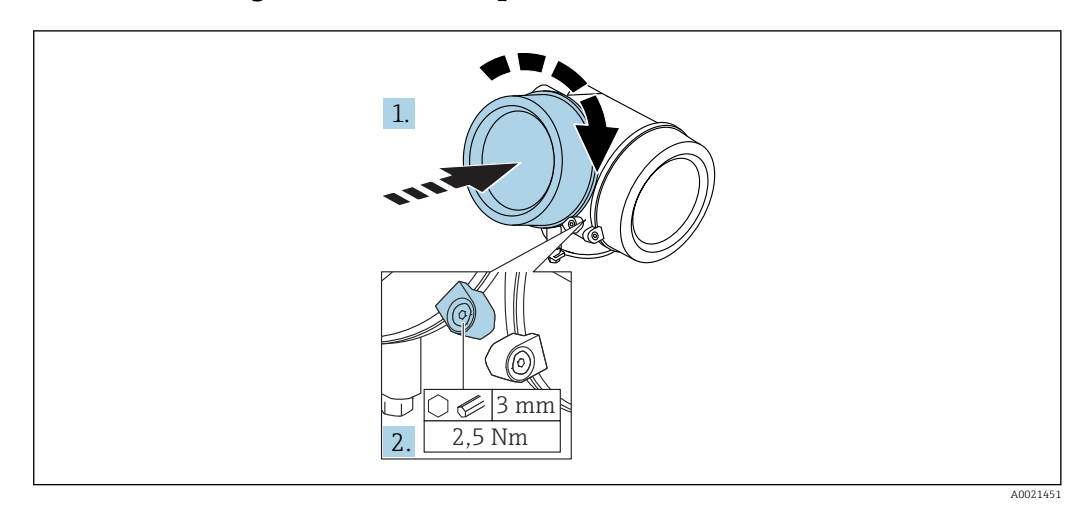

### <span id="page-34-0"></span>6.8.3 Closing electronics compartment cover

- 1. Screw back firmly electronics compartment cover.
- 2. Turning securing clamp 90° clockwise and tighten the clamp with 2.5 Nm using the Allen key (3 mm).

## 6.9 Post-installation check

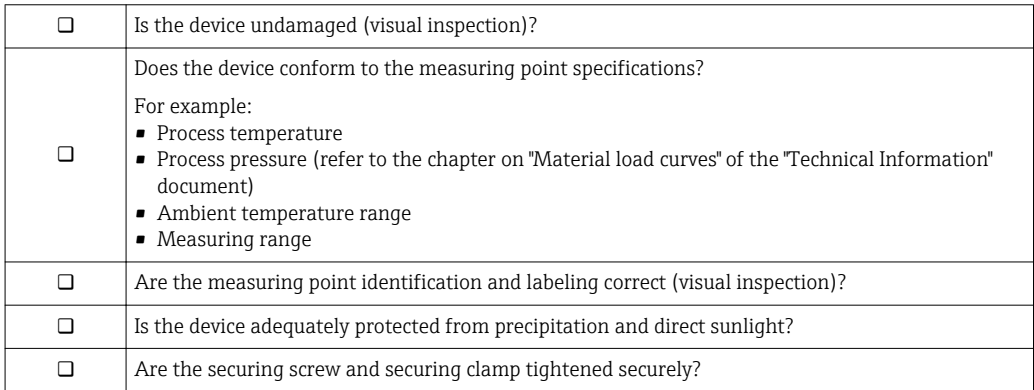

## <span id="page-35-0"></span>7 Electrical connection

## 7.1 Connection conditions

### 7.1.1 Terminal assignment

Terminal assignment 4-wire: 4-20 mA HART (90 to 253  $V_{AC}$ )

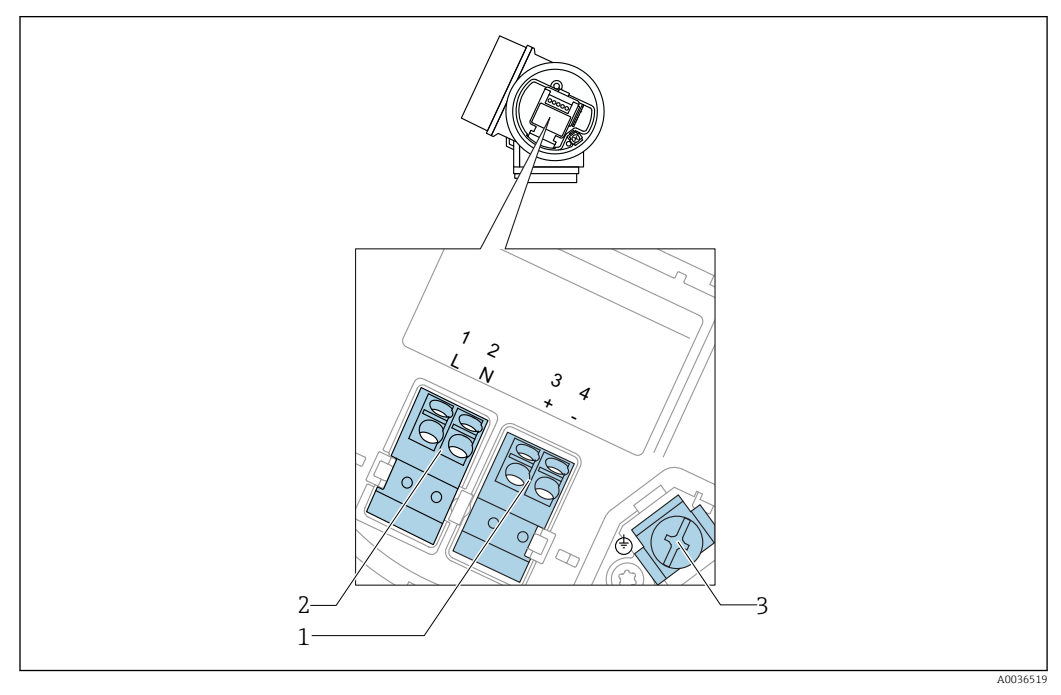

 *10 Terminal assignment 4-wire: 4-20 mA HART (90 to 253 VAC)*

- *1 Connection 4-20 mA HART (active): terminals 3 and 4*
- *2 Connection supply voltage: terminals 1 and 2*
- *3 Terminal for cable screen*

### **A**CAUTION

#### To ensure electrical safety:

- ▶ Do not disconnect the protective connection.
- ‣ Disconnect the supply voltage before disconnecting the protective earth.

Connect protective earth to the internal ground terminal (3) before connecting the H. supply voltage. If necessary, connect the potential matching line to the external ground terminal.

In order to ensure electromagnetic compatibility (EMC): Do not only ground the  $| \cdot |$ device via the protective earth conductor of the supply cable. Instead, the functional grounding must also be connected to the process connection (flange or threaded connection) or to the external ground terminal.

An easily accessible power switch must be installed in the proximity of the device. The power switch must be marked as a disconnector for the device (IEC/EN61010).
#### Terminal assignment PROFIBUS PA / FOUNDATION Fieldbus

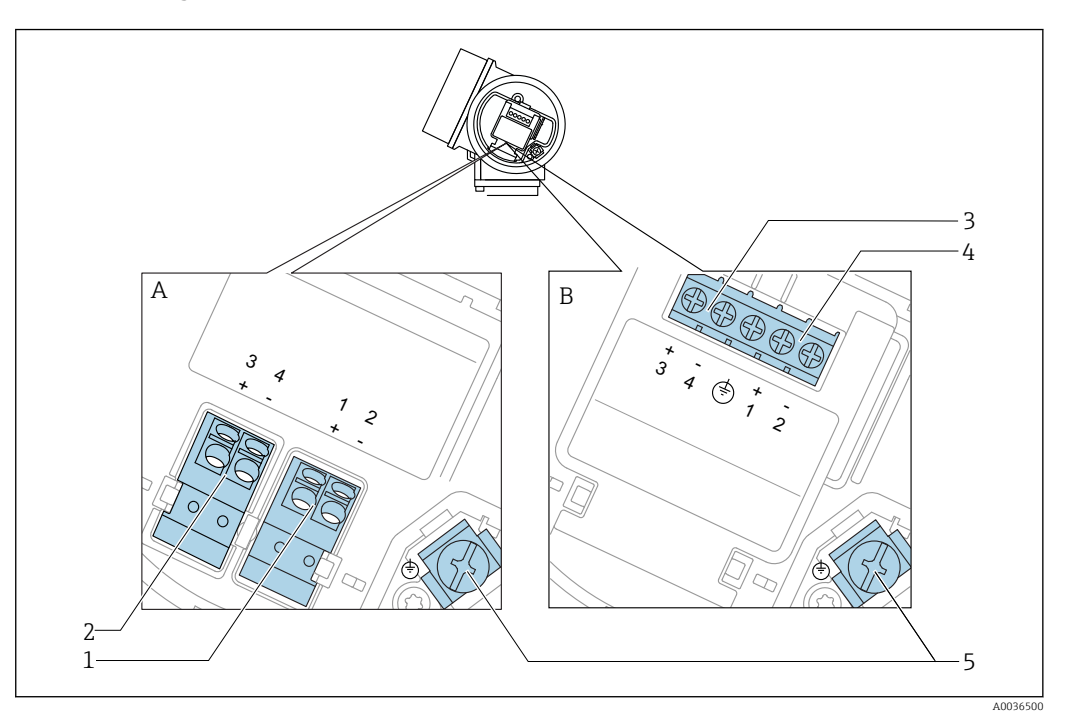

 *11 Terminal assignment PROFIBUS PA / FOUNDATION Fieldbus*

- *A Without integrated overvoltage protection*
- *B With integrated overvoltage protection*
- *1 Connection PROFIBUS PA / FOUNDATION Fieldbus: terminals 1 and 2, without integrated overvoltage protection*
- *2 Connection switch output (Open Collector): terminals 3 and 4, without integrated overvoltage protection*
- *3 Connection switch output (Open Collector): terminals 3 and 4, with integrated overvoltage protection*
- *4 Connection PROFIBUS PA / FOUNDATION Fieldbus: terminals 1 and 2, with integrated overvoltage protection*
- *5 Terminal for cable screen*

#### Block diagram PROFIBUS PA / FOUNDATION Fieldbus

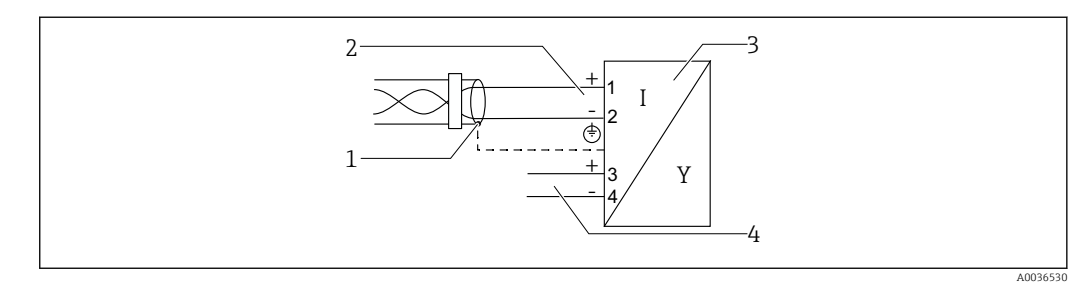

 *12 Block diagram PROFIBUS PA / FOUNDATION Fieldbus*

- *1 Cable screen; observe cable specifications*
- *2 Connection PROFIBUS PA / FOUNDATION Fieldbus*
- *3 Measuring device*
- *4 Switch output (open collector)*

#### Connection examples for the switch output

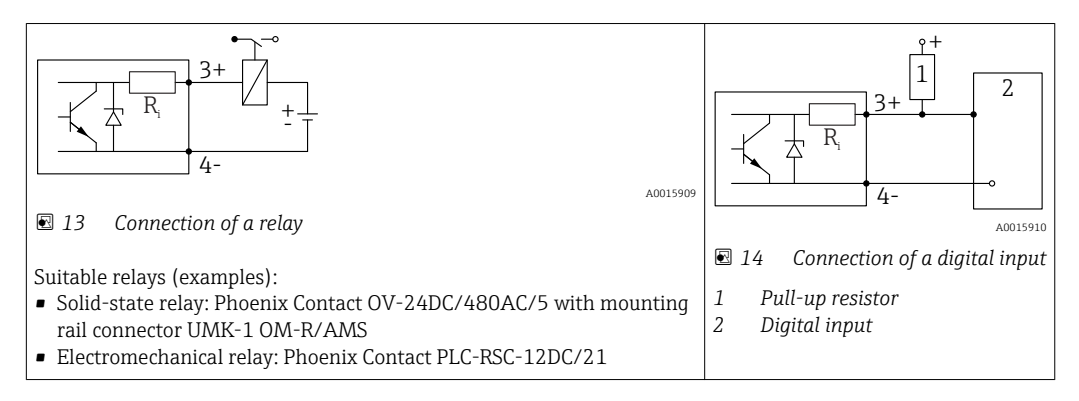

For optimum interference immunity we recommend to connect an external resistor (internal resistance of the relay or Pull-up resistor) of < 1000 Ω.

## 7.1.2 Cable specification

- Devices without integrated overvoltage protection Pluggable spring-force terminals for wire cross-sections 0.5 to 2.5 mm2 (20 to 14 AWG)
- Devices with integrated overvoltage protection Screw terminals for wire cross-sections 0.2 to 2.5 mm<sup>2</sup> (24 to 14 AWG)
- For ambient temperature  $T_U \ge 60$  °C (140 °F): use cable for temperature  $T_U$  +20 K.

#### FOUNDATION Fieldbus

Endress+Hauser recommends using twisted, shielded two-wire cables.

For further information on the cable specifications, see Operating Instructions BA00013S "FOUNDATION Fieldbus Overview", FOUNDATION Fieldbus Guideline and IEC 61158-2 (MBP).

## 7.1.3 Device plug connectors

For the versions with fieldbus plug connector (M12 or 7/8"), the signal line can be connected without opening the housing.

*Pin assignment of the M12 plug connector*

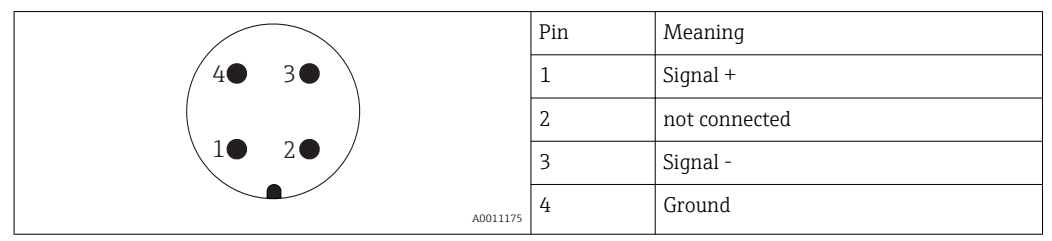

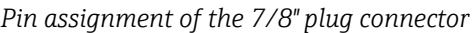

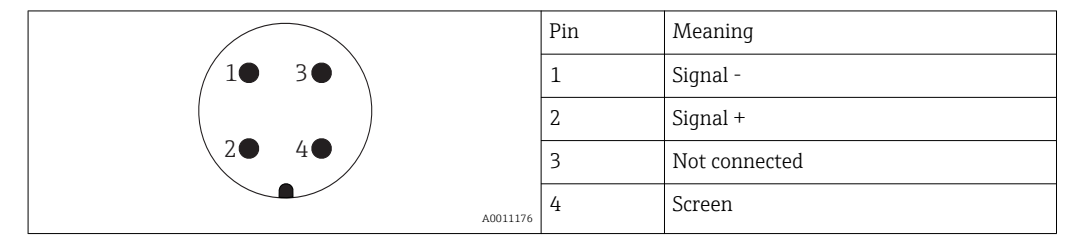

## 7.1.4 Supply voltage

#### PROFIBUS PA, FOUNDATION Fieldbus

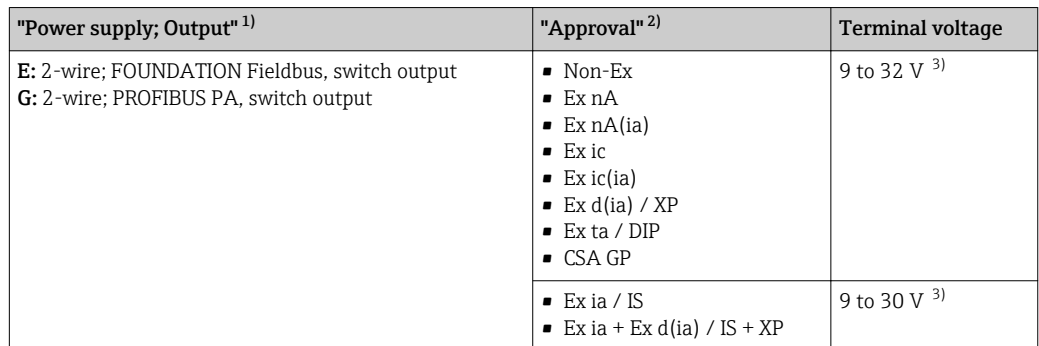

1) Feature 020 of the product structure

2) Feature 010 of the product structure<br>3) Input voltages up to 35 V will not spo

3) Input voltages up to 35 V will not spoil the device.

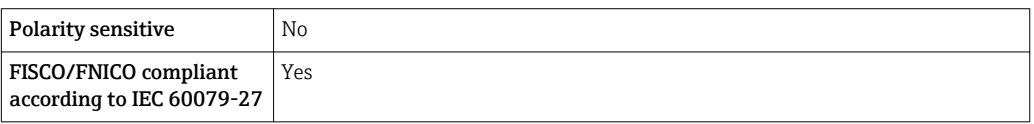

## 7.1.5 Overvoltage protection

If the measuring device is used for level measurement in flammable liquids which requires the use of overvoltage protection according to DIN EN 60079-14, standard for test procedures 60060-1 (10 kA, pulse 8/20 μs), an overvoltage protection module has to be installed.

#### Integrated overvoltage protection module

An integrated overvoltage protection module is available for 2-wire HART as well as PROFIBUS PA and FOUNDATION Fieldbus devices.

Product structure: Feature 610 "Accessory mounted", option NA "Overvoltage protection".

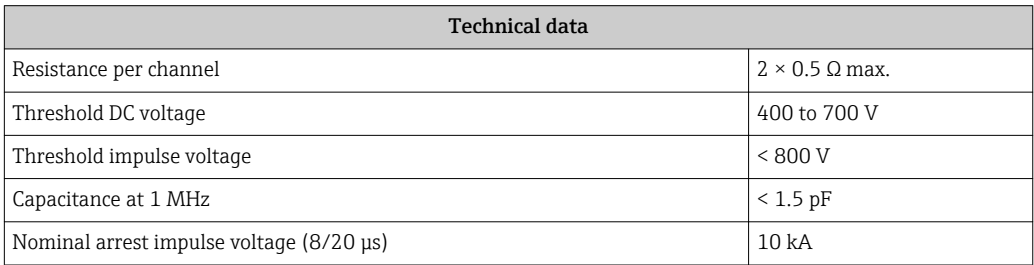

### External overvoltage protection module

HAW562 or HAW569 from Endress+Hauser are suited as external overvoltage protection.

## 7.2 Connecting the measuring device

### **A**WARNING

#### Risk of explosion!

- ‣ Observe applicable national standards.
- ‣ Comply with the specifications in the Safety Instructions (XA).
- $\blacktriangleright$  Use specified cable glands only.
- ‣ Check to ensure that the power supply matches the information on the nameplate.
- ‣ Switch off the power supply before connecting the device.
- $\triangleright$  Connect the potential matching line to the outer ground terminal before applying the power supply.

#### Required tools/accessories:

- For devices with a cover lock: Allen key AF3
- Wire stripper
- When using stranded cables: One ferrule for every wire to be connected.

### 7.2.1 Opening connection compartment cover

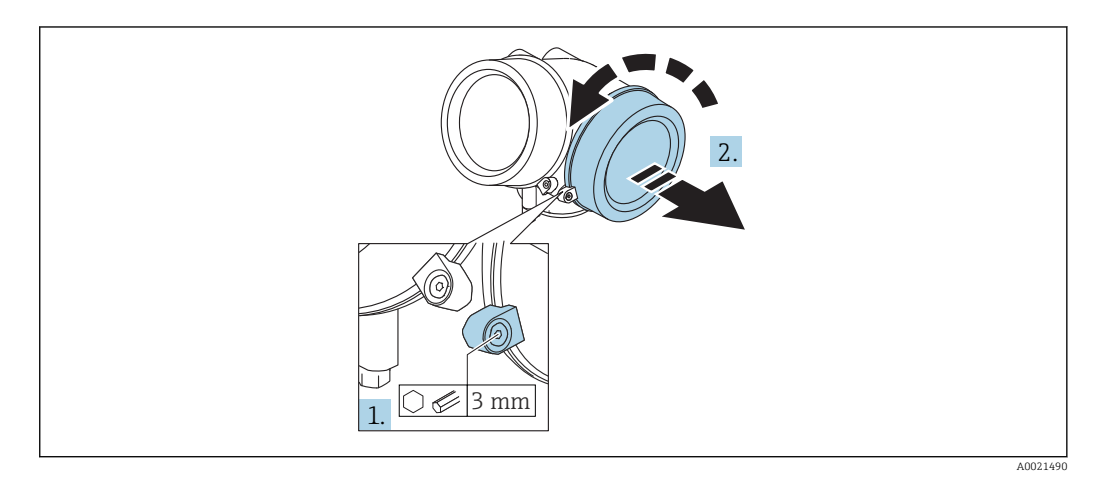

- 1. Loosen the screw of the securing clamp of the connection compartment cover using an Allen key (3 mm) and turn the clamp 90 ° clockwise.
- 2. Afterwards unscrew connection compartment cover and check lid gasket, replace if necessary.

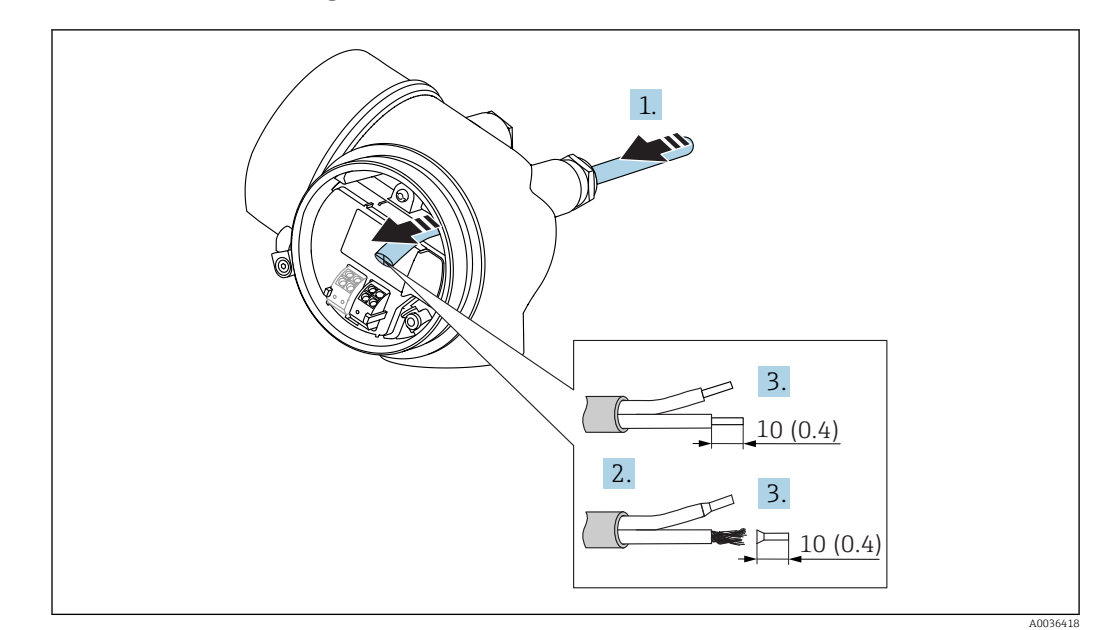

### 7.2.2 Connecting

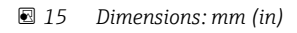

- 1. Push the cable through the cable entry . To ensure tight sealing, do not remove the sealing ring from the cable entry.
- 2. Remove the cable sheath.
- 3. Strip the cable ends over a length of 10 mm (0.4 in). In the case of stranded cables, also fit ferrules.
- 4. Firmly tighten the cable glands.
- 5. Connect the cable in accordance with the terminal assignment.

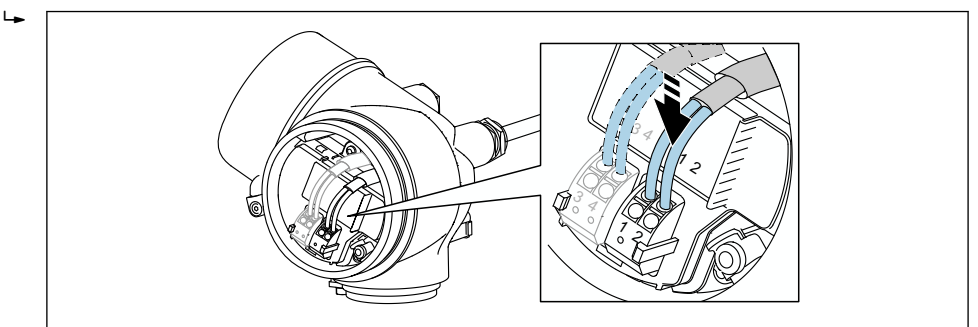

6. If using shielded cables: Connect the cable shield to the ground terminal.

## 7.2.3 Plug-in spring-force terminals

In the case of devices without integrated overvoltage protection, electrical connection is via plug-in spring-force terminals. Rigid conductors or flexible conductors with ferrules can be inserted directly into the terminal without using the lever, and create a contact automatically.

A0034682

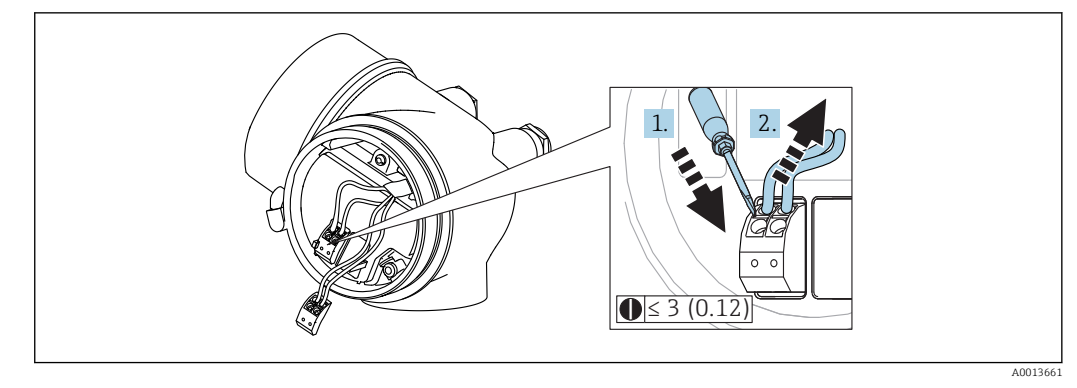

 *16 Dimensions: mm (in)*

To remove cables from the terminal:

- 1. Using a flat-blade screwdriver ≤ 3 mm, press down on the slot between the two terminal holes
- 2. while simultaneously pulling the cable end out of the terminal.

## 7.2.4 Closing connection compartment cover

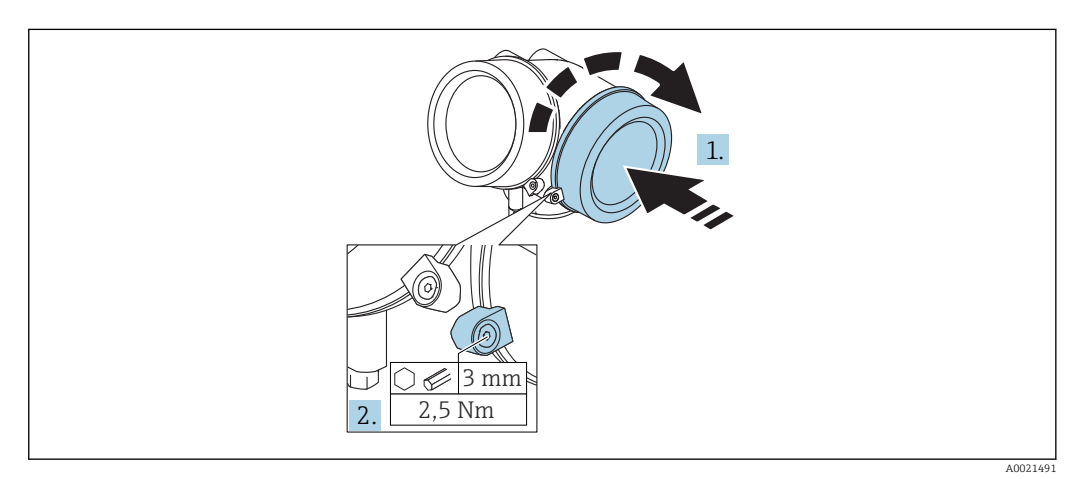

- 1. Screw back firmly connection compartment cover.
- 2. Turning securing clamp 90° counterclockwise and tighten the clamp with 2.5 Nm (1.84 lbf ft) again using the Allen key (3 mm).

## 7.3 Post-connection check

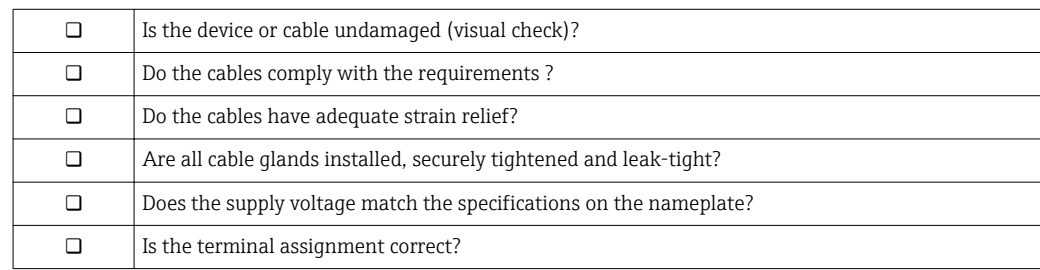

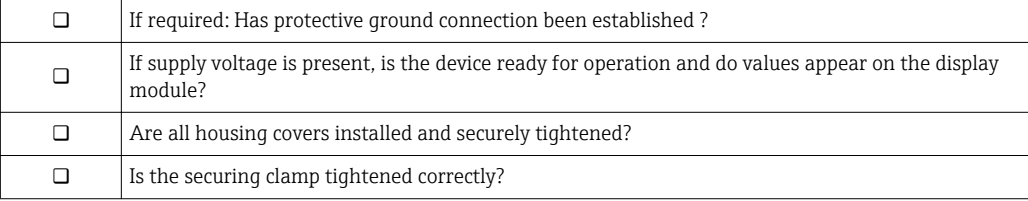

# 8 Operation options

## 8.1 Overview

## 8.1.1 Local operation

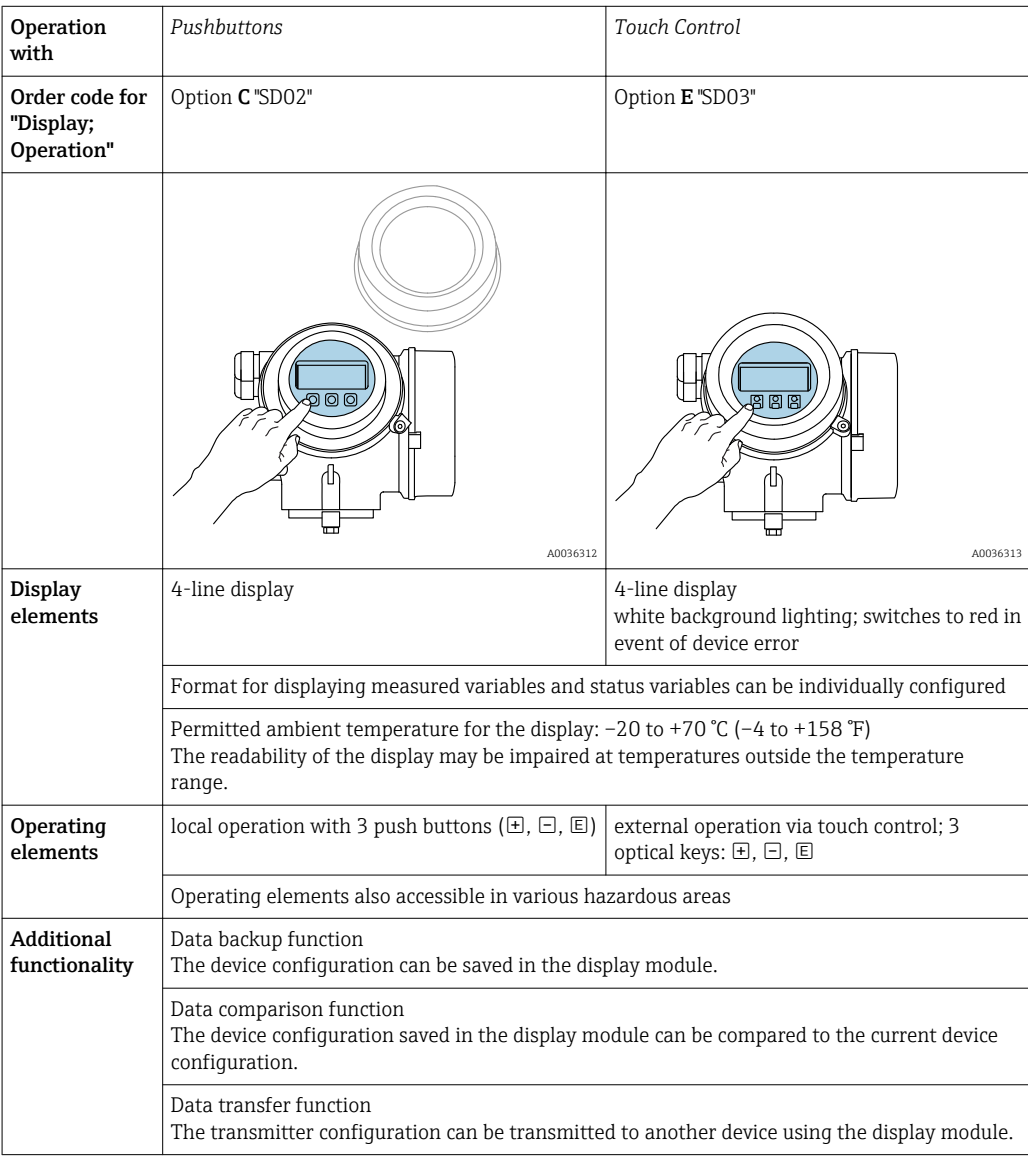

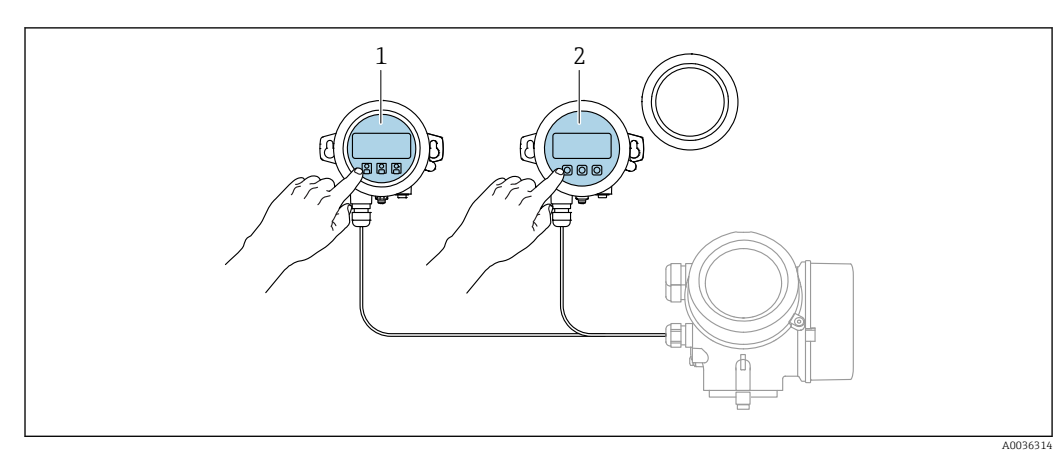

### 8.1.2 Operation with remote display and operating module FHX50

#### *17 FHX50 operating options*

*1 Display and operating module SD03, optical keys; can be operated through the glass of the cover*

*2 Display and operating module SD02, push buttons; cover must be removed*

## 8.1.3 Remote operation

#### Via FOUNDATION Fieldbus

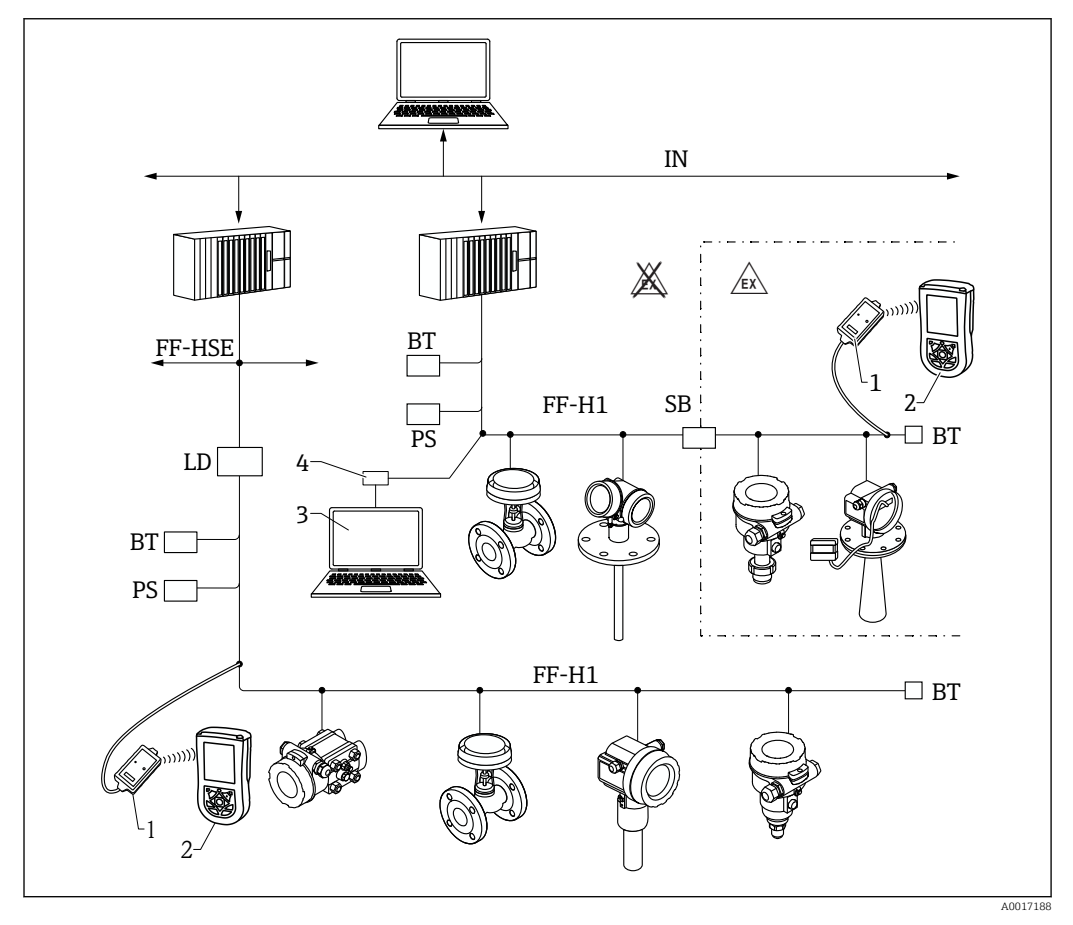

 *18 FOUNDATION Fieldbus system architecture with associated components*

*1 FFblue Bluetooth modem*

- *2 Field Xpert SFX350/SFX370*
- *3 DeviceCare/FieldCare*
- *4 NI-FF interface card*

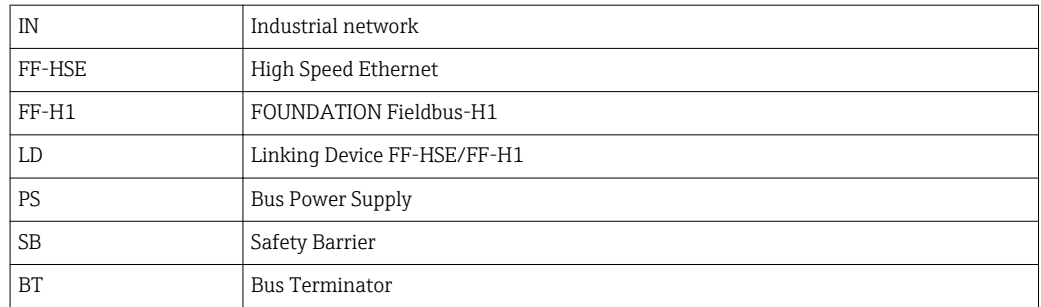

#### DeviceCare/FieldCare via service interface (CDI)

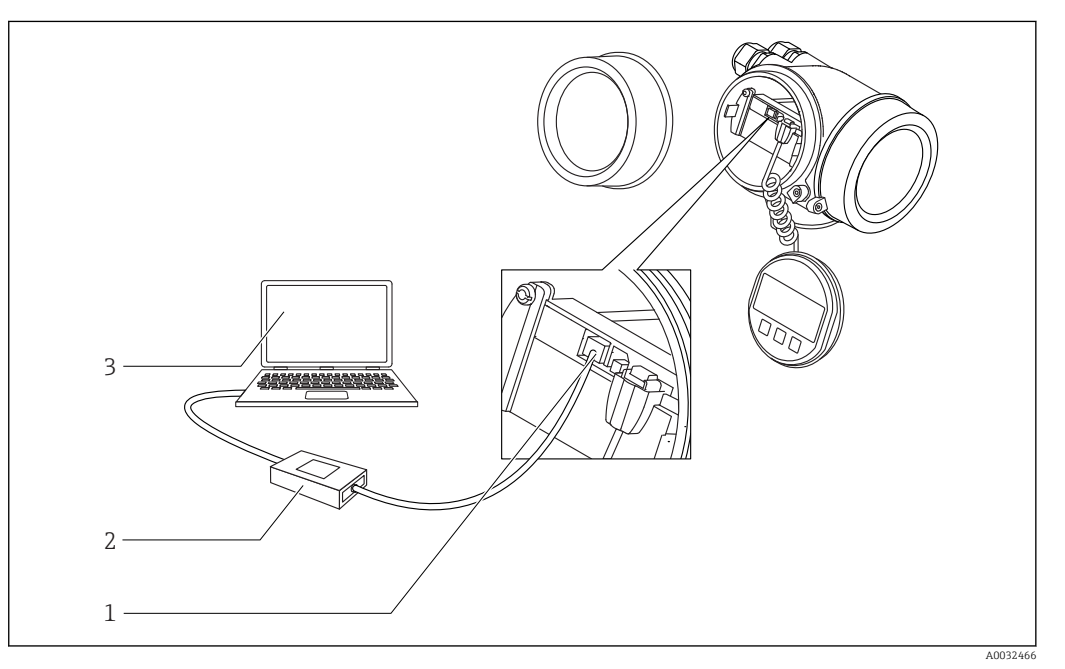

 *19 DeviceCare/FieldCare via service interface (CDI)*

- *1 Service interface (CDI) of the instrument (= Endress+Hauser Common Data Interface)*
- *2 Commubox FXA291*
- *3 Computer with DeviceCare/FieldCare operating tool*

## 8.2 Structure and function of the operating menu

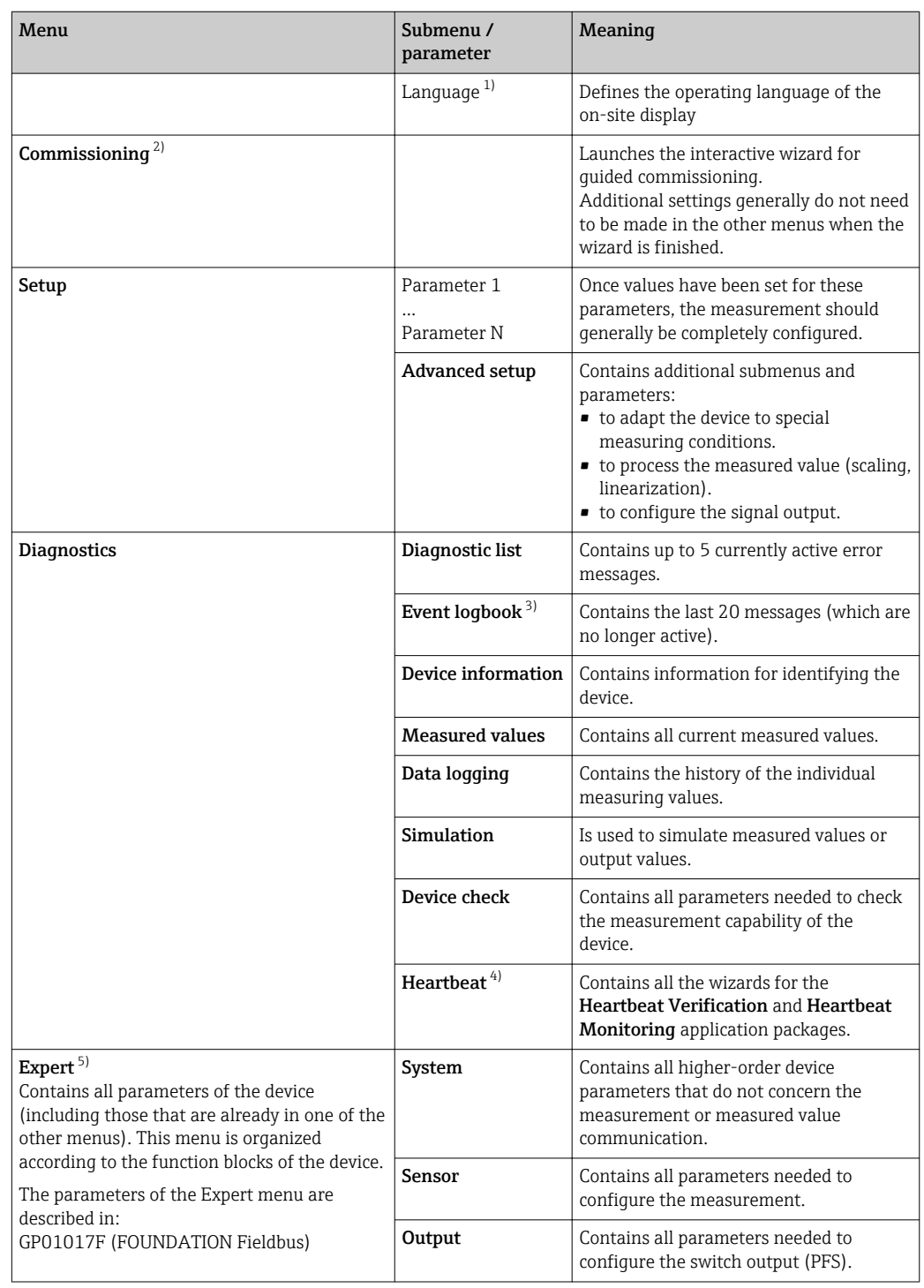

## 8.2.1 Structure of the operating menu

<span id="page-48-0"></span>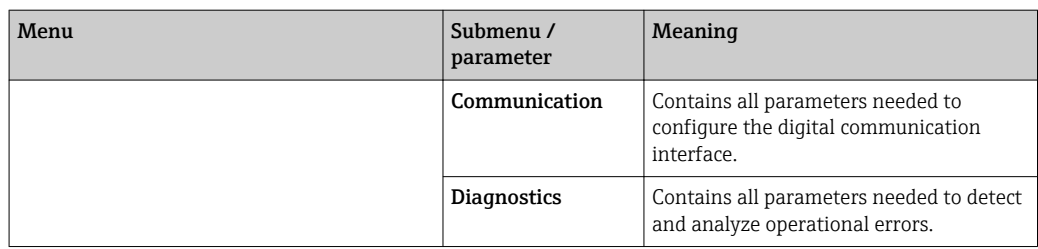

1) If operating via operating tools (e.g. FieldCare), the "Language" parameter is located under "Setup → Advanced setup  $\rightarrow$  Display"

2) Only if operating via an FDT/DTM system

3) only available with local operation

4) only available if operating via DeviceCare or FieldCare

5) On entering the "Expert" menu, an access code is always requested. If a customer specific access code has not been defined, "0000" has to be entered.

### <span id="page-49-0"></span>8.2.2 User roles and related access authorization

The two user roles Operator and Maintenance have different write access to the parameters if a device-specific access code has been defined. This protects the device configuration via the local display from unauthorized access  $\rightarrow \Box$  50.

*Access authorization to parameters*

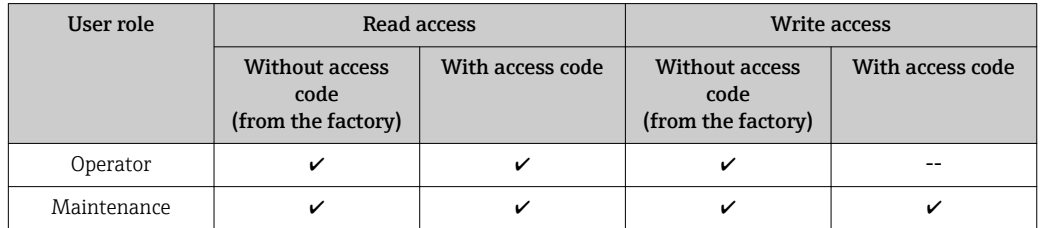

If an incorrect access code is entered, the user obtains the access rights of the Operator role.

The user role with which the user is currently logged on is indicated by the Access status display parameter (for display operation) or Access status tooling parameter (for tool operation).

### 8.2.3 Data access - Security

#### Write protection via access code

Using the device-specific access code, the parameters for the measuring device configuration are write-protected and their values can no longer be changed via local operation.

#### Define access code via local display

- 1. Navigate to: Setup → Advanced setup → Administration → Define access code → Define access code
- 2. Define a max. 4-digit numeric code as an access code.
- 3. Repeat the same code in **Confirm access code** parameter.
	- $\rightarrow$  The  $\textcircled{a}$ -symbol appears in front of all write-protected parameters.

#### Define access code via operating tool (e.g. FieldCare)

- 1. Navigate to: Setup  $\rightarrow$  Advanced setup  $\rightarrow$  Administration  $\rightarrow$  Define access code
- 2. Define a max. 4-digit numeric code as an access code.
	- $\rightarrow$  Write protection is active.

#### Parameters that can always be changed

The write protection does not include certain parameters that do not affect the measurement. Despite the defined access code, they can always be modified, even if the other parameters are locked.

The device automatically locks the write-protected parameters again if a key is not pressed for 10 minutes in the navigation and editing view. The device locks the write-protected parameters automatically after 60 s if the user skips back to the measured value display mode from the navigation and editing view.

• If write access is activated via access code, it can be also be deactivated only via the access code  $\rightarrow$   $\blacksquare$  51.

• In the "Description of Device Parameters" documents, each write-protected parameter is identified with the  $\blacksquare$ -symbol.

#### <span id="page-50-0"></span>Disabling write protection via access code

If the  $\mathbf{\Omega}$ -symbol appears on the local display in front of a parameter, the parameter is write-protected by a device-specific access code and its value cannot be changed at the moment using the local display  $\rightarrow \Box$  50.

The locking of the write access via local operation can be disabled by entering the devicespecific access code.

1. After you press  $\mathbb E$ , the input prompt for the access code appears.

2. Enter the access code.

 $\rightarrow$  The  $\textcircled{a}$ -symbol in front of the parameters disappears; all previously writeprotected parameters are now re-enabled.

#### Deactivation of the write protection via access code

#### Via local display

1. Navigate to: Setup → Advanced setup → Administration → Define access code → Define access code

2. Enter 0000.

3. Repeat 0000 in Confirm access code parameter.

 $\rightarrow$  The write protection is deactivated. Parameters can be changed without entering an access code.

#### Via an operating tool (e.g. FieldCare)

- 1. Navigate to: Setup  $\rightarrow$  Advanced setup  $\rightarrow$  Administration  $\rightarrow$  Define access code
- 2. Enter 0000.
	- $\rightarrow$  The write protection is deactivated. Parameters can be changed without entering an access code.

#### Write protection via write protection switch

Unlike parameter write protection via a user-specific access code, this allows write access to the entire operating menu - except for the "Contrast display" parameter - to be locked.

The parameter values are now read only and cannot be edited any more (exception "Contrast display" parameter):

- Via local display
- Via FOUNDATION Fieldbus

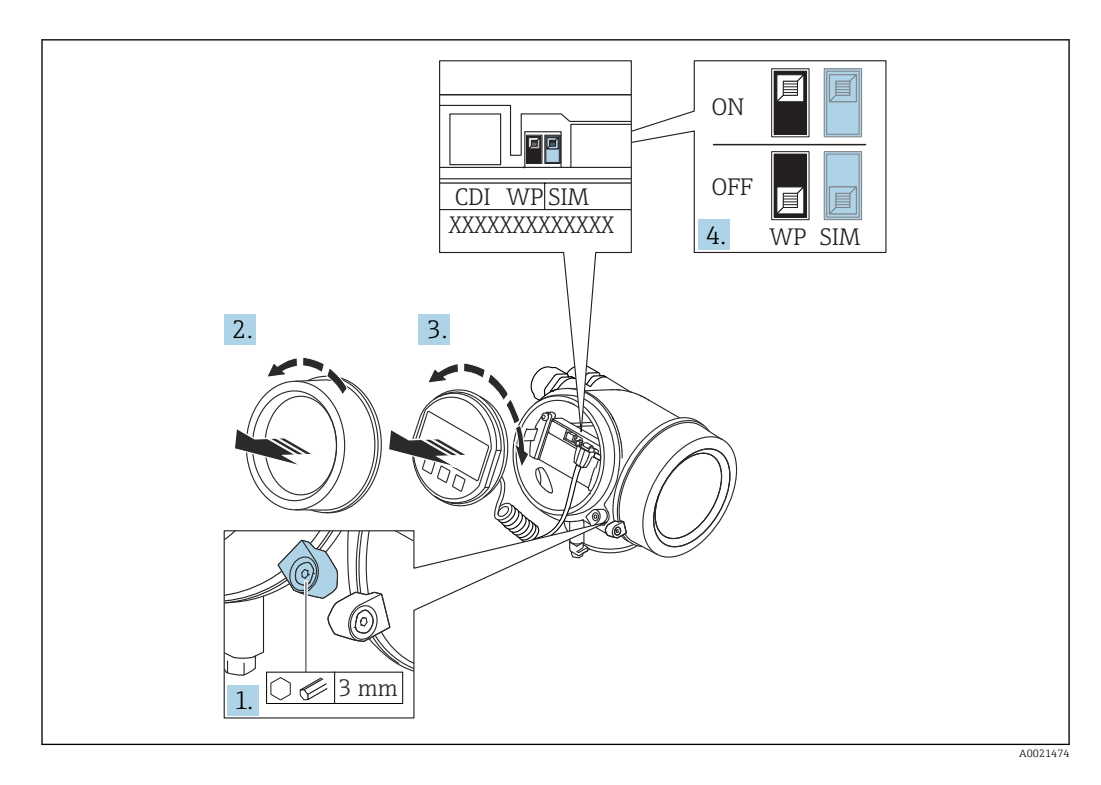

- 1. Loosen the securing clamp.
- 2. Unscrew the electronics compartment cover.
- 3. Pull out the display module with a gentle rotational movement. To make it easier to access the lock switch, attach the display module to the edge of the electronics compartment.

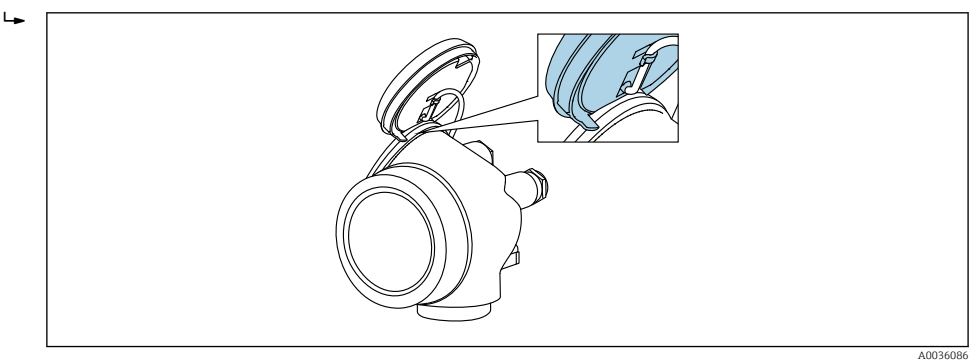

- 4. Setting the write protection switch (WP) on the main electronics module to the ON position enables hardware write protection. Setting the write protection switch (WP) on the main electronics module to the OFF position (factory setting) disables hardware write protection.
	- If the hardware write protection is enabled: The **Hardware locked** option is displayed in the Locking status parameter. In addition, on the local display the -symbol appears in front of the parameters in the header of the operational display and in the navigation view.

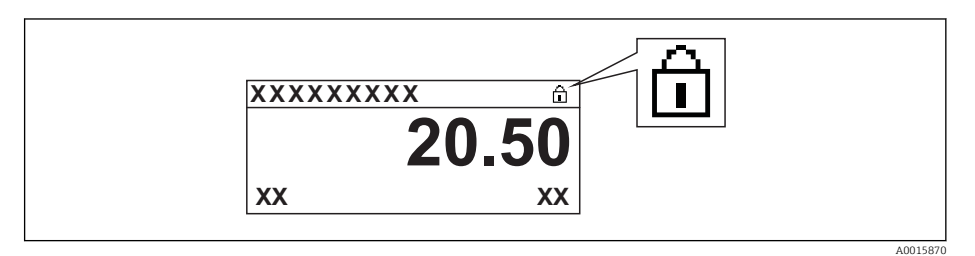

If the hardware write protection is disabled: No option is displayed in the Locking status parameter. On the local display, the @-symbol disappears from in front of the parameters in the header of the operational display and in the navigation view.

5. Feed the cable into the gap between the housing and main electronics module and plug the display module into the electronics compartment in the desired direction until it engages.

6. Reverse the removal procedure to reassemble the transmitter.

#### Enabling and disabling the keypad lock

The keypad lock makes it possible to block access to the entire operating menu via local operation. As a result, it is no longer possible to navigate through the operating menu or change the values of individual parameters. Users can only read the measured values on the operational display.

The keypad lock is switched on and off via the context menu.

*Switching on the keypad lock*

## For the SD03 display only

- The keypad lock is switched on automatically:
- **•** If the device has not been operated via the display for  $> 1$  minute.
- Each time the device is restarted.

#### To activate the keylock manually:

1. The device is in the measured value display.

- Press  $E$  for at least 2 seconds.
- $\rightarrow$  A context menu appears.
- 2. In the context menu select the **Keylock on** option.
	- $\rightarrow$  The keypad lock is switched on.

If the user attempts to access the operating menu while the keypad lock is active, the H message Keylock on appears.

#### *Switching off the keypad lock*

1. The keypad lock is switched on.

Press  $E$  for at least 2 seconds.

- $\rightarrow$  A context menu appears.
- 2. In the context menu select the Keylock off option.
	- $\rightarrow$  The keypad lock is switched off.

#### Bluetooth® wireless technology

#### Signal transmission via Bluetooth® wireless technology uses a cryptographic technique tested by the Fraunhofer Institute

- The device is not visible via *Bluetooth*® wireless technology without the SmartBlue app
- Only one point-to-point connection between one sensor and one smartphone or tablet is established

## 8.3 Display and operating module

### 8.3.1 Display appearance

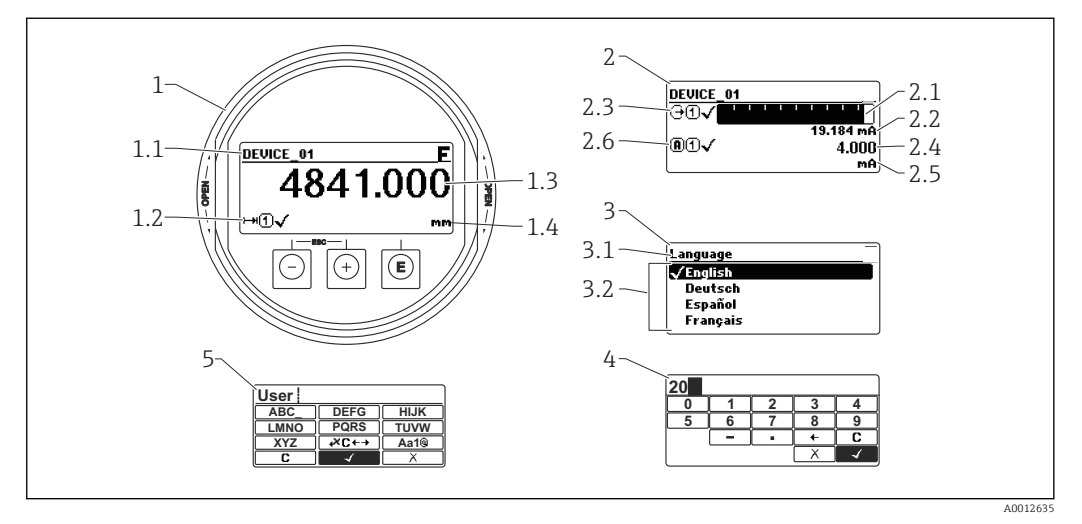

- *20 Appearance of the display and operation module for on-site operation*
- *1 Measured value display (1 value max. size)*
- *1.1 Header containing tag and error symbol (if an error is active)*
- *1.2 Measured value symbols*
- *1.3 Measured value*
- *1.4 Unit*
- *2 Measured value display (1 bargraph + 1 value)*
- *2.1 Bargraph for measured value 1*
- *2.2 Measured value 1 (including unit)*
- *2.3 Measured value symbols for measured value 1*
- *2.4 Measured value 2*
- *2.5 Unit for measured value 2*
- *2.6 Measured value symbols for measured value 2*
- *3 Representation of a parameter (here: a parameter with selection list)*
- *3.1 Header containing parameter name and error symbol (if an error is active)*
- *3.2 Selection list; marks the current parameter value.*
- *4 Input matrix for numbers*
- *5 Input matrix for alphanumeric and special characters*

#### Display symbols for the submenus

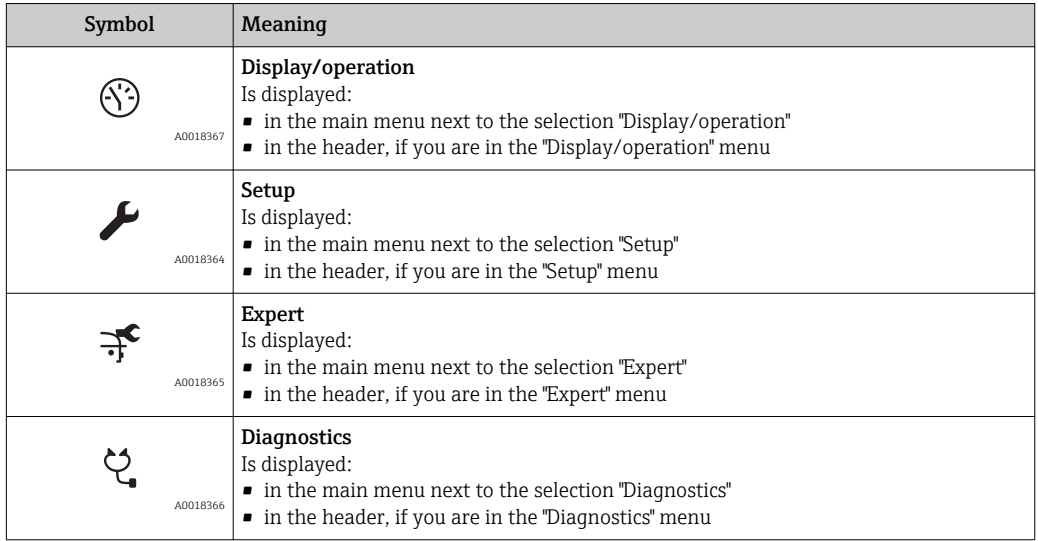

## Status signals

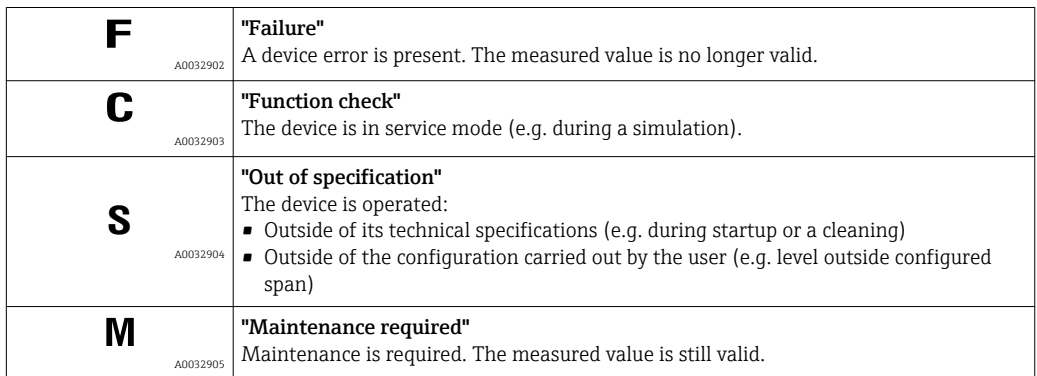

### Display symbols for the locking state

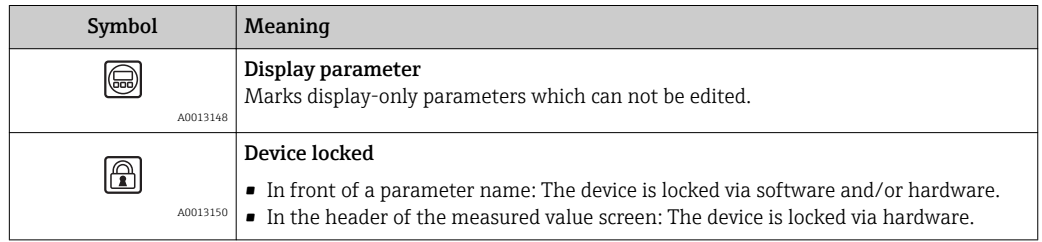

#### Measured value symbols

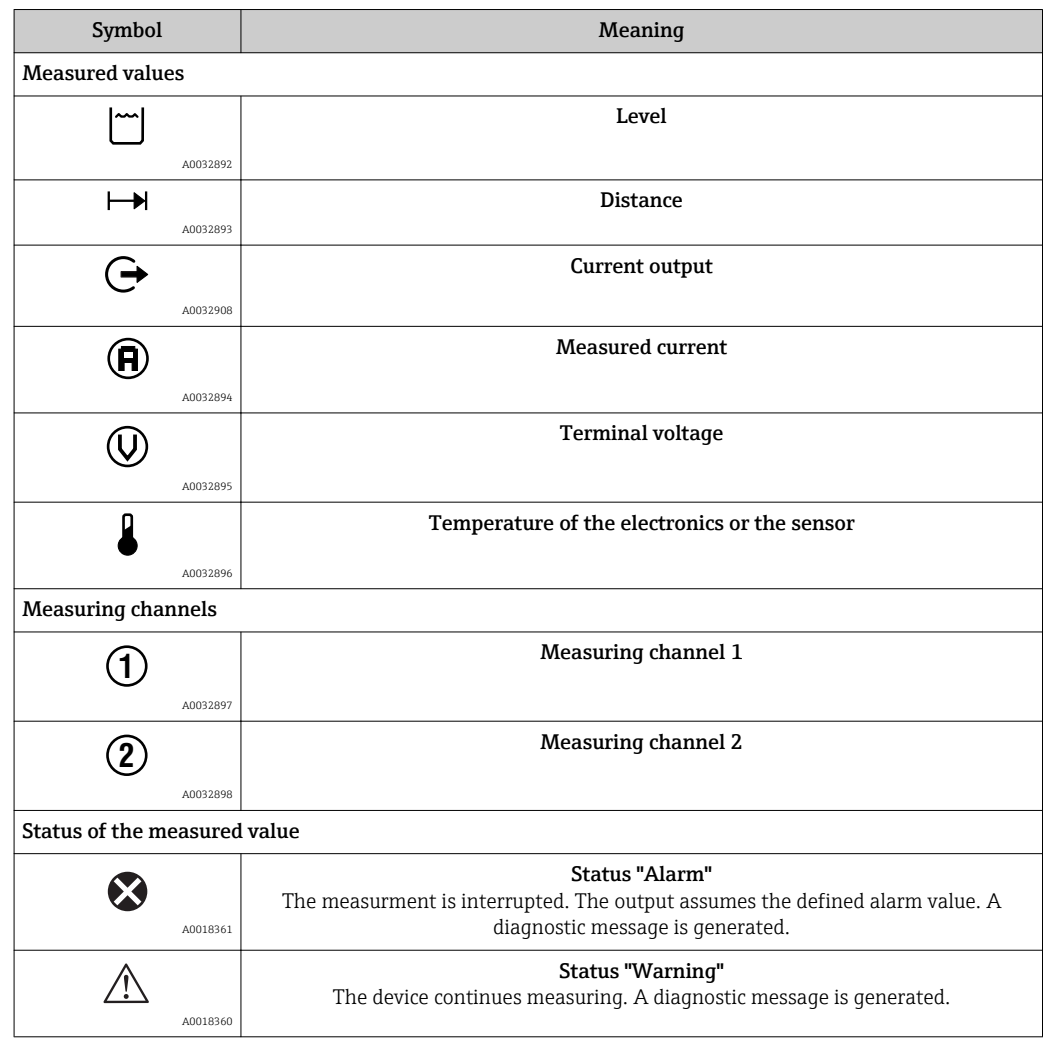

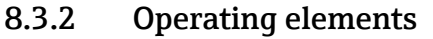

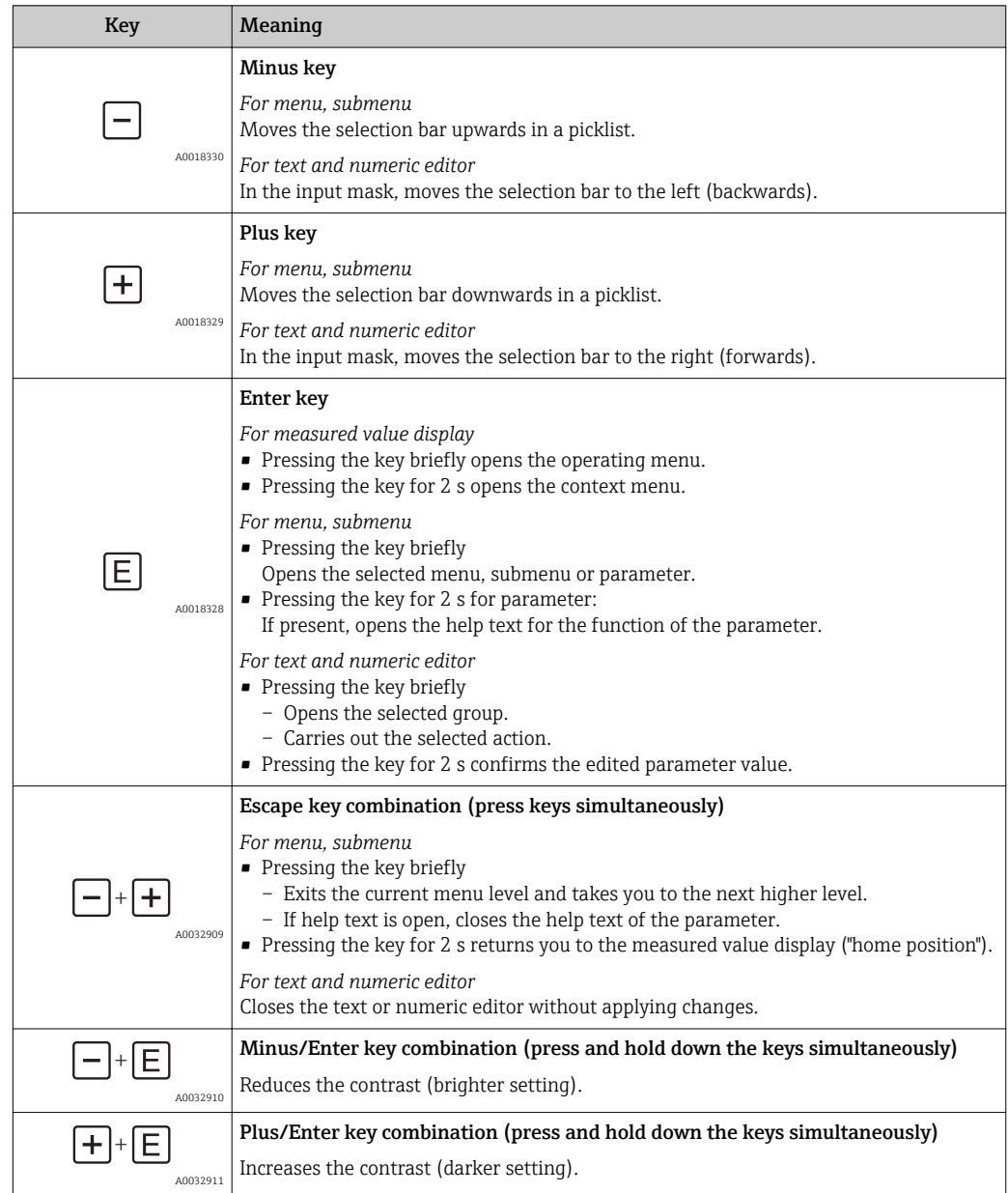

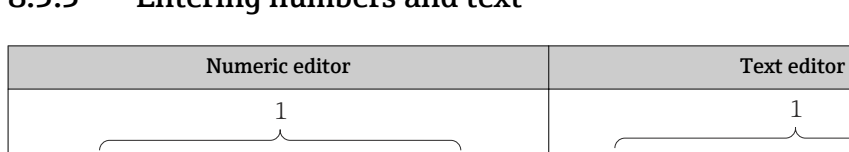

### 8.3.3 Entering numbers and text

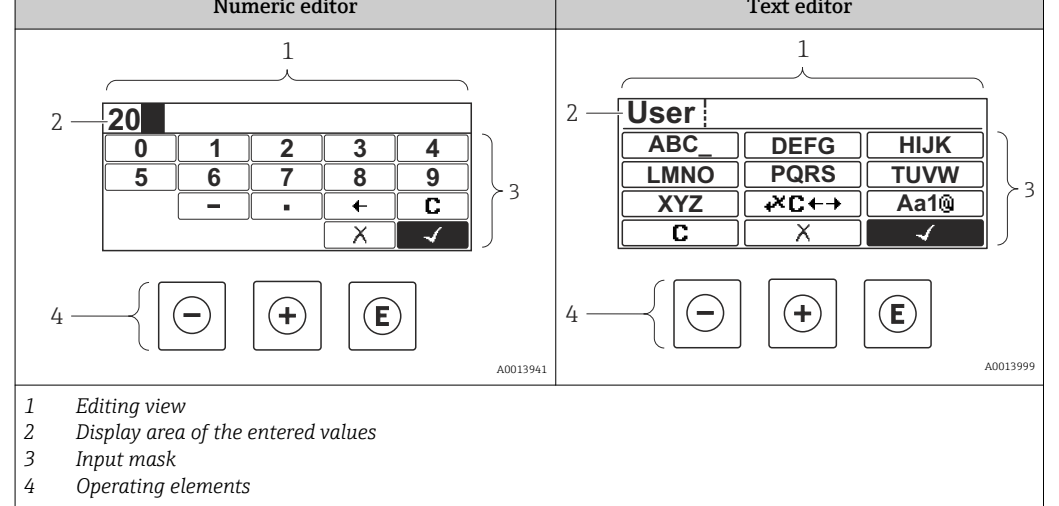

#### Input mask

The following input symbols are available in the input mask of the numeric and text editor:

*Numeric editor symbols*

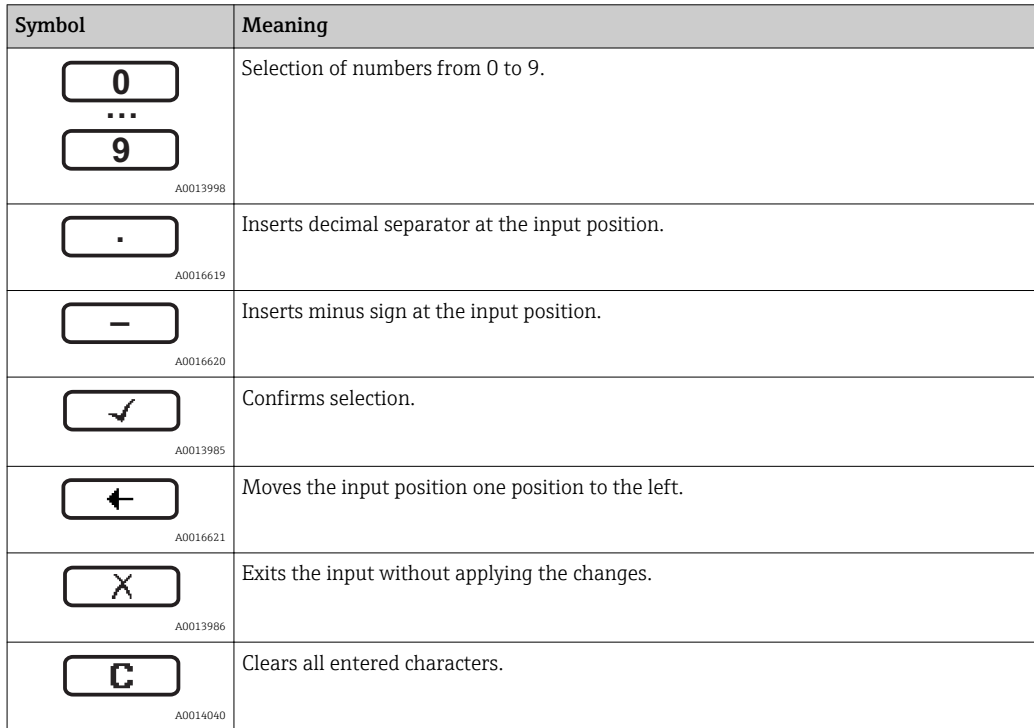

#### *Text editor symbols*

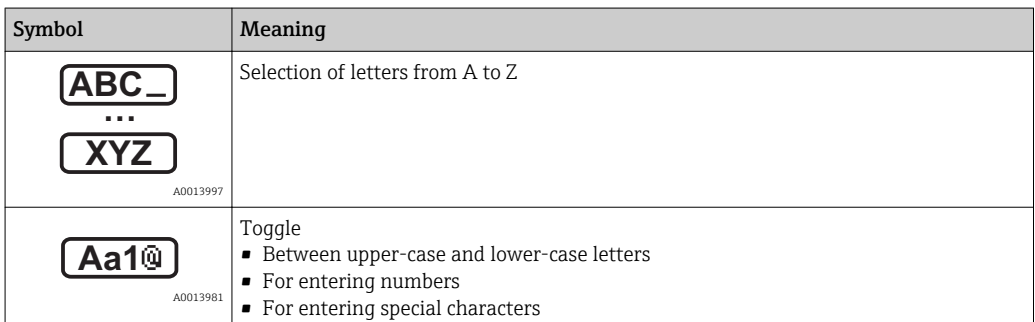

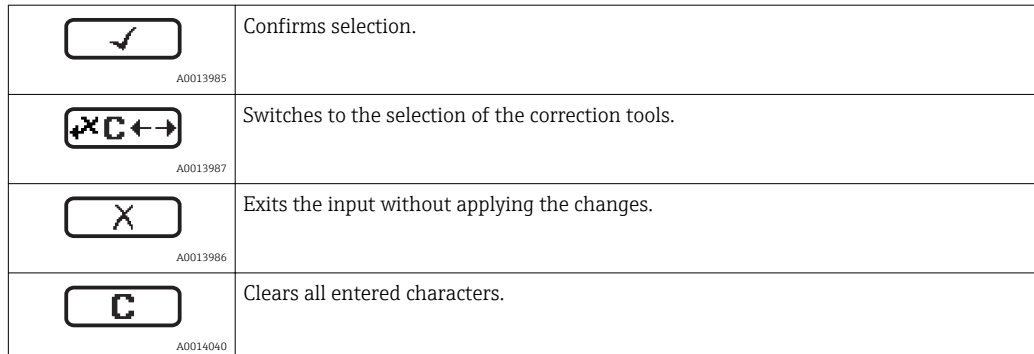

*Correction symbols under*

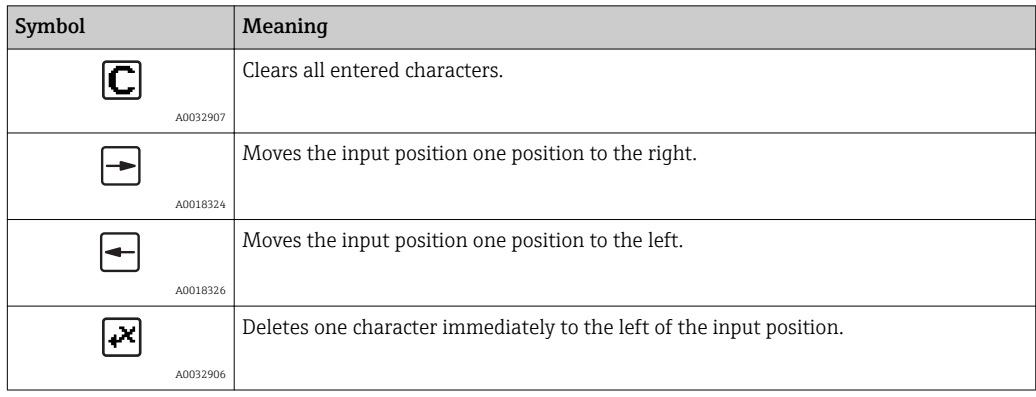

### 8.3.4 Opening the context menu

Using the context menu, the user can call up the following menus quickly and directly from the operational display:

- Setup
- Conf. backup disp.
- Env.curve
- Keylock on

#### Opening and closing the context menu

The user is in the operational display.

- 1. Press  $E$  for 2 s.
	- The context menu opens.

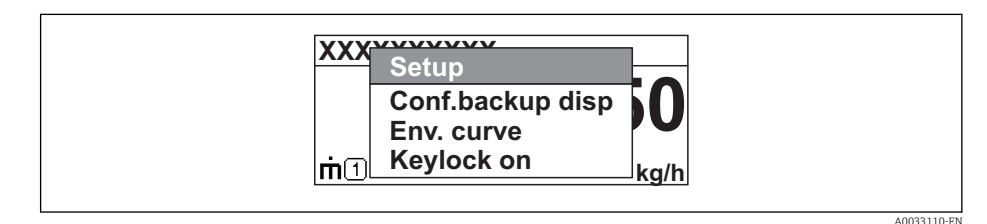

- 2. Press  $\Box$  +  $\Box$  simultaneously.
	- $\rightarrow$  The context menu is closed and the operational display appears.

#### Calling up the menu via the context menu

- 1. Open the context menu.
- 2. Press  $\pm$  to navigate to the desired menu.
- 3. Press  $\mathbb E$  to confirm the selection.

 $ightharpoonup$  The selected menu opens.

## 8.3.5 Envelope curve on the display and operating module

In order to assess the measuring signal, the envelope curve and - if a mapping has been recorded - the mapping curve can be displayed:

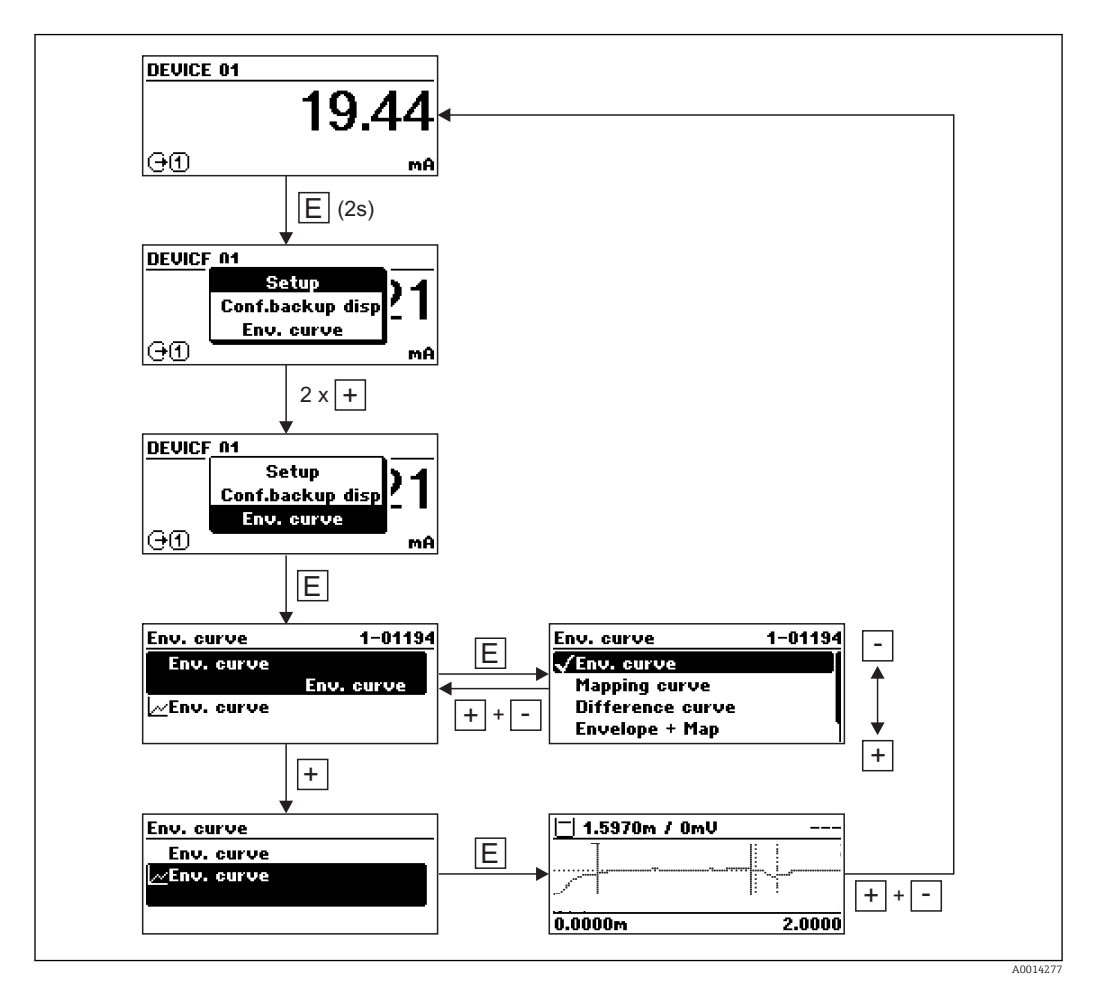

## 9 Integration into a FOUNDATION Fieldbus network

## 9.1 Device Description (DD)

You require the following to configure a device and integrate it into an FF network:

- An FF configuration program
- The Cff file (Common File Format: \*.cff)
- The device description (DD) in one of the following formats
	- Device Description format 4 : \*sym, \*ffo
	- Device Description format 5 : \*sy5, \*ff5

#### *Information on the device-specific DD*

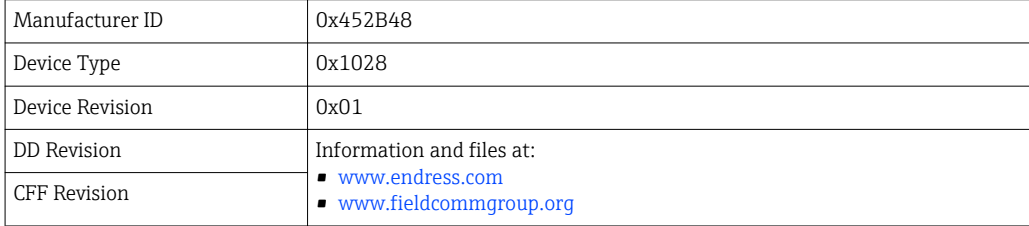

## 9.2 Integration into the FOUNDATION Fieldbus network

- $\lceil \cdot \rceil$  For more in-depth information on integrating the device into the FF system, see the description for the configuration software used.
	- When integrating the field devices into the FF system, make sure you are using the right files. You can read out the required version by means of the Device Revision/ DEV\_REV and DD Revision/ DD\_REV parameters in the Resource Block.

The device is integrated into the FF network as follows:

- 1. Start the FF configuration program.
- 2. Download the Cff and device description files (\*.ffo, \*.sym (for format 4) \*ff5, \*sy5 (for format 5) to the system.
- 3. Configure the interface.
- 4. Configure the device for the measuring task and for the FF system.

## 9.3 Device identification and addressing

FOUNDATION Fieldbus identifies the device using its ID code (Device ID) and automatically assigns it a suitable field address. The identity code cannot be changed. The device appears in the network display once you have started the FF configuration program and integrated the device into the network. The blocks available are displayed under the device name.

If the device description has not yet been loaded, the blocks report "Unknown" or "(UNK)".

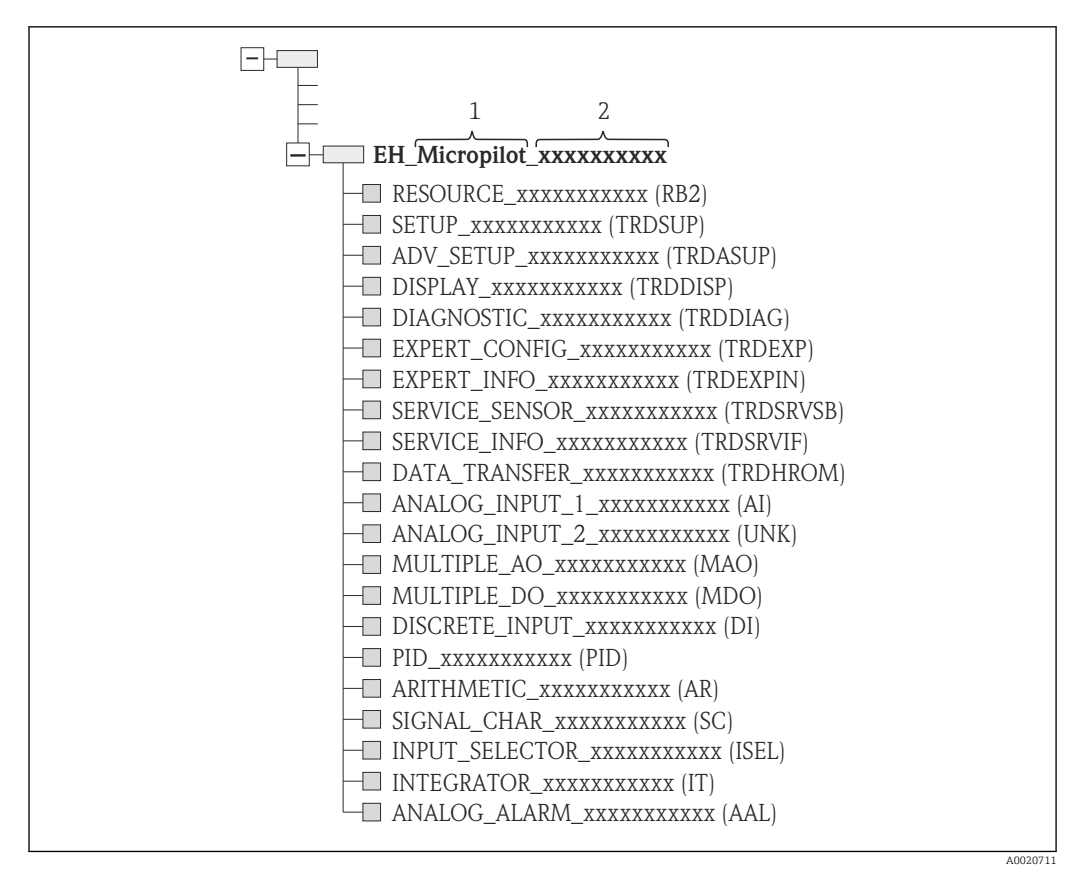

 *21 Typical display in a configuration program after the connection has been established*

*1 Device name*

*2 Serial number*

## 9.4 Block model

### 9.4.1 Blocks of the device software

- The device has the following blocks:
- Resource Block (device block)
- Transducer Blocks
	- Setup Transducer Block (TRDSUP)
	- Advanced Setup Transducer Block (TRDASUP)
	- Display Transducer Block (TRDDISP)
	- Diagnostic Transducer Block (TRDDIAG)
- Advanced Diagnostic Transducer Block (TRDADVDIAG)
- Expert Configuration Transducer Block (TRDEXP)
- Expert Information Transducer Block (TRDEXPIN)
- Service Sensor Transducer Block (TRDSRVSB)
- Service Information Transducer Block (TRDSRVIF)
- Data Transfer Transducer Block (TRDHROM)
- Function Blocks
	- 2 AI Blocks (AI)
	- 1 Discrete Input Block (DI)
	- 1 Multiple Analog Output Block (MAO)
	- 1 Mutliple Discrete Output Block (MDO)
	- 1 PID Block (PID)
	- 1 Arithmetic Block (AR)
	- 1 Signal Characterizer Block (SC)
	- 1 Input Selector Block (ISEL)
	- 1 Integrator Block (IT)
	- 1 Analog Alarm Block (AAL)

In addition to the pre-instantiated blocks already mentioned, the following blocks can also be instantiated:

- 3 AI Blocks (AI)
- 2 Discrete Input Blocks (DI)
- 1 PID Block (PID)
- 1 Arithemetic Block (AR)
- 1 Signal Characterizer Block (SC)
- 1 Input Selector Block (ISEL)
- 1 Integrator Block (IT)
- 1 Analog Alarm Block (AAL)

Up to 20 blocks can be instantiated in the device altogether, including the blocks already instantiated. For instantiating blocks, see the appropriate Operating Instructions of the configuration program used.

**Endress+Hauser Guideline BA00062S.** 

The guideline provides an overview of the standard function blocks that are described in FOUNDATION Fieldbus Specifications FF 890 - 894. It is designed to help operators use the blocks implemented in the Endress+Hauser field devices.

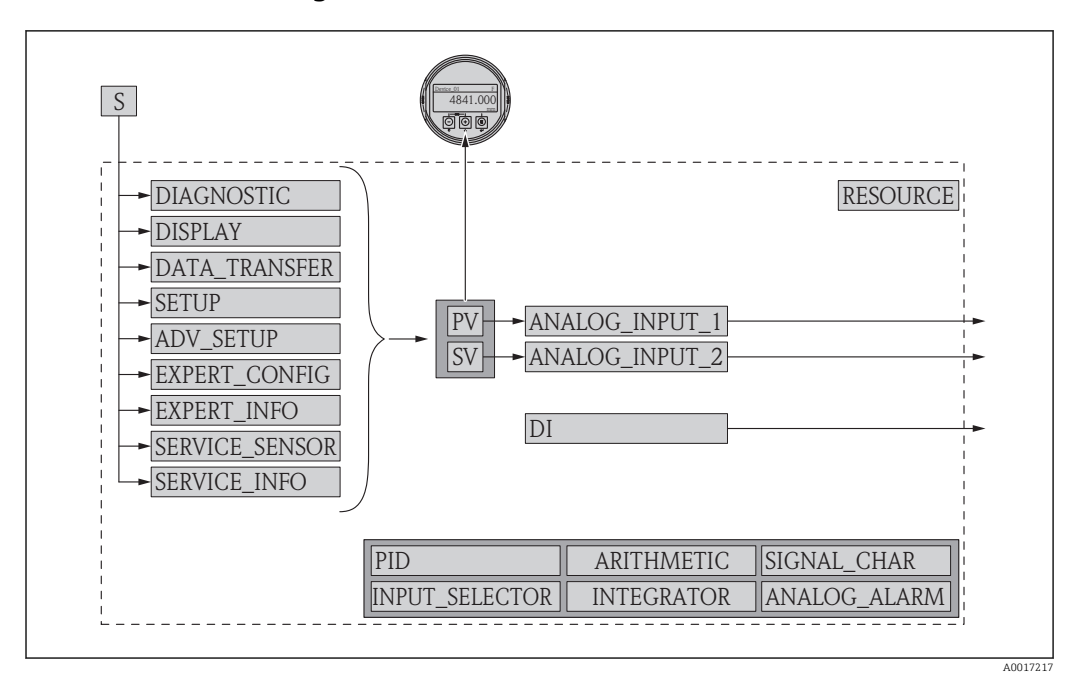

9.4.2 Block configuration when device is delivered

 *22 Block configuration when device is delivered*

*S Sensor*

*PV Primary value: Level linearized*

*SV Secondary value: Distance*

## 9.5 Assignment of the measured values (CHANNEL) in an AI Block

The input value of an Analog Input Block is defined by the **CHANNEL** parameter.

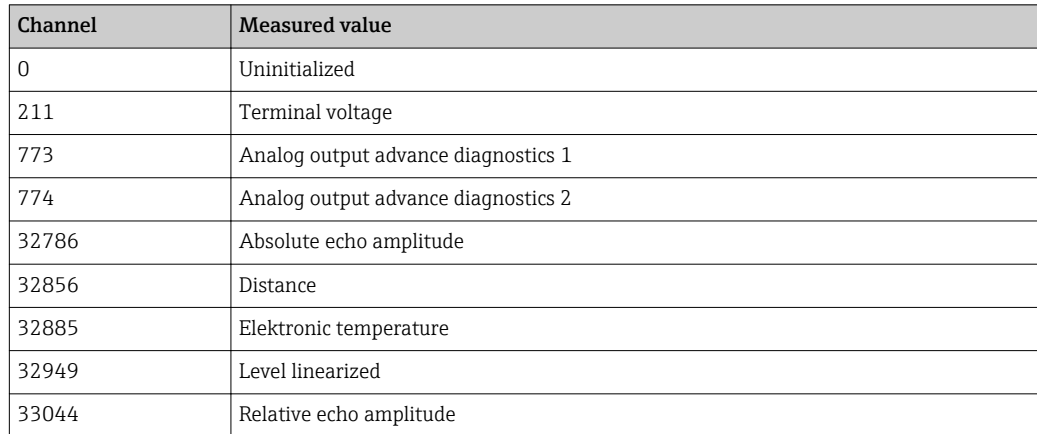

## 9.6 Index tables of Endress+Hauser parameters

The following tables list the manufacturer-specific device parameters for the Resource Blocks. For the FOUNDATION Fieldbus parameters, see the document BA062S "Guidline - FOUNDATION Fieldbus Function Blocks", which can be downloaded from www.endress.com.

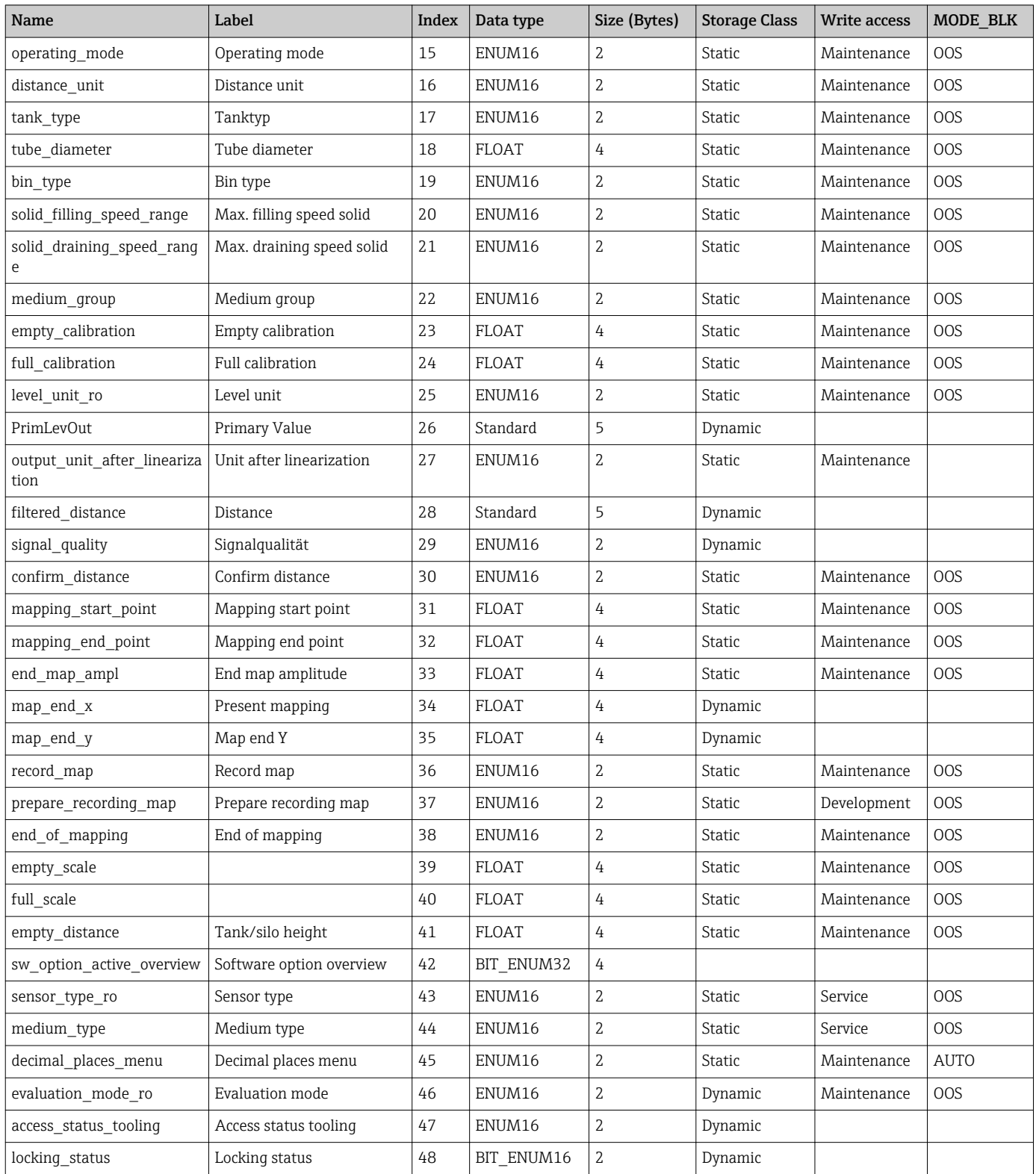

## 9.6.1 Setup Transducer Block

## 9.6.2 Advanced Setup Transducer Block

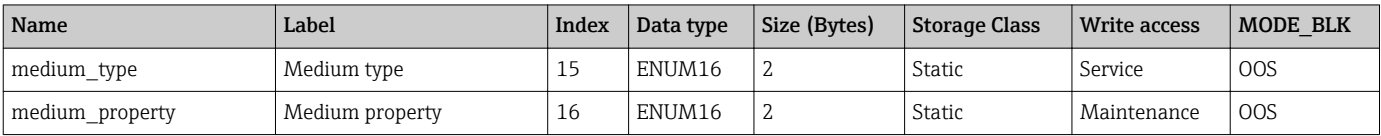

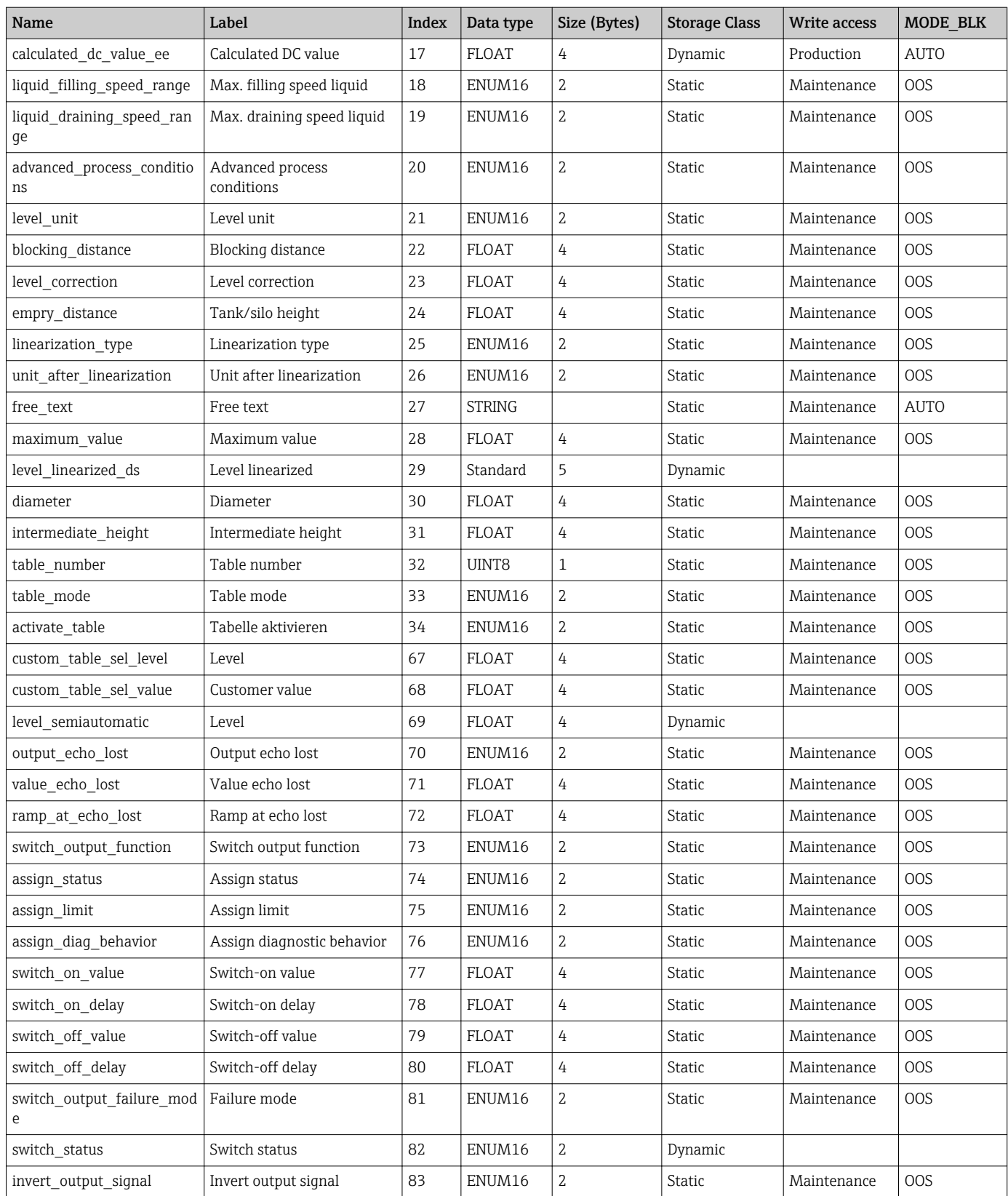

## 9.6.3 Display Transducer Block

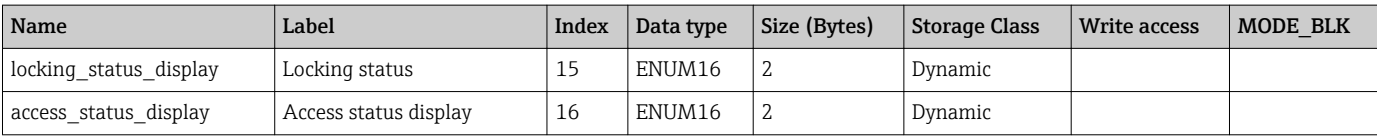

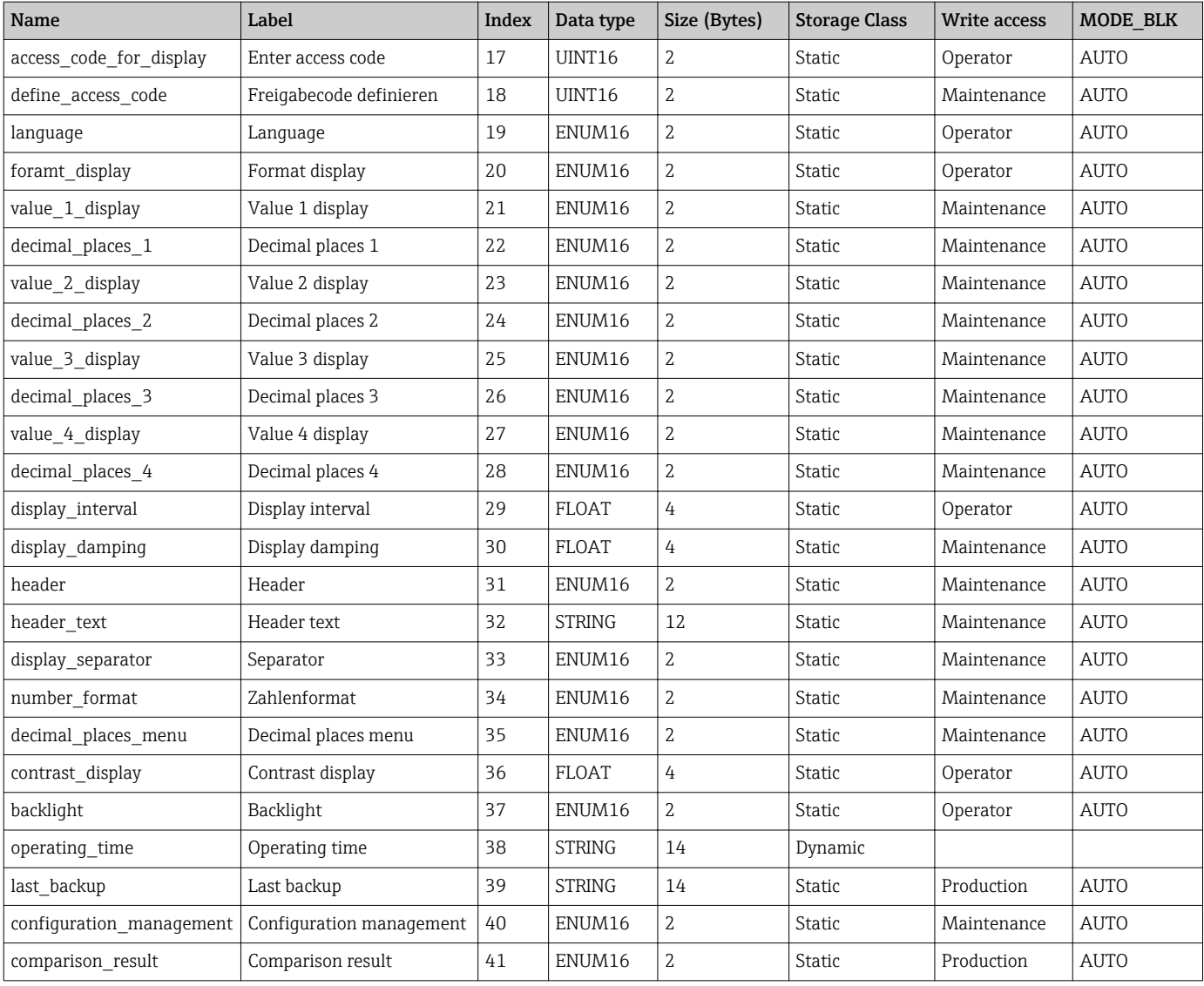

## 9.6.4 Diagnostic Transducer Block

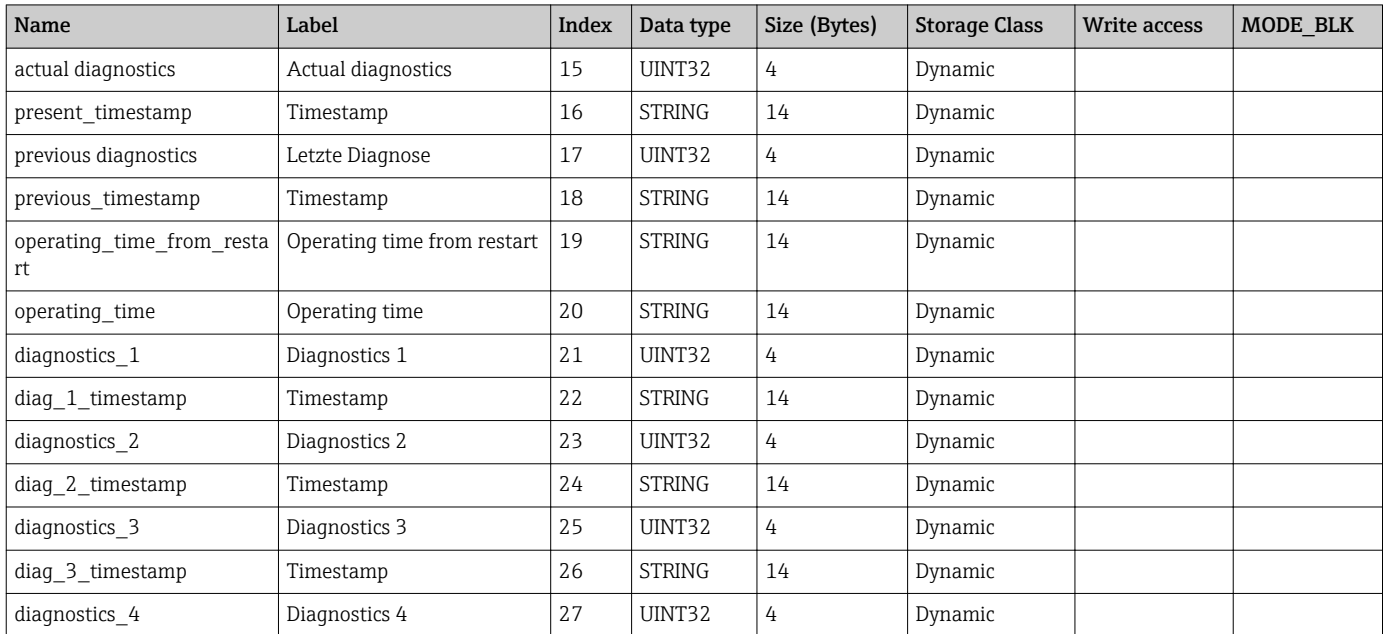

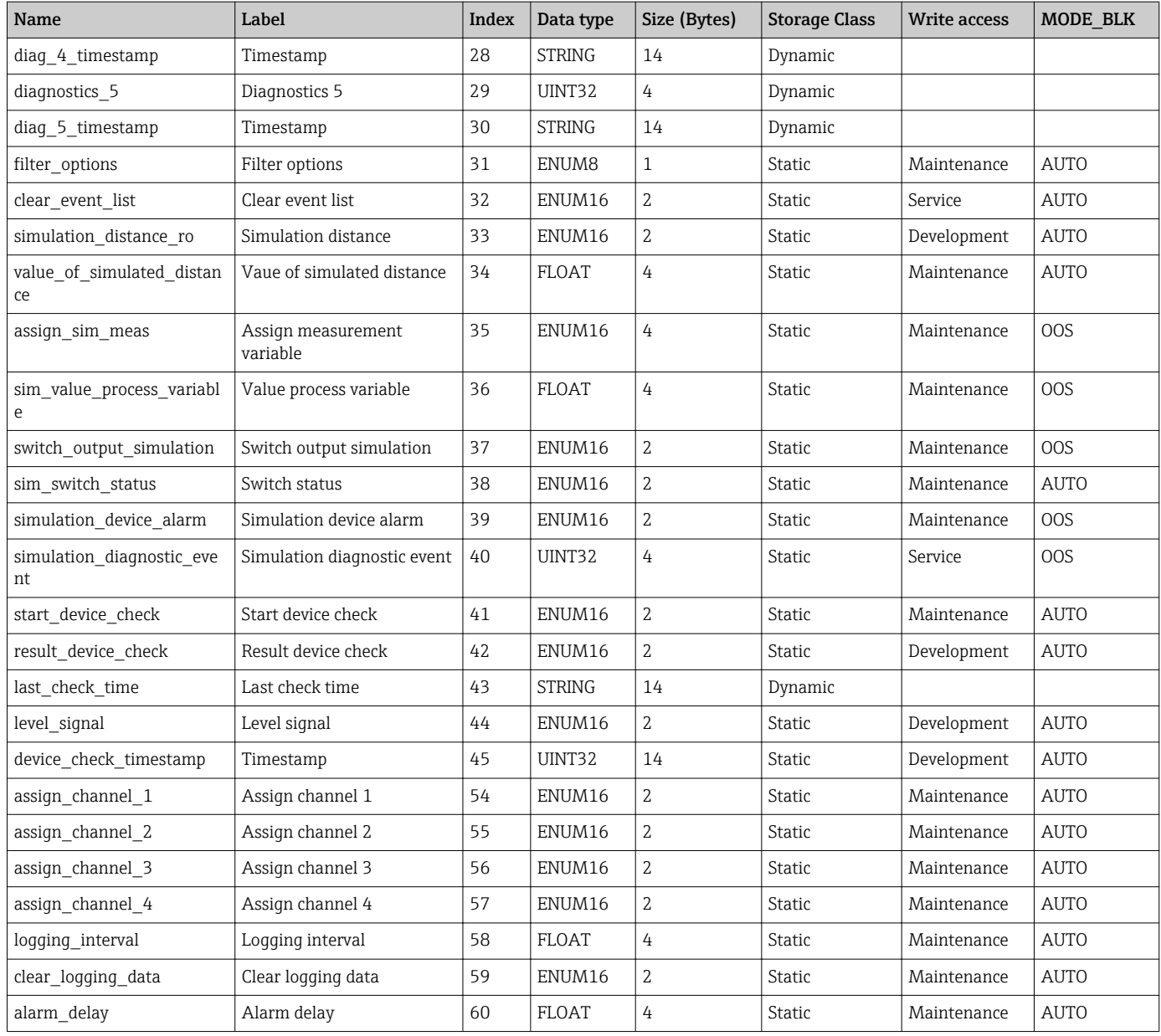

## 9.6.5 Expert Configuration Transducer Block

The parameters of the Expert Configuration Transducer Block are described in GP01017F: "Micropilot FMR5x - Description of Device Parameters - FOUNDATION Fieldbus"

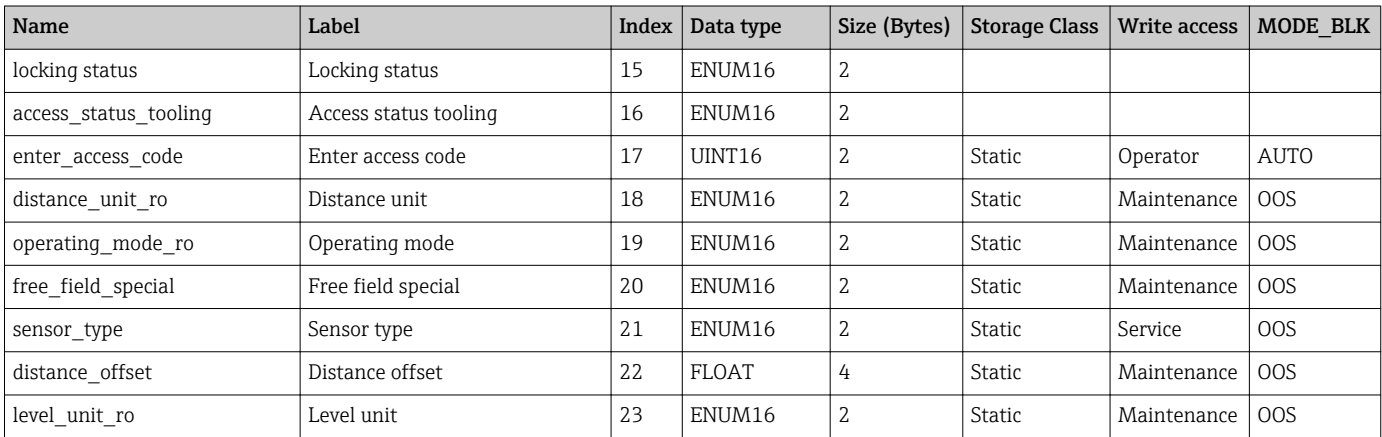

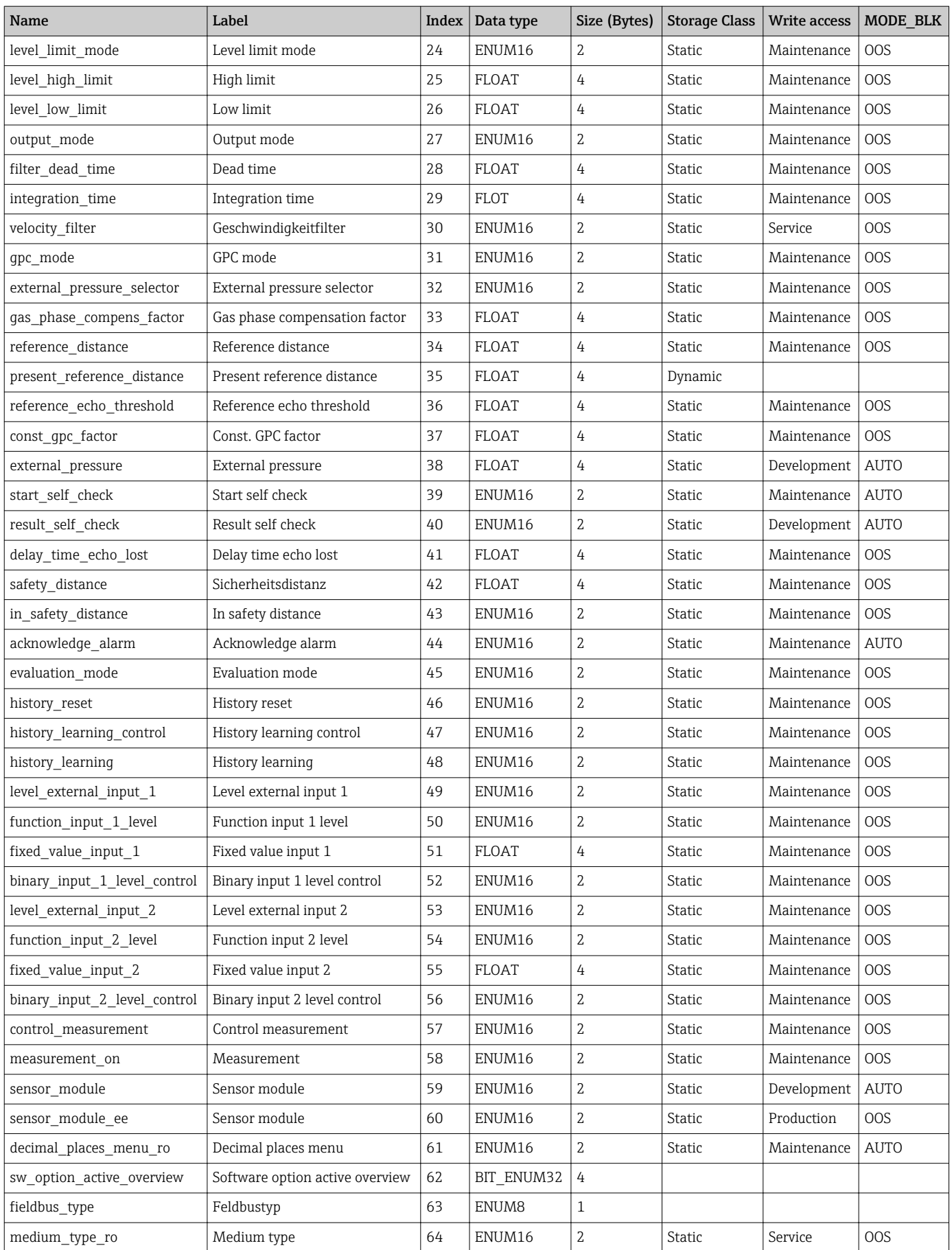

## 9.6.6 Expert Information Transducer Block

The parameters of the **Expert Information Transducer Block** are described in GP01017F: "Micropilot FMR5x - Description of Device Parameters - FOUNDATION Fieldbus"

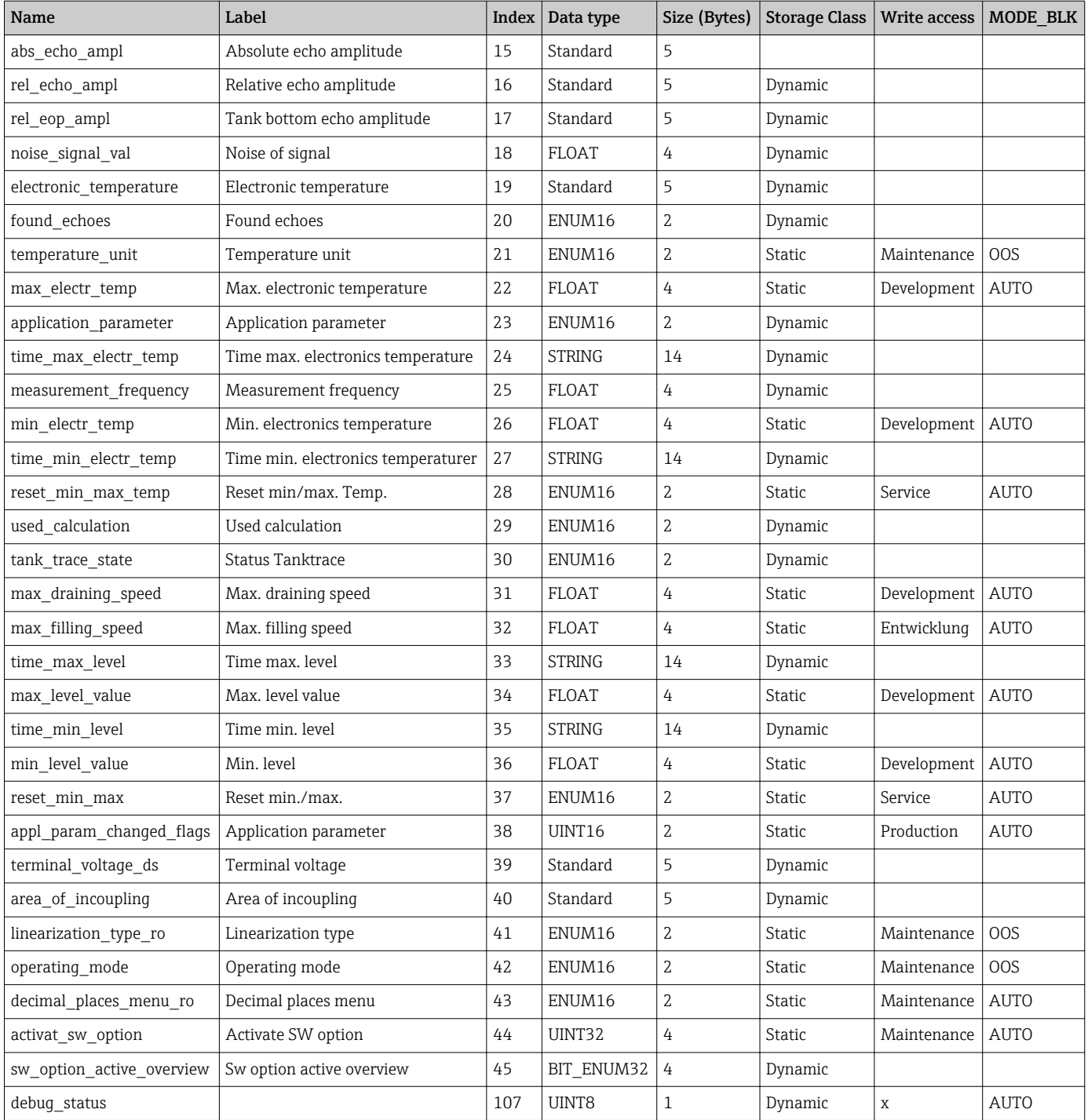

## 9.6.7 Service Sensor Transducer Block

The parameters of the **Service Sensor** Transducer Block can only be operated by authorized Endress+Hauser service personnel.
## 9.6.8 Service Information Transducer Block

The parameters of the **Service Information** Transducer Block can only be operated by authorized Endress+Hauser service personnel.

## 9.6.9 Advanced Diagnostics Transducer Block

The parameters of the Advanced Diagnostics Transducer Block are described in GP01017F: "Micropilot FMR5x - Description of Device Parameters - FOUNDATION Fieldbus"

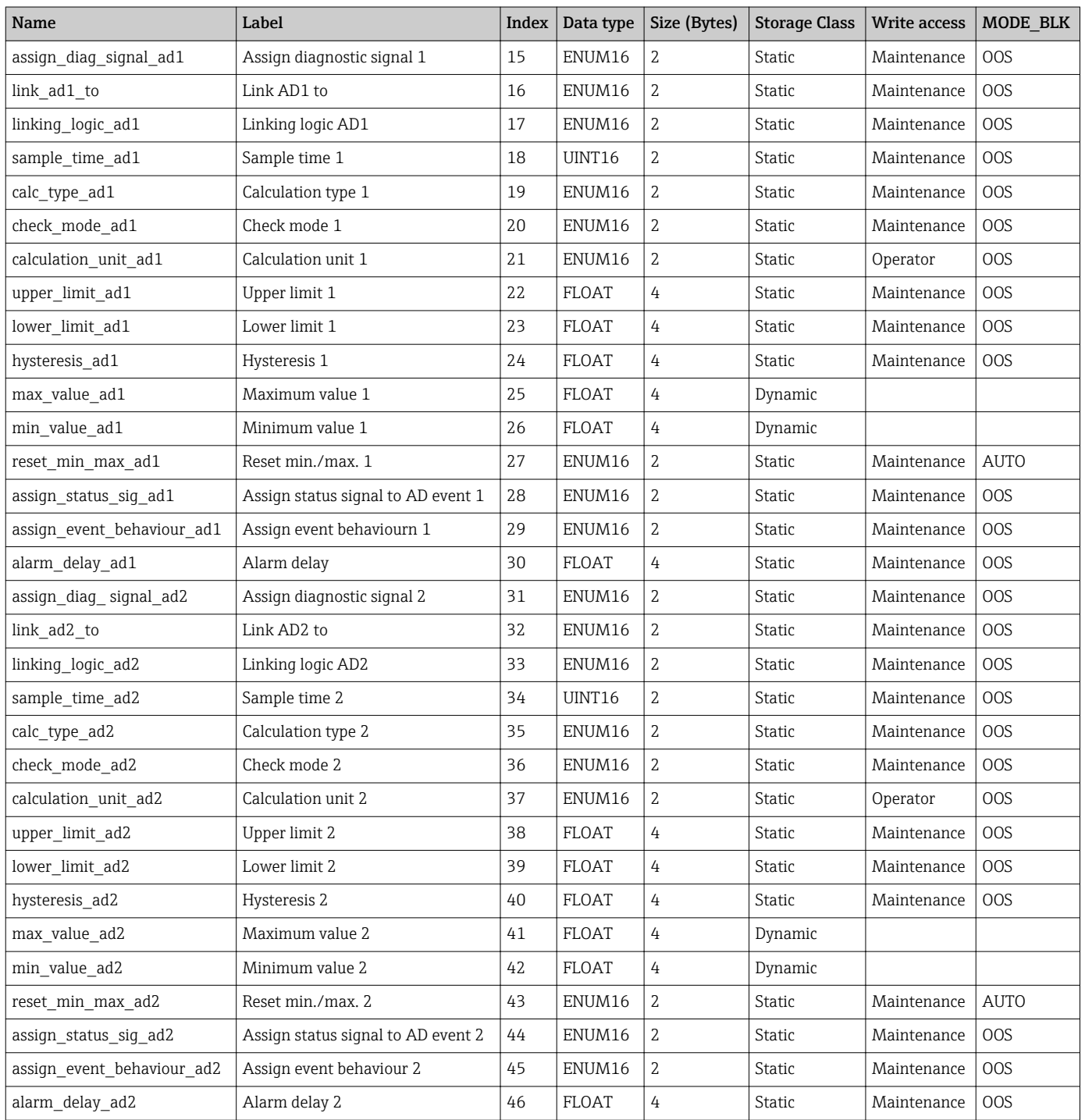

# 9.7 Methods

The FOUNDATION Fieldbus Specification includes the use of methods to make device operation easier. A method is a sequence of interactive steps to be carried out in the specified order so as to configure certain device functions.

The following methods are available for the device:

• Restart

This method is located in the Resource Block and directly prompts the setting of the Device reset parameter. This resets the device configuration to a defined state.

• ENP Restart

This method is located in the Resource Block and directly prompts the setting of the parameters of the Electronic Name Plate (ENP).

• Setup

This method is located in the SETUP Transducer Block and allows to set the most important parameters in this block for device configuration (measuring units, type of tank or vessel, type of medium, empty and full calibration).

• Linearization

This method is located in the ADV\_SETUP Transducer Block and allows to manage the linearization table by which the measured value is converted into volume, mass or flow.

### • Self Check

This method is located in the EXPERT\_CONFIG Transducer Block and prompts the device self check parameters.

# 10 Commissioning via wizard

A wizard guiding the user through the initial setup is available in FieldCare and DeviceCare<sup>4</sup>).

- 1. Connect the device to FieldCare or DeviceCare  $\rightarrow$   $\blacksquare$  46.
- 2. Open the device in FieldCare or DeviceCare.
	- $\rightarrow$  The dashboard (home page) of the device appears:

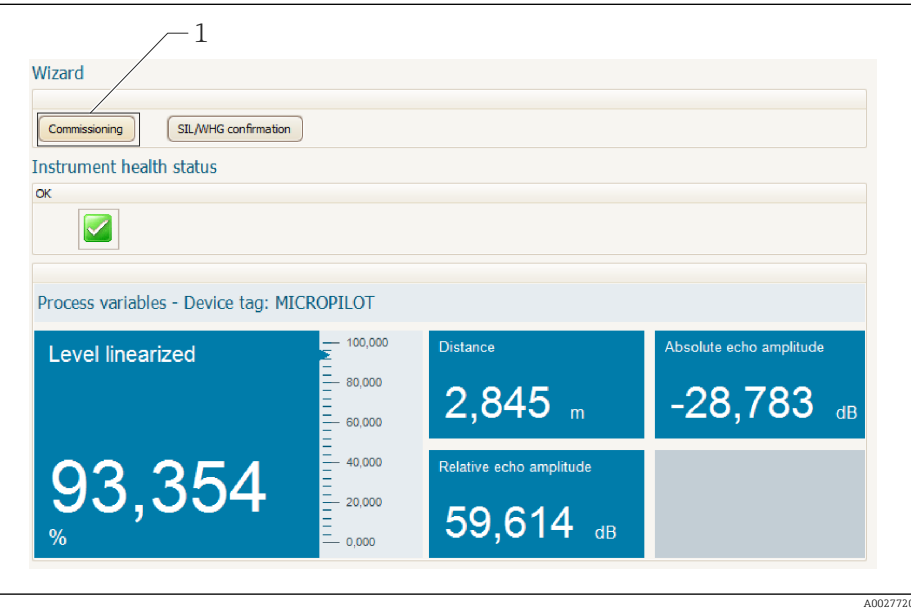

- *1 "Commissioning" button calls up the wizard.*
- 3. Click on "Commissioning" to call up the wizard.
- 4. Enter or select the appropriate value for each parameter. These values are immediately written to the device.
- 5. Click "Next" to switch to the next page.
- 6. After finishing the last page, click "End of sequence" to close the wizard.
- If the wizard is cancelled before all necessary parameters have been set, the device H may be in an undefined state. A reset to the default settings is recommended in this case.

<sup>4)</sup> DeviceCare is available for download at www.software-products.endress.com. The download requires a registration in the Endress+Hauser software portal.

# 11 Commissioning via operating menu

## 11.1 Installation and function check

Make sure that all final checks have been completed before you start up your measuring point:

- Checklist "Post-installation check"  $\rightarrow$   $\blacksquare$  35
- Checklist "Post-connection check"  $\rightarrow$   $\blacksquare$  43

# 11.2 Setting the operating language

Factory setting: English or ordered local language

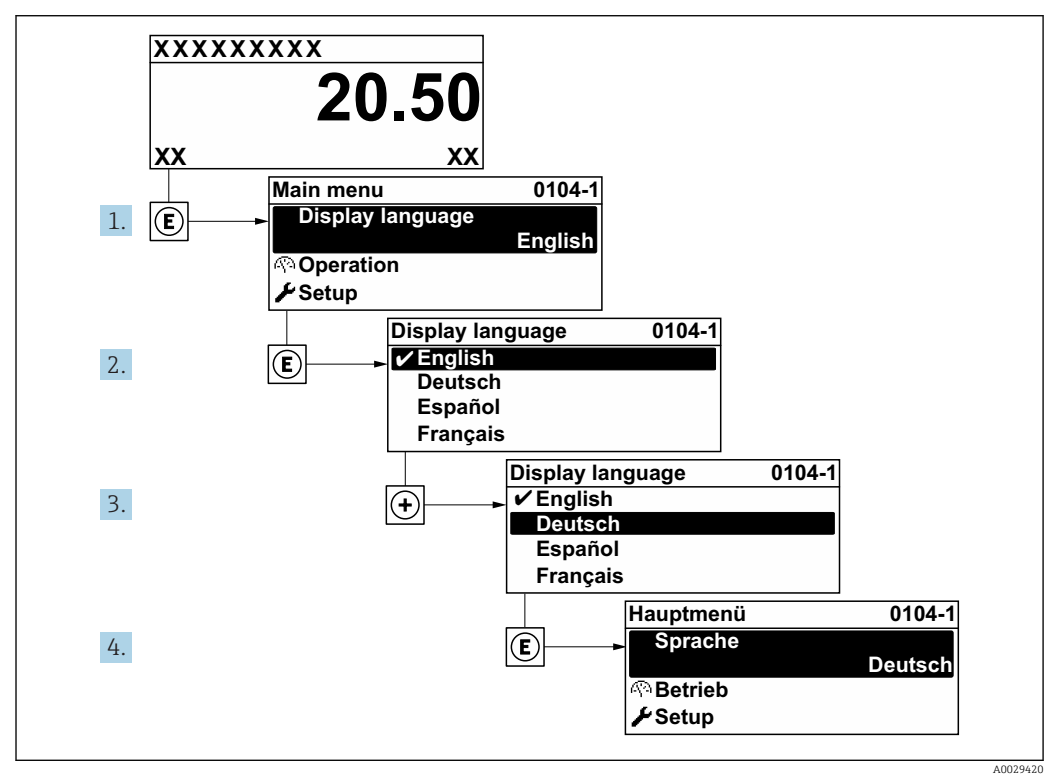

 *23 Using the example of the local display*

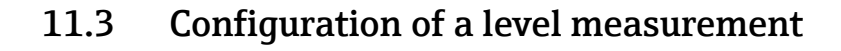

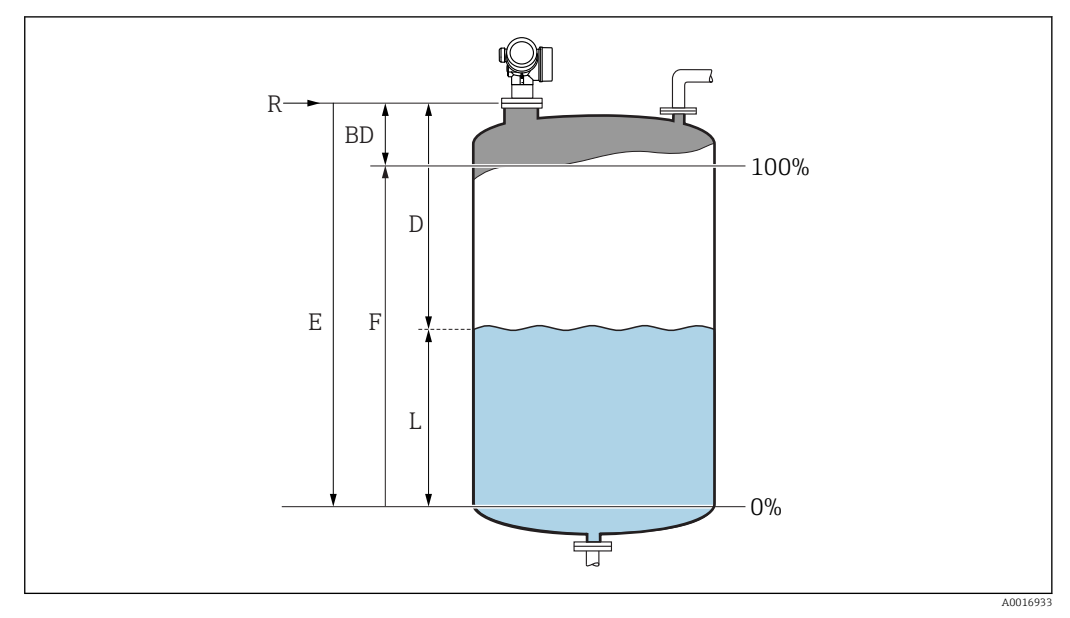

- *24 Configuration parameters for level measurements in liquids*
- *R Reference point of the measurement*
- *D Distance*
- *L Level*
- *E Empty calibration (= zero)*
- *F Full calibration (= span)*
- 1. Navigate to: Setup  $\rightarrow$  Device tag
	- $\rightarrow$  Enter device tag.
- 2. Navigate to: Setup  $\rightarrow$  Distance unit
	- ► Select distance unit.
- 3. Navigate to: Setup  $\rightarrow$  Tank type
	- $ightharpoonup$  Select tank type.
- 4. For Tank type parameter  $=$  Bypass / pipe:
	- Navigate to: Setup  $\rightarrow$  Tube diameter

 $\rightarrow$  Enter the diameter of the stilling well or bypass.

- 5. Navigate to: Setup  $\rightarrow$  Medium group
	- $\rightarrow$  Specify medium group: (Water based (DC >= 4) or Others)
- 6. Navigate to: Setup  $\rightarrow$  Empty calibration
	- Enter empty distance E (Distance from reference point R to the 0% level)<sup>5)</sup>.
- 7. Navigate to: Setup  $\rightarrow$  Full calibration
	- Enter full distance F (Distance from the  $0\%$  to the 100% level).
- 8. Navigate to: Setup  $\rightarrow$  Level
	- $\rightarrow$  Indicates the measrued level L.
- 9. Navigate to: Setup  $\rightarrow$  Distance
	- Indicates the measured distance from the reference point R to the level L.
- 10. Navigate to: Setup  $\rightarrow$  Signal quality
	- $\rightarrow$  Indicates the quality of the evaluated level echo.

<sup>5)</sup> If, for example, the measuring range covers only an upper part of the tank (E << tank height), it is mandatory to enter the acutal tank height into the "Setup → Advanced Setup → Level → Tank/silo height" parameter.

11. When operating via local display:

Navigate to: Setup  $\rightarrow$  Mapping  $\rightarrow$  Confirm distance

- Compare distance indicated on the display to real distance in order to start the recording of an interference echo map.
- 12. When operating via operating tool:
	- Navigate to: Setup  $\rightarrow$  Confirm distance
		- Compare distance indicated on the display to real distance in order to start the recording of an interference echo map.
- 13. Navigate to: Setup → Advanced setup → Level → Level unit
	- Select level unit: %, m, mm, ft, in (Factory setting: %)

The response time of the device is preset by the Tank type parameter ( $\rightarrow \Box$  131). More detailed settings are possible in the Advanced setup submenu.

## 11.4 Recording the reference curve

After the configuration of the measurement it is recommended to record the current envelope curve as a reference curve. The reference curve can be used later on in the process for diagnostic purposes. To record the reference curve use the Save reference curve parameter.

#### Navigation in the menu

Expert → Diagnostics → Envelope diagnostics → Save reference curve

#### Meaning of the options

- $\blacksquare$  No
	- No action

• Yes

The current envelope curve is saved as reference curve.

In devices which have been delivered with software version 01.00.zz, this submenu is  $| \cdot |$ only visible for the "Service" user role.

The reference curve can only be displayed in the envelope curve diagram of FieldCare after it has been loaded from the device into FieldCare. This is performed by the "Load Reference Curve" function in FieldCare.

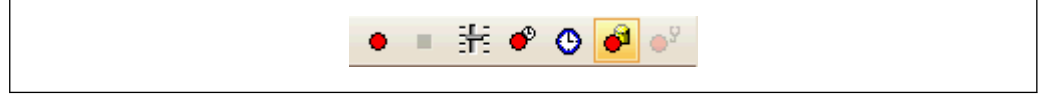

#### *25 The "Load Reference Curve" function*

# 11.5 Configuration of the on-site display

## 11.5.1 Factory settings of the on-site display

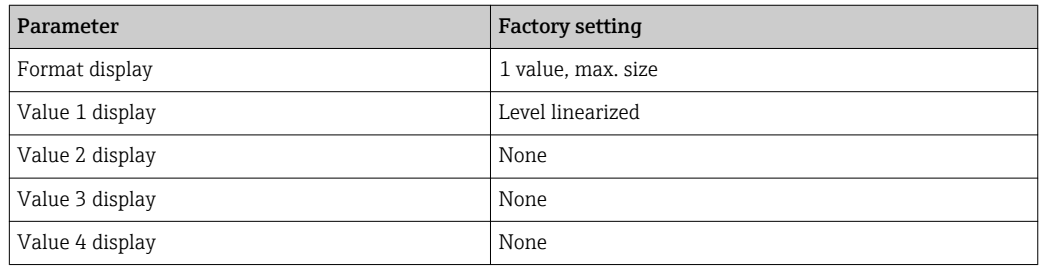

## 11.5.2 Adjustment of the on-site display

The on-site display can be adjusted in the following submenu: Setup → Advanced setup → Display

## 11.6 Configuration management

After commissioning, you can save the current device configuration, copy it to another measuring point or restore the previous device configuration. You can do so using the Configuration management parameter and its options.

### Navigation path in the operating menu

Setup  $\rightarrow$  Advanced setup  $\rightarrow$  Configuration backup display  $\rightarrow$  Configuration management

### Meaning of the options

- Cancel
	- No action is executed and the user exits the parameter.
- Execute backup

A backup copy of the current device configuration in the HistoROM (built-in in the device) is saved to the display module of the device. The backup copy comprises the transmitter and sensor data of the device.

• Restore

The last backup copy of the device configuration is copied from the display module to the HistoROM of the device. The backup copy comprises the transmitter and sensor data of the device.

• Duplicate

The transmitter configuration is duplicated to another device using the transmitter display module. The following parameters, which characterize the individual measuring point are not included in the transmitted configuration:

Medium type

• Compare

The device configuration saved in the display module is compared to the current device configuration of the HistoROM. The result of this comparison is displayed in the Comparison result parameter.

• Clear backup data

The backup copy of the device configuration is deleted from the display module of the device.

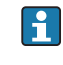

While this action is in progress, the configuration cannot be edited via the local display and a message on the processing status appears on the display.

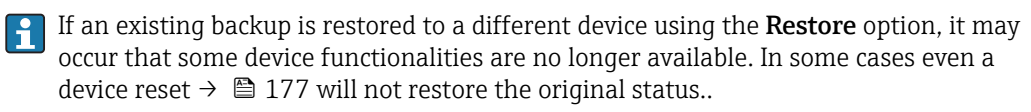

In order to transmit a configuration to a different device, the **Duplicate** option should always be used.

# 11.7 Protection of the settings against unauthorized changes

There are two ways to protect the settings against unauthorized changes:

- Via parameter settings (software locking)  $\rightarrow$   $\blacksquare$  50
- Via locking switch (hardware locking)  $\rightarrow$   $\overset{\sim}{\blacksquare}$  51

# 12 Commissioning (block-based operation)

## 12.1 Function check

Carry out a post-installation and a post-connection check as per the checklist before commissioning the device:

- "Post-installation check" checklist  $\rightarrow$   $\blacksquare$  35
- "Post-connection check" checklist  $\rightarrow$   $\blacksquare$  43

## 12.2 Block configuration

### 12.2.1 Preparatory steps

1. Switch on the device.

- 2. Note the DEVICE ID  $\rightarrow$   $\blacksquare$  63.
- 3. Open the FOUNDATION Fieldbus configuration program.
- 4. Load Cff and device description files into the host system or the configuration program. Make sure you are using the right system files.
- 5. Identify the device using the DEVICE\_ID (see Point 2). Assign the desired tag name to the device by means of the Pd-tag/FF\_PD\_TAG parameter.

## 12.2.2 Configuring the Resource Block

- 1. Open the Resource Block.
- 2. If necessary, disable the lock for device operation.
- 3. If necessary, change the block name. Factory setting: RS-xxxxxxxxxxx (RB2)
- 4. If necessary, assign a description to the block by means of the Tag Description/ TAG DESC parameter.
- 5. If necessary, change other parameters as per the requirements.

### 12.2.3 Configuring the Transducer Blocks

The measurement and the display module are configured using the Transducer Blocks. The general procedure is the same for all Transducer Blocks:

- 1. If necessary, change the block name.
- 2. Set the block mode to OOS by means of the Block Mode/MODE BLK parameter. TARGET element.
- 3. Configure the level measurement  $\rightarrow \blacksquare$  86.
- 4. Set the block mode to Auto by means of the Block Mode/MODE\_BLK parameter, TARGET element.

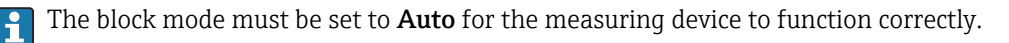

### 12.2.4 Configuring the Analog Input Blocks

The device has 2 permanently instanced Analog Input Blocks that can be assigned as required to the various process variables. If required, up to 5 Analog Input Blocks can be instanced through the FOUNDATION Fieldbus configuration tool.

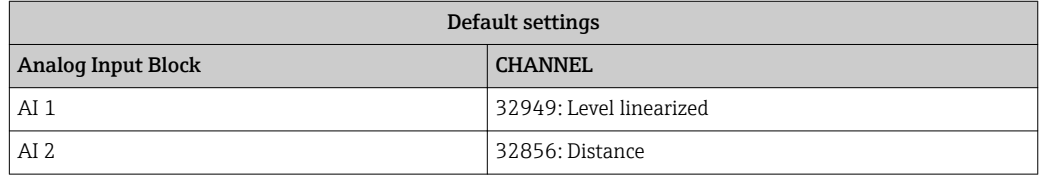

- 1. If necessary, change the block name.
- 2. Set the block mode to **OOS** by means of the **Block Mode/MODE** BLK parameter, TARGET element.
- 3. Use the **Channel/CHANNEL** parameter to select the process variable which should be used as the input value for the Analog Input Block.
- 4. Use the Transducer Scale/XD\_SCALE parameter to select the desired unit and the block input range for the process variable  $\rightarrow$  ■ 84. Make sure that the unit selected suits the process variable selected. If the process variable does not suit the unit, the Block Error/BLOCK\_ERR parameter reports Block Configuration Error and the block mode cannot be set to Auto.
- 5. Use the Linearization Type/L TYPE parameter to select the type of linearization for the input variable (factory setting: Direct). Make sure that the settings for the Transducer Scale/XD\_SCALE and Output Scale/ OUT\_SCALE parameters are the same for the Direct linearization type. If the values and units do not match, the Block Error/BLOCK\_ERR parameter reports Block Configuration Error and the block mode cannot be set to Auto.
- 6. Enter the alarm and critical alarm messages by means of the High High Limit/ HI\_HI\_LIM, High Limit/HI\_LIM, Low Low Limit/LO\_LO\_LIM and Low Limit/  $LO$  LIM parameters. The limit values entered must be within the value range specified for the **Output Scale/ OUT\_SCALE** parameter  $\rightarrow \blacksquare 84$ .
- 7. Specify the alarm priorities by means of the High High Priority/HI\_HI\_PRI, High Priority/ HI\_PRI, Low Low Priority/LO\_LO\_PRI and Low Priority/LO\_PRI parameters. Reporting to the field host system only takes place with alarms with a priority greater than 2.
- 8. Set the block mode to Auto using the Block Mode/MODE\_BLK parameter, TARGET element. For this purpose, the Resource Block and the Setup Transducer Block must also be set to the **Auto** block mode.

### 12.2.5 Additional configuration

- 1. Link the function blocks and output blocks.
- 2. After specifying the active LAS, download all the data and parameters to the field device.

## 12.3 Scaling of the measured value in an AI Block

If the type of linearisation L TYPE = indirect has been selected in an AI block, the measured value can be scaled within the block. The input range is defined by the XD SCALE parameter through its EU\_0 and EU\_100 elements. This range is mapped linearly to the output ranged defined by the  $OUT$  SCALE parameter through its EU  $O$  and EU\_100 elements.

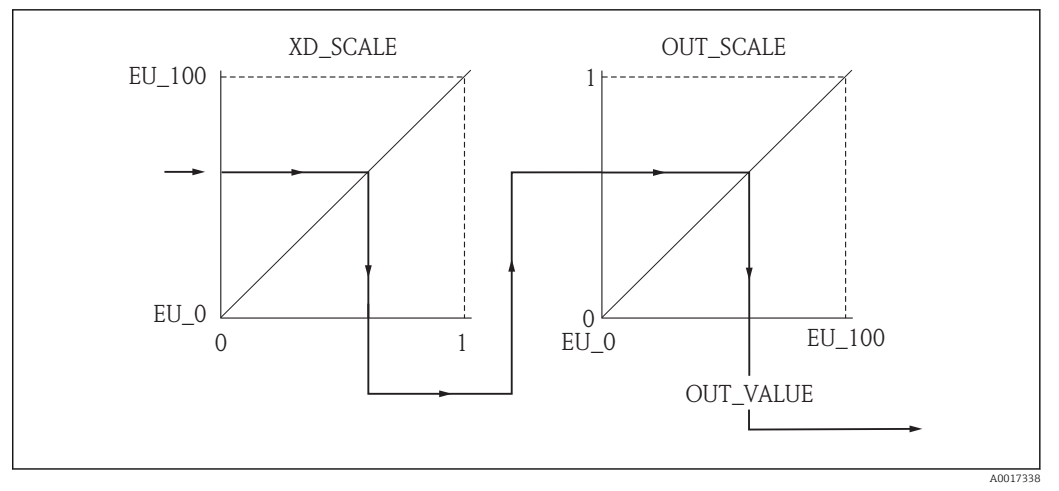

 *26 Scaling of the measured value in an AI Block*

- If you have selected the Direct mode for the L\_TYPE parameter, you cannot change the values and units for **XD\_SCALE** and **OUT\_SCALE**.
	- The L\_TYPE, XD\_SCALE and OUT\_SCALE parameters can only be changed in the OOS block mode.

# 12.4 Language selection

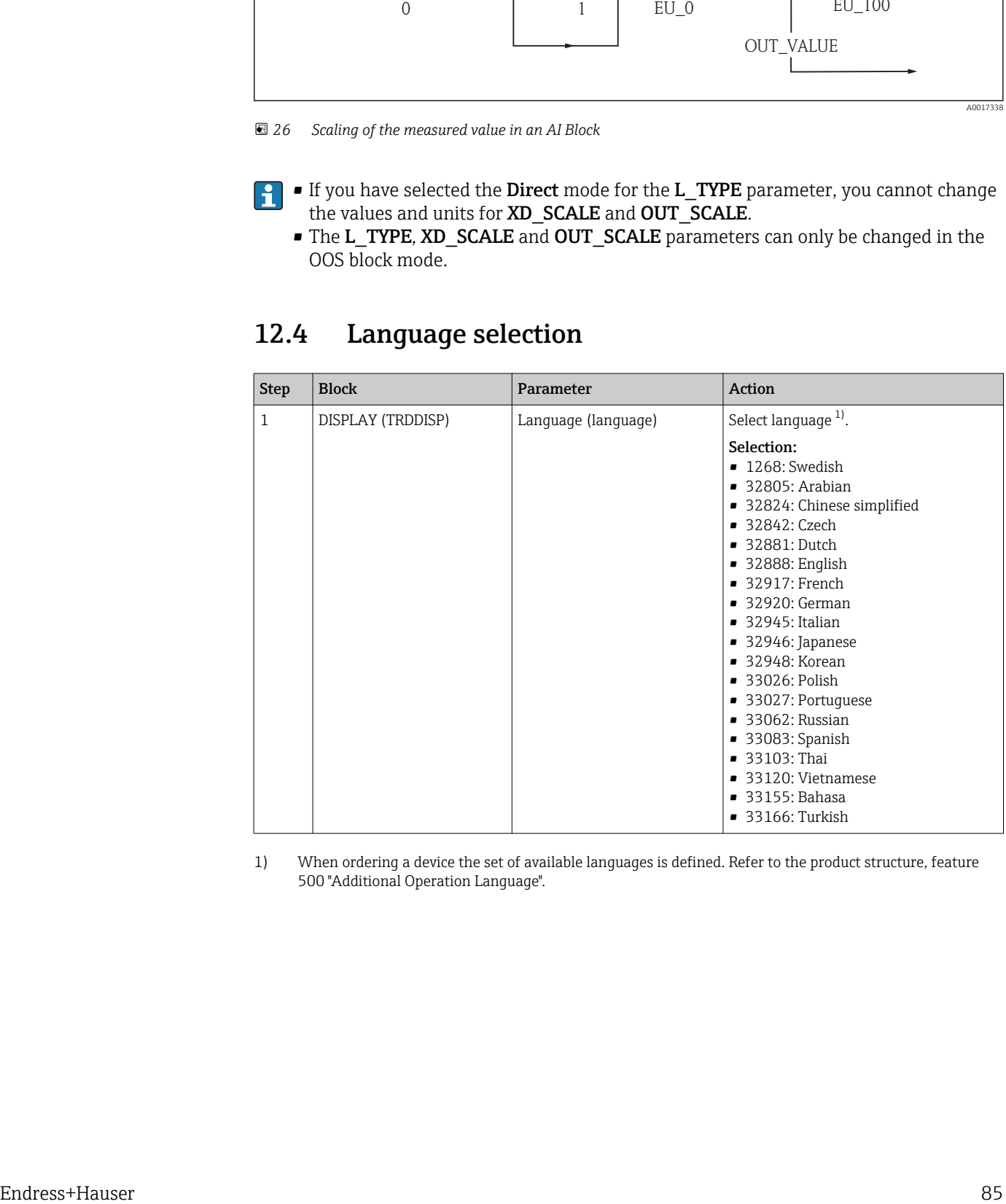

1) When ordering a device the set of available languages is defined. Refer to the product structure, feature 500 "Additional Operation Language".

# <span id="page-85-0"></span>12.5 Configuration of a level measurement

The Setup method can also be used to configure the measurement. It is called up via the SETUP (TRDSUP) Transducer Block.

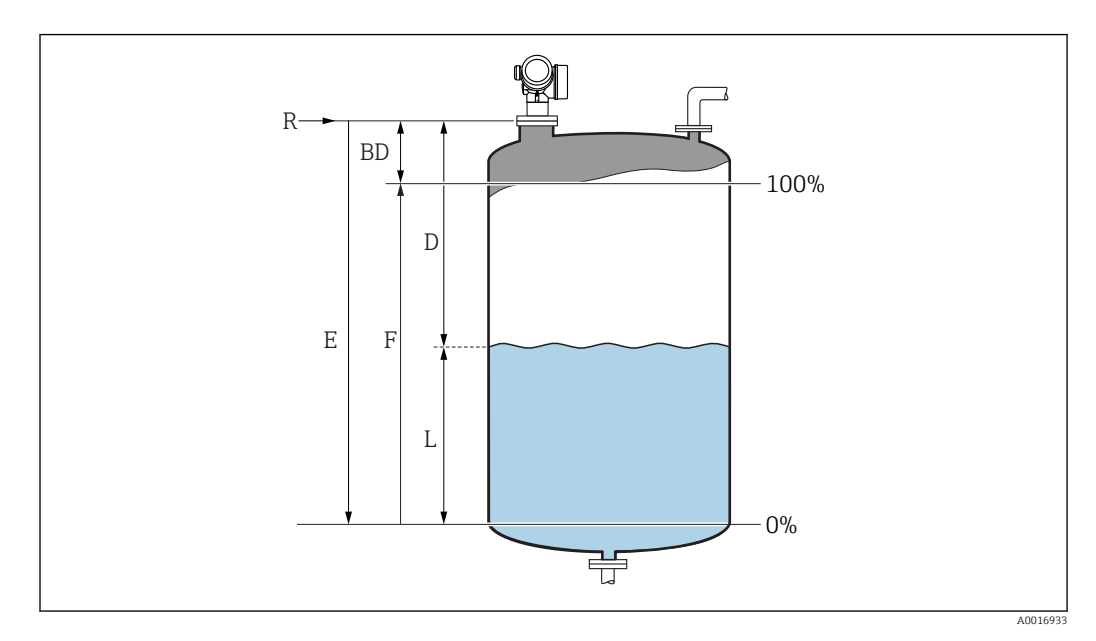

*R = Reference point of the measurement E = Empty calibration (= Zero point)*

- *D = Distance F = Full calibration (= span)*
- *L = Level*

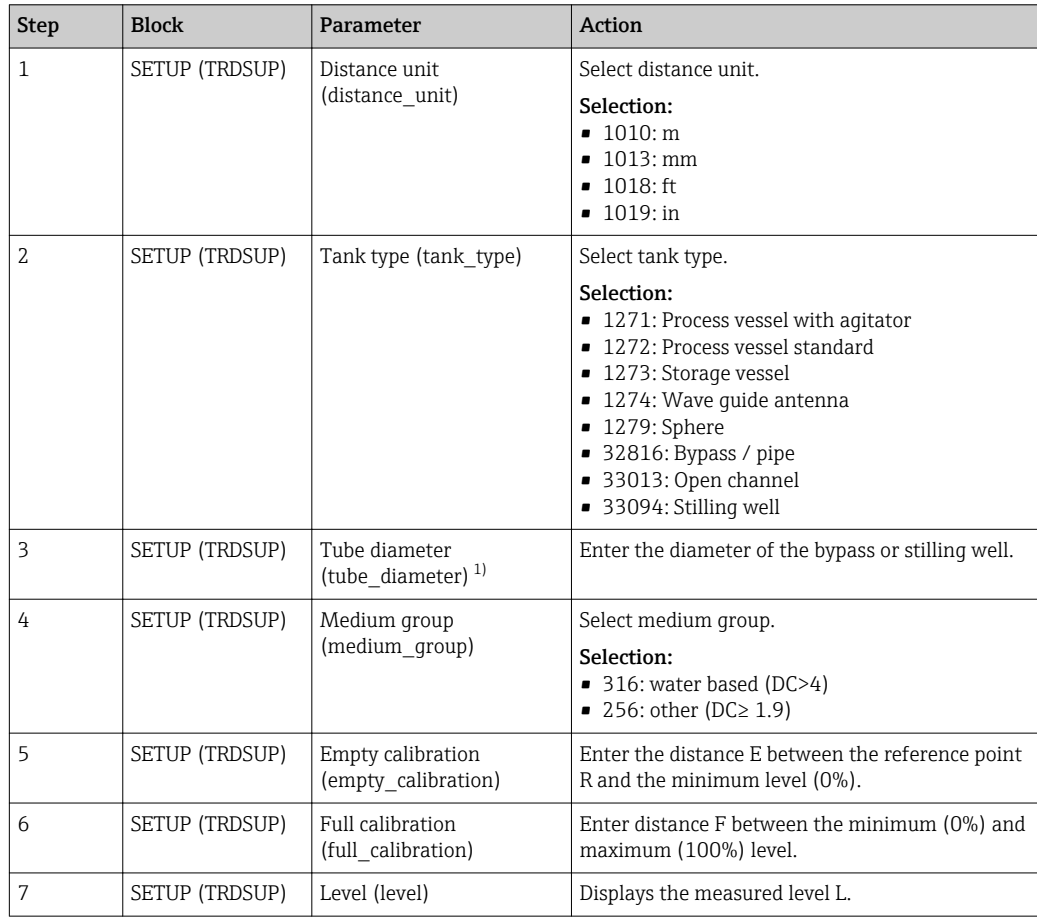

#### 86 Endress+Hauser

<span id="page-86-0"></span>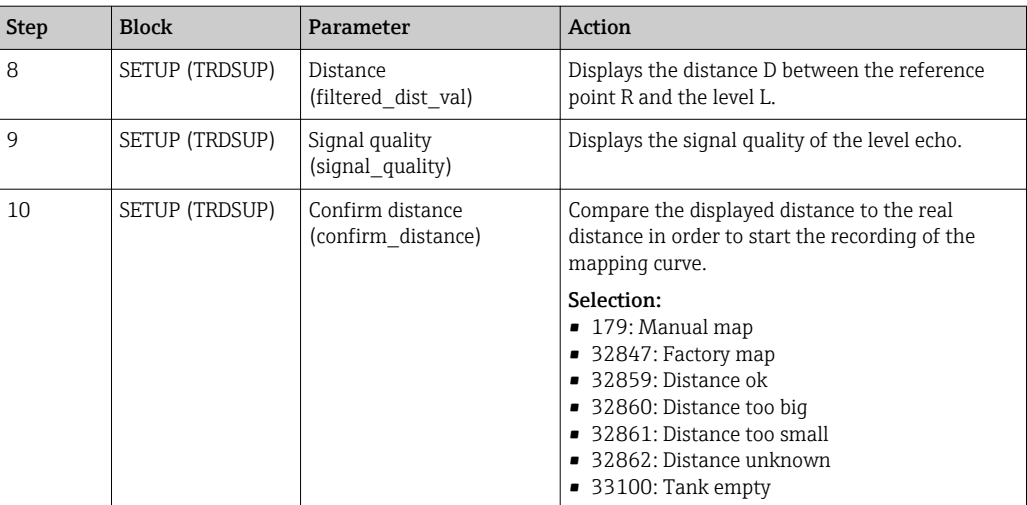

1) only available for "Tank type" = "Bypass/pipe"

# 12.6 Configuration of the on-site display

### 12.6.1 Factory settings of the on-site display for level measurements

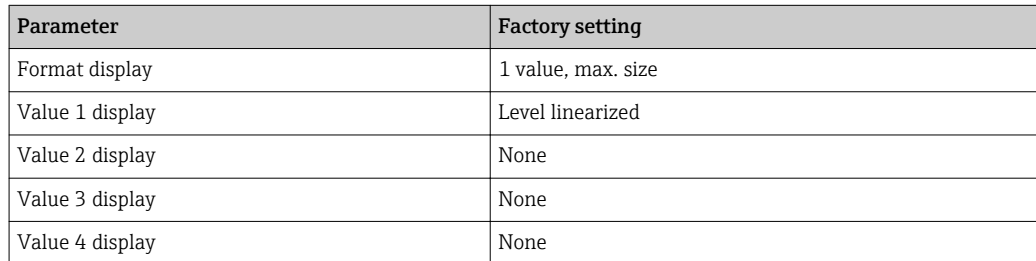

The on-site display can be adjusted in the DISPLAY (TRDDISP) transducer block.

# 12.7 Configuration management

After commissioning, you can save the current device configuration, copy it to another measuring point or restore the previous device configuration. You can do so using the Configuration management parameter and its options.

### Navigation path in the operating menu

Setup → Advanced setup → Conf.backup disp → Config. managem.

### Block operation

Block: DISPLAY (TRDDISP) Parameter: Configuration management (configuration management)

*Functions of the parameter options*

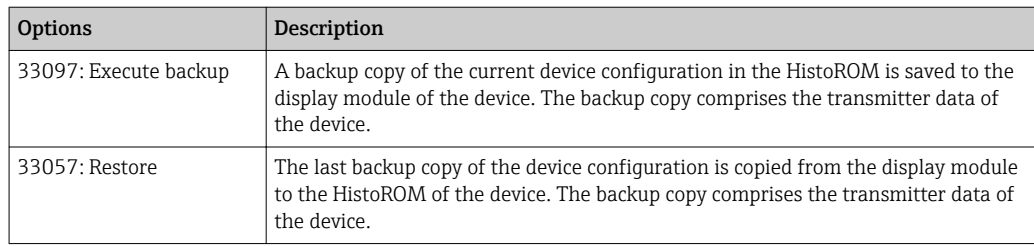

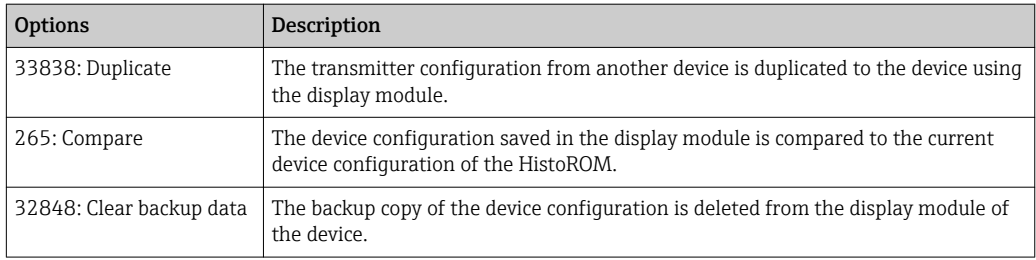

#### *HistoROM*

A HistoROM is a "non-volatile" device memory in the form of an EEPROM.

While this action is in progress, the configuration cannot be edited via the local display and a message on the processing status appears on the display.

# 12.8 Configuration of the event behavior according to the FOUNDATION Fieldbus specification FF912

The device complies with the FOUNDATION Fieldbus specification FF912. This has among other things - the following consequences:

- The diagnsotic category according to NAMUR recommendation NE107 is transmitted via the fieldbus in a manufacturer-independent form:
	- F: Failure
	- C: Function check
	- S: Out of specification
	- M: Maintenance required
- The diagnostic category of pre-defined groups of events can be adjusted by the user according to the requirements of the specific application.
- Certain events can be separated from their group and can be handled individually:
	- 941: Echo lost
	- 942: In safety distance
	- 950: Advanced Diagnostic occurred
- Additional information and remedial measures are transmitted together with the event message via the fieldbus.

The diagnostic messages according to FF912 are available in the host only if the Multi-bit support option has been activated in the FEATURE SEL parameter of the Resource block. For reasons of compatibility, this option is not activated on delivery:

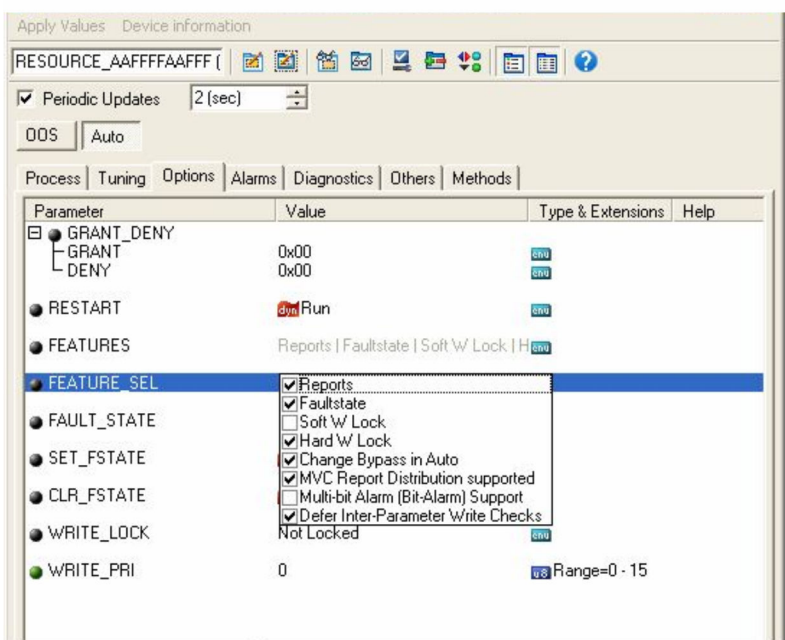

## 12.8.1 Groups of events

The diagnostic messages are classified into 16 groups according to the source and severity of the respective event. A default diagnostic category is allocated to each group. Each group is also represented by one bit of the allocation parameters.

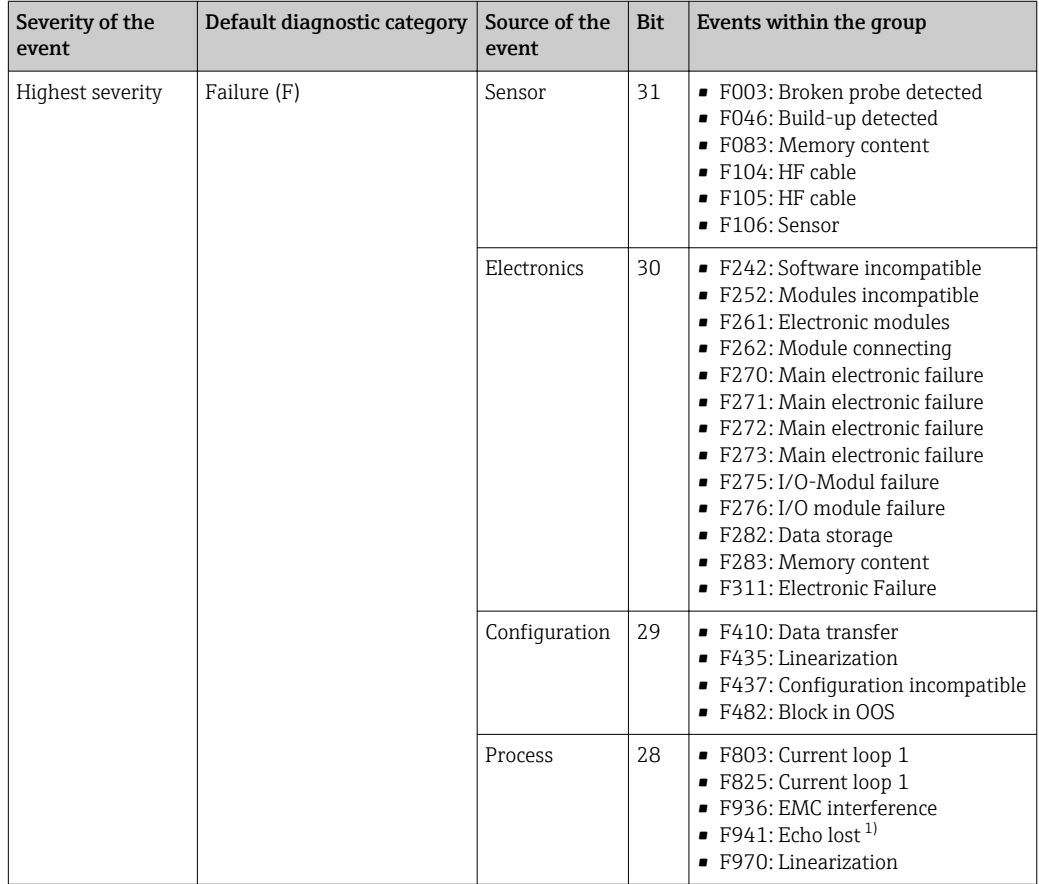

1) This event can be removed from the group in order to define its behavior individually; see section "Configurable area".

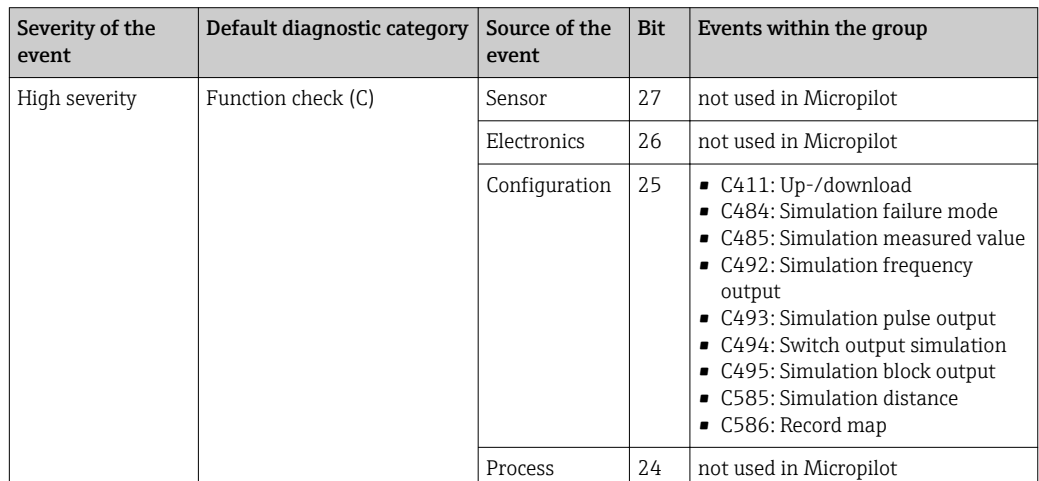

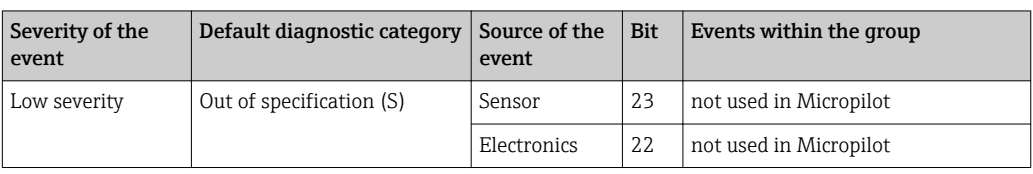

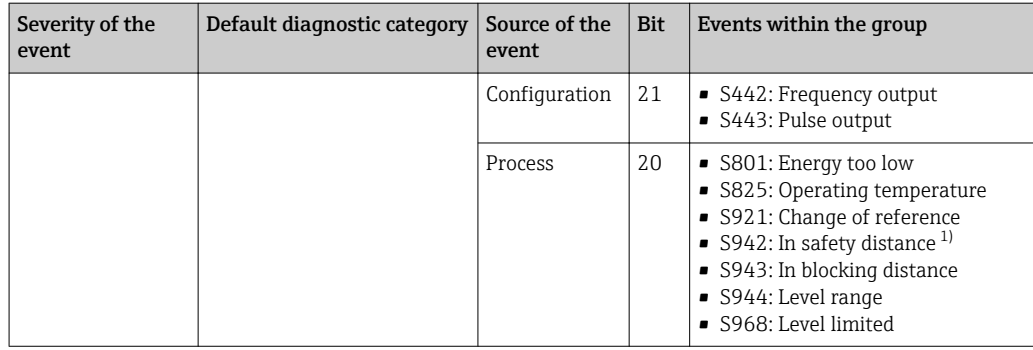

1) This event can be removed from the group in order to define its behavior individually; see section "Configurable area".

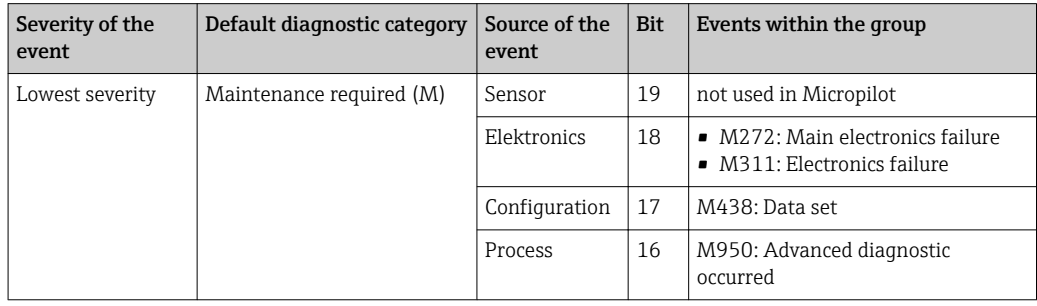

## 12.8.2 Allocation parameters

The allocation of event categories to the event groups is controlled by the allocation parameters. They reside in the RESOURCE (RB2) block:

- FD\_FAIL\_MAP: for the Failure (F) event category
- FD CHECK MAP: for the Function check (C) event category
- FD\_OFFSPEC\_MAP: for the Out of specification (S) event category
- FD\_MAINT\_MAP: for the Maintenance required (M) event category

Each allocation parameter consists of 32 bits with the following meaning:

- **Bit 0:** reserved by the Fieldbus Foundation
- **Bits 1 to 15:** Configurable area; here, a number of predefined diagnostic events can be allocated irrespective of the group of events they belong to. In this case they are removed from their group and their bahavior can be configured individually. With Micropilot, the following parameters can be allocated to the configurable area:
	- $-941$ : Echo lost
	- 942: In safety distance
	- 950: Advanced Diagnostic occurred
- Bits 16 ... 31: Standard area; these bits are permanently allocated to a specific group of events. If a bit is set to 1, the respective event category is assigned to the group.

The following table represents the default setting of the allocation parameters. In the default setting there is a unique relationship between the severity of the event and its category (i.e. its allocation parameter).

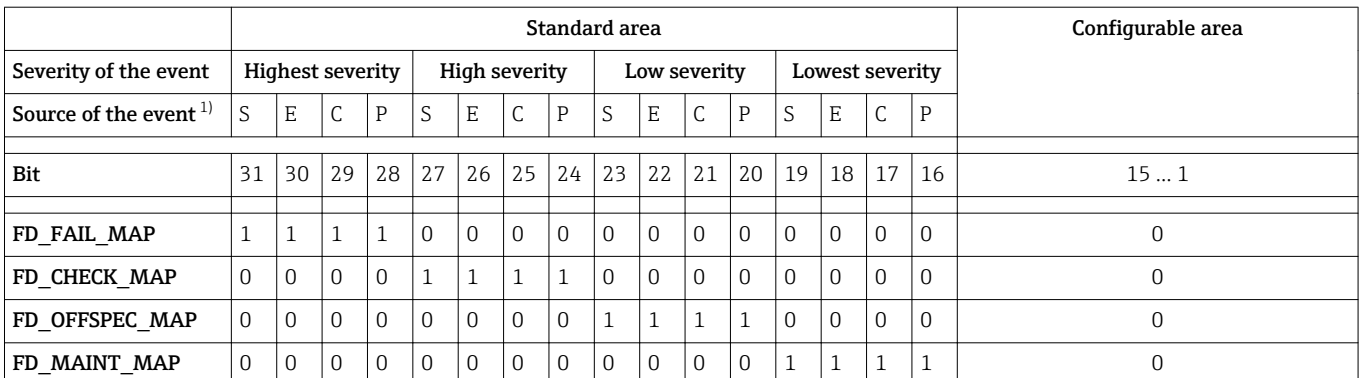

*Default setting of the allocation parameters*

1) S: Sensor; E: Electronics; C: Configuration; P: Process

In order to change the diagnostic behavior of a group of events, proceed as follows:

- 1. Open the allocation parameter to which the group is currently allocated.
- 2. Switch the bit of the group from 1 to 0. In the case of operation via FieldCare this is done by deactivating the respective checkbox (see the example below).
- 3. Open the allocation to which the group is to be allocated.
- 4. Switch the bit of the group from 0 to1. In the case of operation via FieldCare this is done by activating the respective checkbox (see the example below).

#### Example

The Highest severity / Configuration group contains the messages 410: Data transfer, 411: Up-/Download, 435: Linearization and 437: Configuration incompatible. These messages are no longer to be classified as **Failure (F)** but as **Funcktion check (C)**.

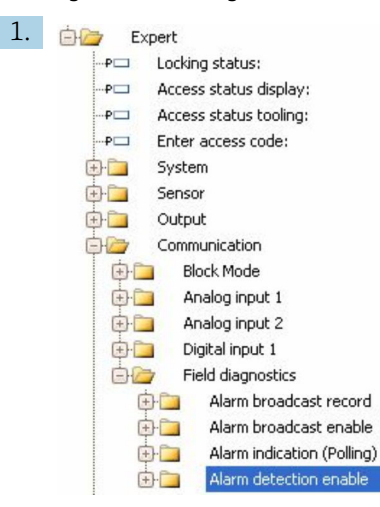

Use the FieldCare navigation window to navigate to the the following screen: Expert → Communication → Field diagnostics → Alarm detection enable.

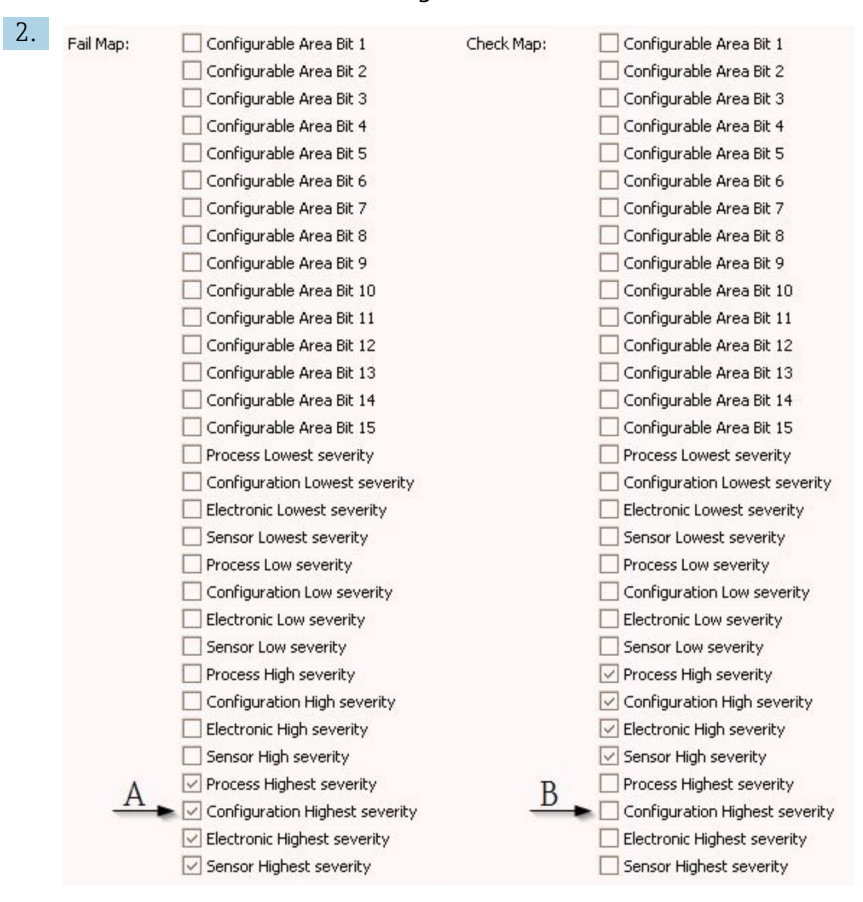

 *27 Default state of the "Fail Map" and "Check Map" columns*

Look for the Configuration Highest Severity group in the Fail Map column and deactivate the associated checkbox (A). Activate the respective checkbox in the Check Map column (B). Remember to confirm each change by pressing the Enter key.

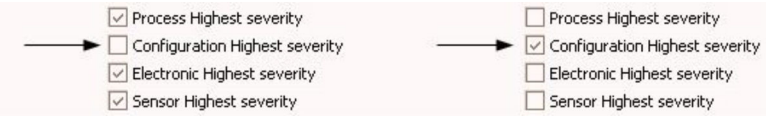

 *28 Changed state of the "Fail Map" and "Check Map" columns*

 $\Box$  Make sure that for each group the corresponding bit is set to 1 in at least one of the allocation parameters. Otherwise no event category is transmitted with the event message. As a consequence the message will not be recognized by the control system.

The Alarm detection enable screen is used to configure the detection of diagnostic events but not the transmission of event messages to the bus. The latter is configured on the Alarm broadcast enable screen, which is operated exactly in the same way as the Alarm detection enable screen. Status information is only transmitted to the bus if the Resource Block is in the **Auto** mode.

### 12.8.3 Configurable area

An event category can be individually defined for the following parameters - irrespective of the group of events they belong to by default.

- F941: Echo lost
- S942: In safety distance
- M950: Advanced Diagnostic occurred

Prior to changing the event category, the event must be allocated to one of the bits 1 to 15. This is performed by the parameters FF912 ConfigArea\_1 to FF912ConfigArea\_15 in the DIAGNOSTIC (TRDDIAG) block. Thereafter, the selected bit can be switched from 0 to 1 in the desired allocation parameter.

#### Example

To change the category of error 942 "In safety distance" from Out of specification (S) (default), to Function check (C), proceed as follows.

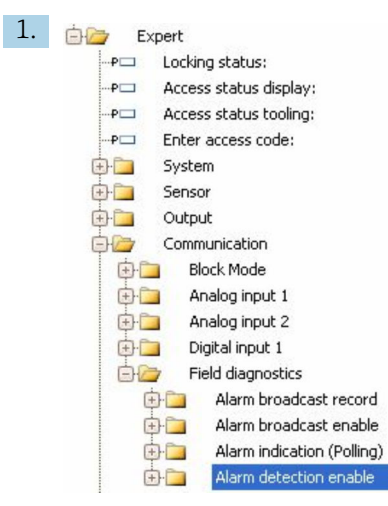

Use the FieldCare navigation window to navigate to the the following screen: Expert → Communication → Field diagnostics → Alarm detection enable.

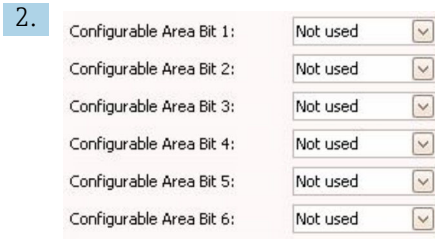

By default all Configurable Area Bits are set to not used.

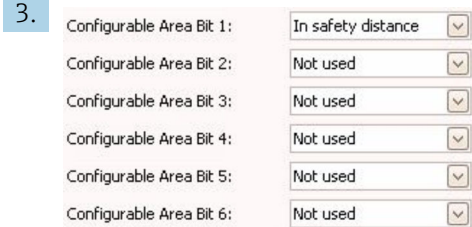

Select one of these bits (in the example: Configurable Area Bit 1) and select In safety distance from the associated drop-down menu. Confirm the selection by pressing the Enter key.

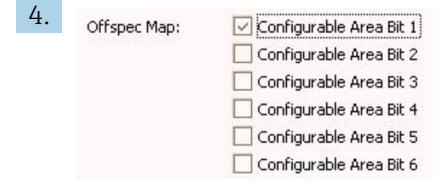

Got to the **Offspec Map** column and activate the checkbox of the respective bit (in the example: Configurable Area Bit 1). Confirm the selection by pressing the Enter key.

A change of the error category of In safety distance does not affect an error which is already present. The new category is only assigned if a new error of this type occurs after the change.

### 12.8.4 Transmission of the event meassages to the bus

#### Event priority

Event messages are only transmitted to the bus if their priority is between 2 and 15. Events of priority 1 are indicated on the display but not transmitted to the bus. Events of priority 0 are ignored. By default, the priority is 0 for all events. The priority can be adjusted individually for each allocation parameter. This is done by the following four priority parameters:

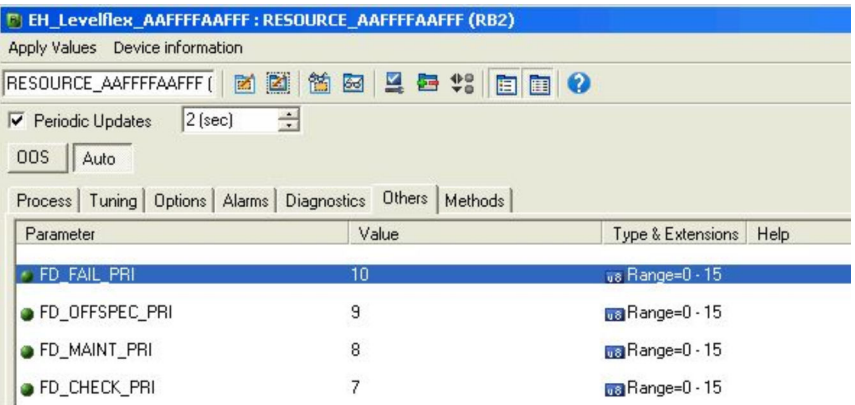

#### Suppression of individual events

For individual events, the transmission to the bus can suppressed by the use of a mask. The corresponding events will be displayed but not transmitted to the bus. In FieldCare, this mask can be found at Expert  $\rightarrow$  Communication  $\rightarrow$  Field diagnostics  $\rightarrow$  Alarm broadcast enable. This mask functions as a negative mask, which means that, if a field is marked, the corresponding events will not be transmitted to the bus.

## 12.9 Protection of the settings against unauthorized changes

There are two ways to protect the settings against unauthorized changes:

- Via locking switch (hardware locking)  $\rightarrow \blacksquare$  51
- Via operating menu (software locking)  $\rightarrow \blacksquare$  50
- Via block operation:
	- Block: DISPLAY (TRDDISP); parameter: Define access code (define\_access\_code)
	- Block: EXPERT\_CONFIG (TRDEXP); parameter: Enter access code (enter\_access\_code)

# 13 Diagnostics and troubleshooting

# 13.1 General trouble shooting

## 13.1.1 General errors

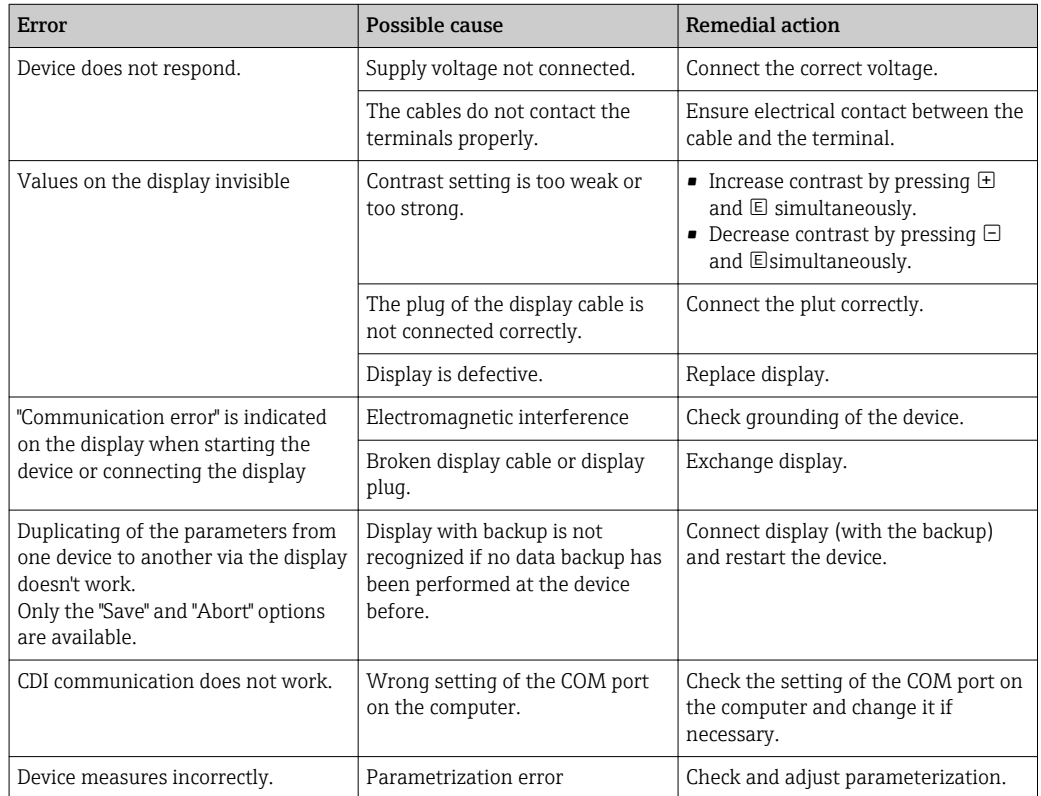

## 13.1.2 Parametrization errors

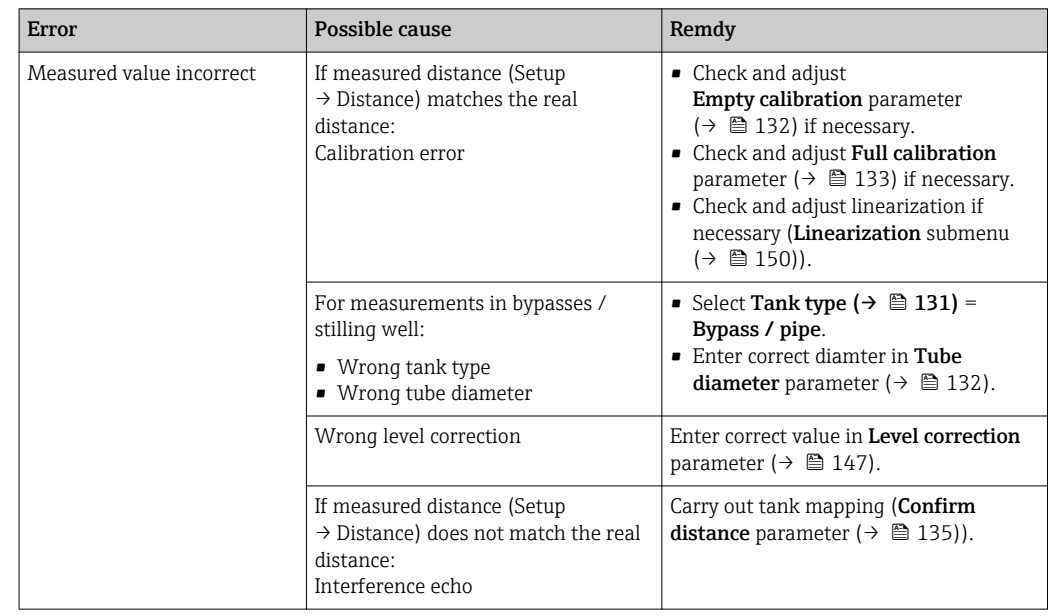

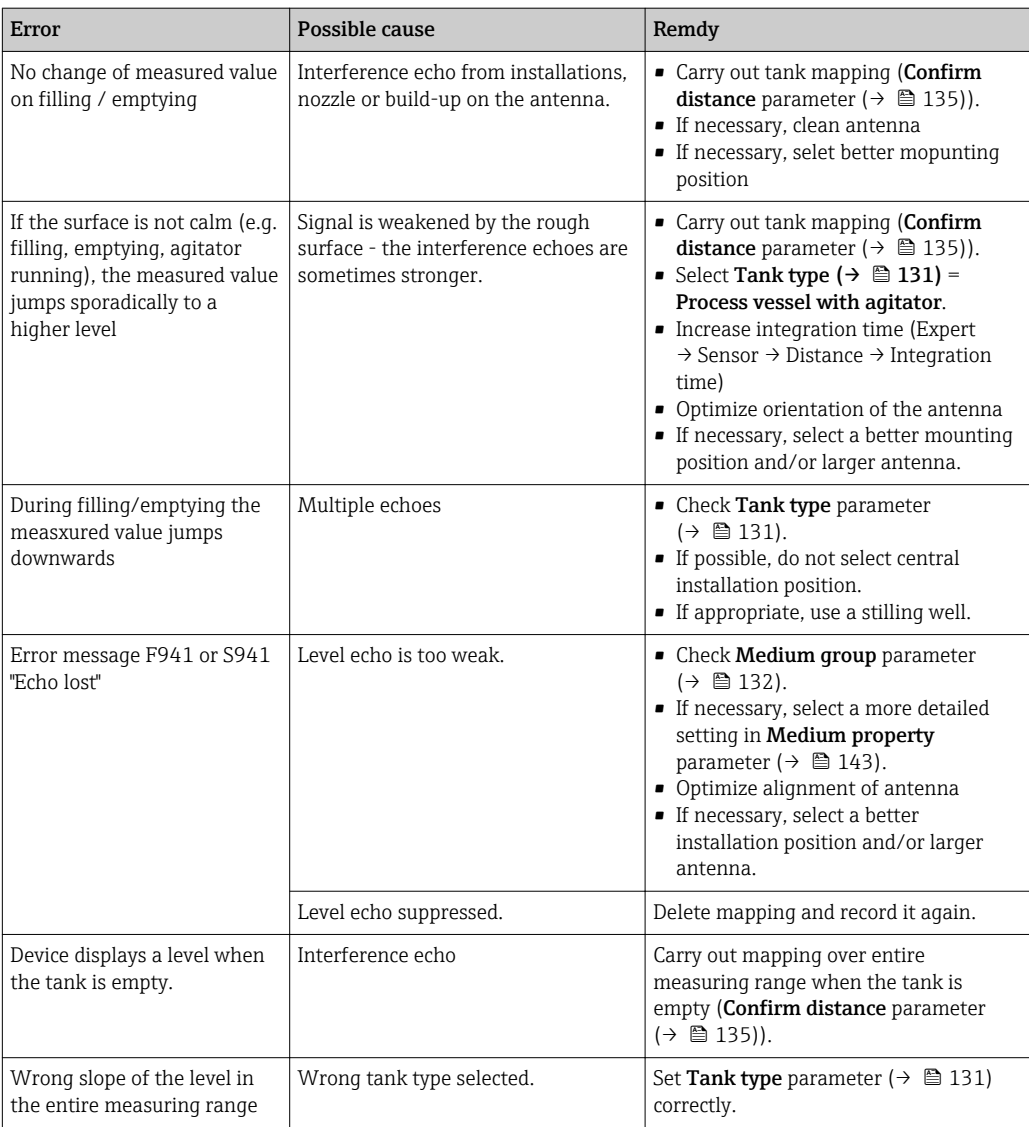

# 13.2 Diagnostic information on local display

### 13.2.1 Diagnostic message

Faults detected by the self-monitoring system of the measuring device are displayed as a diagnostic message in alternation with the measured value display.

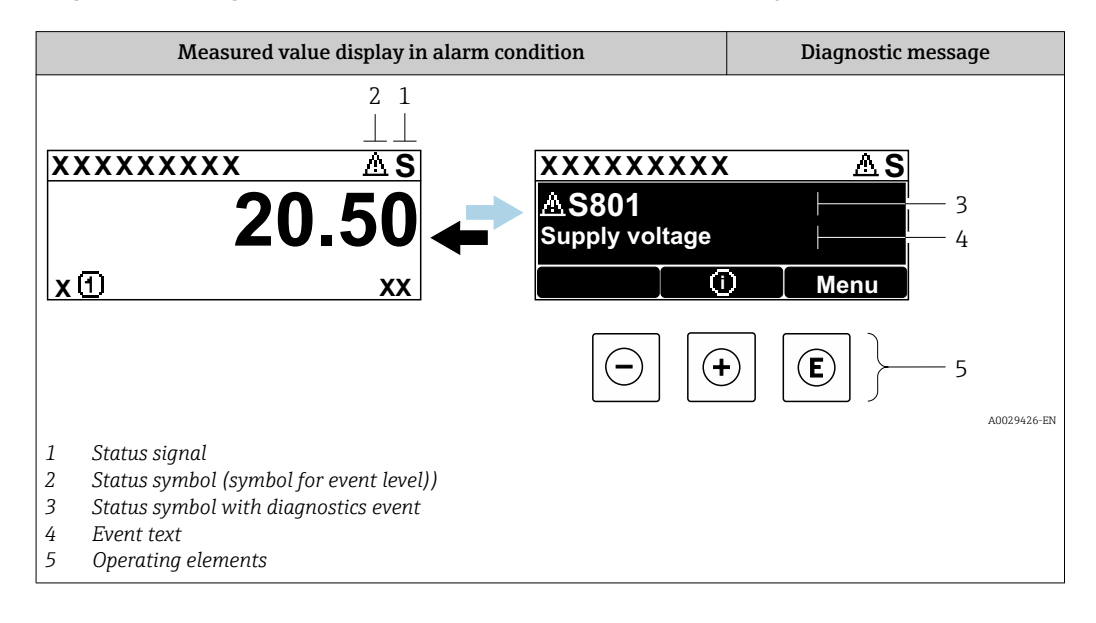

### Status signals

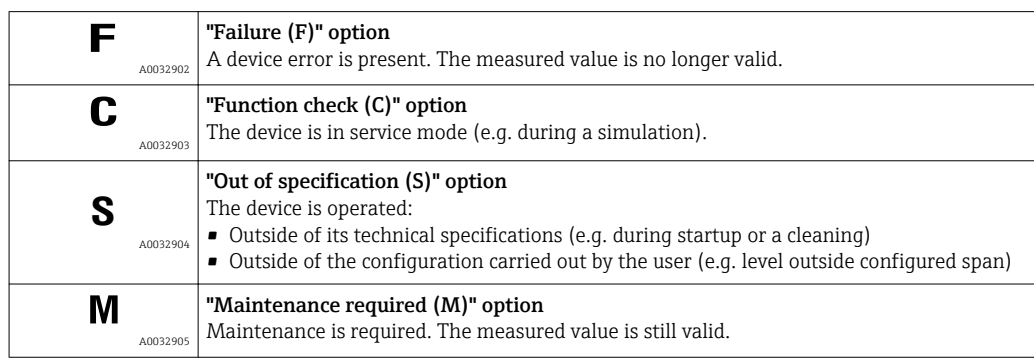

### Status symbol (symbol for event level)

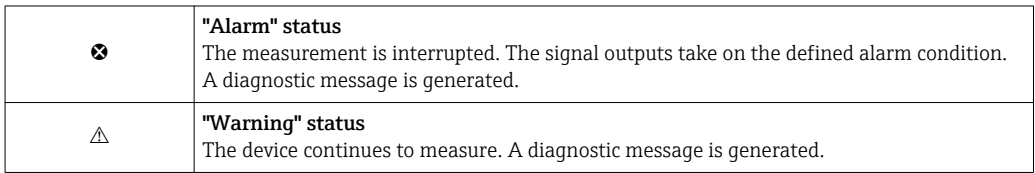

### Diagnostics event and event text

The fault can be identified using the diagnostics event. The event text helps you by providing information about the fault. In addition, the corresponding symbol is displayed before the diagnostics event.

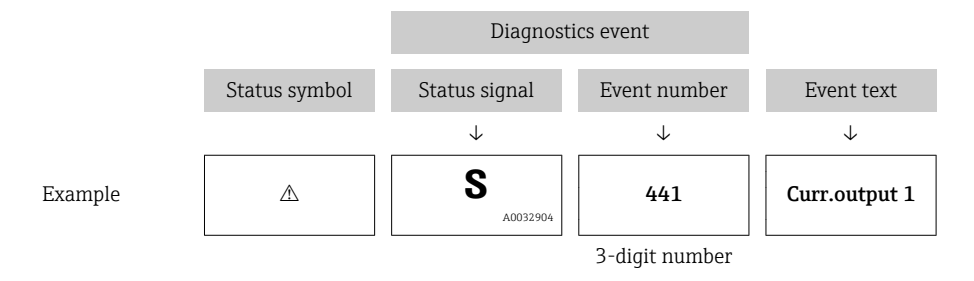

If two or more diagnostic messages are pending simultaneously, only the message with the highest priority is shown. Additional pending diagnostic messages can be shown in the Diagnostic list submenu.

Past diagnostic messages that are no longer pending are shown as follows: I÷

- On the local display:
	- in the Event logbook submenu
- In FieldCare: via the "Event List /HistoROM" function.

#### Operating elements

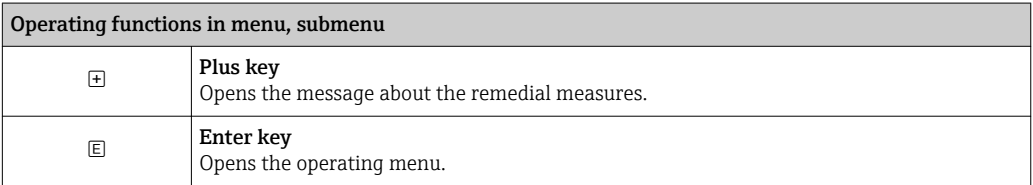

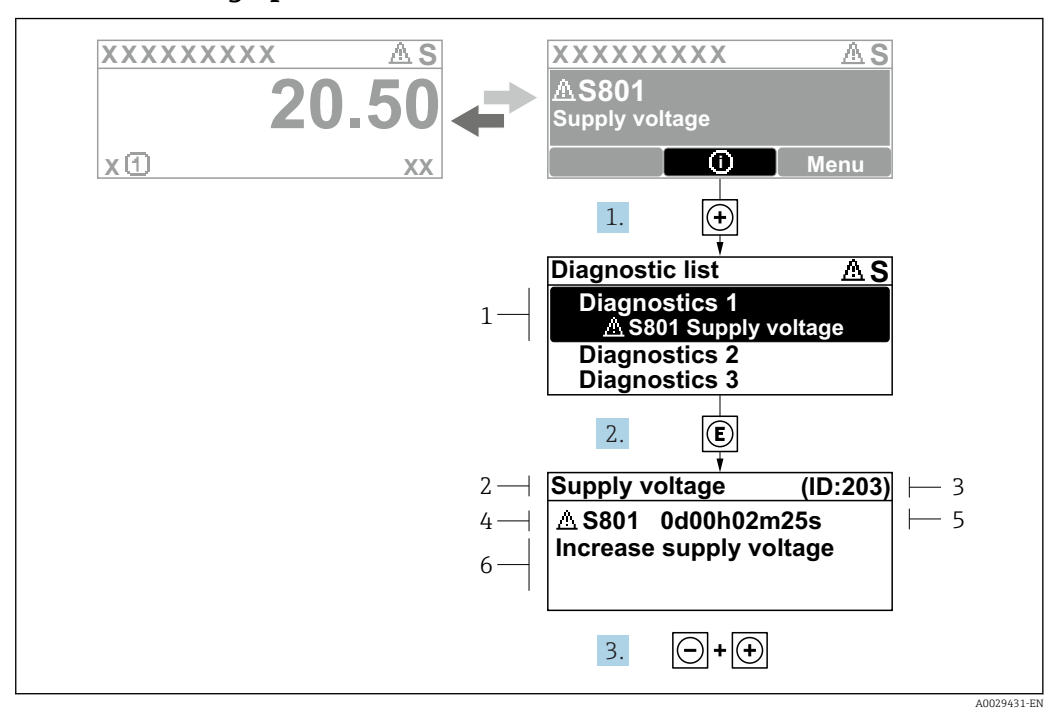

### 13.2.2 Calling up remedial measures

 *29 Message for remedial measures*

- *1 Diagnostic information*
- *2 Short text*
- *3 Service ID*
- *4 Diagnostic behavior with diagnostic code*
- *5 Operation time of occurrence*
- *6 Remedial measures*

The user is in the diagnostic message.

- 1. Press  $\boxplus$  ( $\textcircled{1}$ -Symbol).
	- $\rightarrow$  Diagnostic list submenu opens.
- 2. Select the desired diagnostic event with  $\pm$  or  $\Xi$  and press  $\Xi$ .
	- $\rightarrow$  The message for the remedial measures for the selected diagnostic event opens.
- 3. Press  $\Box$  +  $\boxplus$  simultaneously.
	- $\rightarrow$  The message for the remedial measures closes.

The user is in the **Diagnostics** menu at an entry for a diagnostics event, e.g. in **Diagnostic** list submenu or in Previous diagnostics.

- $1.$  Press  $E$ .
	- $\rightarrow$  The message for the remedial measures for the selected diagnostic event opens.
- 2. Press  $\Box$  +  $\boxplus$  simultaneously.
	- $\rightarrow$  The message for the remedial measures closes.

## 13.3 Diagnostic event in the operating tool

If a diagnostic event is present in the device, the status signal appears in the top left status in the operating tool along with the corresponding symbol for event level in accordance with NAMUR NE 107:

- Failure (F)
- Function check (C)
- Out of specification (S)
- Maintenance required (M)

#### A: Via the operating menu

- 1. Navigate to the **Diagnostics** menu.
	- In the Actual diagnostics parameter, the diagnostic event is shown with event text.
- 2. On the right in the display range, hover the cursor over the **Actual diagnostics** parameter.

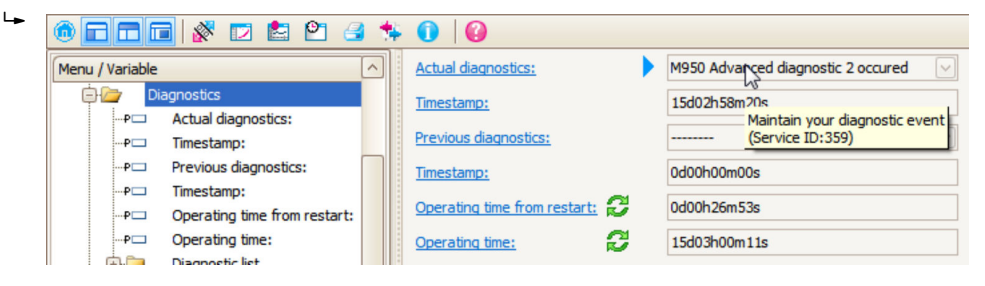

A tool tip with remedial measures for the diagnostic event appears.

#### B: Via the "Create documentation" function 1.  $\circ$  and Menu / Variable Value ĠŁ Diagnostics **Create Documentation**

Actual diagnostics:

Select the "Create documentation" function.

 $...$ P $\Box$ 

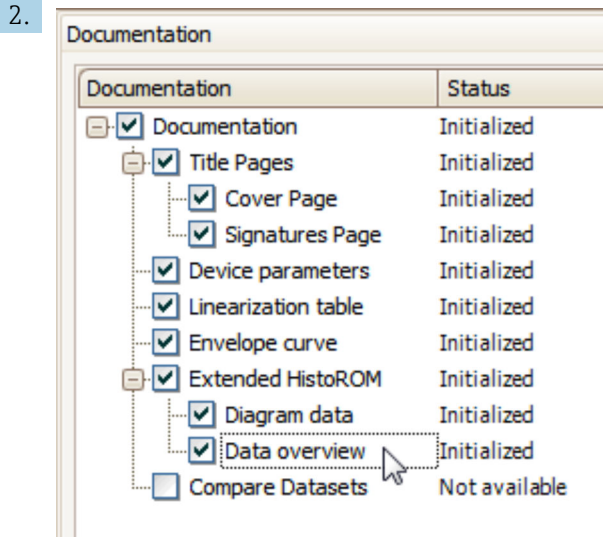

Make sure "Data overview" is marked.

- 3. Click "Save as ..." and save a PDF of the protocol.
	- $\rightarrow$  The protocol contains the diagnostic messages and remedy information.

#### C: Via the "Eventlist / Extended HistoROM" function

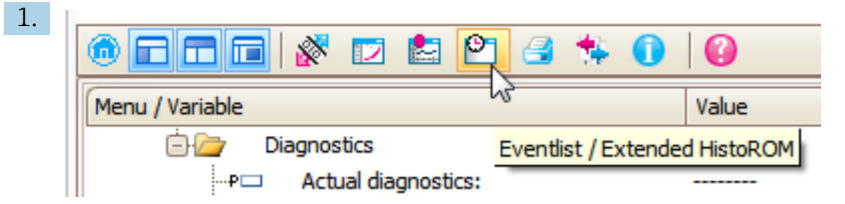

Select the "Eventlist / Extended HistoROM" function.

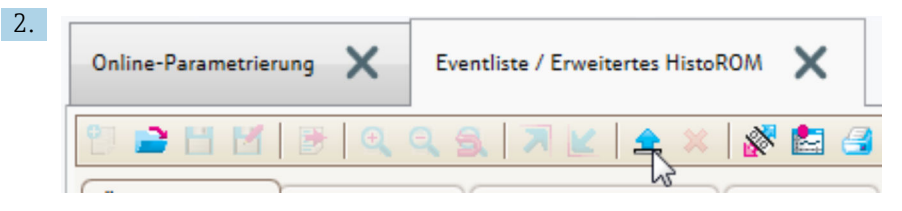

Select the "Load Eventlist" function.

 $\rightarrow$  The list of events, including remedy information, is shown in the "Data overview" window.

## 13.4 Diagnostic messages in the DIAGNOSTIC Transducer Block (TRDDIAG)

- The Actual diagnostics parameter displays the message with the highest priority. Every message is also output as per the FOUNDATION Fieldbus Specification by means of the XD\_ERROR and BLOCK\_ERROR parameters.
- A list of diagnostic messages is displayed in the Diagnostics 1 to Diagnostics 5 parameters. If more than 5 messages are currently active, only those with the highest priority are displayed.
- You can view a list of alarms which are no longer active (event log) via the **Previous** diagnostics parameter.

## 13.5 Diagnostic list

In the Diagnostic list submenu submenu, up to 5 currently pending diagnostic messages can be displayed. If more than 5 messages are pending, the messages with the highest priority are shown on the display.

#### Navigation path

Diagnostics → Diagnostic list

#### Calling up and closing the remedial measures

- $1.$  Press  $E$ .
	- $\rightarrow$  The message for the remedial measures for the selected diagnostic event opens.
- 2. Press  $\Box$  +  $\boxplus$  simultaneously.
	- $\rightarrow$  The message about the remedial measures closes.

# 13.6 Overview of diagnostic events

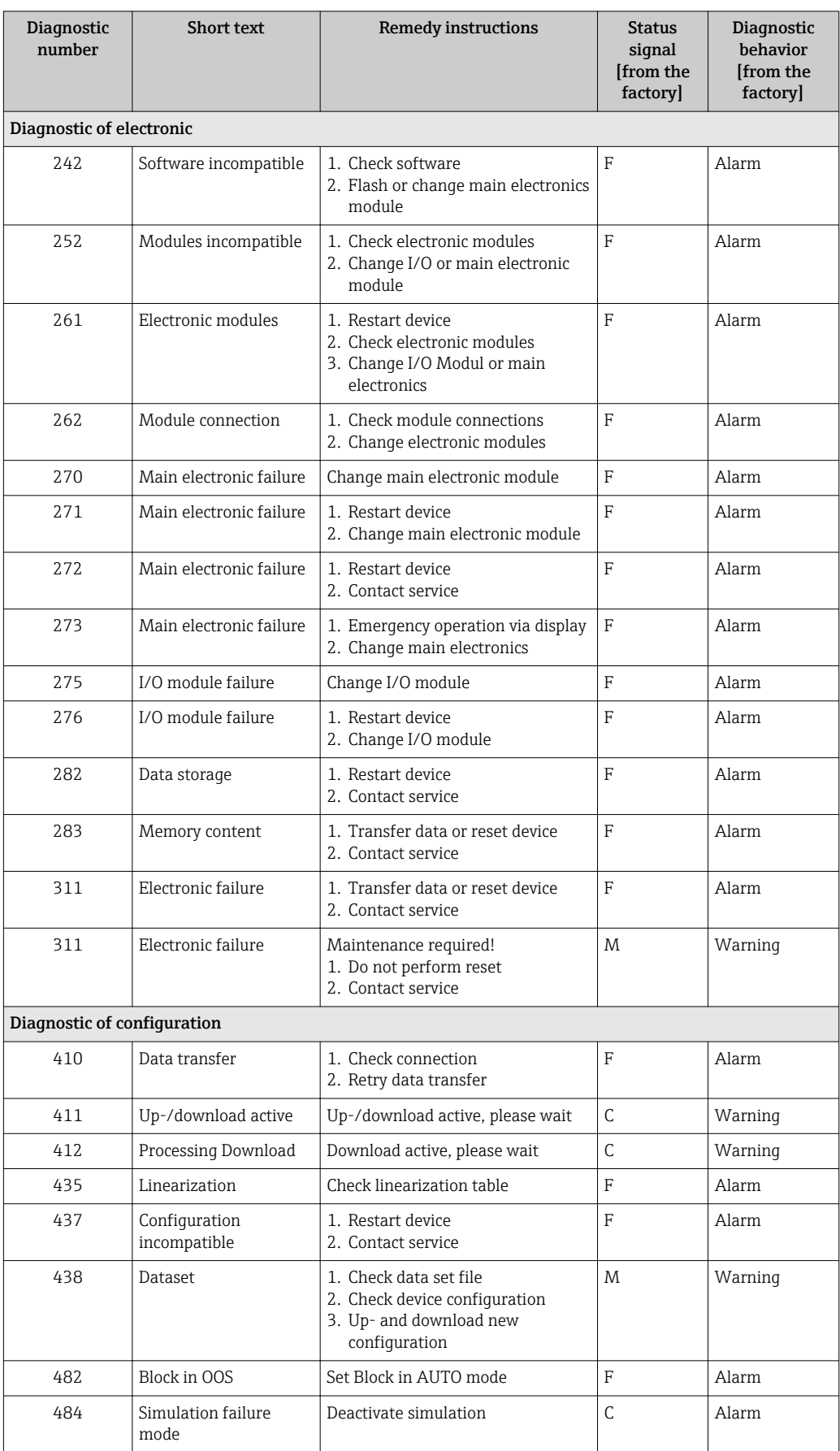

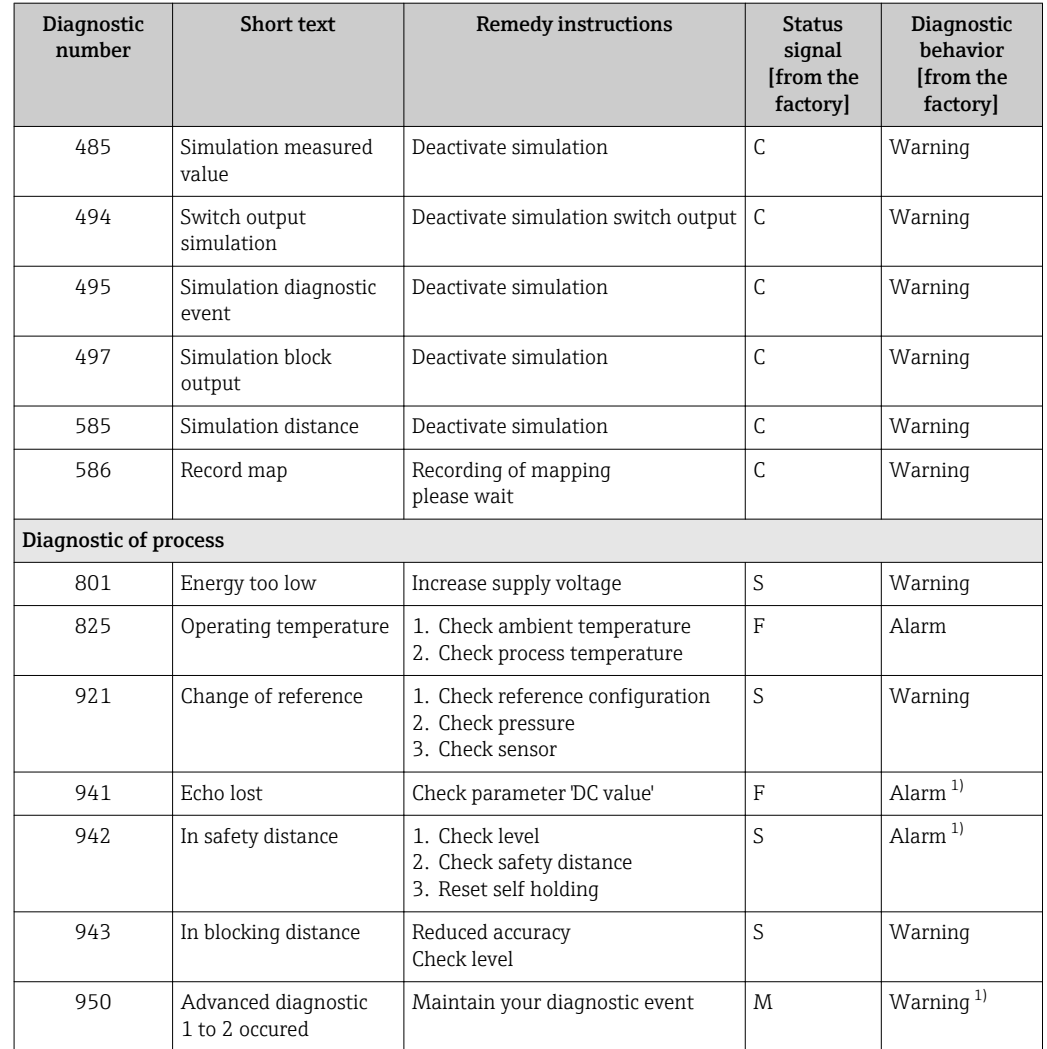

1) Diagnostic behavior can be changed.

## 13.7 Event logbook

### 13.7.1 Event history

A chronological overview of the event messages that have occurred is provided in the Event list submenu<sup>6)</sup>.

### Navigation path

Diagnostics → Event logbook → Event list

A maximum of 100 event messages can be displayed in chronological order.

Die Ereignishistorie umfasst Einträge zu:

- Diagnostic events
- Information events

<sup>6)</sup> This submenu is only available for operation via local display. In the case of operation via FieldCare, the event list can be displayed with the "Event List / HistoROM" functionality of FieldCare.

In addition to the operation time of its occurrence, each event is also assigned a symbol that indicates whether the event has occurred or is ended:

- Diagnostic event
	- $\odot$ : Event has occurred
	- $\ominus$ : Event has ended
- Information event
	- : Event has occurred

#### Calling up and closing the remedial measures

1. Press 国

- The message for the remedial measures for the selected diagnostic event opens.
- 2. Press  $\Box$  +  $\boxplus$  simultaneously.
	- $\rightarrow$  The message about the remedial measures closes.

### 13.7.2 Filtering the event logbook

Using the Filter options parameter, you can define which category of event messages is displayed in the Event list submenu.

#### Navigation path

Diagnostics  $\rightarrow$  Event logbook  $\rightarrow$  Filter options

#### Filter categories

- All
- Failure (F)
- Function check (C)
- Out of specification (S)
- Maintenance required (M)
- Information

### 13.7.3 Overview of information events

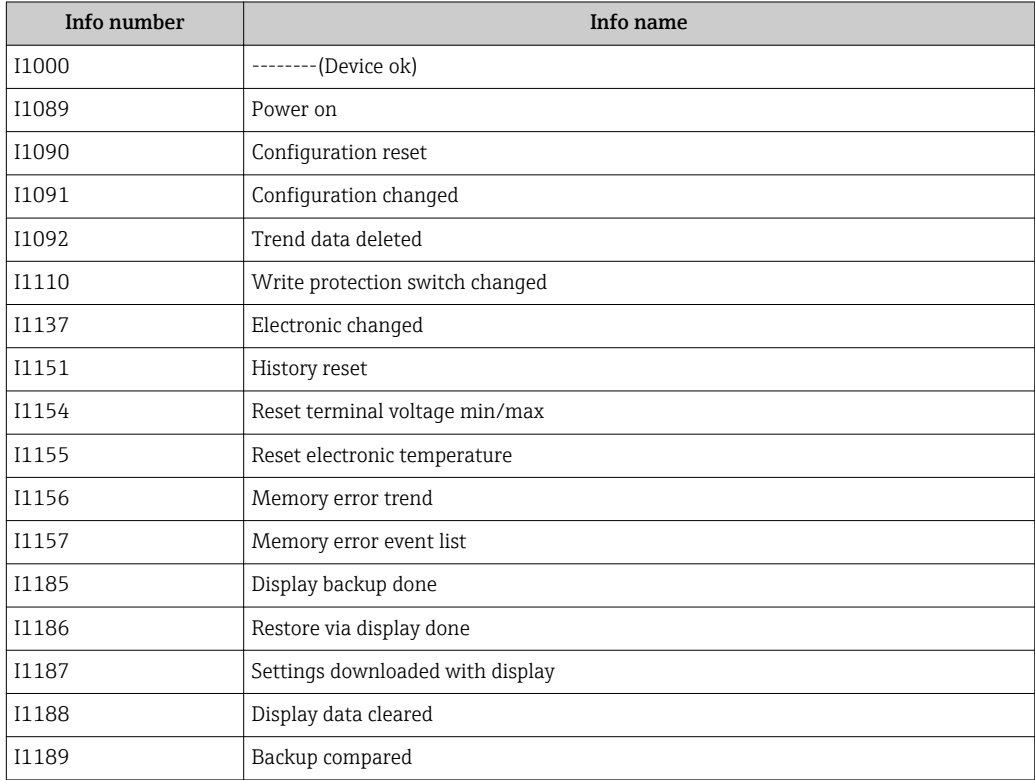

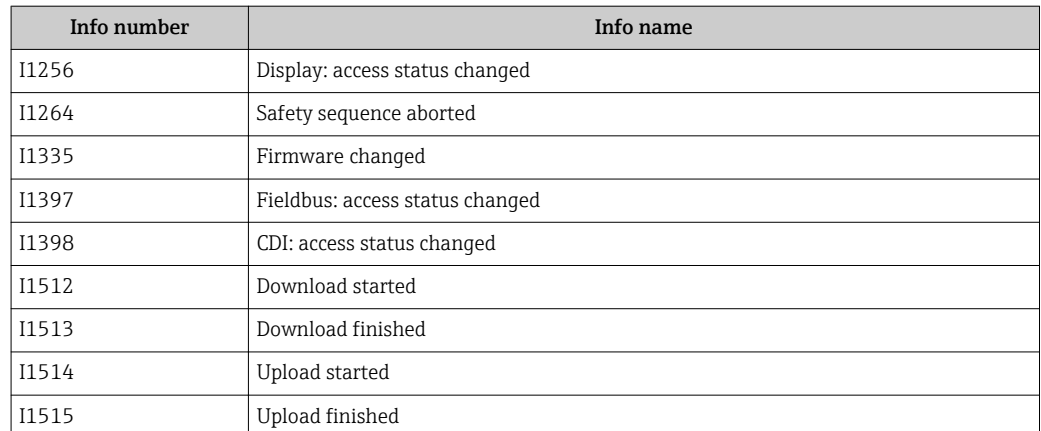

## 13.8 Firmware history

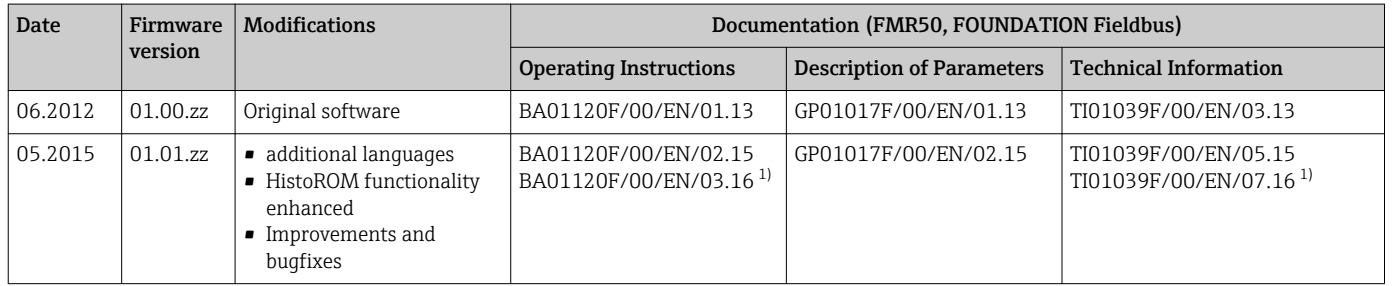

1) Contains information on the Heartbeat wizards which are available in the latest DTM version for DeviceCare and FieldCare.

The firmware version can explicitly be ordered via the product structure. In this way it is possible to ensure compatibility of the firmware version with an existing or planned system integration.

Endress+Hauser 107

# 14 Maintenance

The measuring device requires no special maintenance.

## 14.1 Exterior cleaning

When exterior-cleaning the device, always use cleaning agents that do not attack the surface of the hosuing and the seals.

# 14.2 Replacing seals

The process seals of the sensors (at the process connection) must be replaced periodically, particularly if molded seals (aseptic construction) are used. The period between changes depends on the frequency of cleaning cycles and on the temperature of the measured substance and the cleaning temperature.
# 15 Repairs

# 15.1 General information on repairs

### 15.1.1 Repair concept

The Endress+Hauser repair concept assumes that the devices have a modular design and that repairs can be done by the Endress+Hauser service or specially trained customers.

Spare parts are contained in suitable kits. They contain the related replacement instructions.

For more information on service and spare parts, contact the Service Department at Endress+Hauser.

### 15.1.2 Repairs to Ex-approved devices

When carrying out repairs to Ex-approved devices, please note the following:

- Repairs to Ex-approved devices may only be carried out by trained personnel or by the Endress+Hauser Service.
- Comply with the prevailing standards, national Ex-area regulations, safety instructions (XA) and certificates.
- Only use original spare parts from Endress+Hauser.
- When ordering a spare part, please note the device designation on the nameplate. Only replace parts with identical parts.
- Carry out repairs according to the instructions. On completion of repairs, carry out the specified routine test on the device.
- Only Endress+Hauser Service may convert a certified device into a different certified variant.
- Document all repair work and conversions.

### 15.1.3 Replacement of an electronics module

If an electronics module has been replaced, it is not necessary to perform a new basic setup as the calibration parameters are stored in the HistoROM which is located in the housing. However, after exchanging the main electronics module it may be necessary to record a new mapping (interference echo suppression).

### 15.1.4 Replacement of a device

After a complete device or electronic module has been replaced, the parameters can be downloaded into the instrument again in one of the following ways:

• Via the display module

Condition: The configuration of the old device has been saved in the display module  $\rightarrow$   $\blacksquare$  174.

• Via FieldCare

Condition: The configuration of the old device has been saved to the computer via FieldCare.

You can continue to measure without carrying out a new setup. Only a linearization and a tank map (interference echo suppression) have to be recorded again.

# 15.2 Spare parts

- A few interchangeable measuring device components are identified by a spare part nameplate. This contains information about the spare part.
- The connection compartment cover of the device contains a spare part nameplate that includes the following information:
	- A list of the most important spare parts for the measuring device, including their ordering information.
	- The URL for the *W@M Device Viewer* [\(www.endress.com/deviceviewer](http://www.endress.com/deviceviewer)): There, all spare parts for the measuring device are listed, including the order code, and can be ordered. If available, the corresponding Installation Instructions can also be downloaded there.

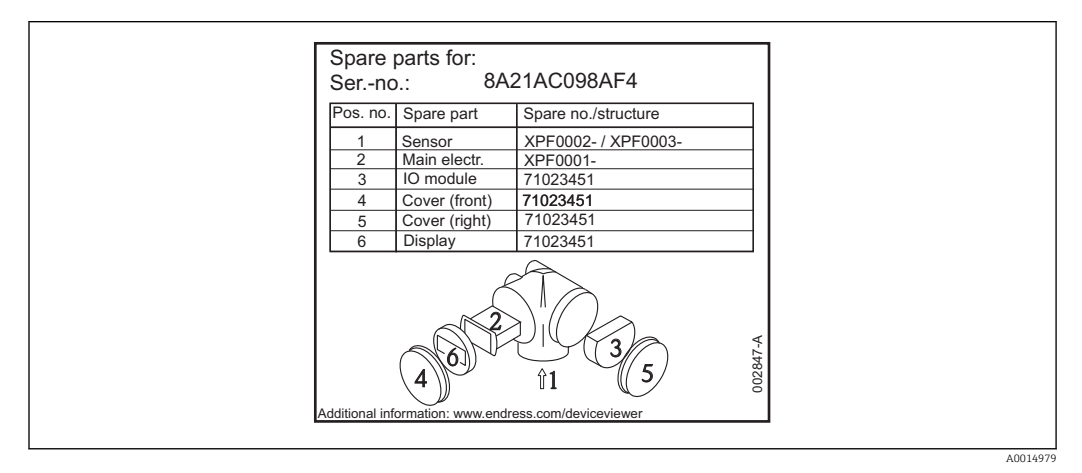

 *30 Example for spare part nameplate in connection compartment cover*

**P** Measuring device serial number:

- Is located on the device and spare part nameplate.
- Can be read out via the "Serial number" parameter in the "Device information" submenu.

# 15.3 Return

The measuring device must be returned if it is need of repair or a factory calibration, or if the wrong measuring device has been delivered or ordered. Legal specifications require Endress+Hauser, as an ISO-certified company, to follow certain procedures when handling products that are in contact with the medium.

To ensure safe, swift and professional device returns, please refer to the procedure and conditions for returning devices provided on the Endress+Hauser website at http://www.endress.com/support/return-material

# 15.4 Disposal

Observe the following notes during disposal:

- Observe valid federal/national regulations.
- Ensure proper separation and reuse of the device components.

# 16 Accessories

### 16.1 Device-specific accessories

### 16.1.1 Weather protection cover

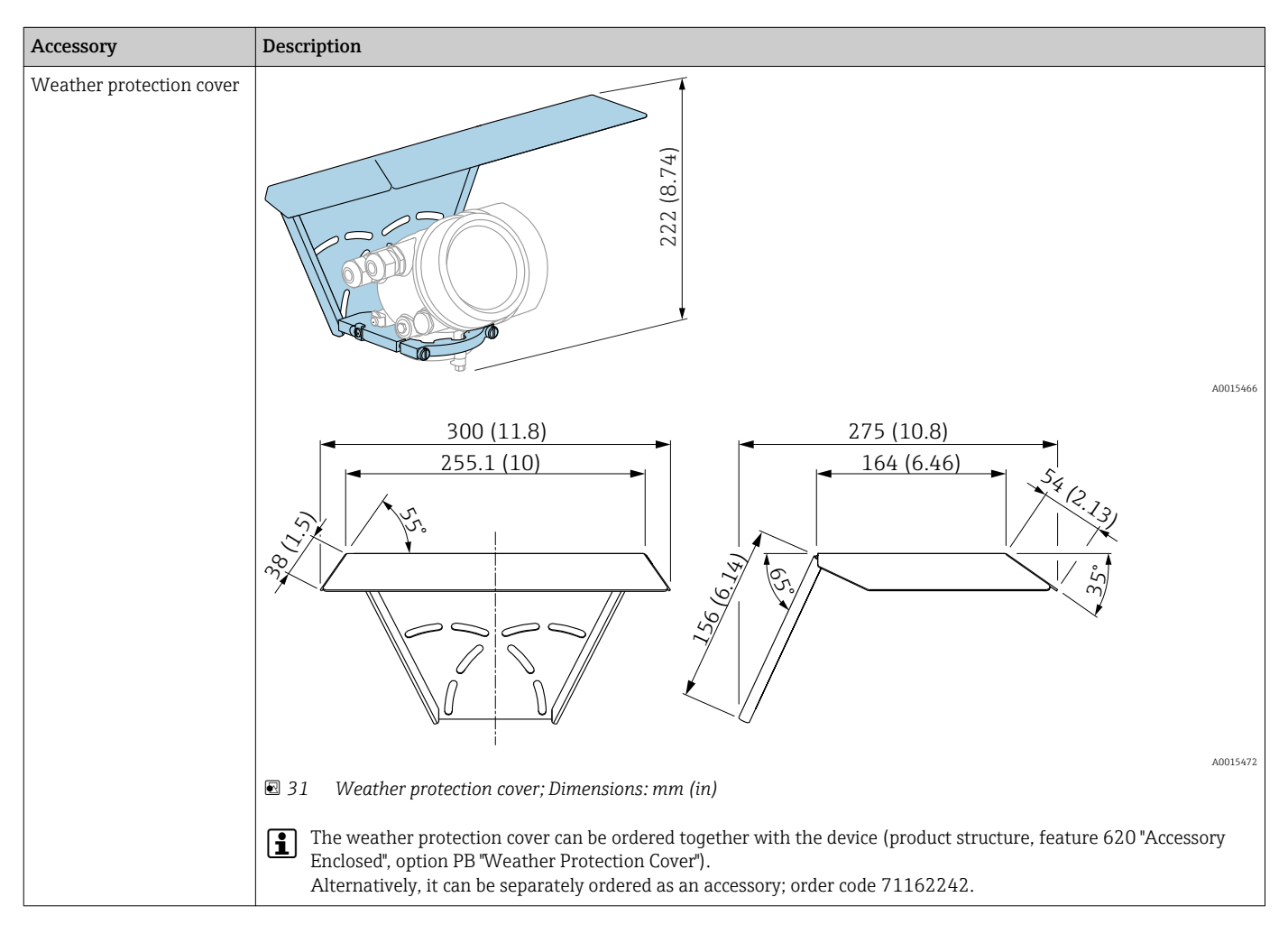

16.1.2 Mounting nut G1-1/2

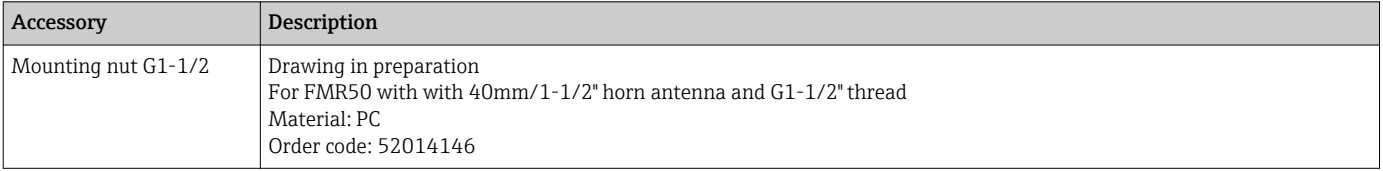

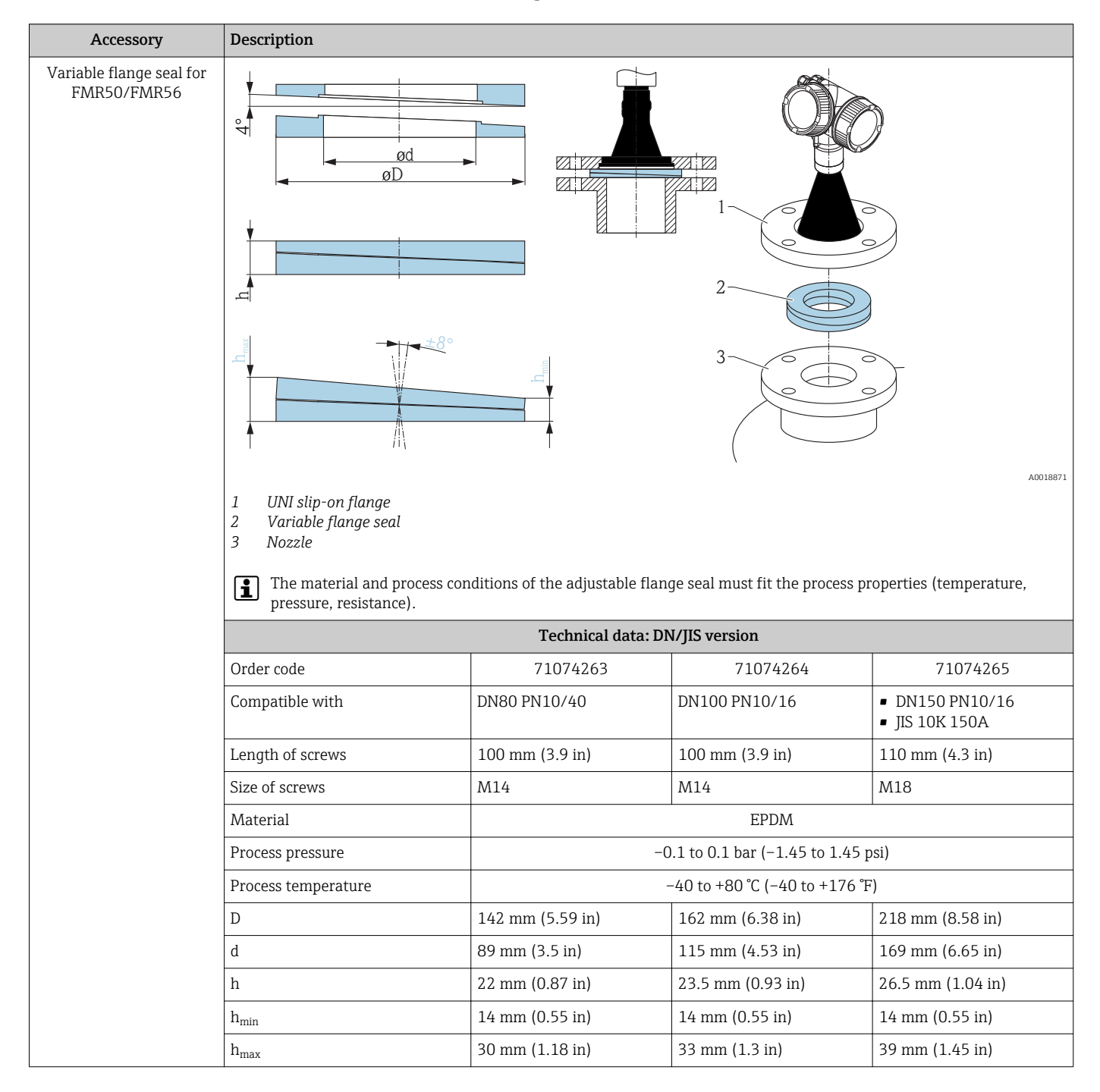

### 16.1.3 Variable flange seal for FMR50/FMR56

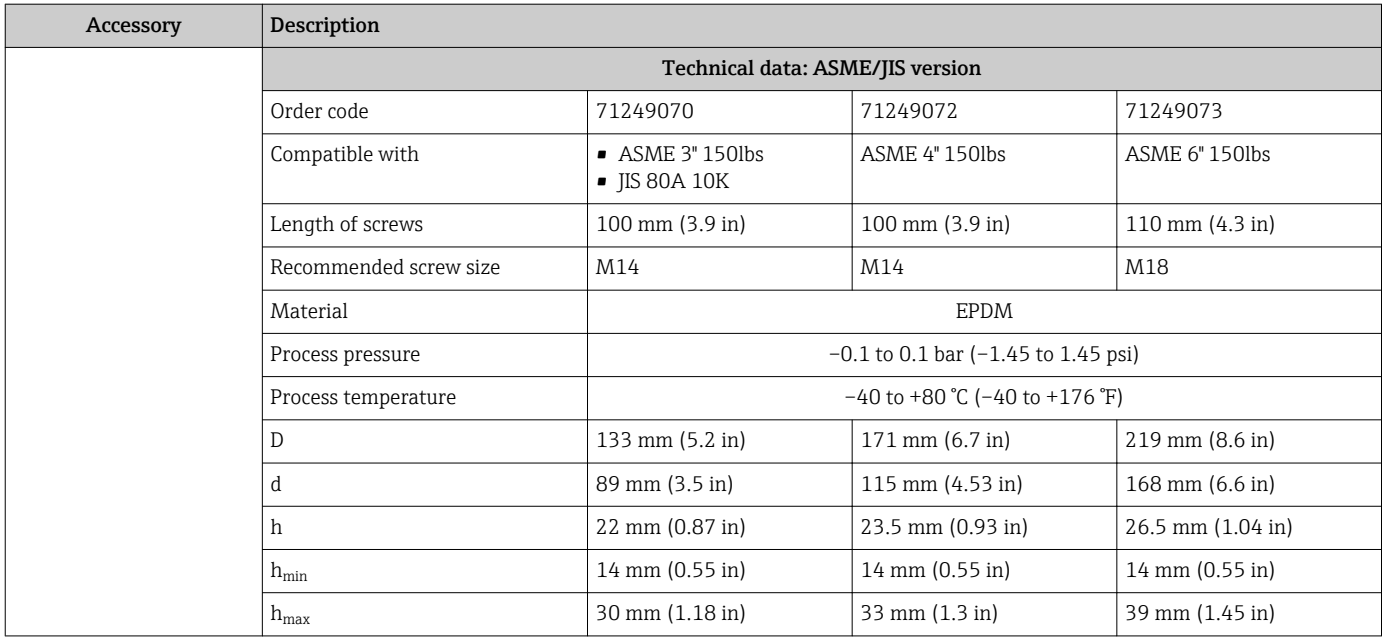

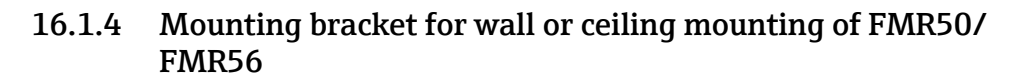

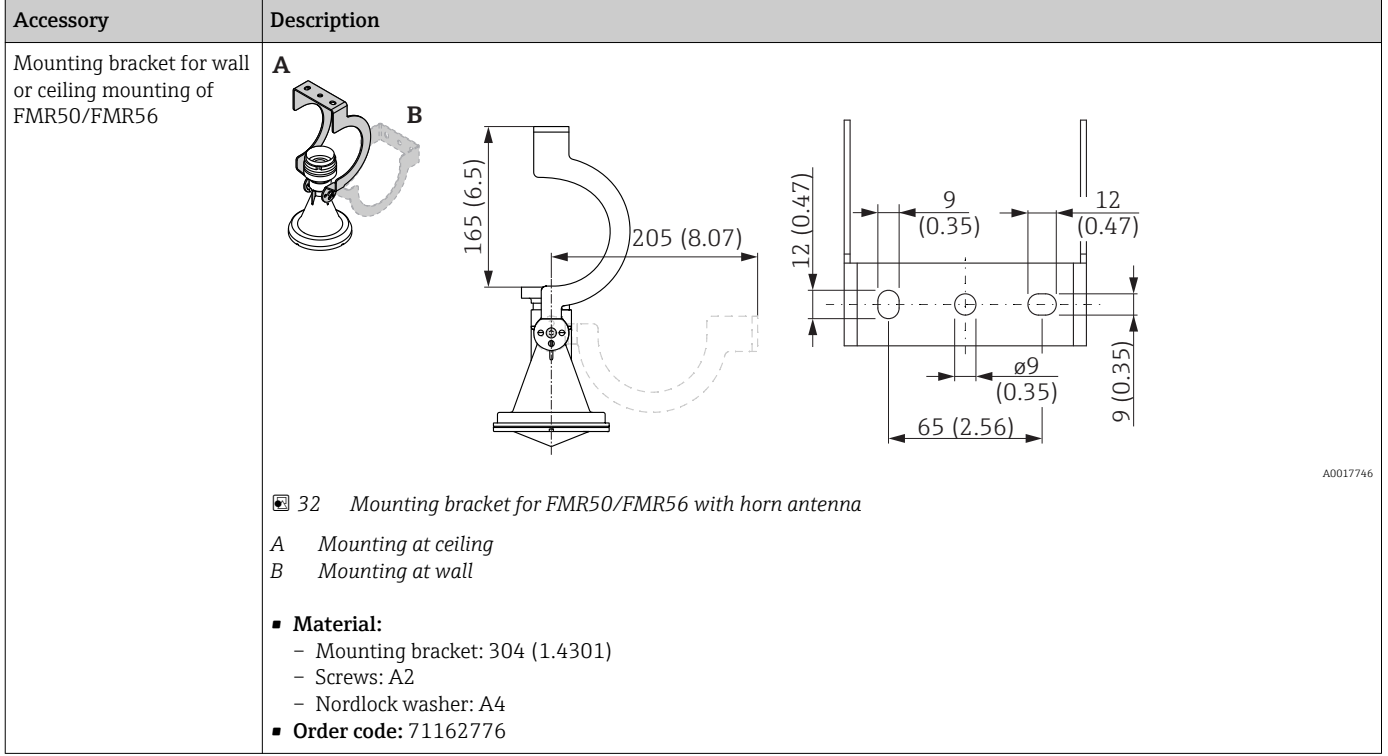

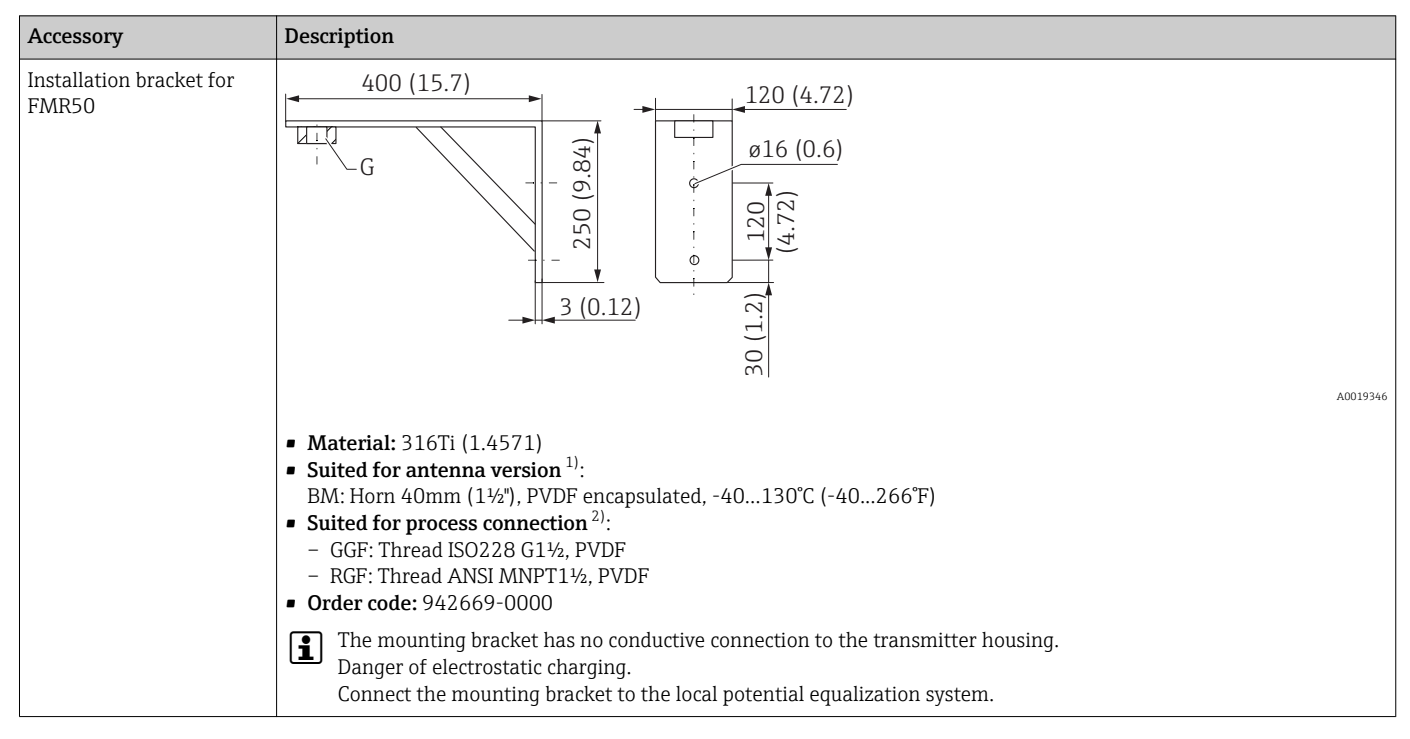

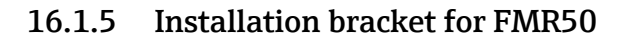

1) Feature 070 of the product structure<br>2) Feature 100 of the product structure

Feature 100 of the product structure

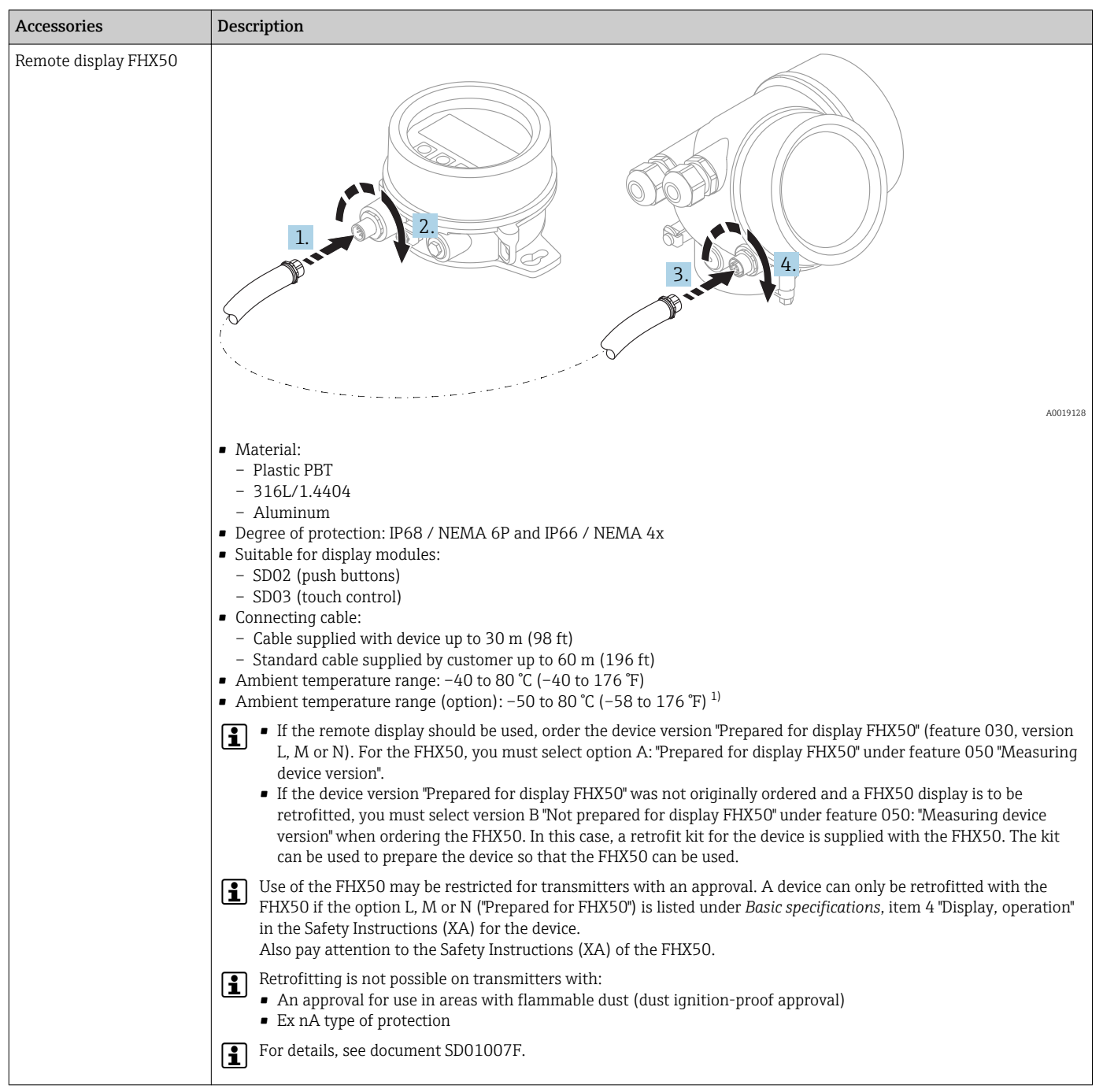

### 16.1.6 Remote display FHX50

1) This range is valid if option JN "Ambient temperature transmitter –50 °C (–58 °F)" has been selected in ordering feature 580 "Test, Certificate". If the temperature is permanently below –40 °C (–40 °F), failure rates may be increased.

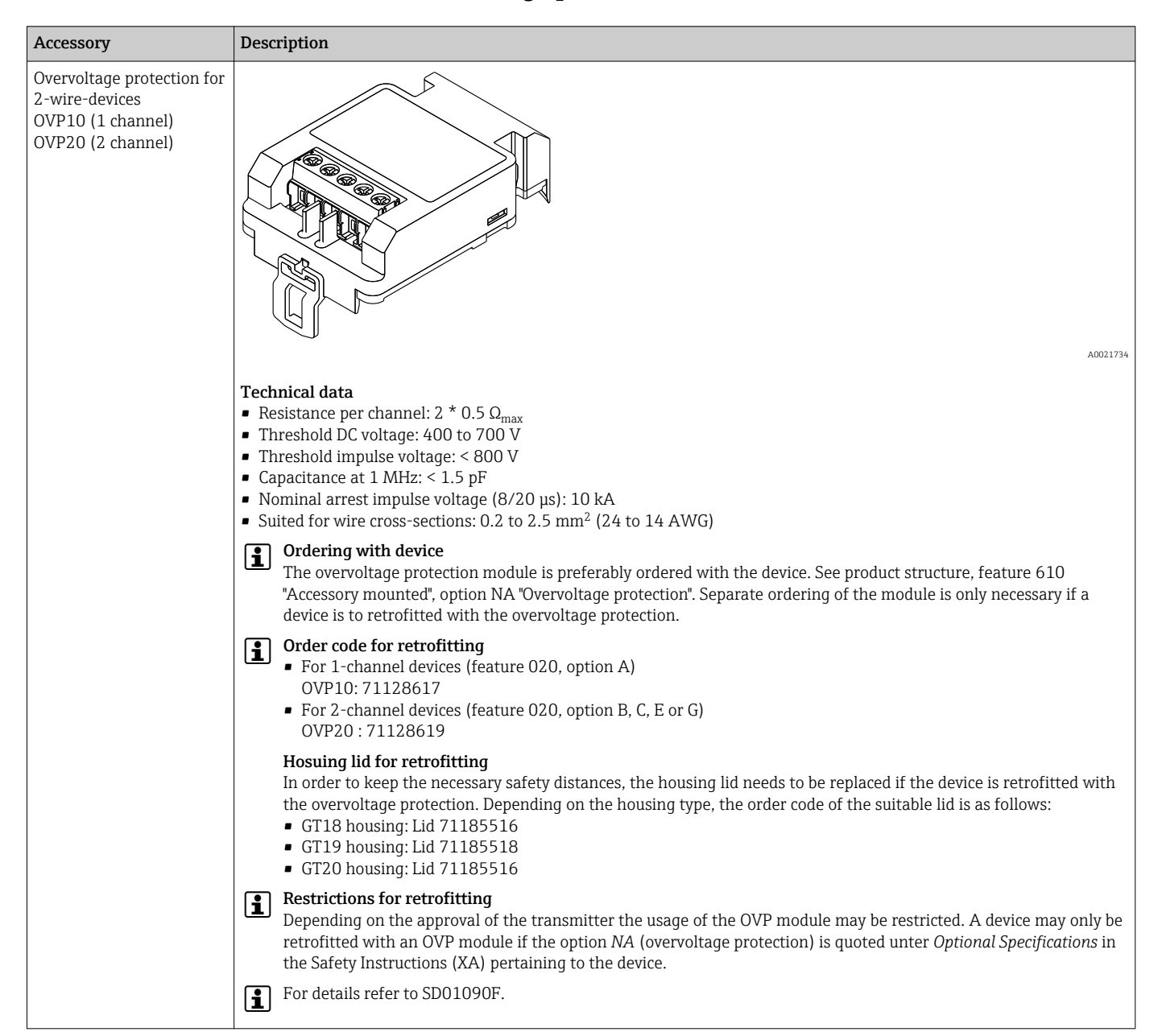

### 16.1.7 Overvoltage protection

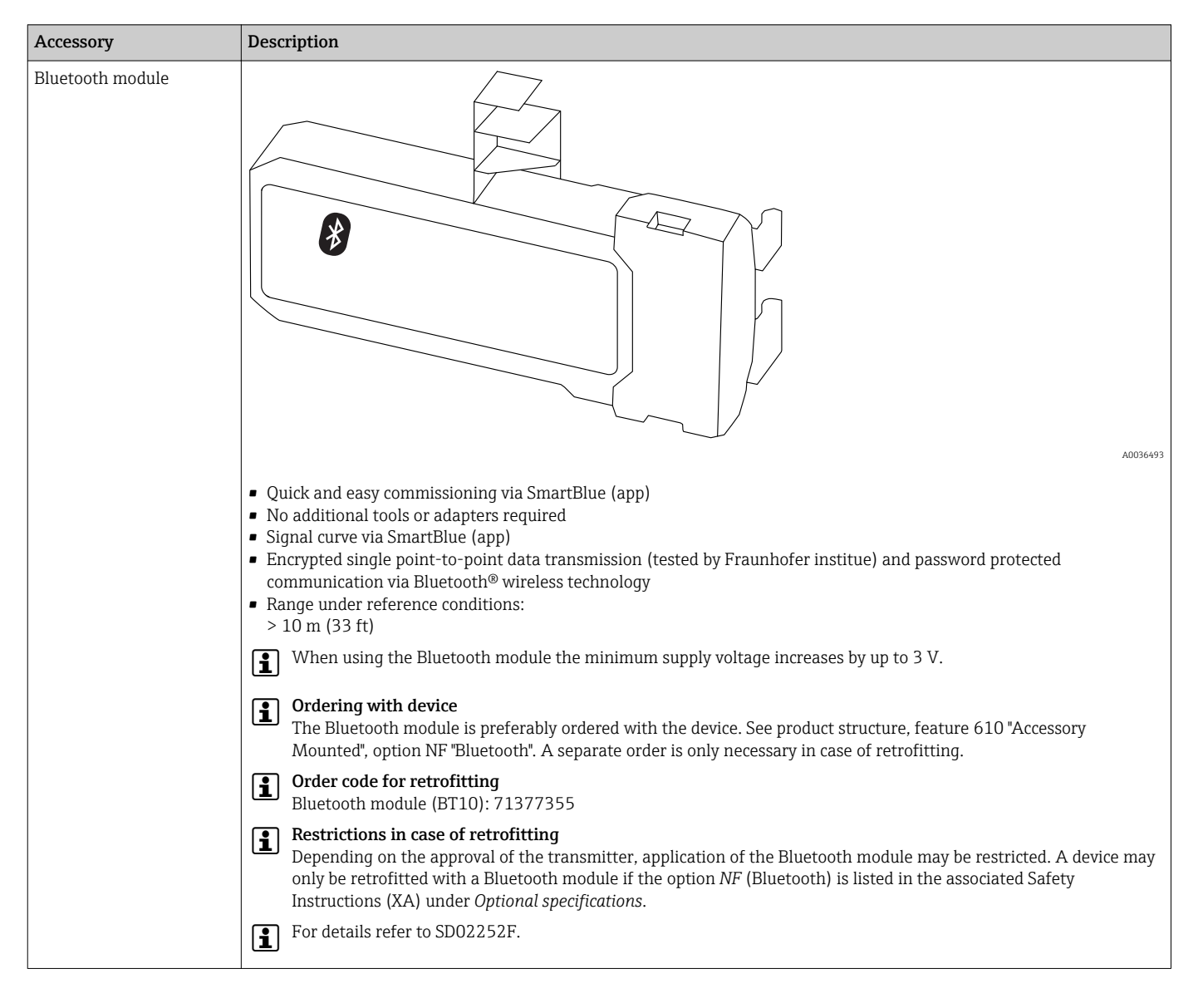

### 16.1.8 Bluetooth module for HART devices

# 16.2 Communication-specific accessories

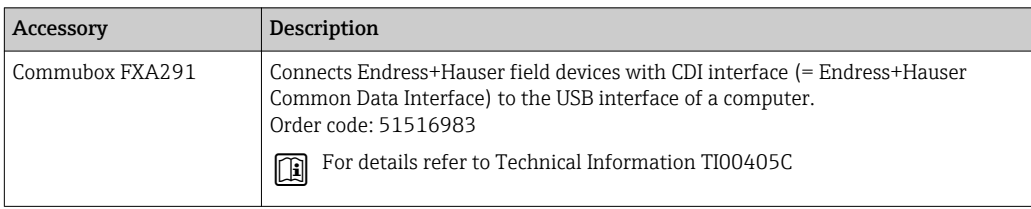

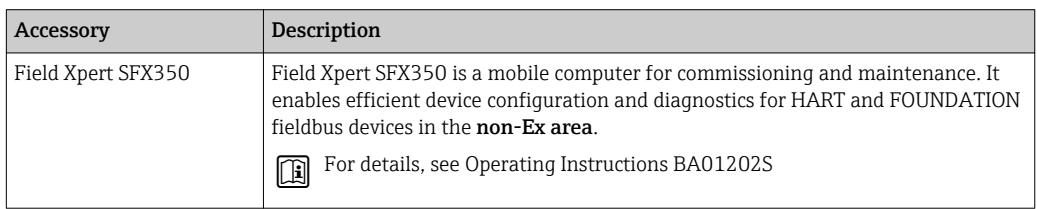

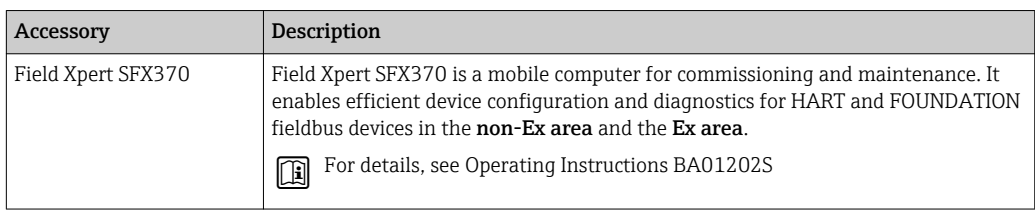

# 16.3 Service-specific accessories

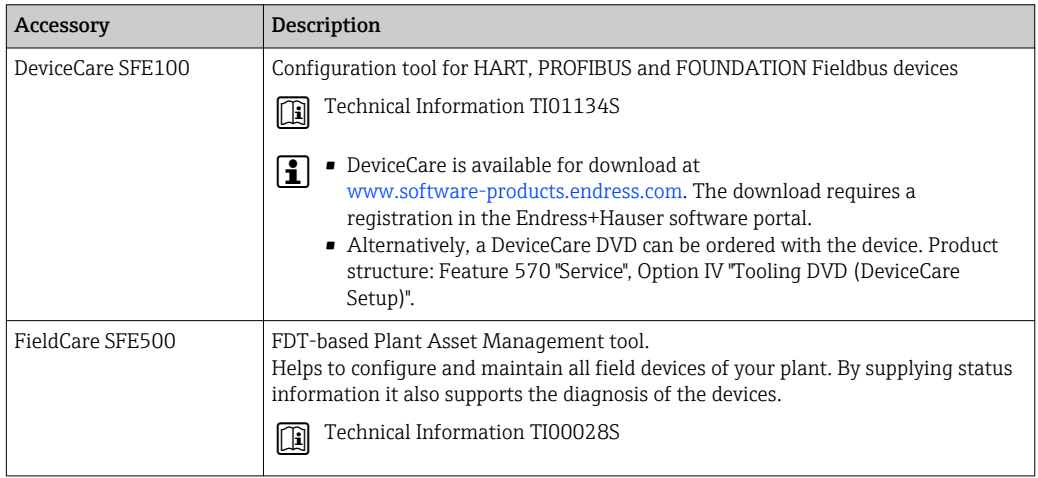

# 16.4 System components

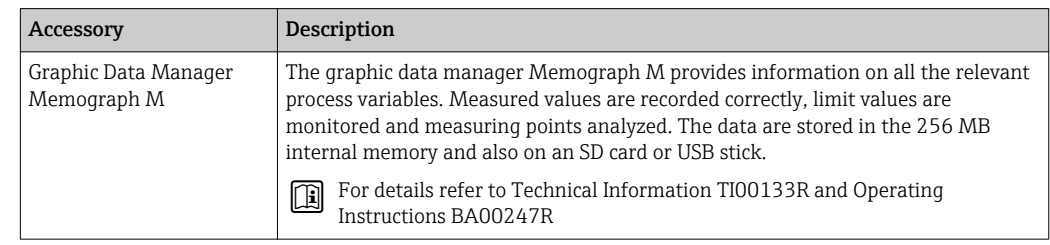

# 17 Operating menu

# 17.1 Overview of the operating menu (display module)

*Navigation* **<b>
•** Operating menu

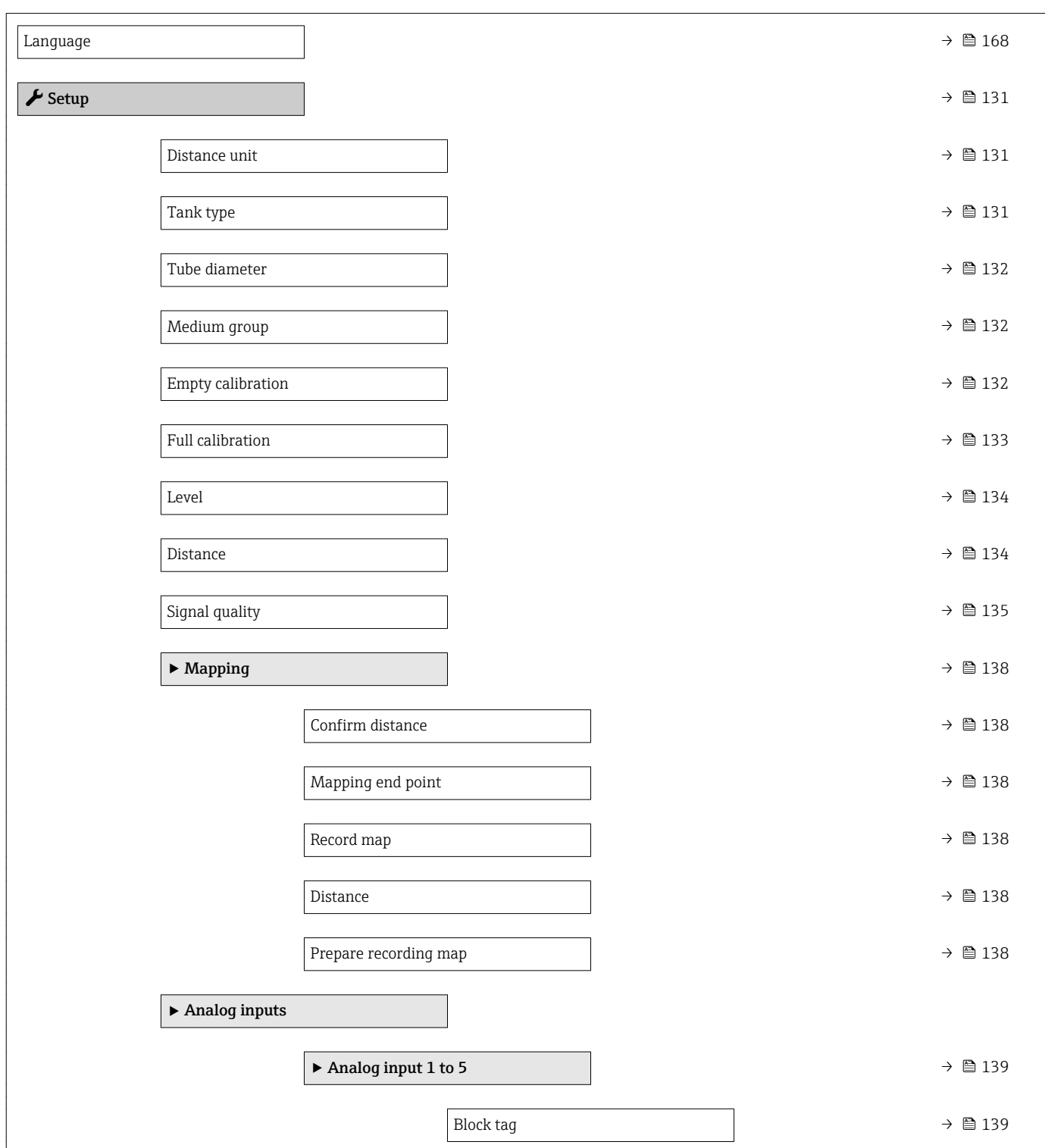

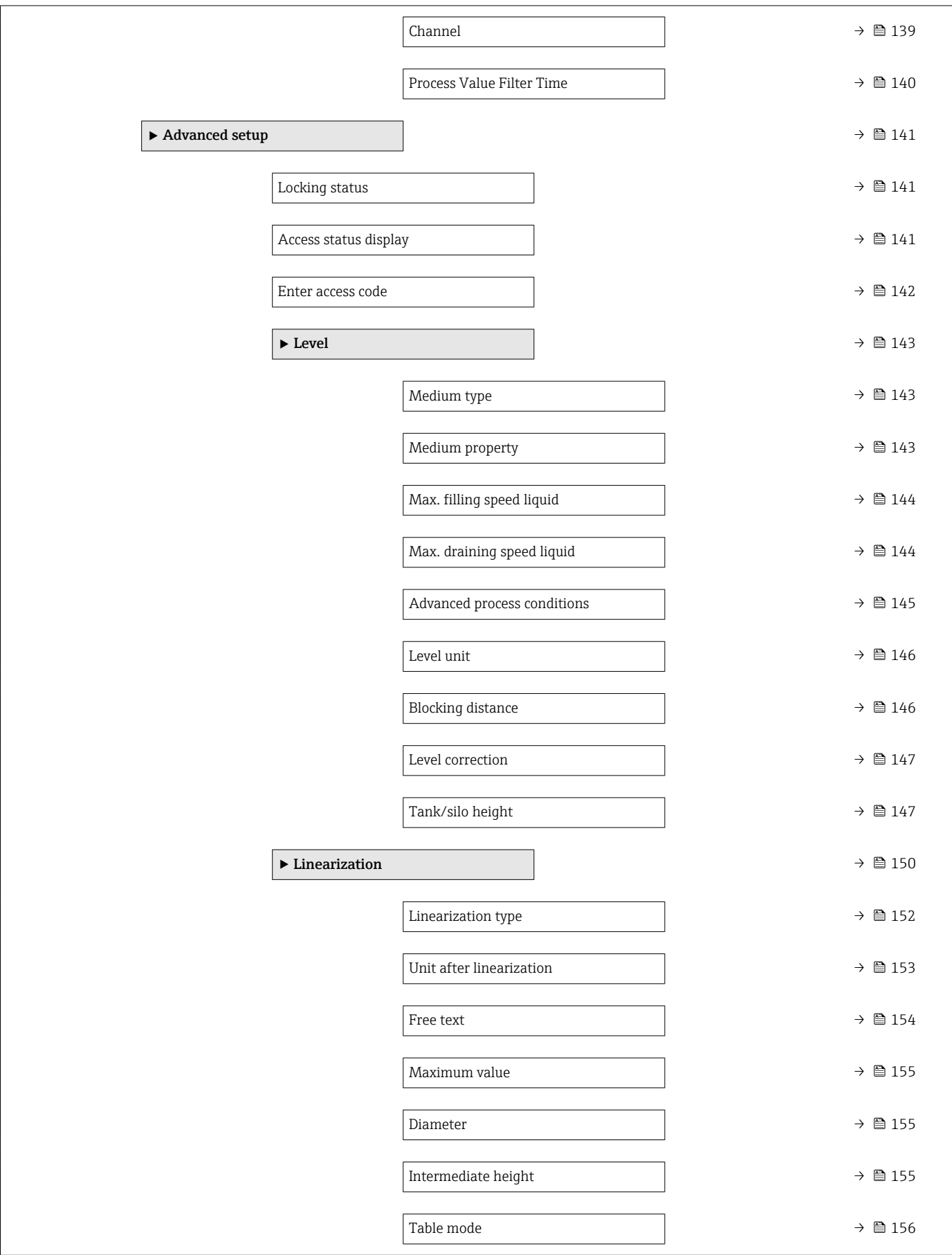

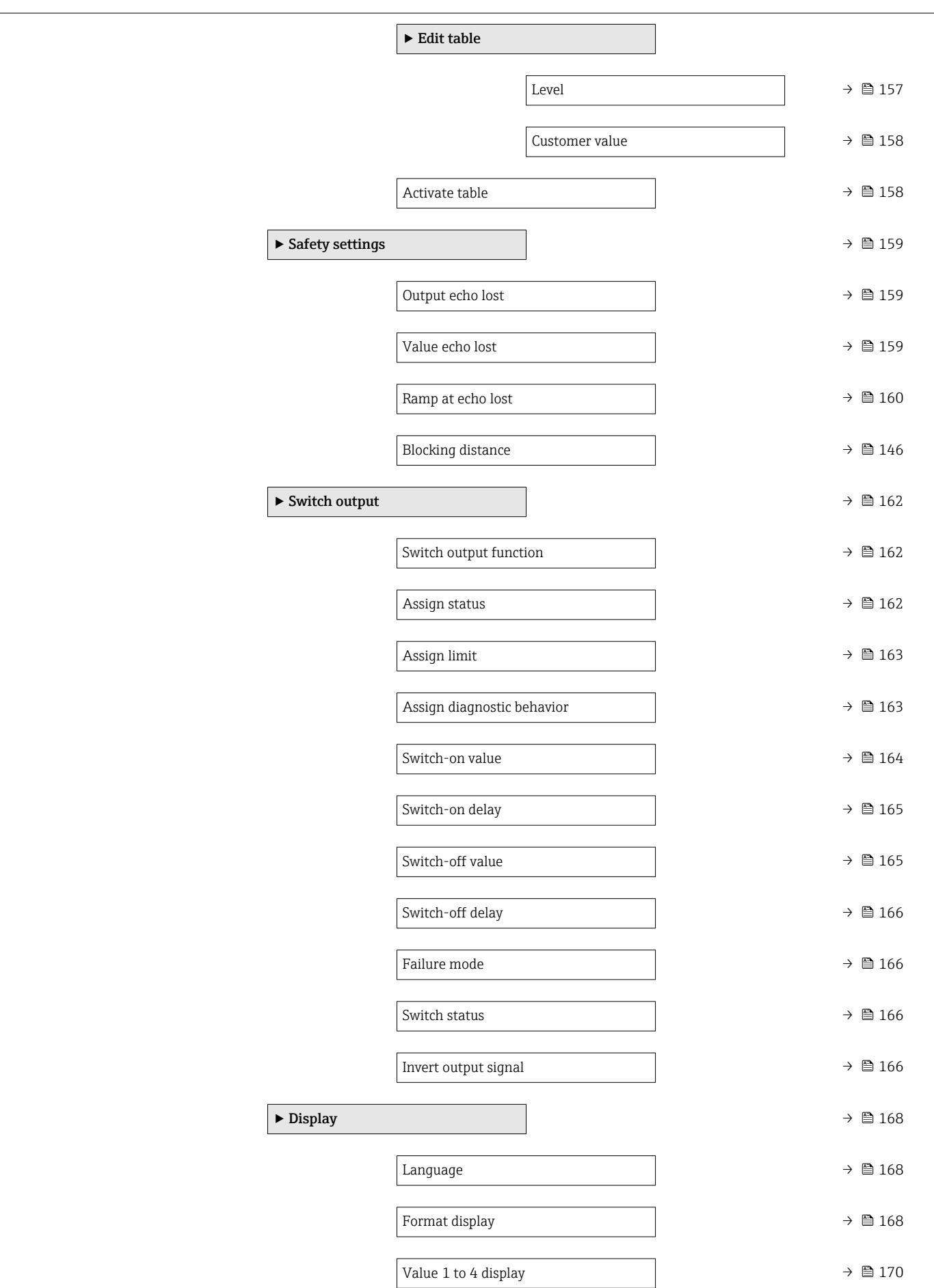

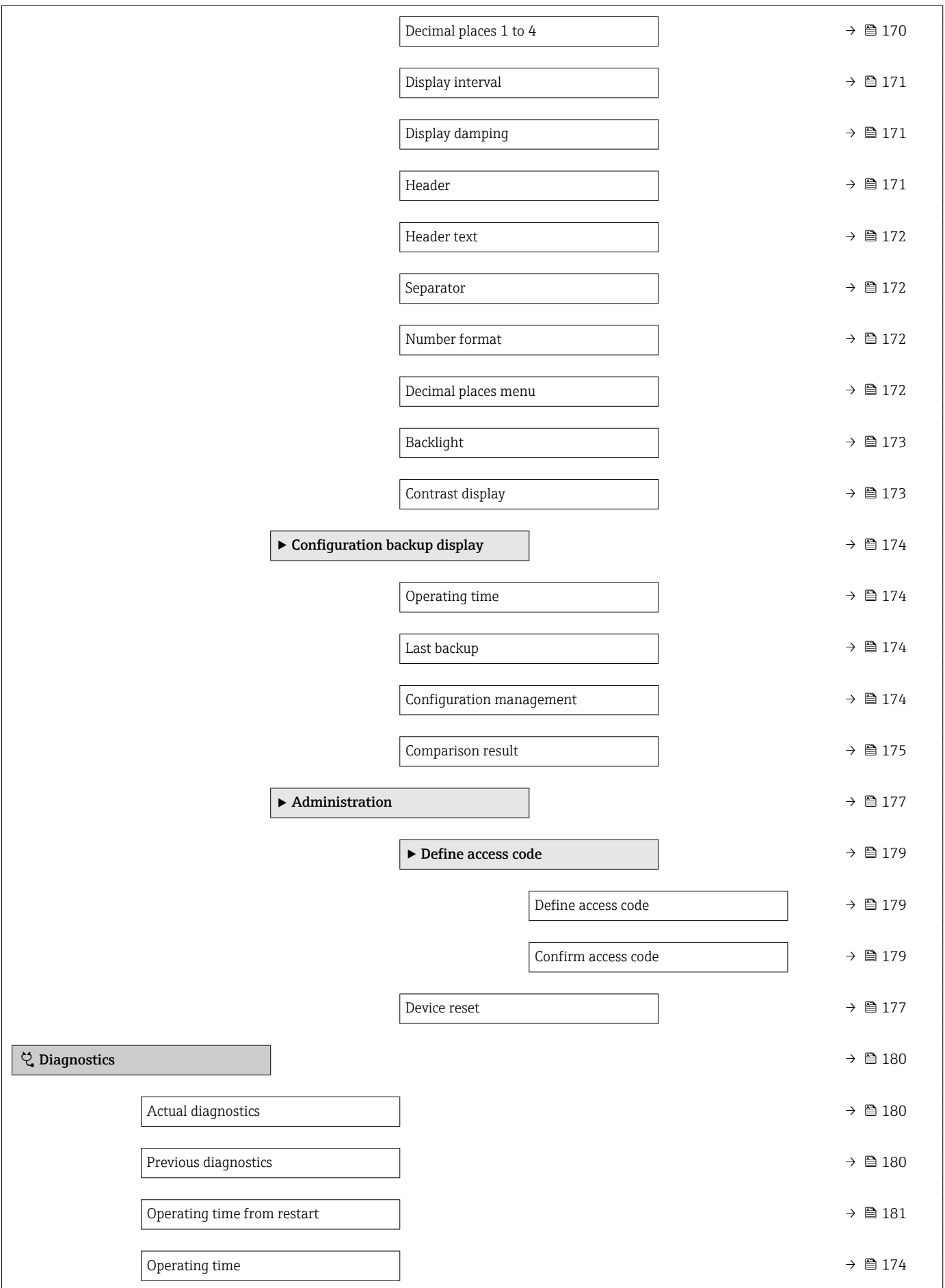

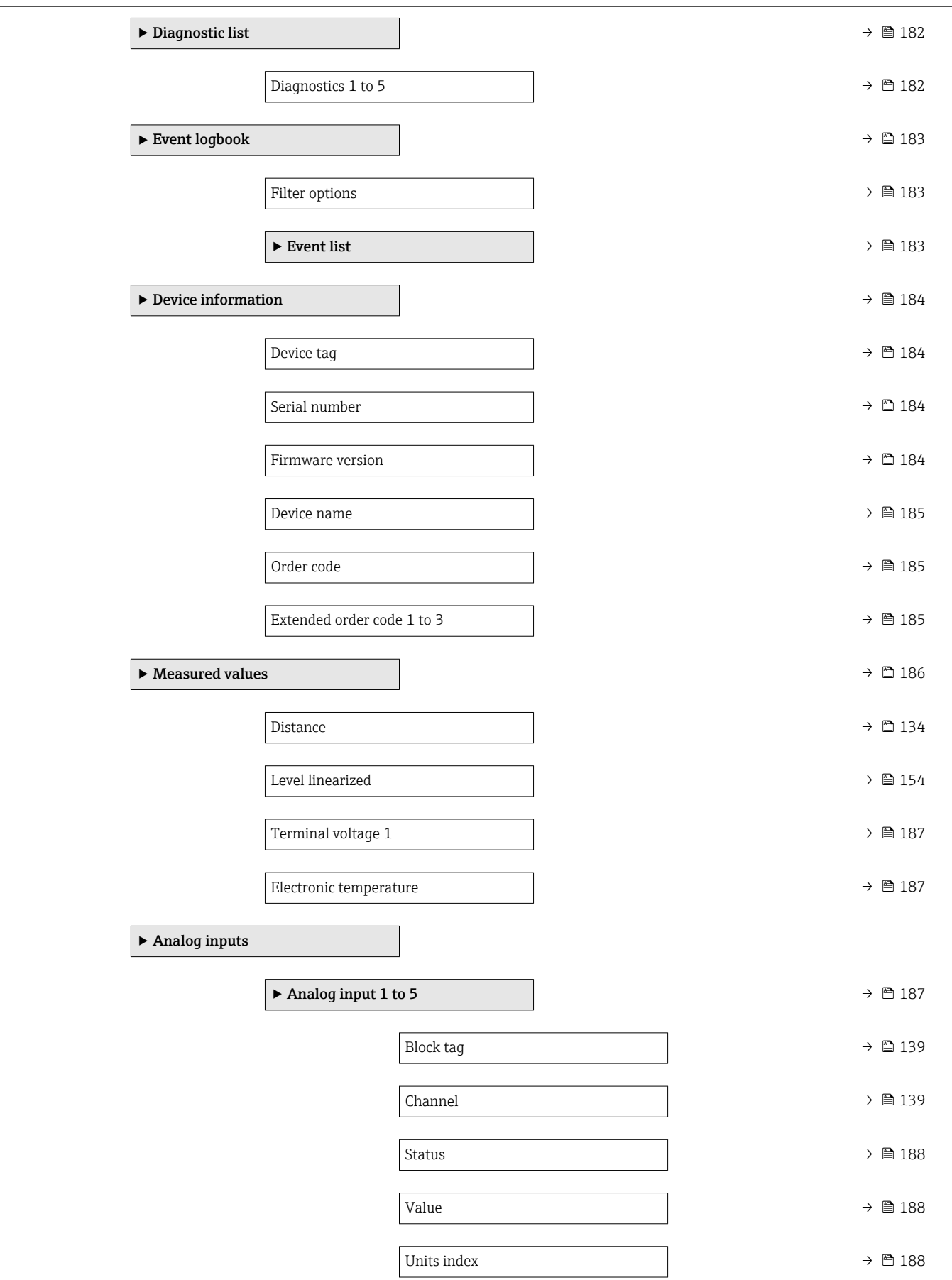

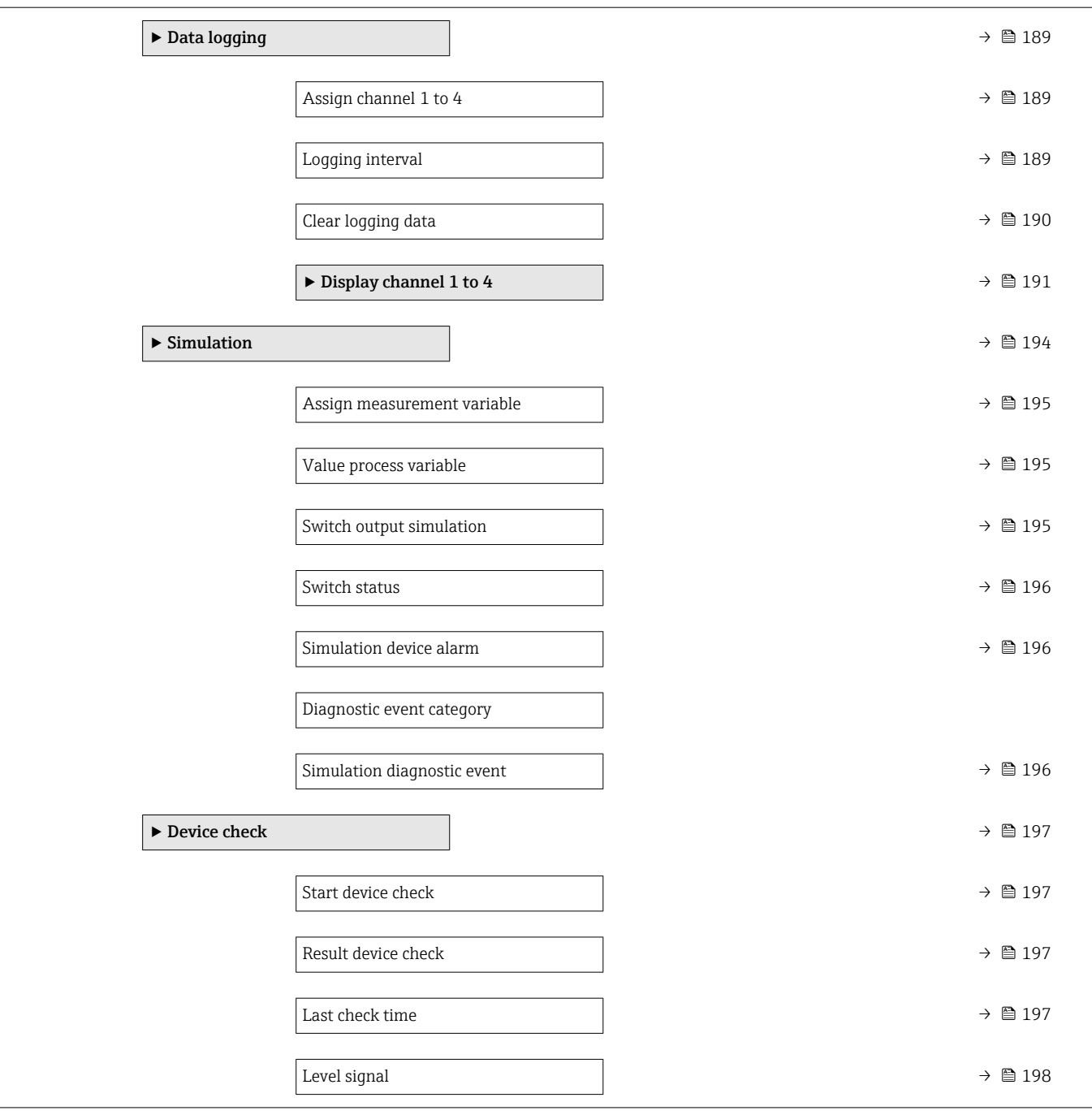

# 17.2 Overview of the operating menu (operating tool)

*Navigation* **••** Operating menu

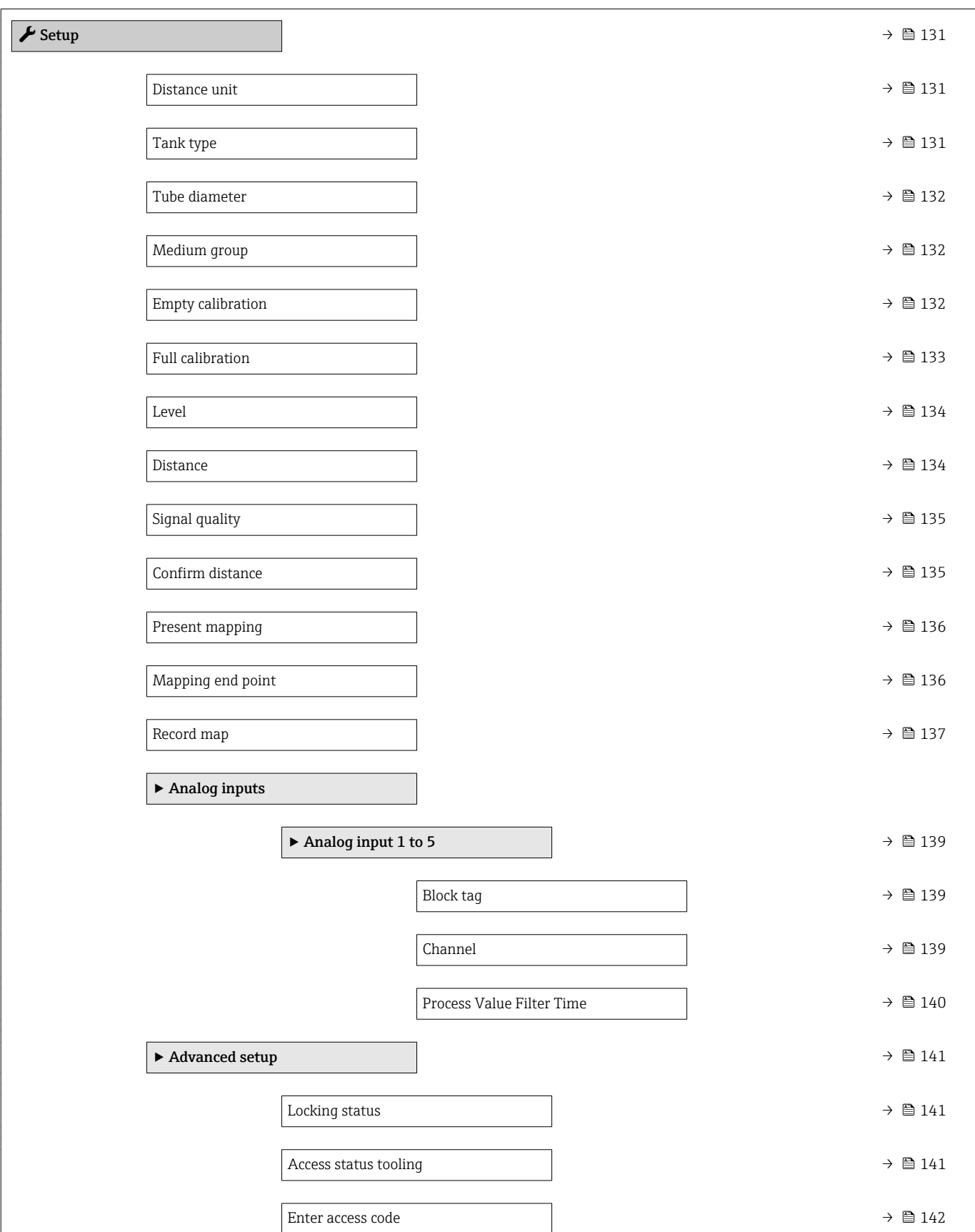

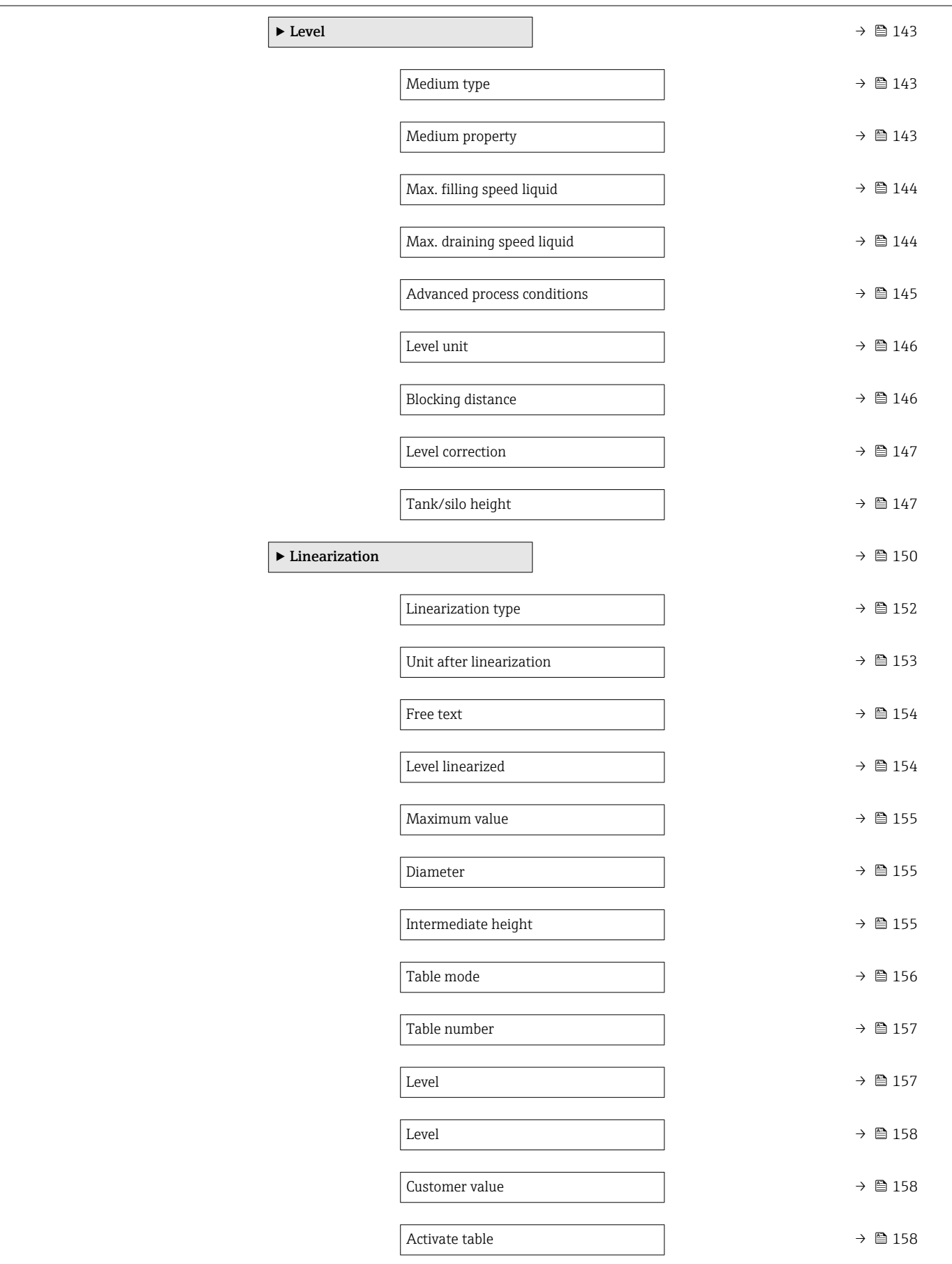

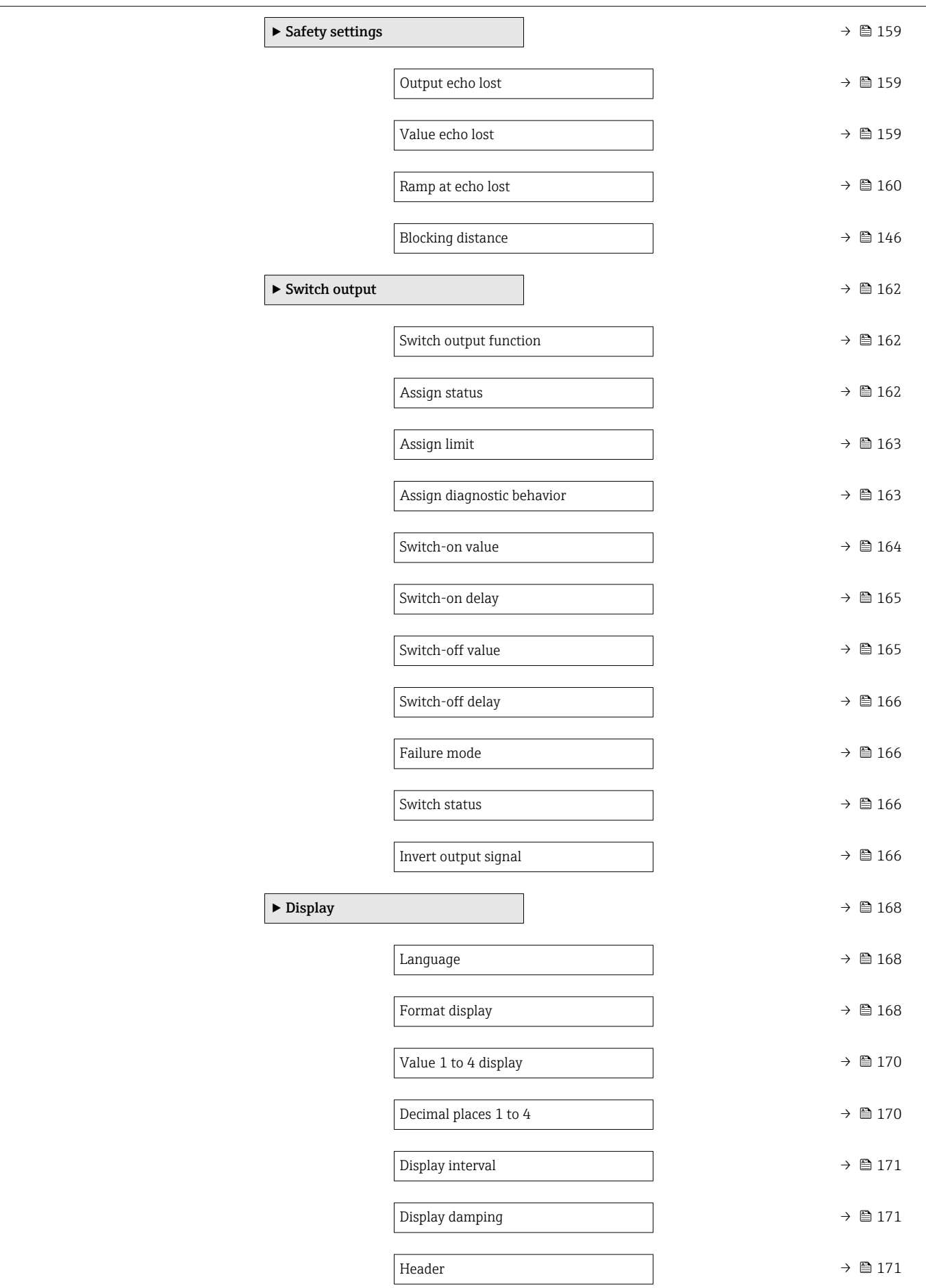

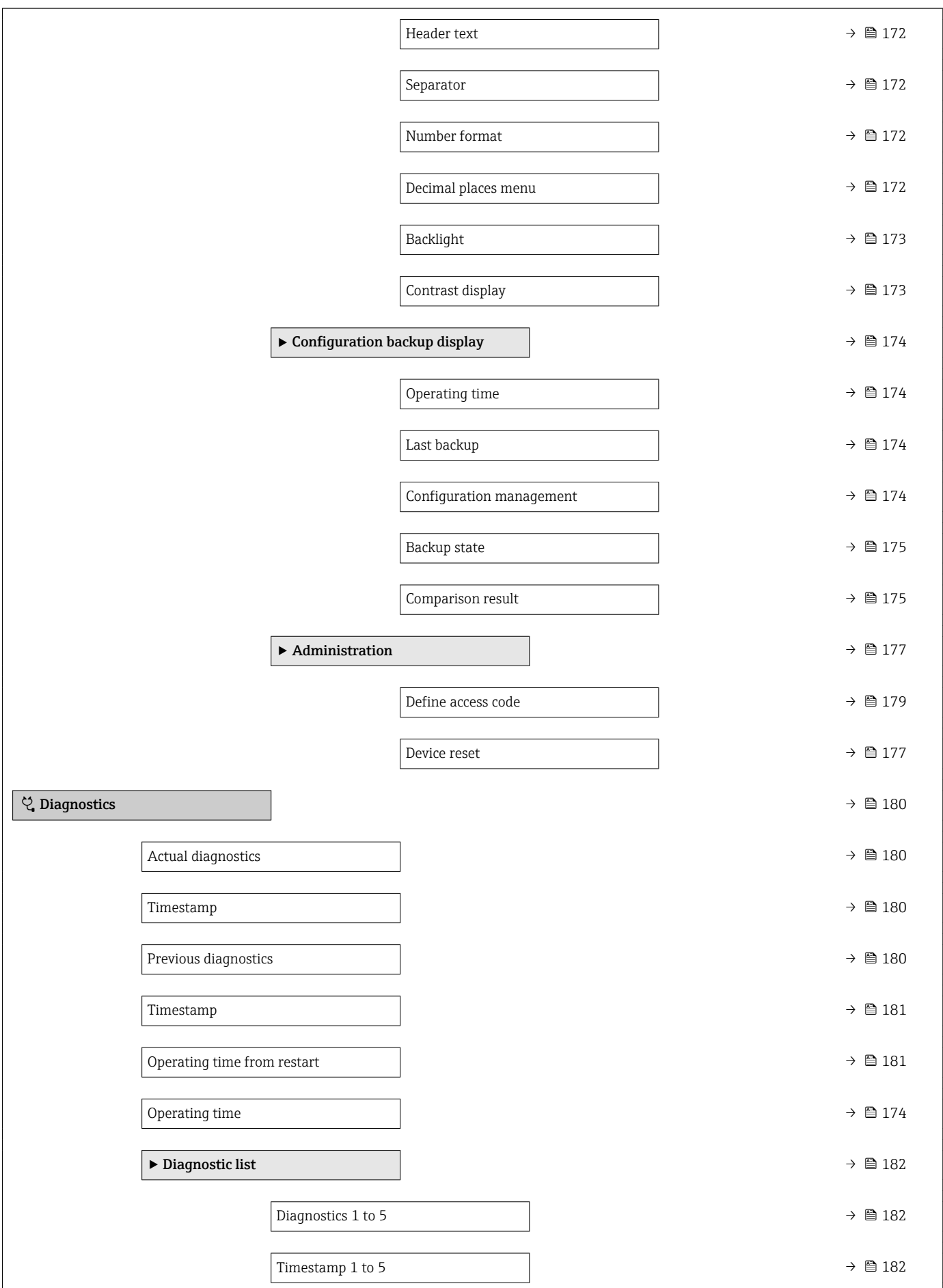

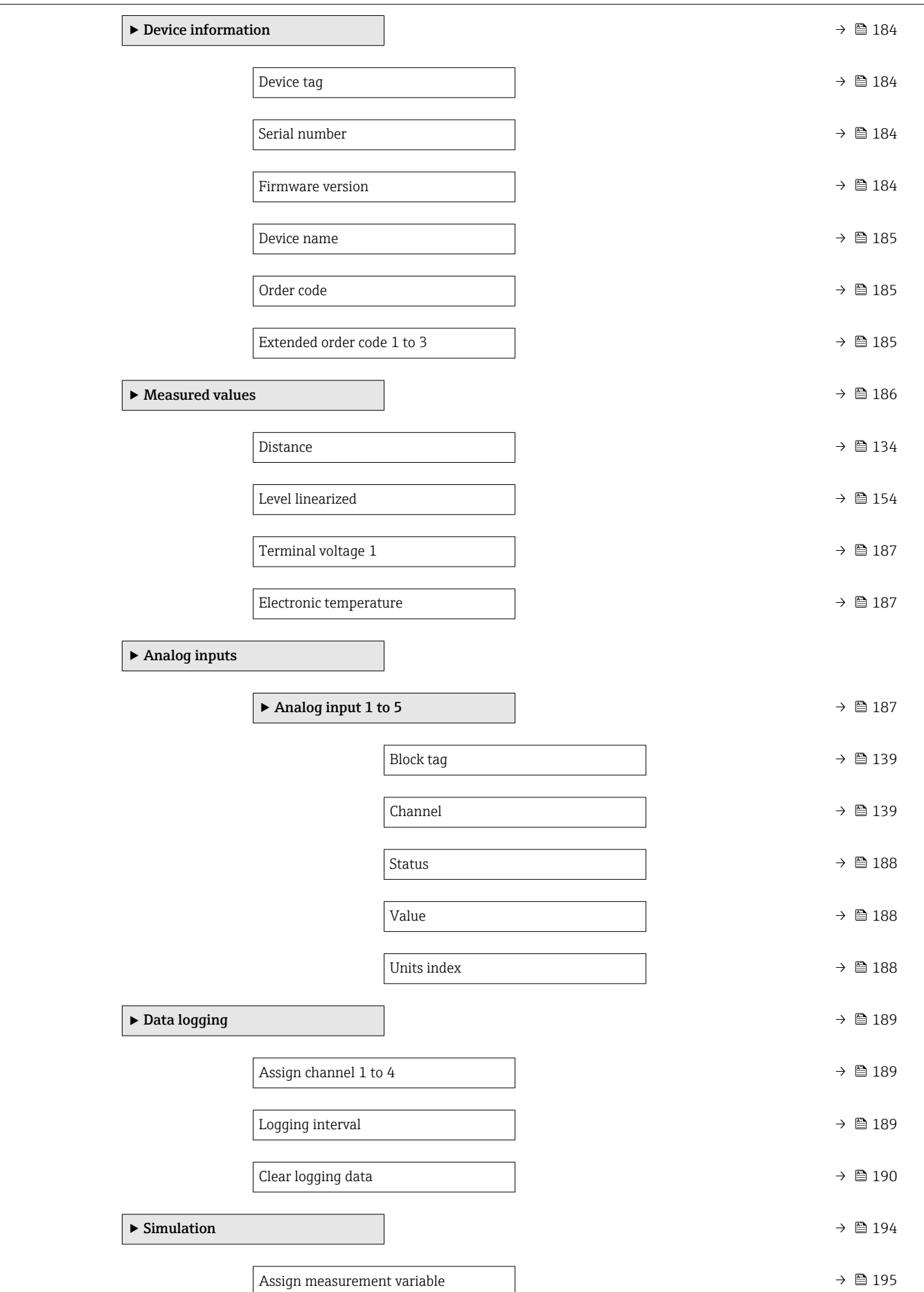

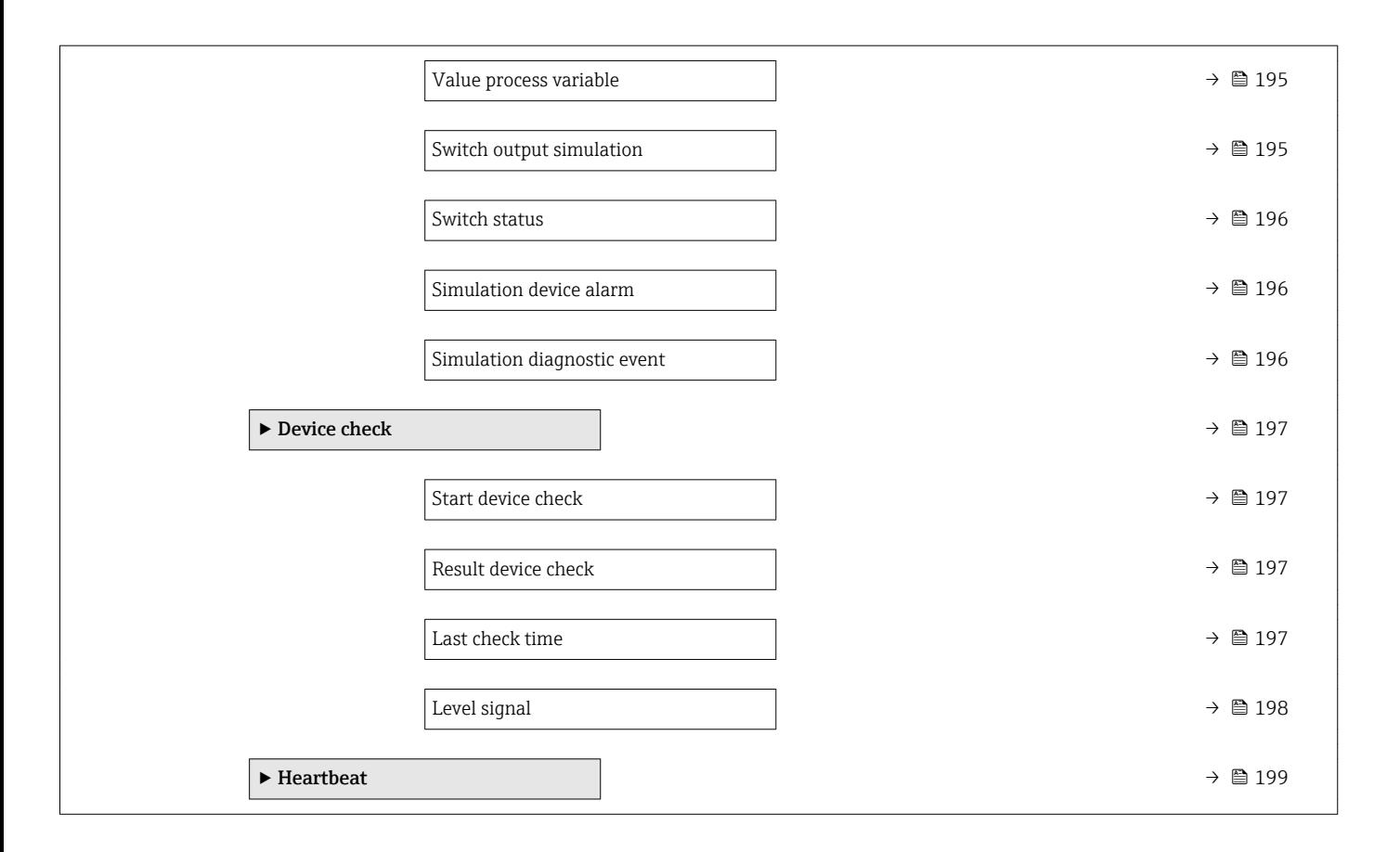

## <span id="page-130-0"></span>17.3 "Setup" menu

 $\left| \bullet \right|$   $\bullet$   $\circledast$  : Marks the navigation path to the parameter via the display and operating module.

- $\blacksquare$  : Marks the navigation path to the parameter via an operating tool (e.g. FieldCare).
- $\textcircled{a}$  : Marks parameters which can be locked via the software locking.

*Navigation* **圖圖 Setup** 

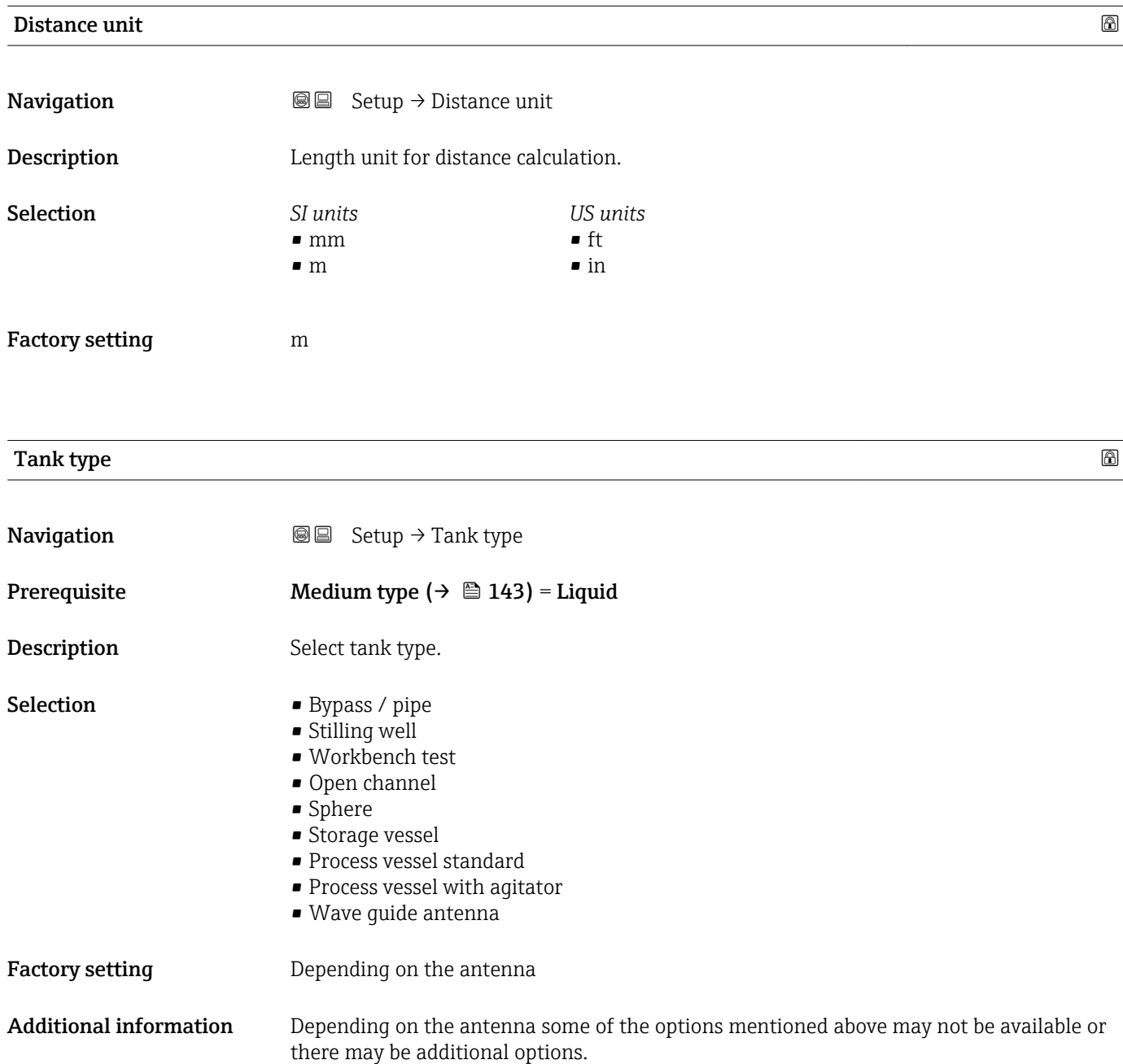

### <span id="page-131-0"></span>Tube diameter

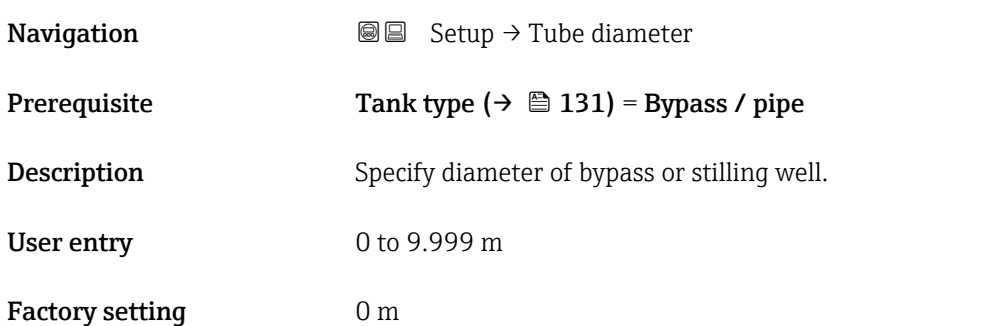

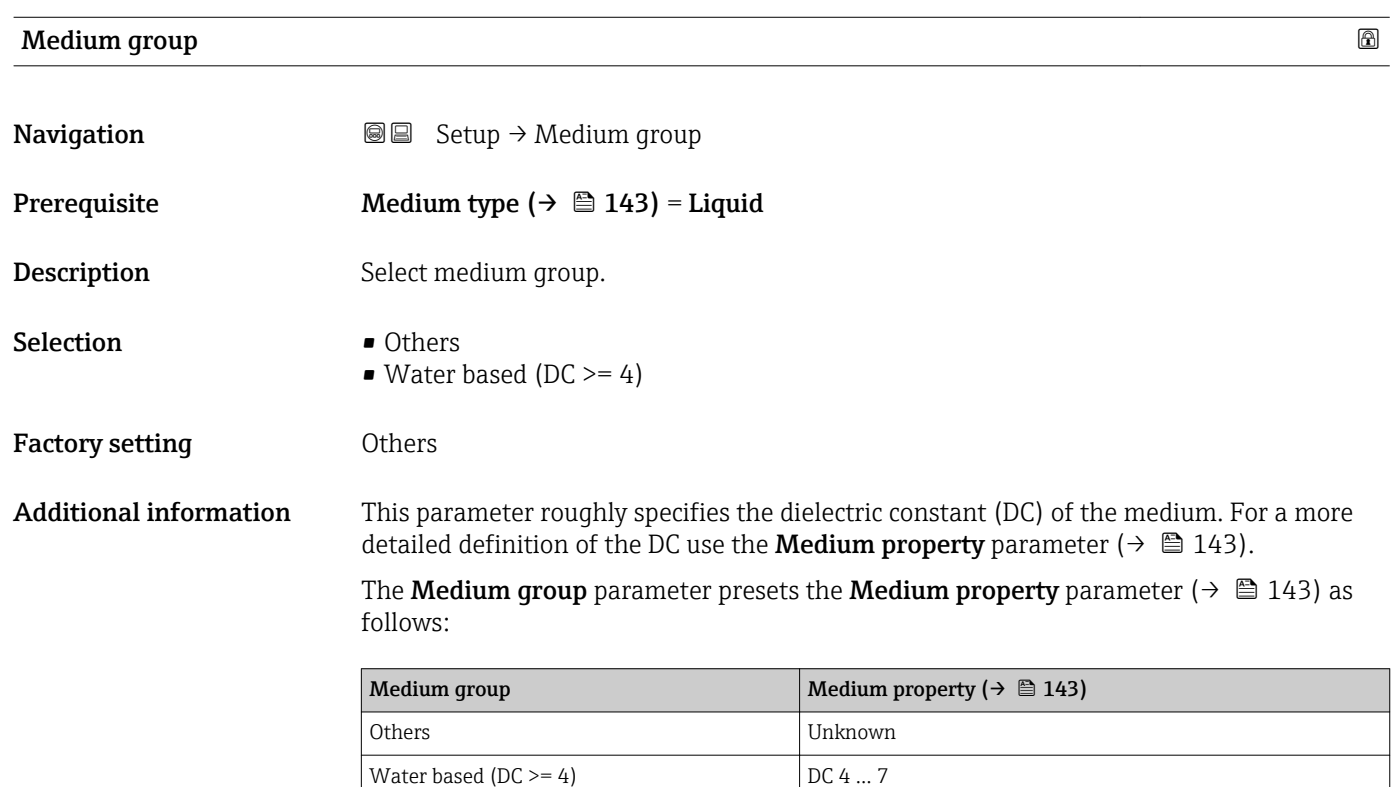

The **Medium property** parameter can be changed at a later point of time. However, when doing so, the **Medium group** parameter retains its value. Only the **Medium** property parameter is relevant for the signal evaluation.

The measuring range may be reduced for small dielectric constants. For details refer to the Technical Information (TI) of the respective device.

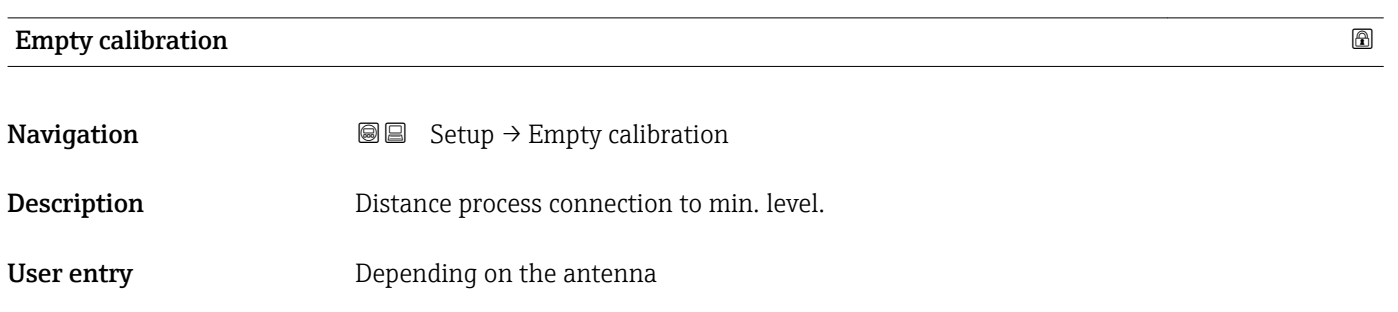

<span id="page-132-0"></span>Factory setting Depending on the antenna

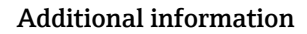

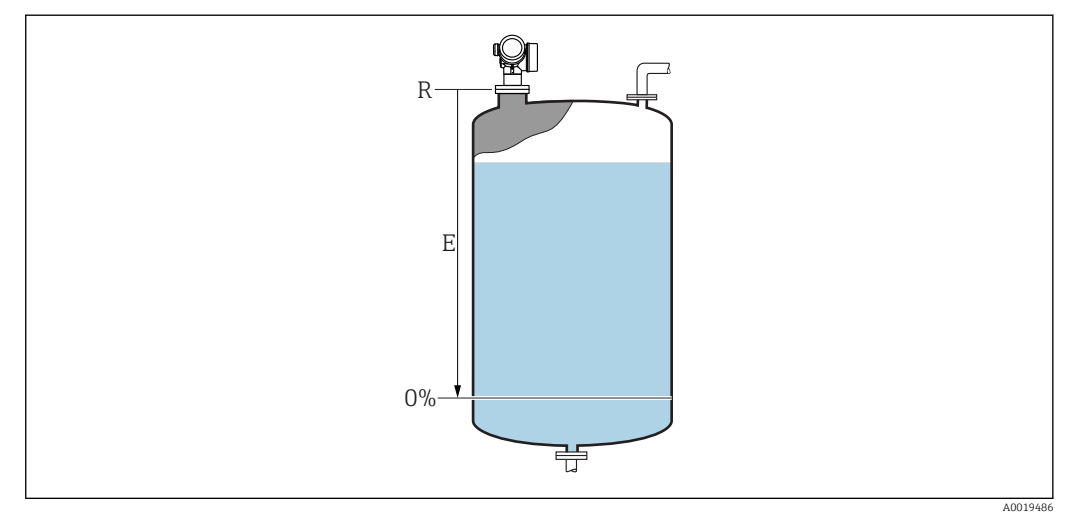

 *33 Empty calibration (E) for level measurements in liquids*

The measuring range starts at the point at which the radar beam hits the tank or silo H bottom. In the case of dished boiler ends or conical outlets levels below this point can not be measured.

### Full calibration

- **Navigation**  $\text{Q} \text{Q}$  Setup  $\rightarrow$  Full calibration
- Description Span: max. level min level.
- User entry **Depending on the antenna**
- Factory setting Depending on the antenna

Additional information

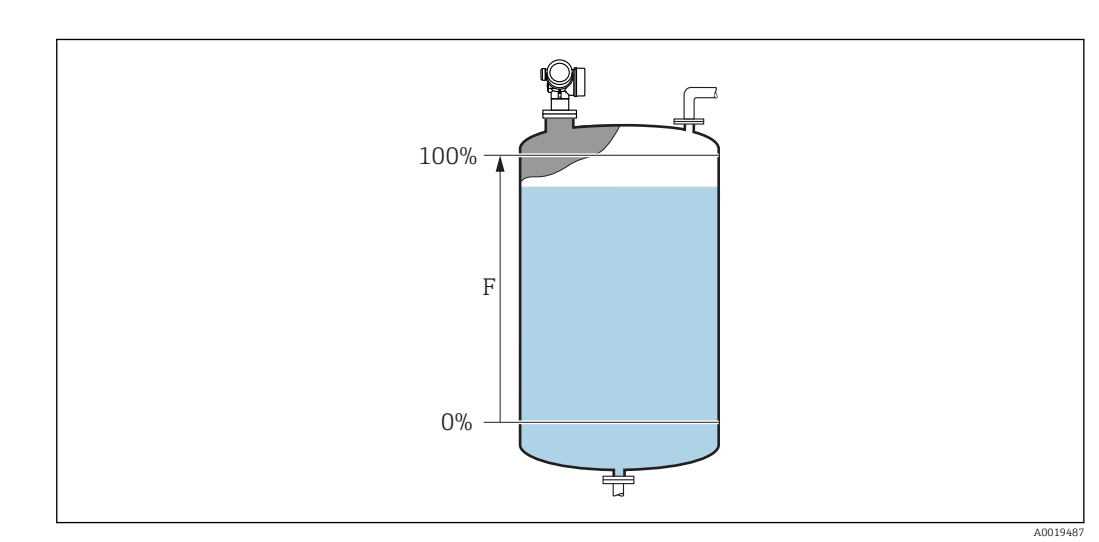

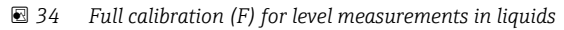

### <span id="page-133-0"></span>Level

Navigation  $\text{Q} \text{Q}$  Setup  $\rightarrow$  Level

Description Displays measured level L (before linearization).

### Additional information

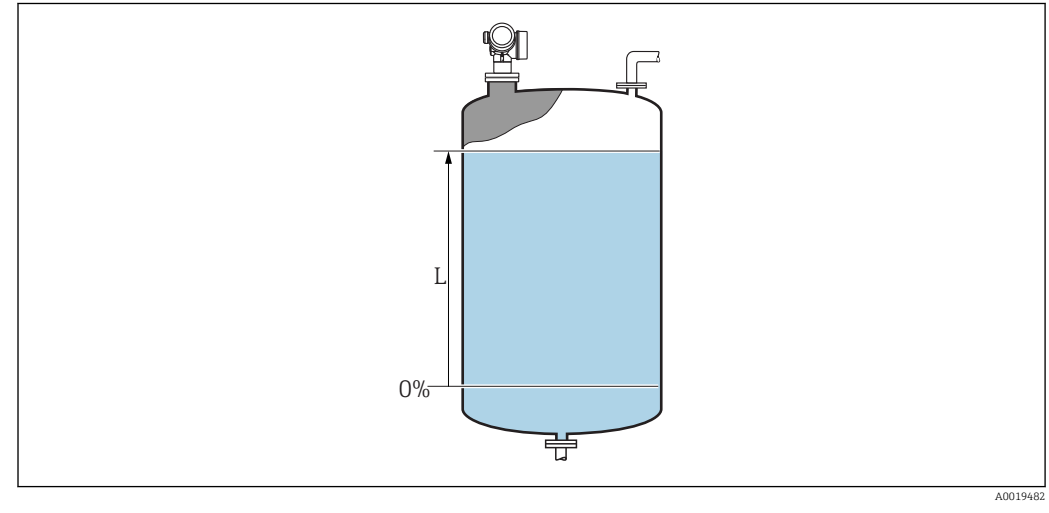

 *35 Level in case of liquid measurements*

The unit is defined in the Level unit parameter ( $\rightarrow \blacksquare$  146).  $| \cdot |$ 

# Distance **Navigation**  $\text{S} \text{E}$  Setup  $\rightarrow$  Distance **Description** Displays the measured distance D between the reference point (lower edge of the flange or threaded connection) and the level. Additional information D 竒

 *36 Distance for liquid measurements*

The unit is defined in the **Distance unit** parameter ( $\rightarrow \Box$  131).  $| \cdot |$ 

A0019483

### <span id="page-134-0"></span>Signal quality

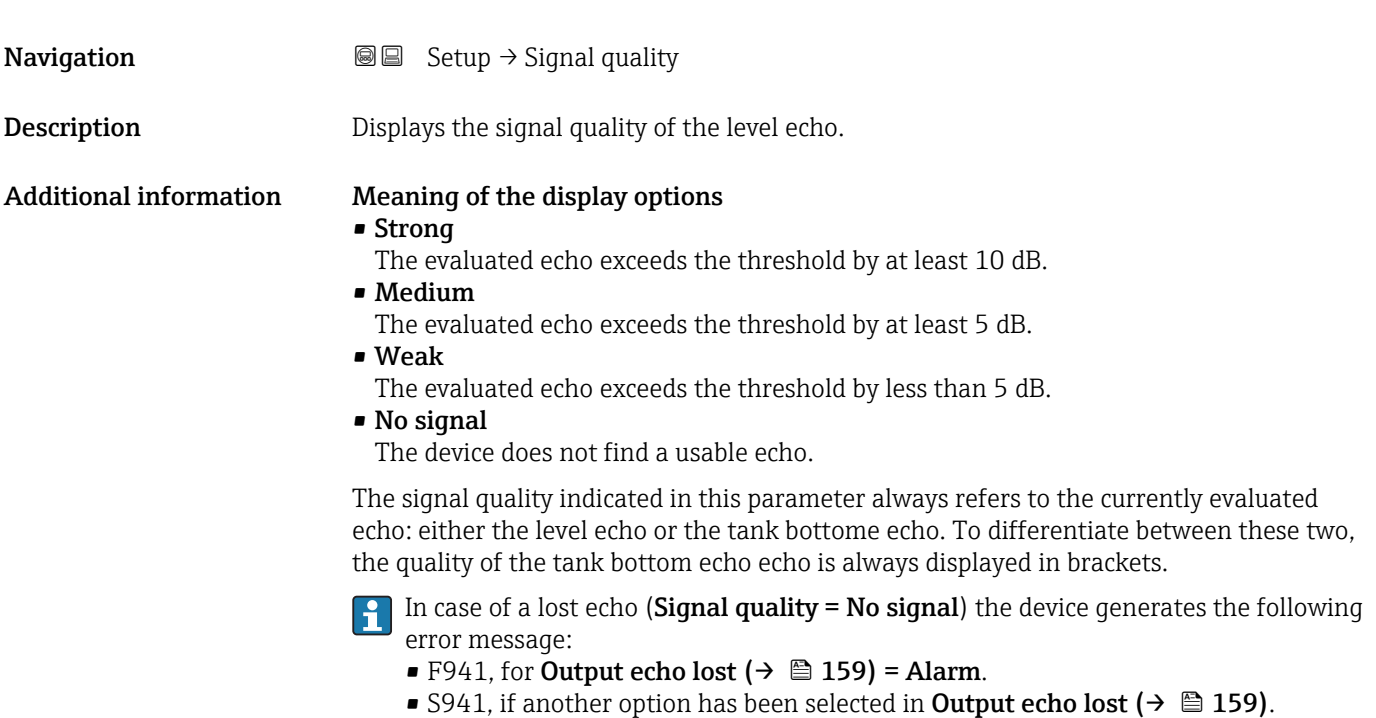

| Confirm distance              |                                                                                                    | 6 |
|-------------------------------|----------------------------------------------------------------------------------------------------|---|
| Navigation                    | $\boxminus$<br>Setup $\rightarrow$ Confirm distance                                                                                                    |   |
| Description                   | Specify, whether the measured distance matches the real distance.                                                                                                    |   |
|                               | Depending on the selection the device automatically sets the range of mapping.                                                                                                    |   |
| Selection                     | • Manual map<br>$\blacksquare$ Distance ok<br>· Distance unknown<br>• Distance too small *<br>$\bullet$ Distance too big <sup>*</sup><br>$\blacksquare$ Tank empty<br>■ Factory map                                                                                                    |   |
| <b>Factory setting</b>        | Distance unknown                                                                                                    |   |
| <b>Additional information</b> | <b>Meaning of the options</b><br>• Manual map<br>To be selected if the range of mapping is to be defined manually in the Mapping end<br><b>point</b> parameter ( $\rightarrow \Box$ 136). In this case it is not necessary to confirm the distance.<br>$\blacksquare$ Distance ok<br>To be selected if the measured distance matches the actual distance. The device<br>performs a mapping.<br>• Distance unknown<br>To be selected if the actual distance is unknown. A mapping can not be performed in this<br>case. |   |

<sup>\*</sup> Visibility depends on order options or device settings

### <span id="page-135-0"></span>• Distance too small

To be selected if the measured distance is smaller than the actual distance. The device searches for the next echo and returns to the **Confirm distance** parameter. The distance is recalculated and displayed. The comparison must be repeated until the displayed distance matches the actual distance. After this, the recording of the map can be started by selecting Distance ok.

### • Distance too big  $^{7)}$

To be selected if the measured distance exceeds the actual distance. The device adjusts the signal evaluation and returns to the **Confirm distance** parameter. The distance is recalculated and displayed. The comparison must be repeated until the displayed distance matches the actual distance. After this, the recording of the map can be started by selecting Distance ok.

### • Tank empty

To be selected if the tank is completely empty. The device records a mapping covering the complete measuring range as defined by the Tank/silo height parameter  $(\rightarrow \Box$  147). By default, Tank/silo height = Empty calibration.

Take into account that in case of conical outlets, for example, a measurement is only possible up to the point at which the radar hits the bottom of the tank or silo. If the Tank empty option is used, Empty calibration ( $\rightarrow \Box$  132) and Tank/silo height may not reach below this point as otherwise the empty signal is suppressed.

### • Factory map

To be selected if the present mapping curve (if one exists) is to be deleted. The device returns to the **Confirm distance** parameter and a new mapping can be recorded.

When operating via the display module, the measured distance is displayed together with this parameter for reference purposes.

If the teaching procedure with the Distance too small option or the Distance too big  $\vert \mathbf{f} \vert$ option is quit before the distance has been confirmed, a map is not recorded and the teaching procedure is reset after 60 s.

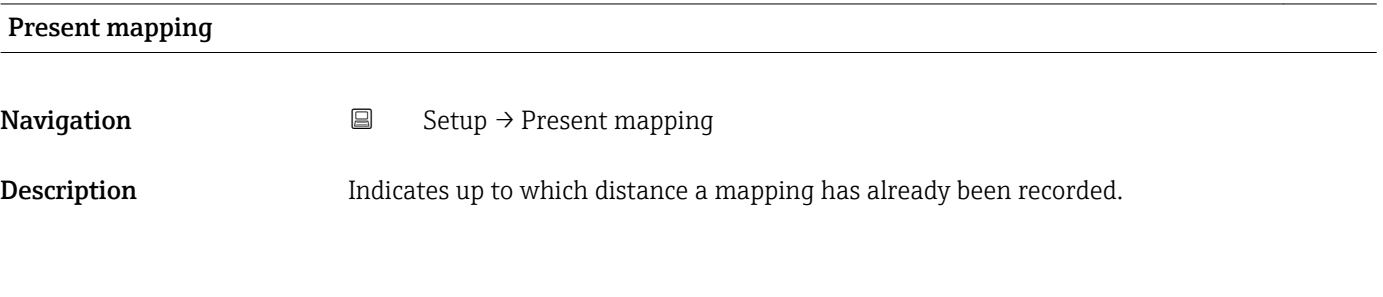

### **Mapping end point**  $\Box$

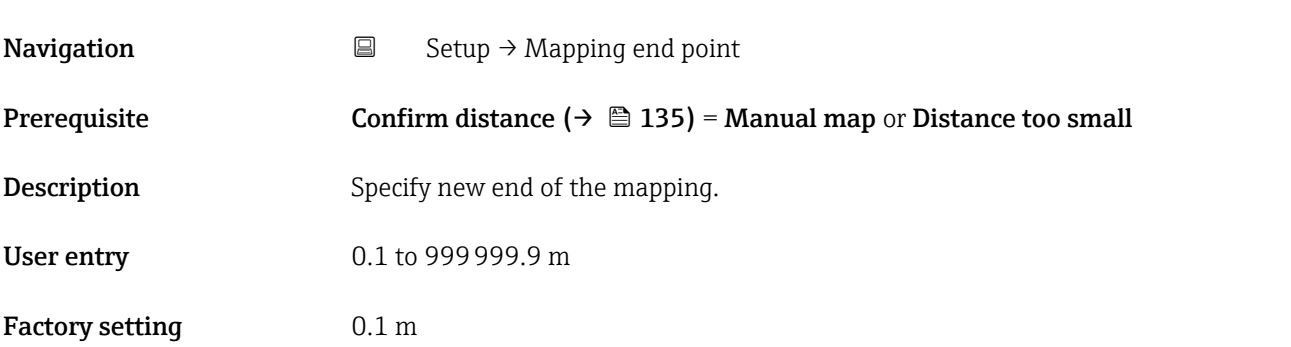

<sup>7)</sup> Only available for "Expert  $\rightarrow$  Sensor  $\rightarrow$  Echo tracking  $\rightarrow$  Evaluation mode parameter" = "Short time history" or "Long time history"

<span id="page-136-0"></span>Additional information This parameter defines up to which distance the new mapping is to be recorded. The distance is measured from the reference point, i.e. from the lower edge of the mounting flange or the threaded connection.

For reference purposes the Present mapping parameter ( $\rightarrow \Box$  136) is displayed together with this parameter. It indicates up to which distance a mapping has already been recorded.

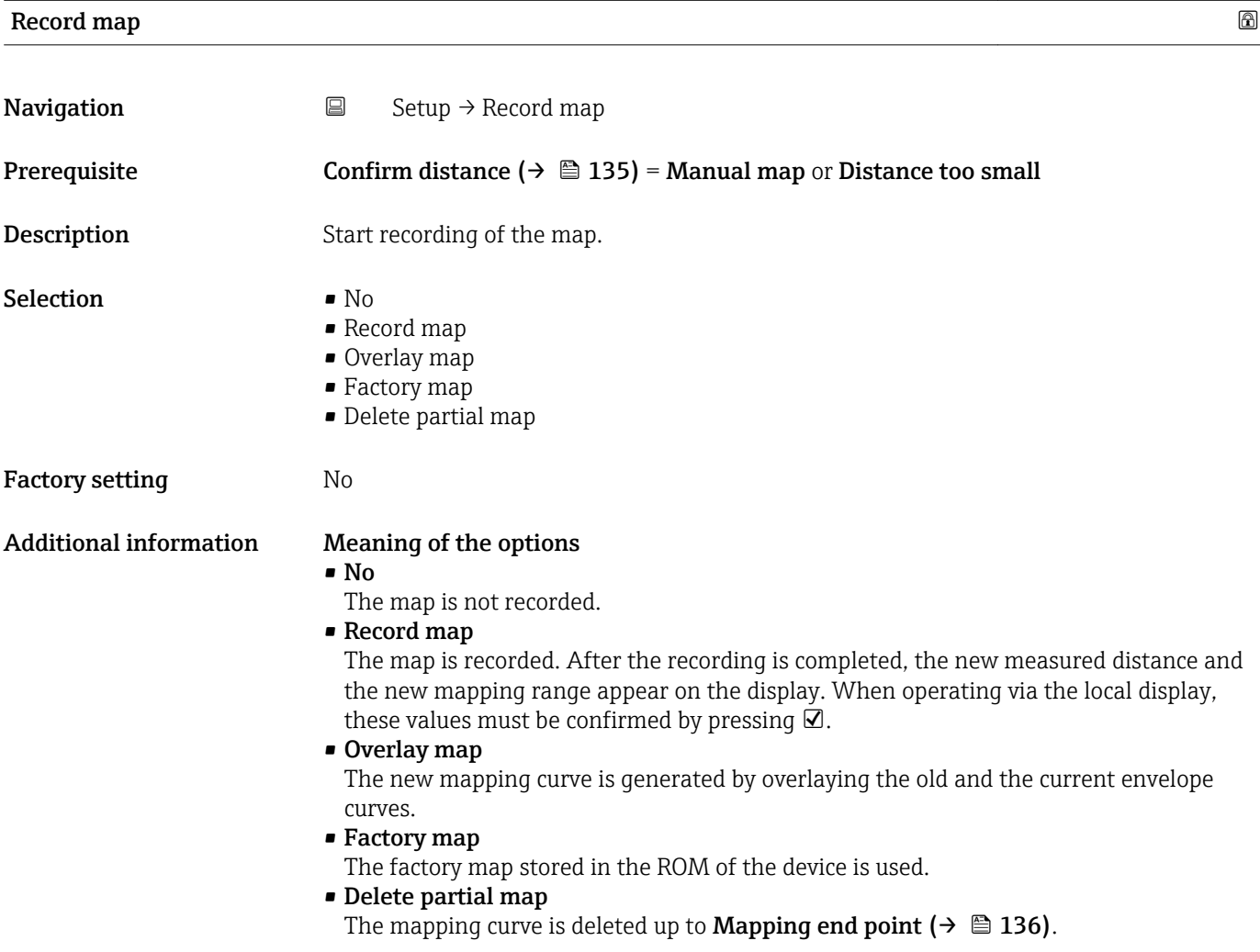

<span id="page-137-0"></span>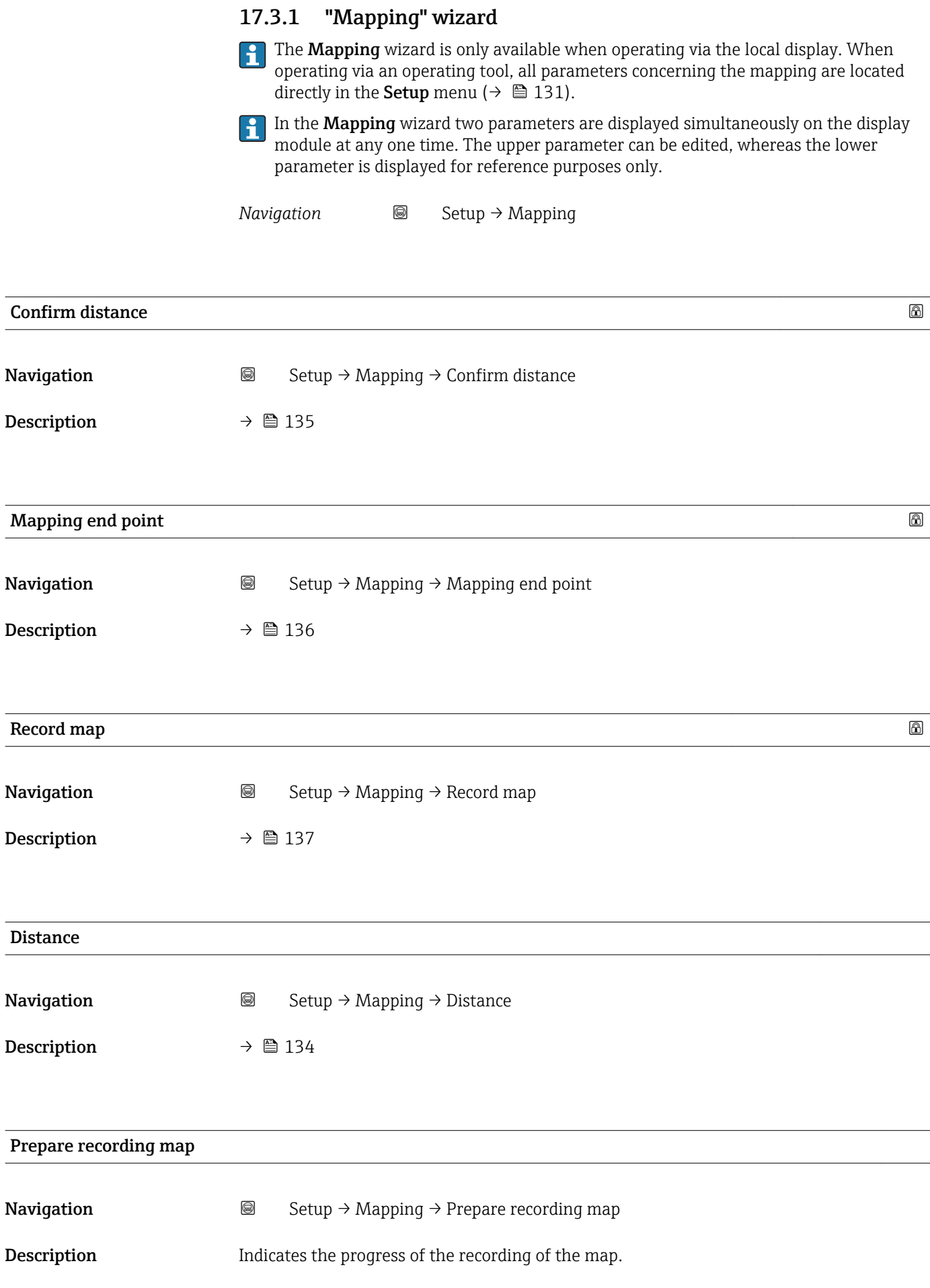

- <span id="page-138-0"></span>User interface • Init. recording
	- In progress
	- Finished

### 17.3.2 "Analog input 1 to 5" submenu

There is an **Analog inputs** submenu for every AI block of the device. The AI block is used to configure the measured value transmission to the bus.

Only the most basic properties of the AI block can be configured in this submenu. For a detailed configuration of the AI blocks refer to the Expert menu.

*Navigation* **Setup → Analog inputs → Analog input 1 to 5** 

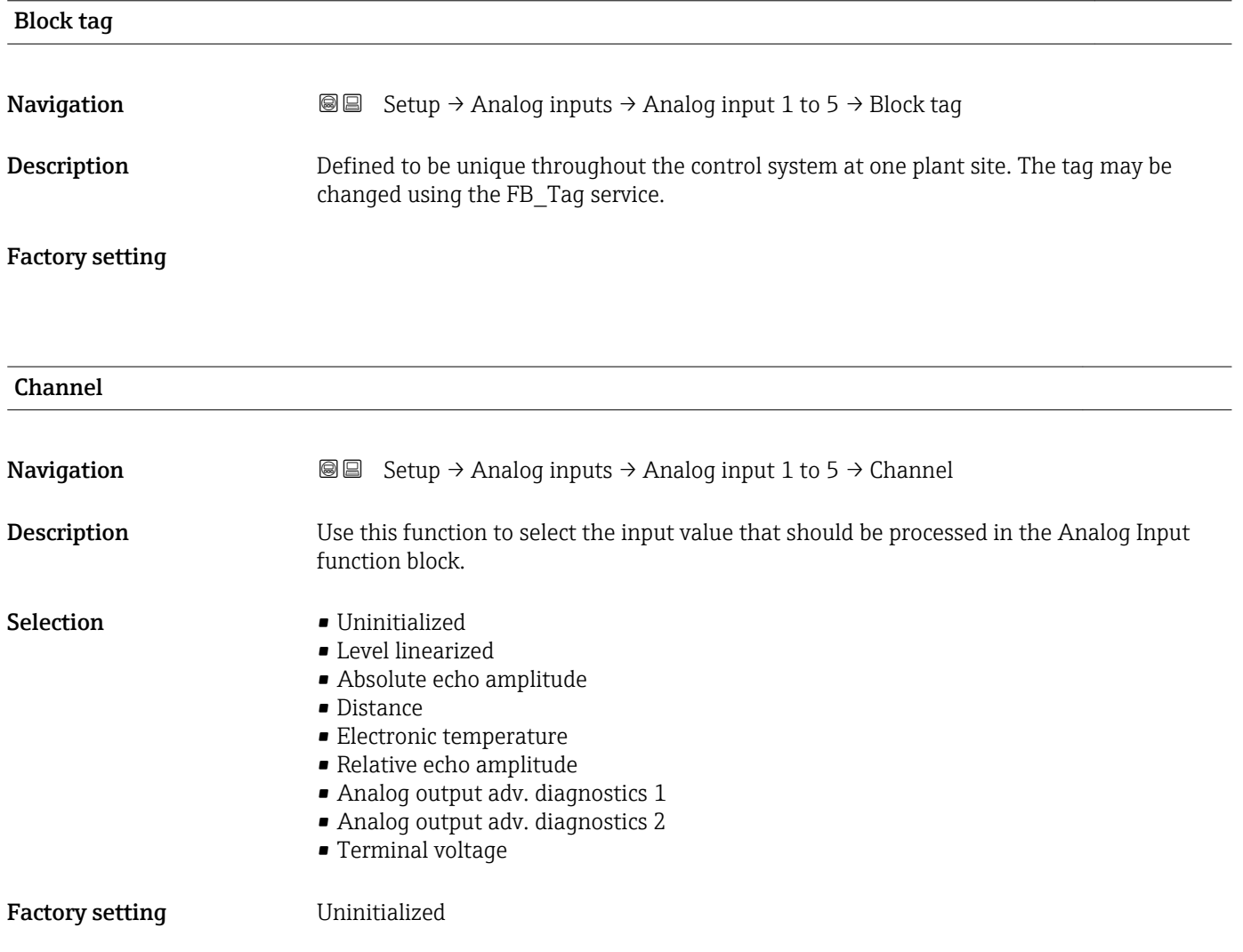

<span id="page-139-0"></span>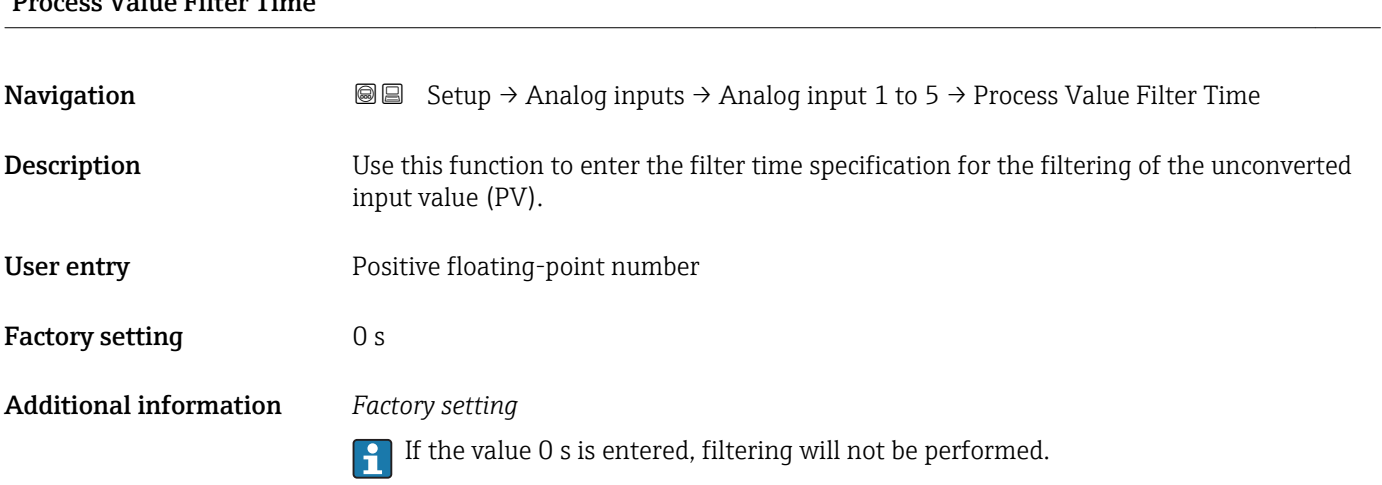

### 17.3.3 "Advanced setup" submenu

*Navigation* ■ Setup → Advanced setup

<span id="page-140-0"></span>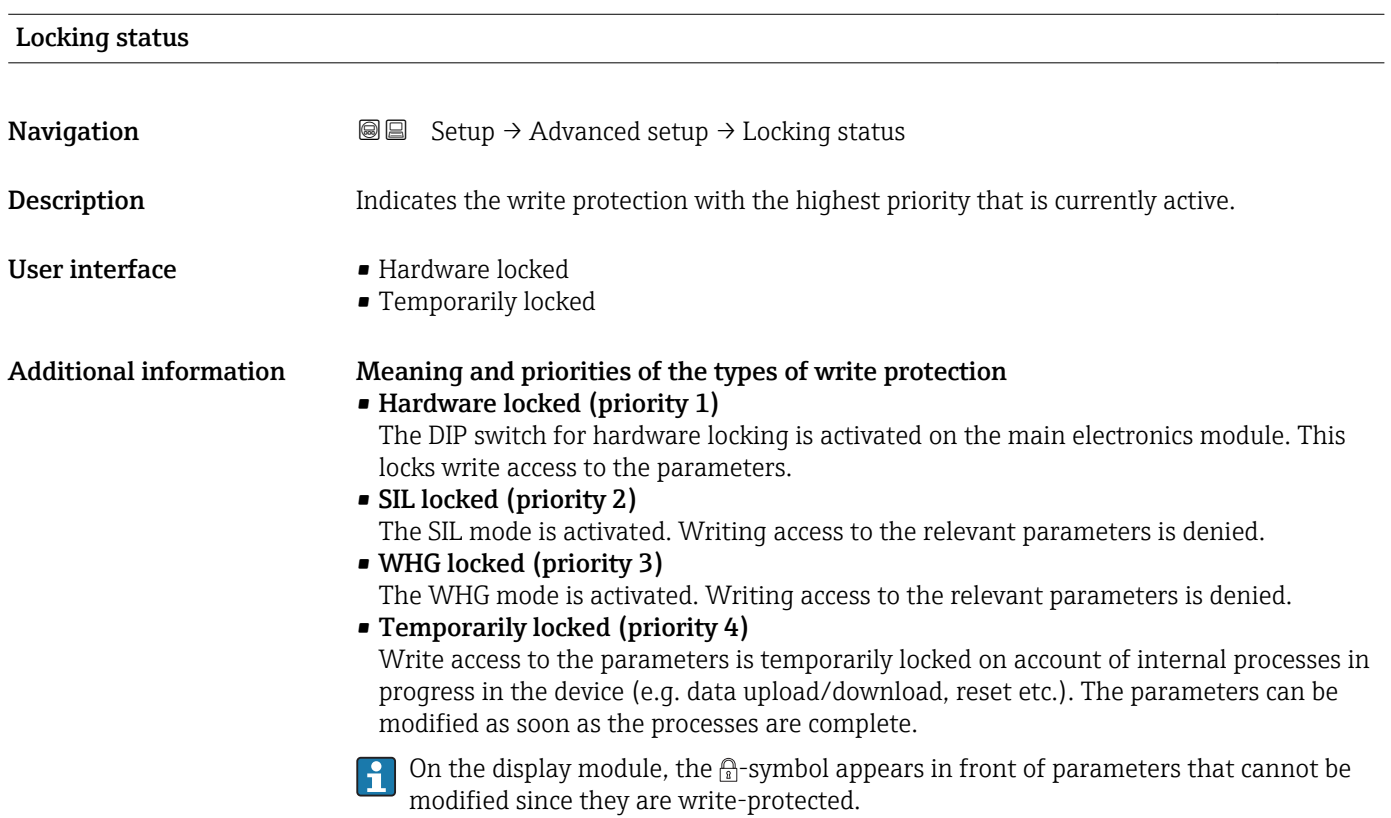

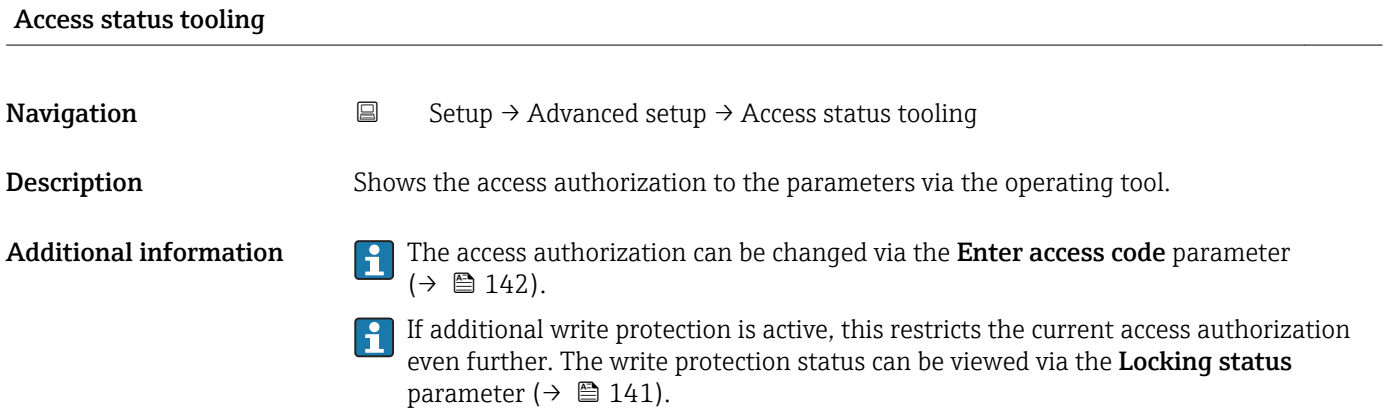

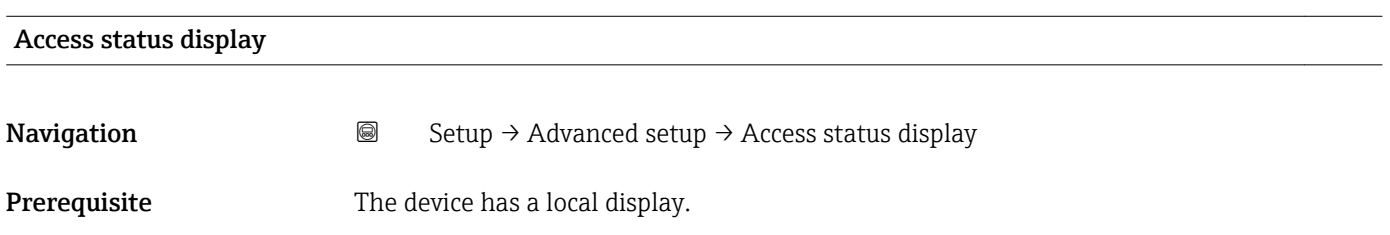

<span id="page-141-0"></span>Description Indicates access authorization to parameters via local display.

Additional information **The access authorization can be changed via the Enter access code** parameter  $(\rightarrow \triangleq 142)$ .

> If additional write protection is active, this restricts the current access authorization  $H$ even further. The write protection status can be viewed via the Locking status parameter  $(\rightarrow \text{ } \text{ } \text{ } 141).$

# Enter access code **Navigation**  $\Box$  Setup  $\rightarrow$  Advanced setup  $\rightarrow$  Enter access code **Description** Enter access code to disable write protection of parameters. User entry 0 to 9999 Additional information • For local operation, the customer-specific access code, which has been defined in the **Define access code** parameter ( $\rightarrow \blacksquare$  177), has to be entered. • If an incorrect access code is entered, the user retains his current access authorization.  $\bullet$  The write protection affects all parameters marked with the  $\textcircled{a}$ -symbol in this document. On the local display, the  $\frac{n}{2}$ -symbol in front of a parameter indicates that the parameter is write-protected. • If no key is pressed for 10 min, or the user switches from the navigation and editing mode back to the measured value display mode, the device automatically locks the writeprotected parameters after another 60 s.

Please contact your Endress+Hauser Sales Center if you lose your access code.

### "Level" submenu

*Navigation*  $\text{Q} \text{Q}$  Setup  $\rightarrow$  Advanced setup  $\rightarrow$  Level

<span id="page-142-0"></span>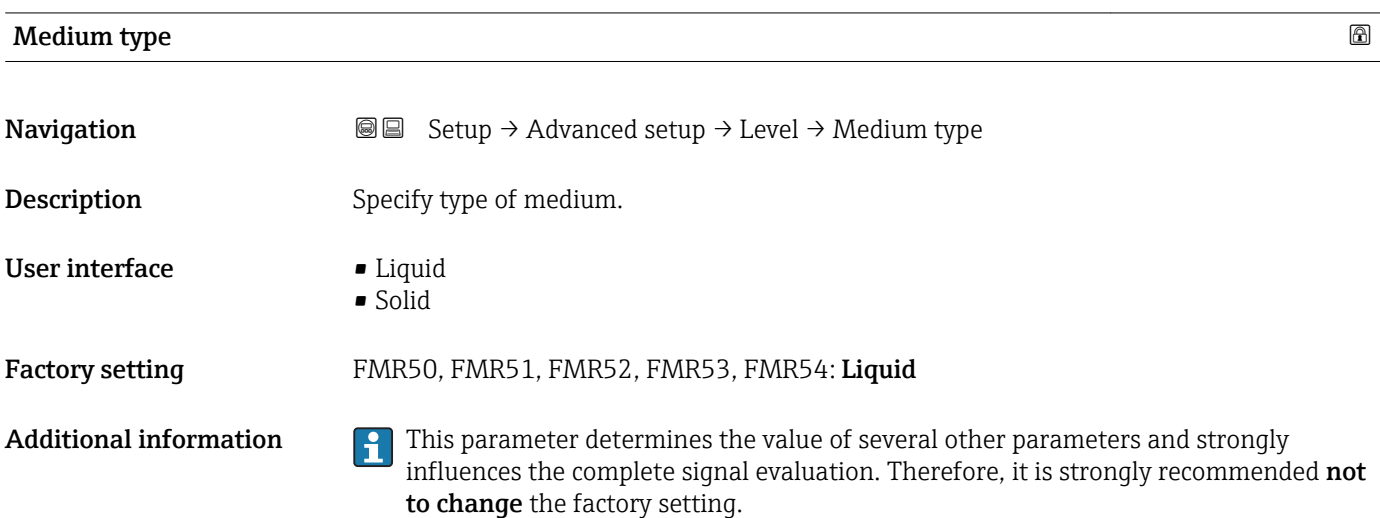

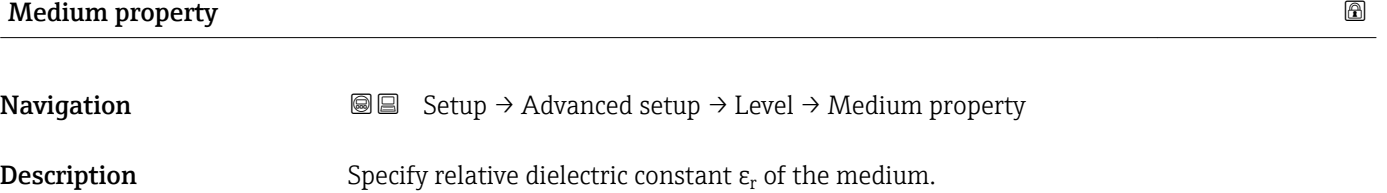

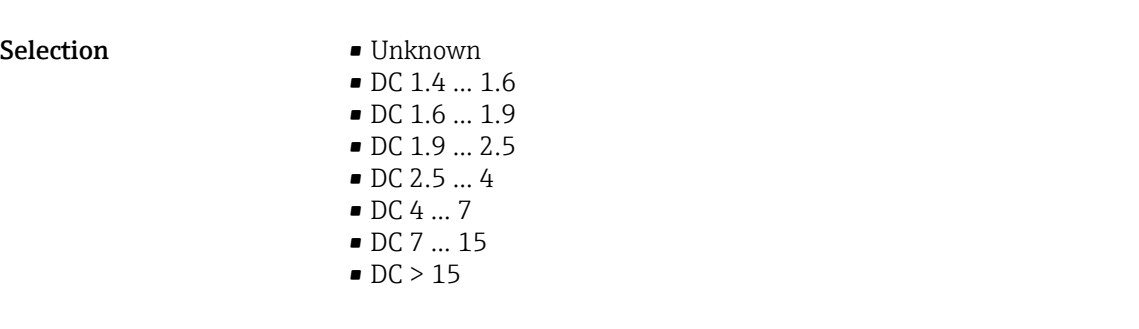

Factory setting Dependent on Medium type  $(\rightarrow \Box$  143) and Medium group  $(\rightarrow \Box$  132).

Additional information *Dependency on "Medium type" and "Medium group"*

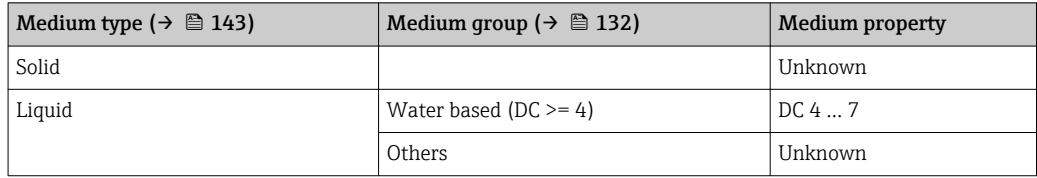

For dielectric constants (DC values) of many media commonly used in various industries refer to:

- the Endress+Hauser DC manual (CP01076F)
- the Endress+Hauser "DC Values App" (available for Android and iOS)

### <span id="page-143-0"></span>Max. filling speed liquid

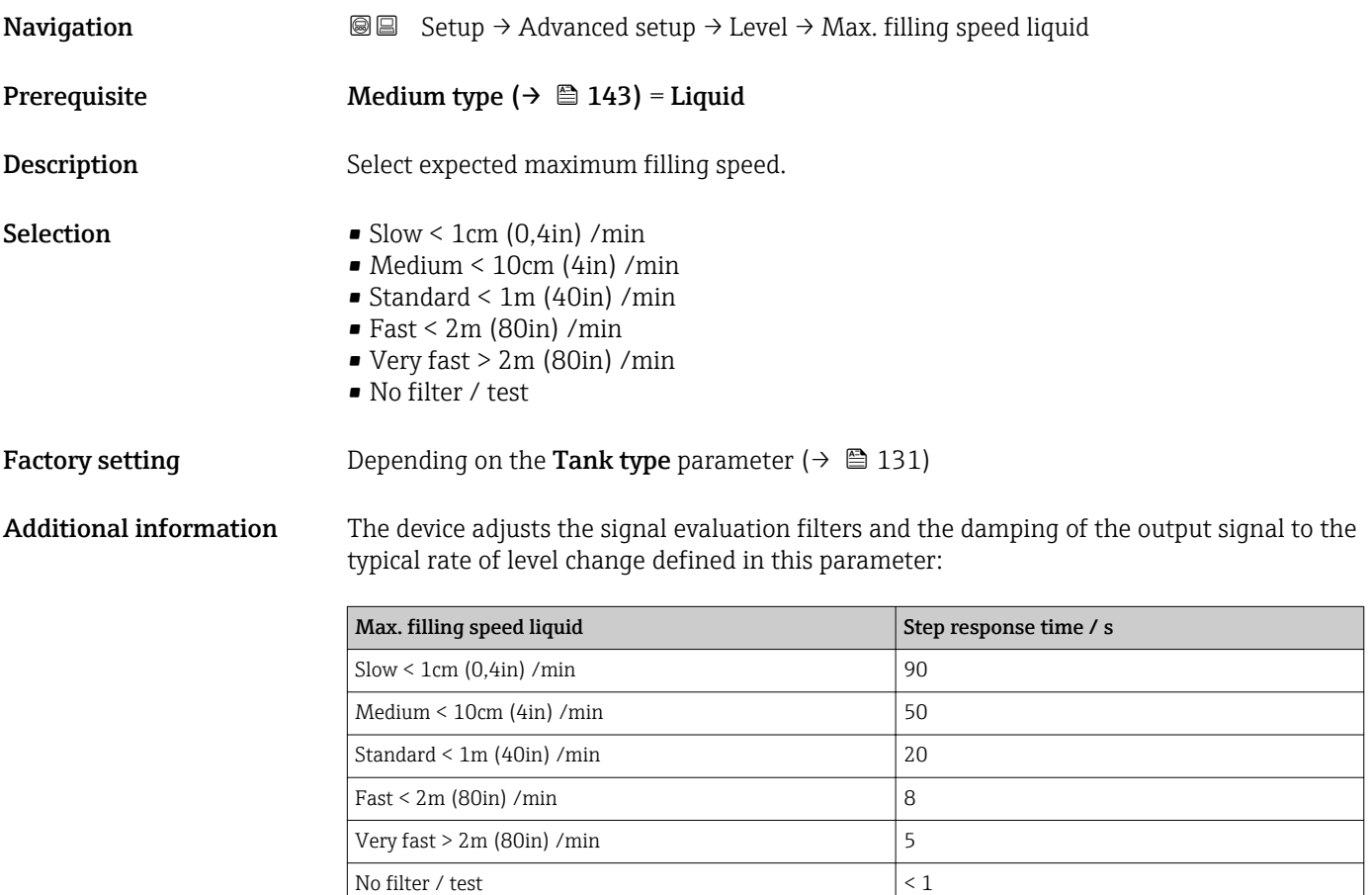

Max. filling speed liquid is preset by Tank type ( $\rightarrow \Box$  131). It can, however, be adjusted to the process in the vessel at any time. If Tank type ( $\rightarrow \Box$  131) is changed again at a later point of time, it may be necessary to repeat the fine adjustment.

### Max. draining speed liquid

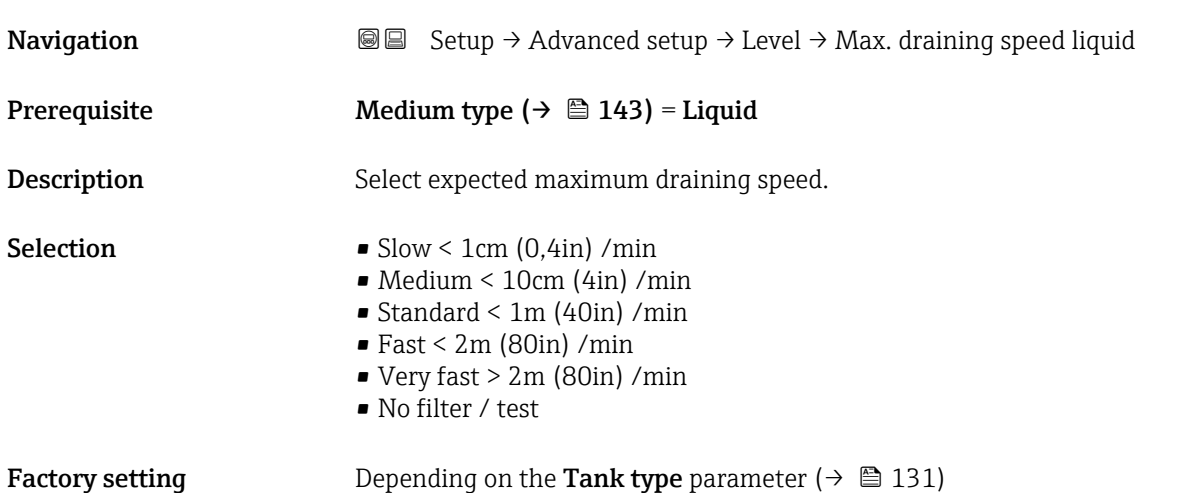
Additional information The device adjusts the signal evaluation filters and the damping of the output signal to the typical rate of level change defined in this parameter:

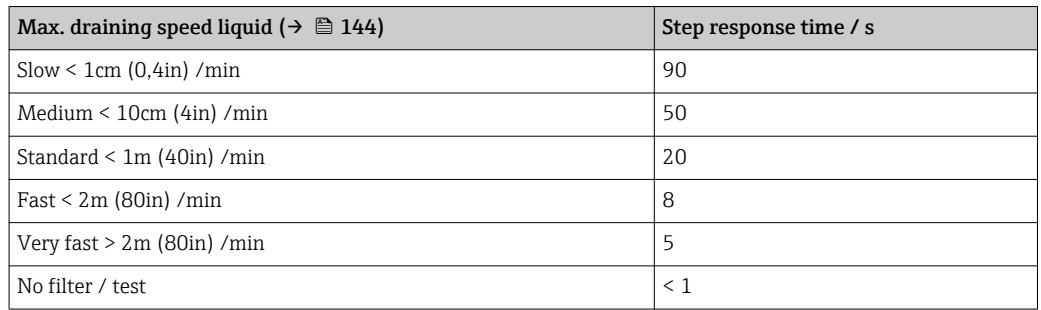

Max. draining speed liquid ( $\rightarrow \Box$  144) is preset by Tank type ( $\rightarrow \Box$  131). It can, however, be adjusted to the process in the vessel at any time. If Tank type  $(\rightarrow \triangleq 131)$  is changed again at a later point of time, it may be necessary to repeat the fine adjustment.

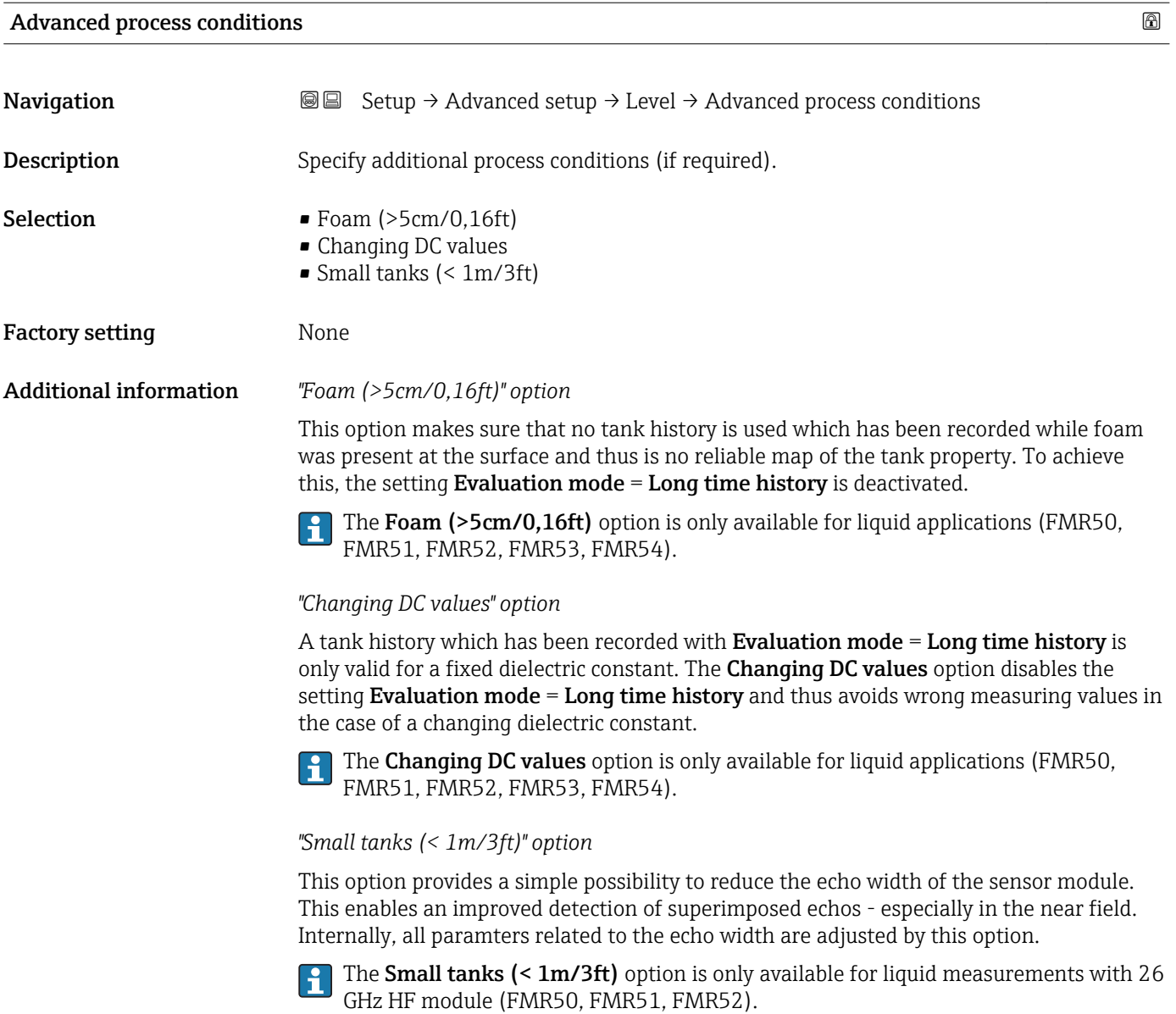

<span id="page-145-0"></span>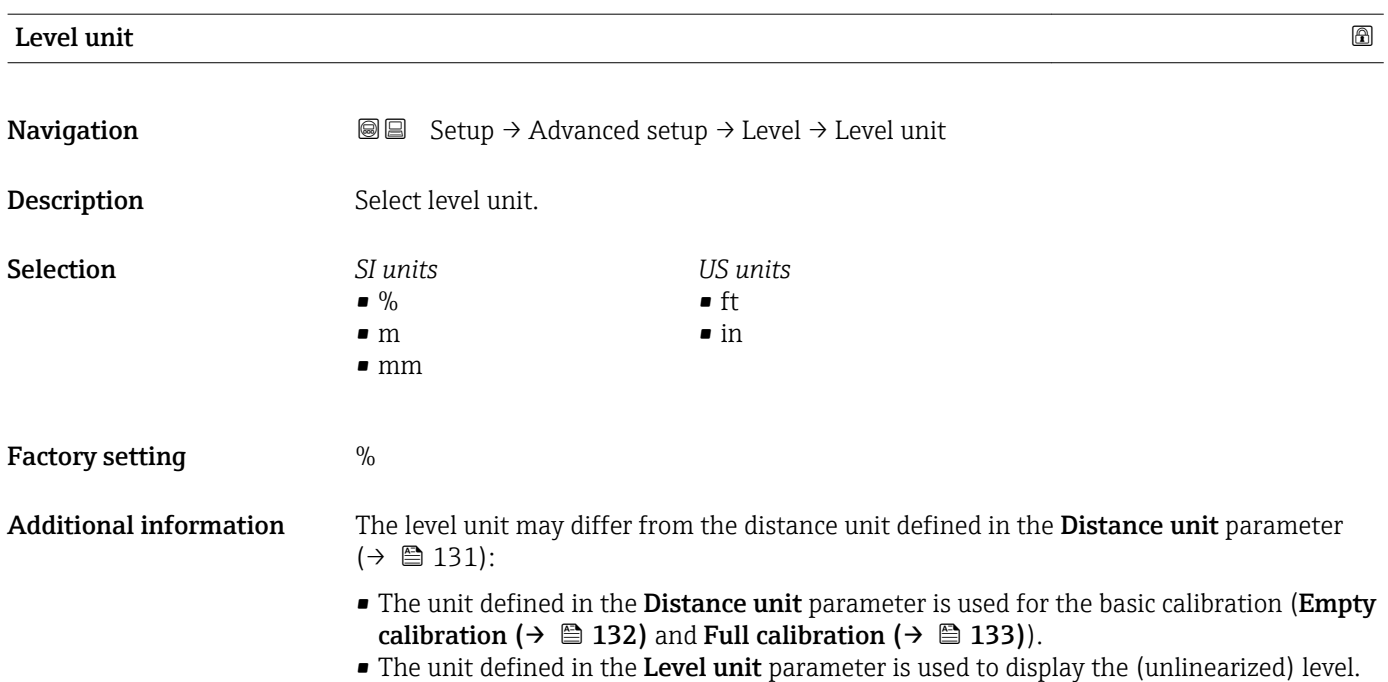

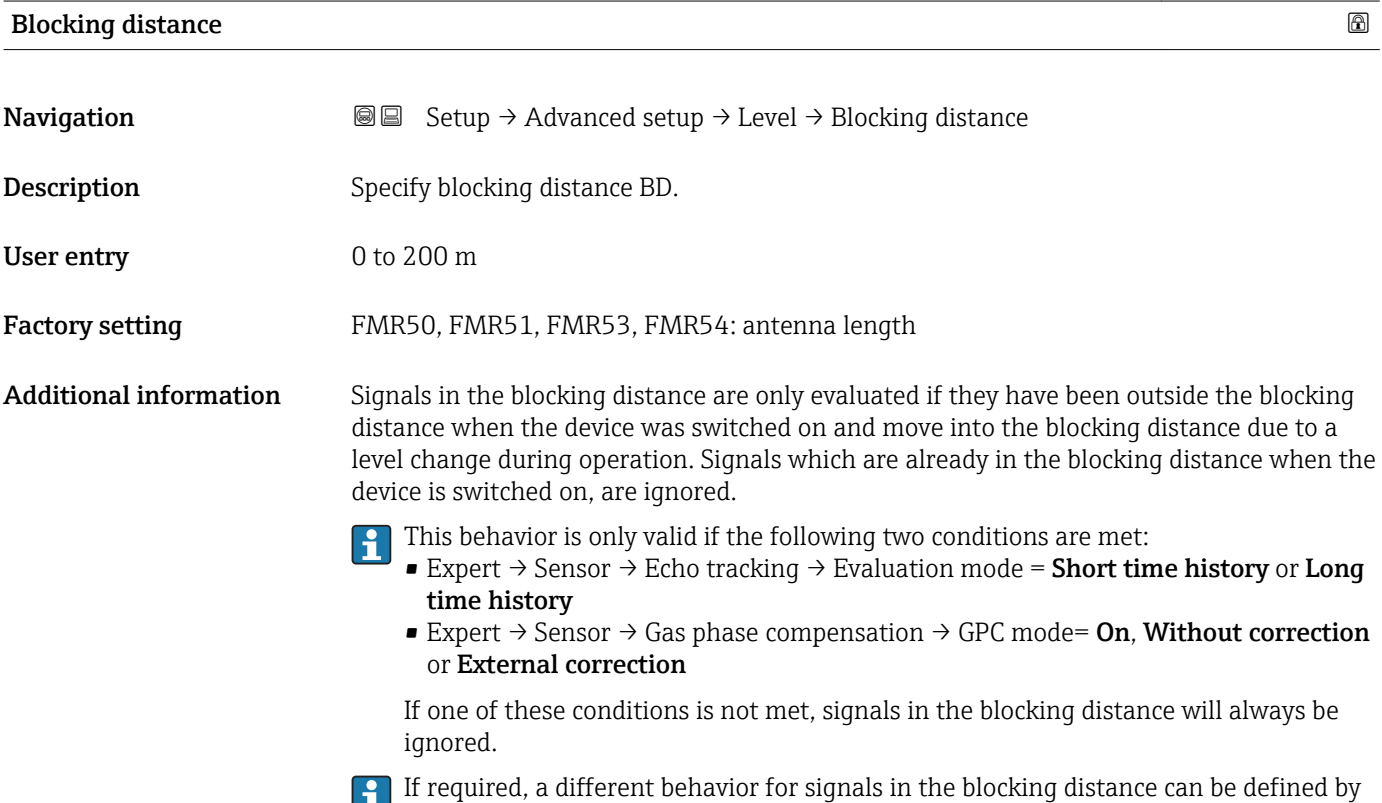

the Endress+Hauser service.

<span id="page-146-0"></span>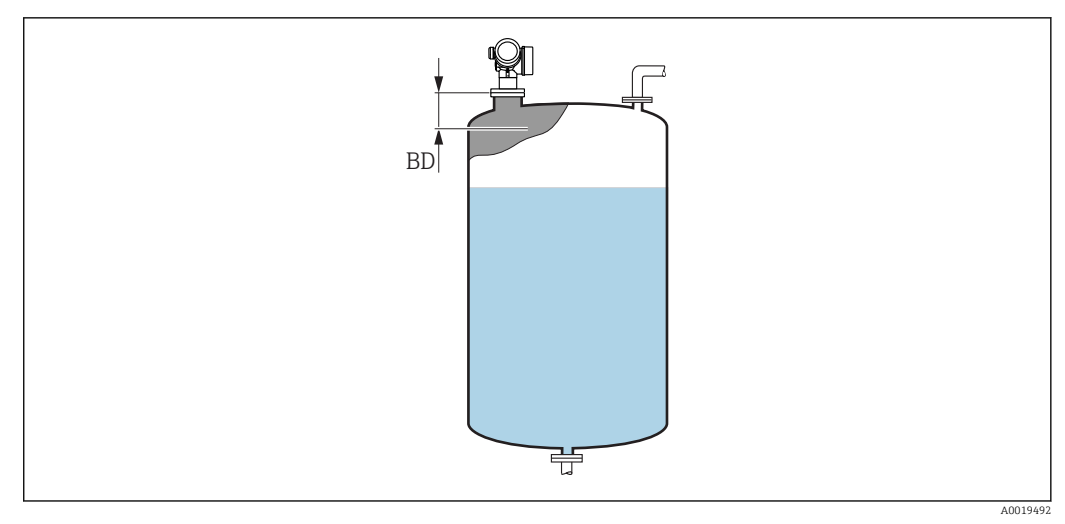

 *37 Blocking distance (BD) for liquid measurements*

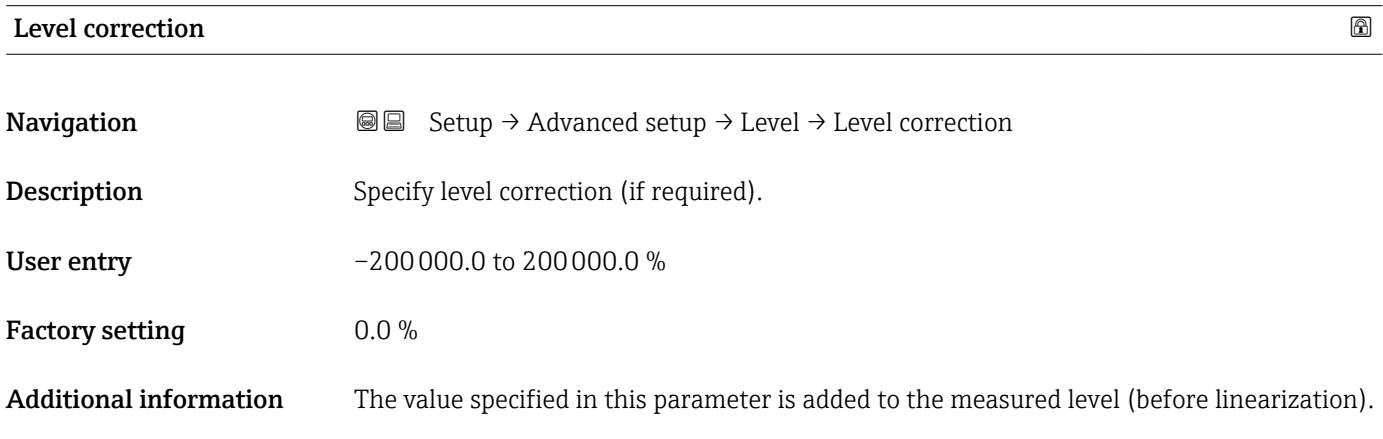

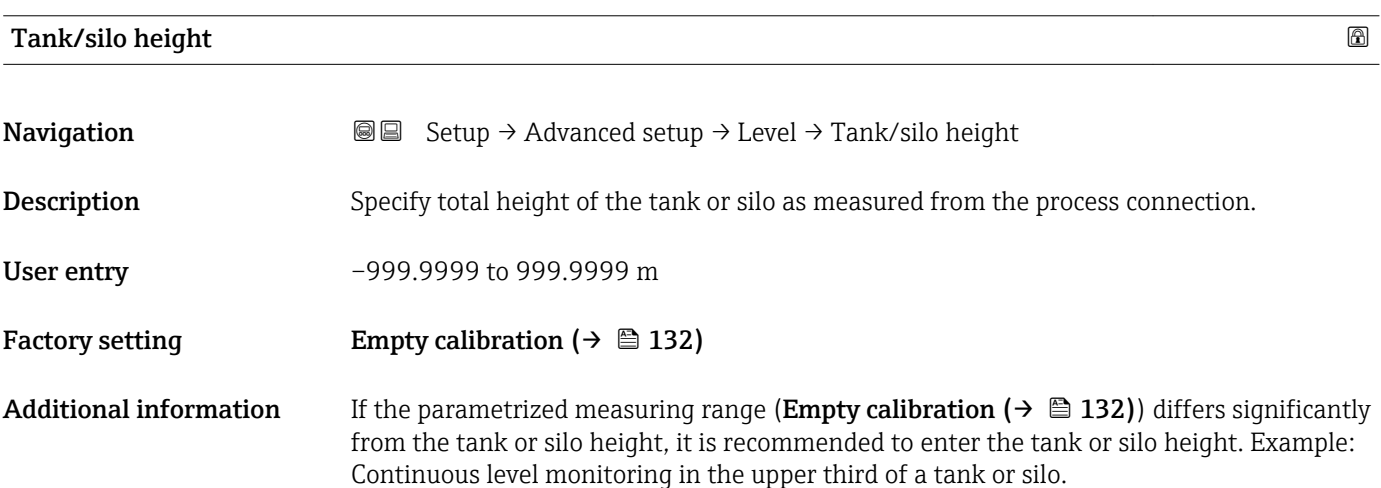

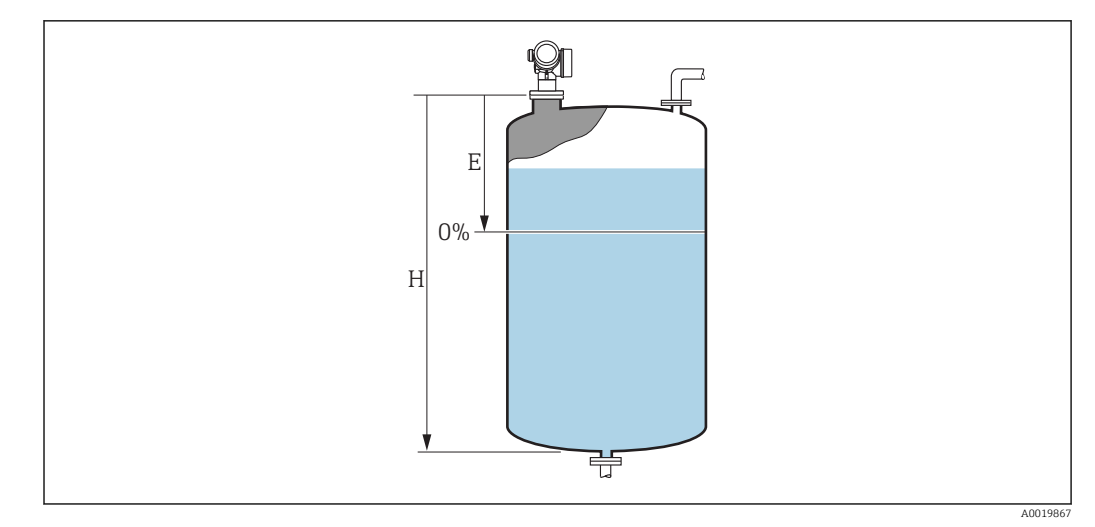

 *38 '"Tank/silo height" parameter [\(→ 147\)'](#page-146-0) for measurements in liquids*

- *E Empty calibration*  $(→ ② 132)$
- *H*  $Tank/silo height ( \rightarrow 247)$
- For tanks with conical outlet, Tank/silo height should not be changed as in this type of applications Empty calibration ( $\rightarrow \Box$  132) is usually not << the tank or silo height.

#### "Linearization" submenu

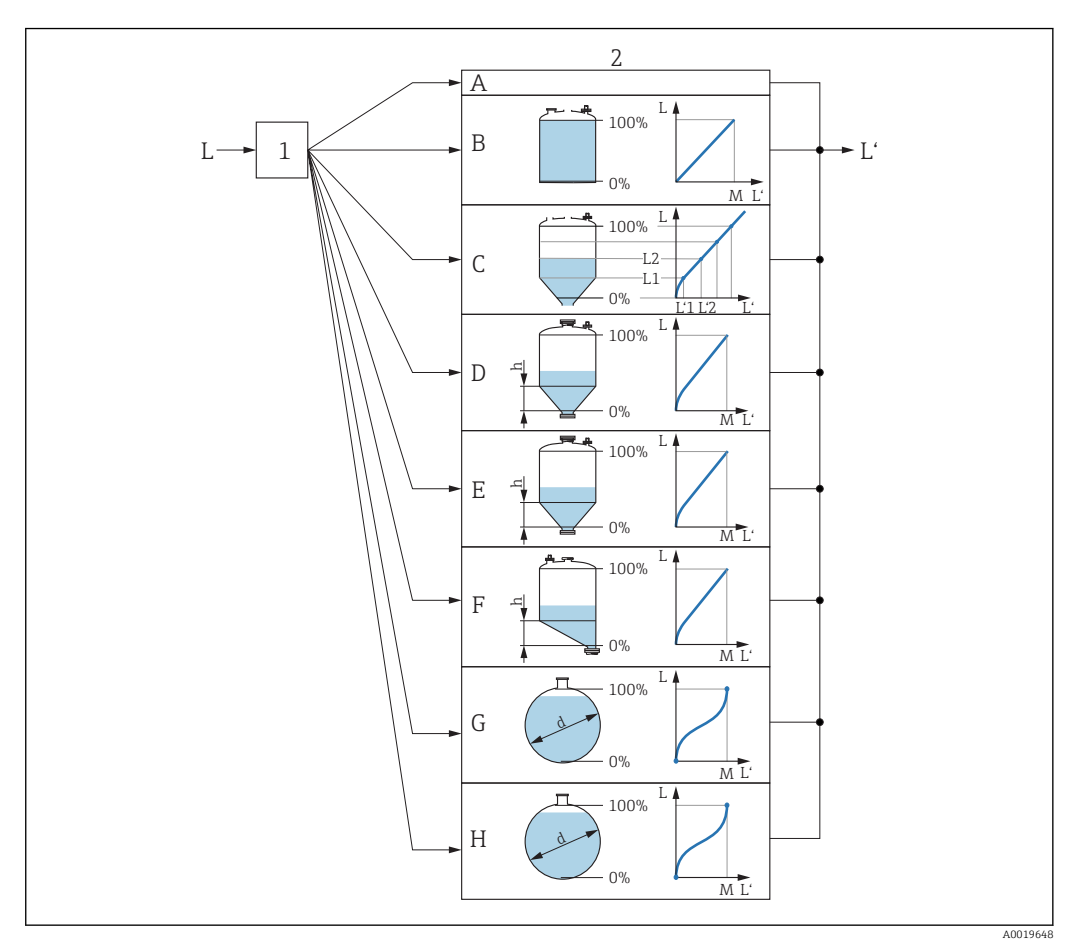

- *39 Linearization: Transformation of the level and (if relevant) the interface height into a volume or weight; the transformation is dependent on the shape of the vessel.*
- *1 Selection of linearization type and unit*
- *2 Configuration of the linearization*
- *A Linearization type [\(→ 152\)](#page-151-0) = None*
- *B Linearization type*  $(\rightarrow \Box$  152) = Linear<br>*C Linearization type*  $(\rightarrow \Box$  152) = Table
- *Cinearization type*  $(\rightarrow \Box$  152)<sup> *= Table*</sup>
- *D Linearization type*  $(→ ② 152) = \text{Pyramid bottom}$ *E Linearization type*  $(→ ③ 152) = \text{Conical bottom}$
- *E Linearization type*  $(→ ② 152) =$  *Conical bottom*<br>*F Linearization type*  $(→ ② 152) =$  *Analed bottom*
- *F Linearization type [\(→ 152\)](#page-151-0) = Angled bottom*
- *Linearization type*  $(\rightarrow \Box$  152) = Horizontal cylinder
- *H Linearization type*  $(\rightarrow \Box$  152) = Sphere
- *L Level before linearization (measured in distance units) L' Level linearized (→* 154) *(corresponds to volume or*
- *L' Level linearized [\(→ 154\)](#page-153-0) (corresponds to volume or weight)*
- *M Maximum value*  $($   $\Rightarrow$   $\Box$  155)
- *d Diameter [\(→ 155\)](#page-154-0)*
- *h Intermediate height [\(→ 155\)](#page-154-0)*

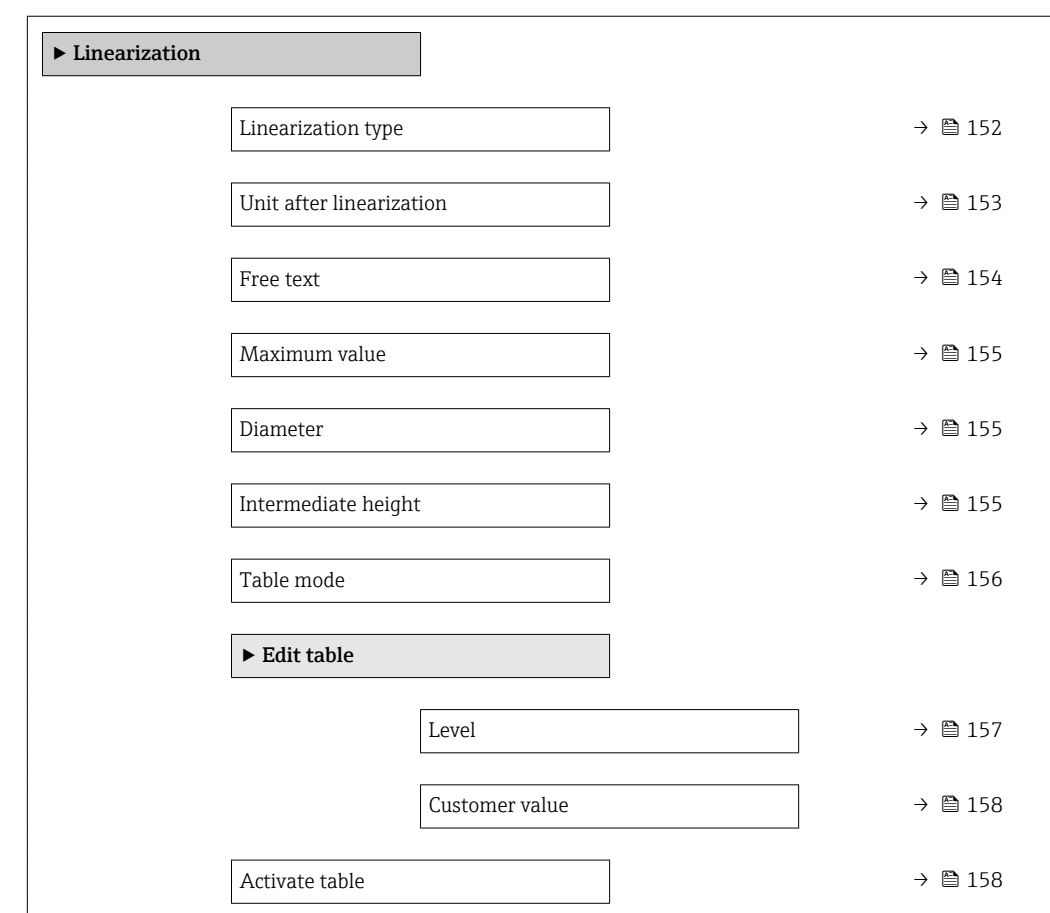

*Structure of the submenu on the display module*

*Navigation* **••** Setup → Advanced setup → Linearization

#### *Structure of the submenu in an operating tool (e.g. FieldCare)*

*Navigation* 
■ Setup → Advanced setup → Linearization

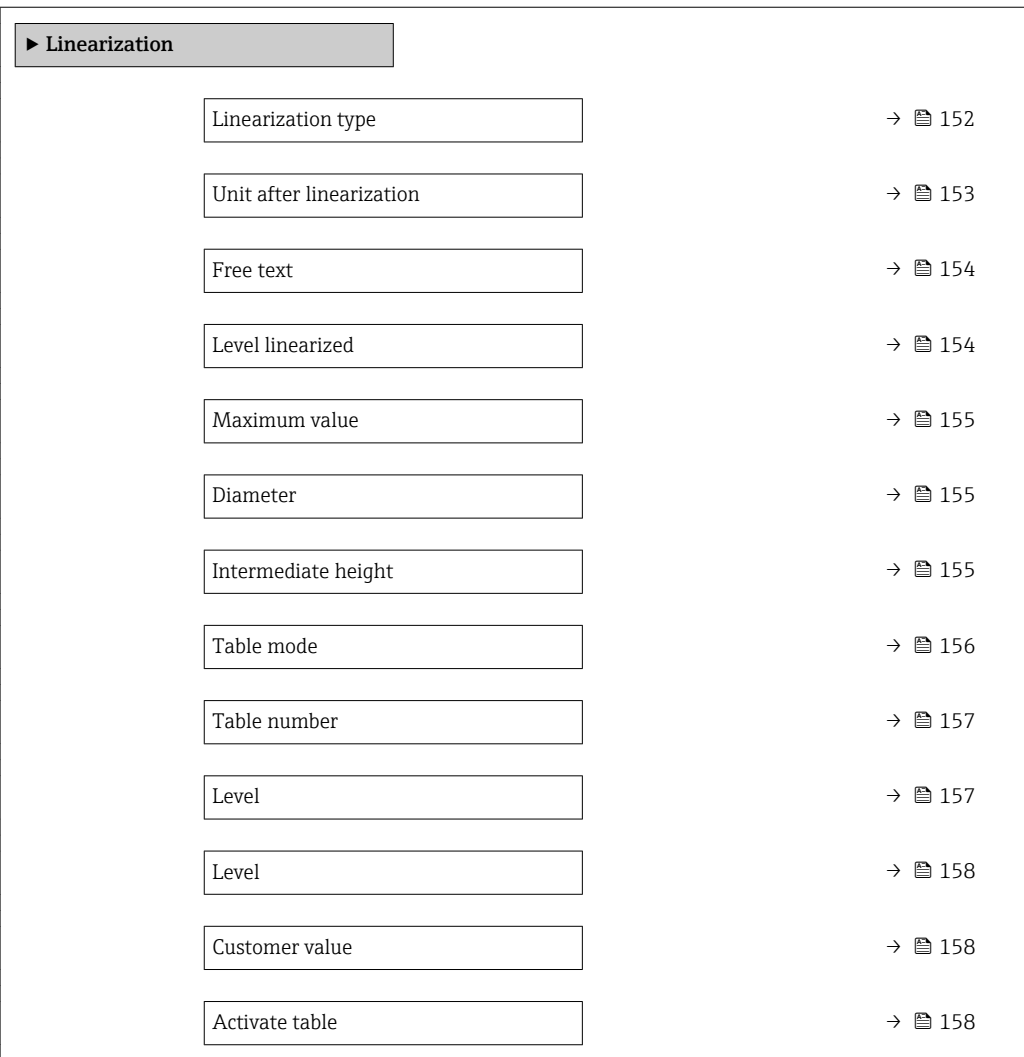

*Description of parameters*

*Navigation* **Sexetal** Setup → Advanced setup → Linearization

<span id="page-151-0"></span>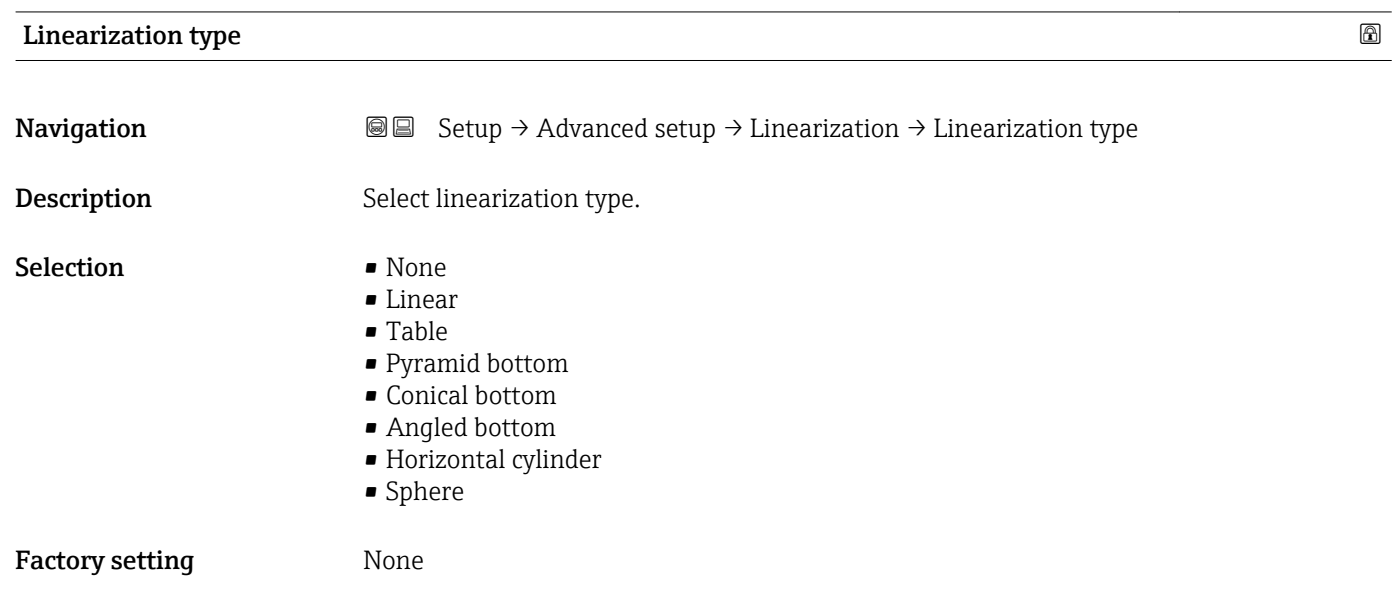

# Additional information

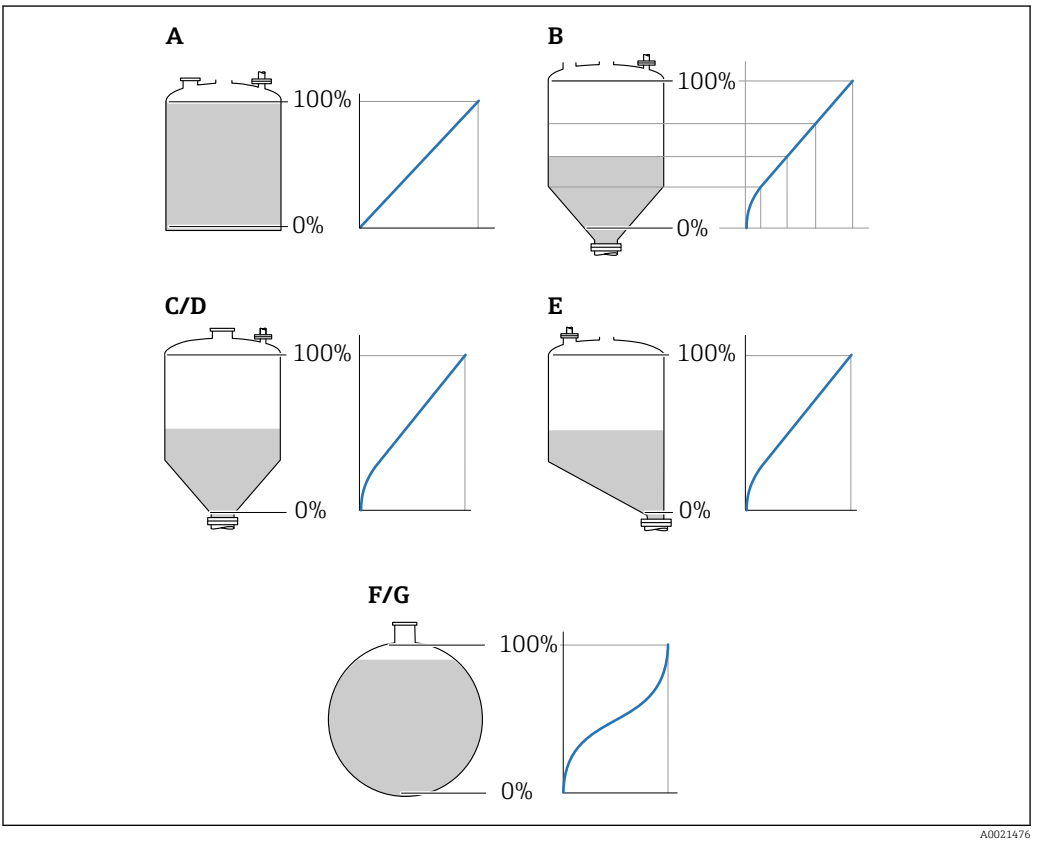

 *40 Linearization types*

- *A None*
- *B Table*
- *C Pyramid bottom*
- *D Conical bottom*
- *E Angled bottom*
- *F Sphere G Horizontal cylinder*

#### <span id="page-152-0"></span>Meaning of the options

• None

The level is transmitted in the level unit without linearization.

• Linear

The output value (volume/weight) is directly proportional to the level L. This is valid, for example, for vertical cylinders. The following additional parameters have to be specified: – Unit after linearization ( $\rightarrow \cong 153$ )

- Maximum value (→  $\triangleq$  155): Maximum volume or weight
- Table

The relationship between the measured level L and the output value (volume/weight) is given by a linearization table consisting of up to 32 pairs of values "level - volume" or "level - weight", respectively. The following additional parameters have to be specified:

- Unit after linearization ( $\rightarrow \Box$  153)
- Table mode (→  $\triangleq$  156)
- For each table point: Level ( $\rightarrow \Box$  157)
- For each table point: Customer value ( $\rightarrow \Box$  158)
- Activate table ( $\rightarrow$   $\cong$  158)
- Pyramid bottom

The output value corresponds to the volume or weight in a silo with pyramid bottom. The following additional parameters have to be specified:

- Unit after linearization ( $\rightarrow \Box$  153)
- **Maximum value (** $\rightarrow \Box$  155): Maximum volume or weight
- **Intermediate height (** $\rightarrow \Box$  **155)**: The height of the pyramid
- Conical bottom

The output value corresponds to the volume or weight in a tank with conical bottom. The following additional parameters have to be specified:

- Unit after linearization ( $\rightarrow \Box$  153)
- Maximum value ( $\rightarrow \Box$  155): Maximum volume or weight
- Intermediate height ( $\rightarrow \blacksquare$  155): The height of the conical part of the tank

#### • Angled bottom

The output value corresponds to the volume or weight in a silo with an angled bottom. The following additional parameters have to be specified:

- Unit after linearization ( $\rightarrow \cong 153$ )
- Maximum value ( $\rightarrow \Box$  155): Maximum volume or weight
- Intermediate height  $(\rightarrow \Box$  155): Height of the angled bottom
- Horizontal cylinder

The output value corresponds to the volume or weight in a horizontal cylinder. The following additional parameters have to be specified:

- Unit after linearization ( $\rightarrow \Box$  153)
- **Maximum value (** $\rightarrow \Box$  **155)**: Maximum volume or weight
- Diameter ( $\rightarrow \cong$  155)
- Sphere

The output value corresponds to the volume or weight in a spherical tank. The following additional parameters have to be specified:

- Unit after linearization ( $\rightarrow \cong 153$ )
- Maximum value ( $\rightarrow \Box$  155): Maximum volume or weight
- Diameter ( $\rightarrow \text{ } \oplus \text{ } 155$ )

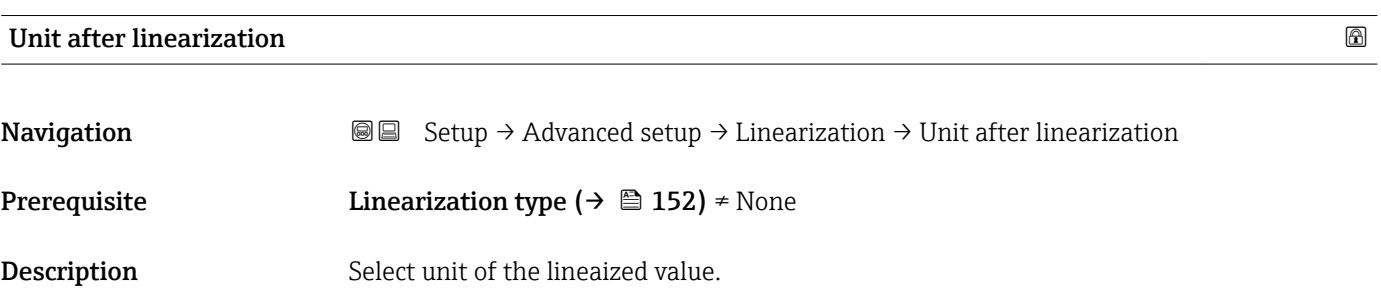

<span id="page-153-0"></span>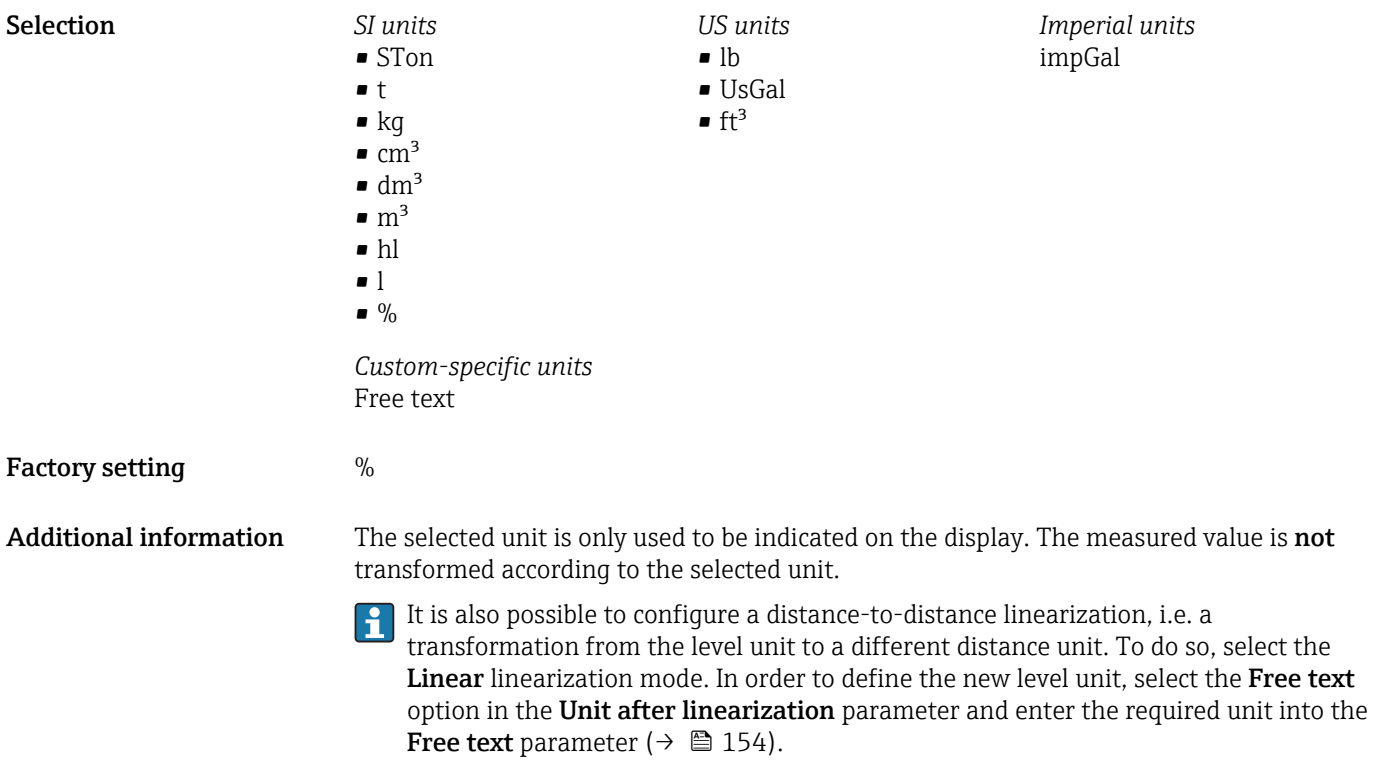

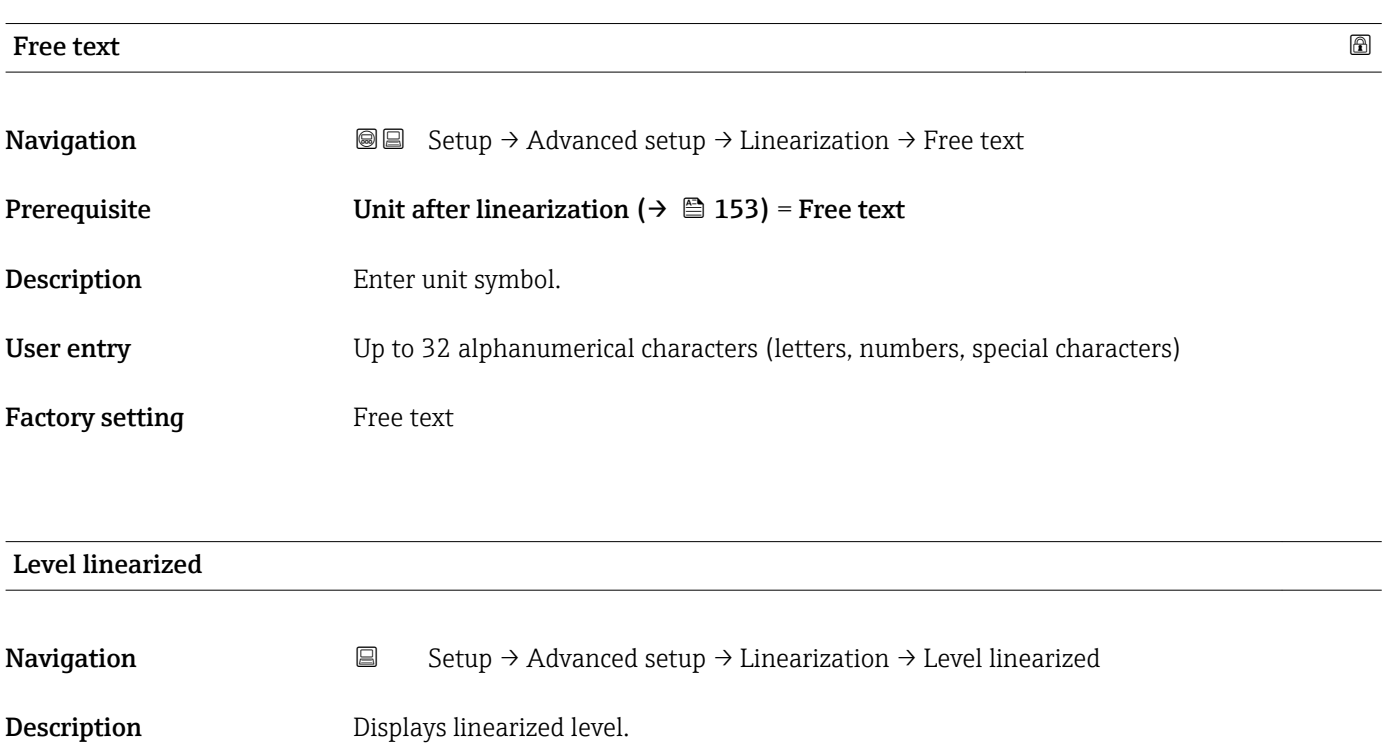

Additional information  $\begin{bmatrix} 1 \\ 1 \end{bmatrix}$  The unit is defined by the Unit after linearization parameter  $\rightarrow \equiv 153$ .

<span id="page-154-0"></span>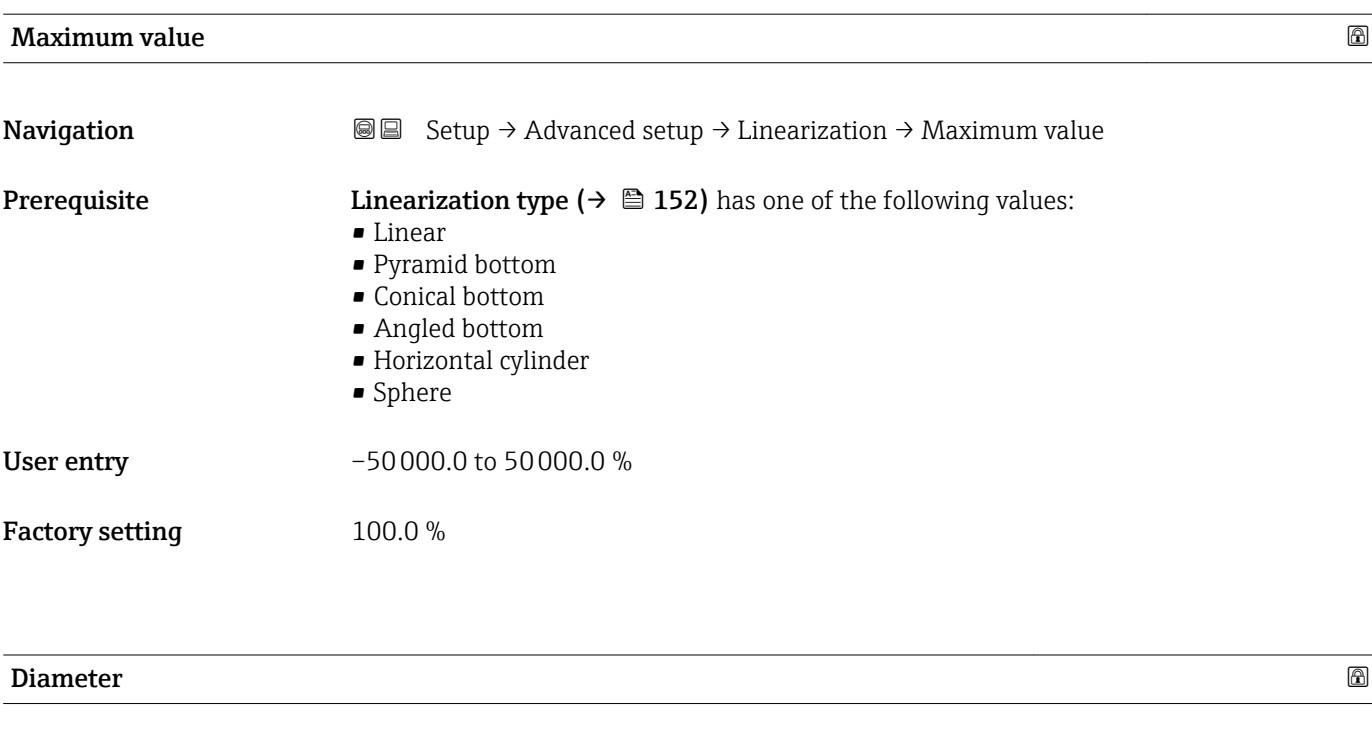

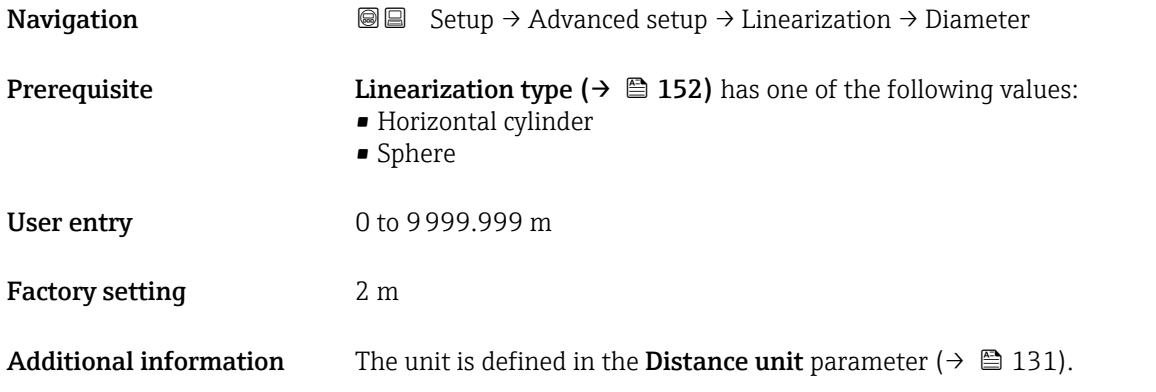

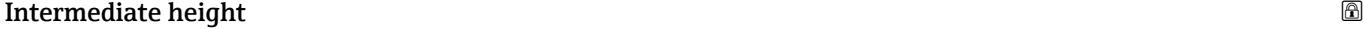

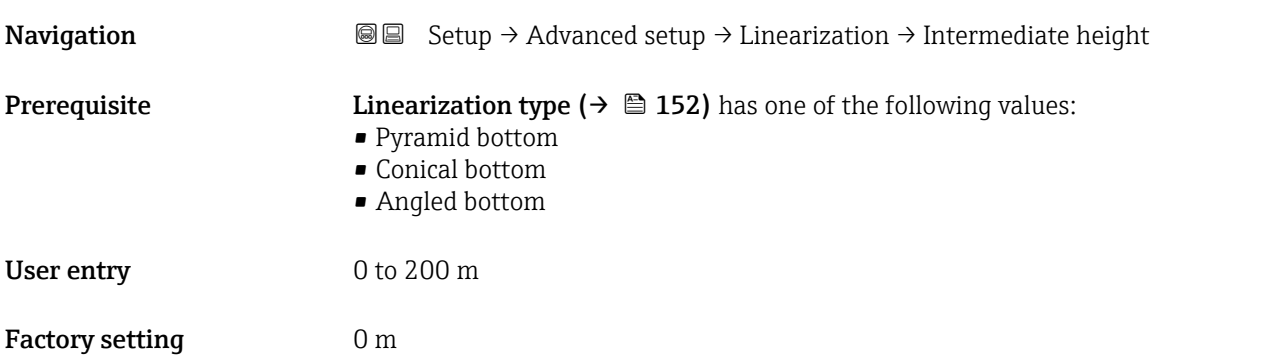

### <span id="page-155-0"></span>Additional information

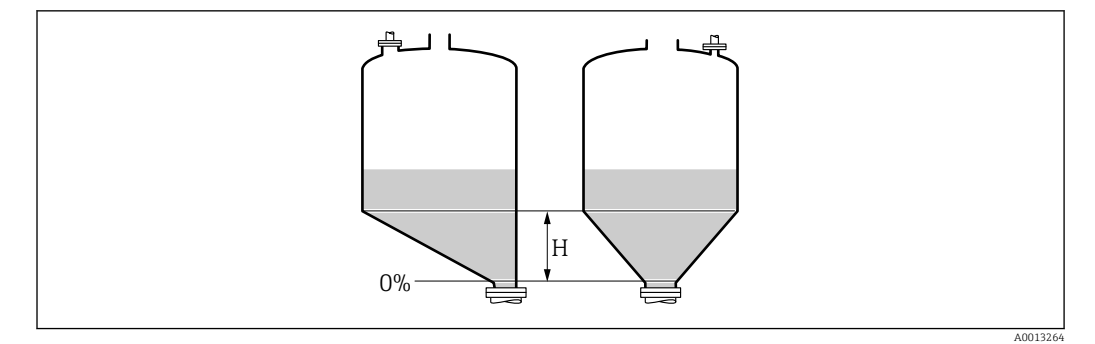

*H Intermediate height*

The unit is defined in the **Distance unit** parameter ( $\rightarrow \Box$  131).

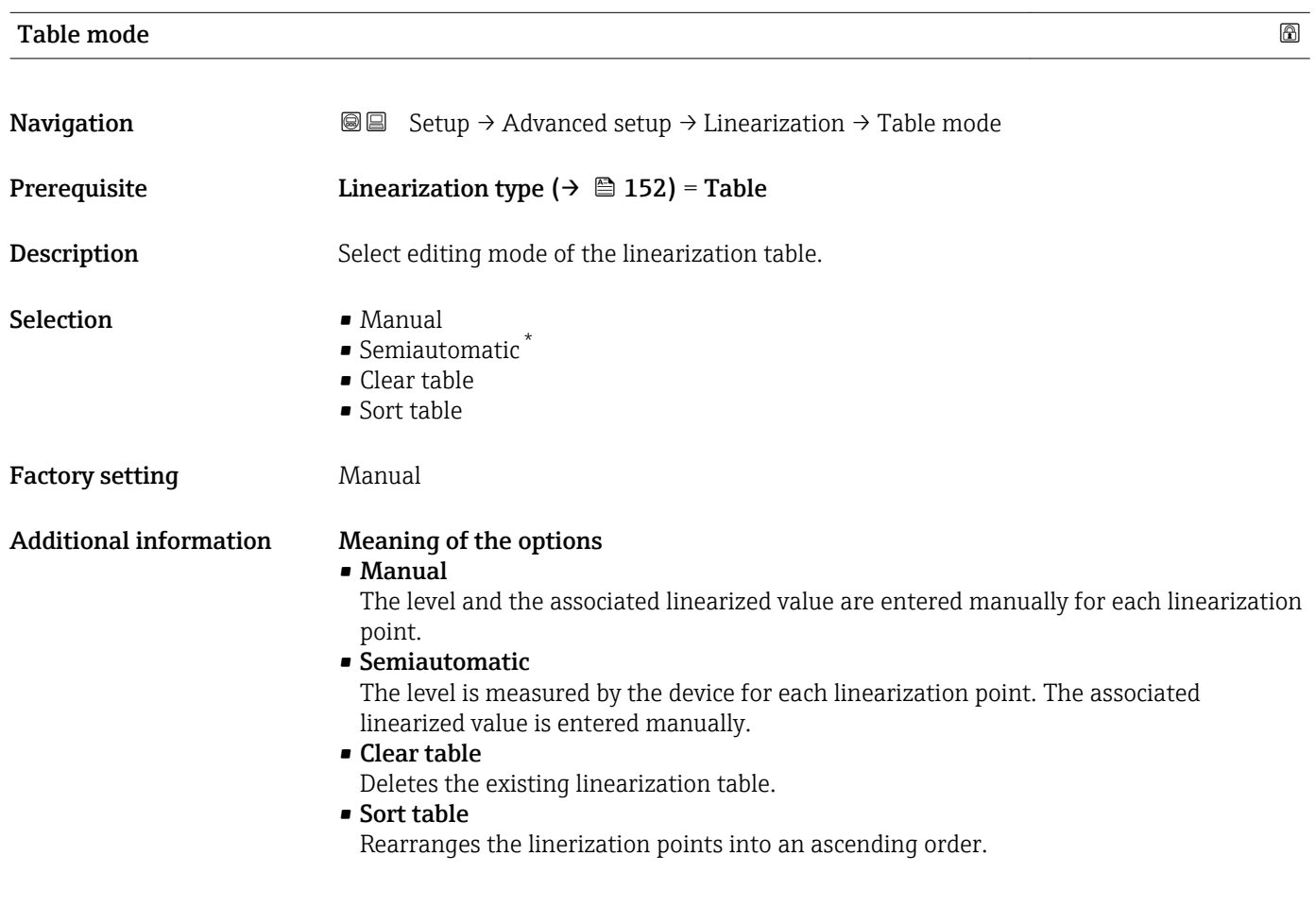

<sup>\*</sup> Visibility depends on order options or device settings

<span id="page-156-0"></span>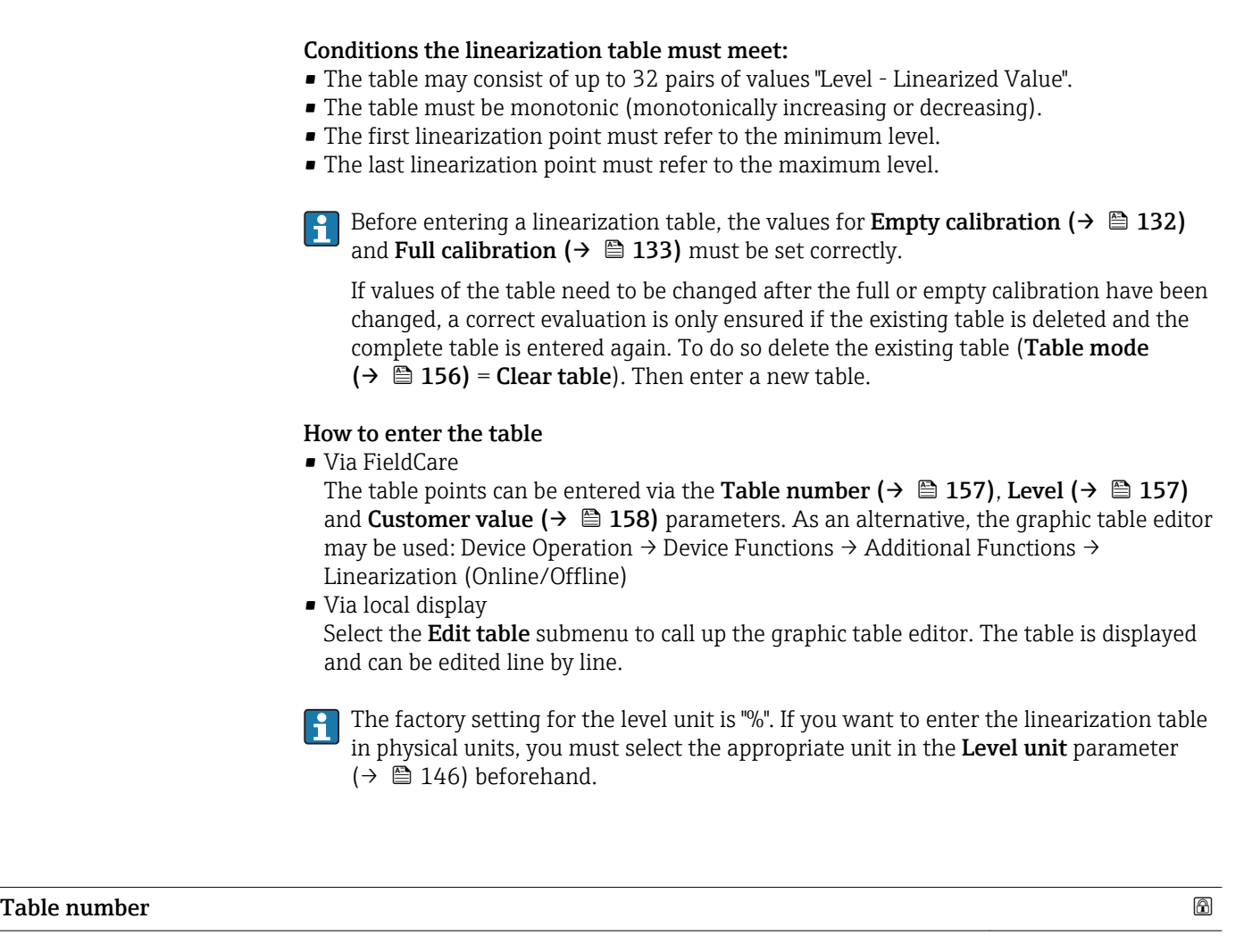

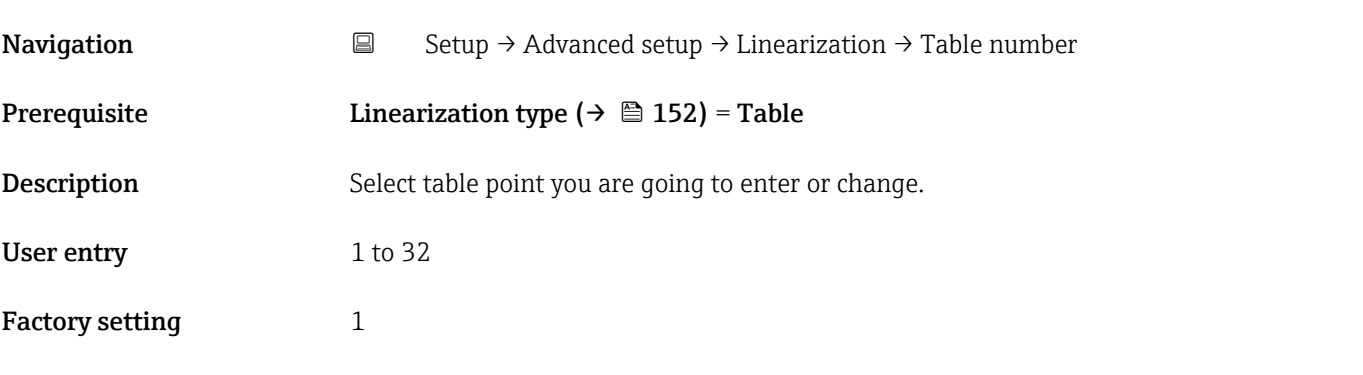

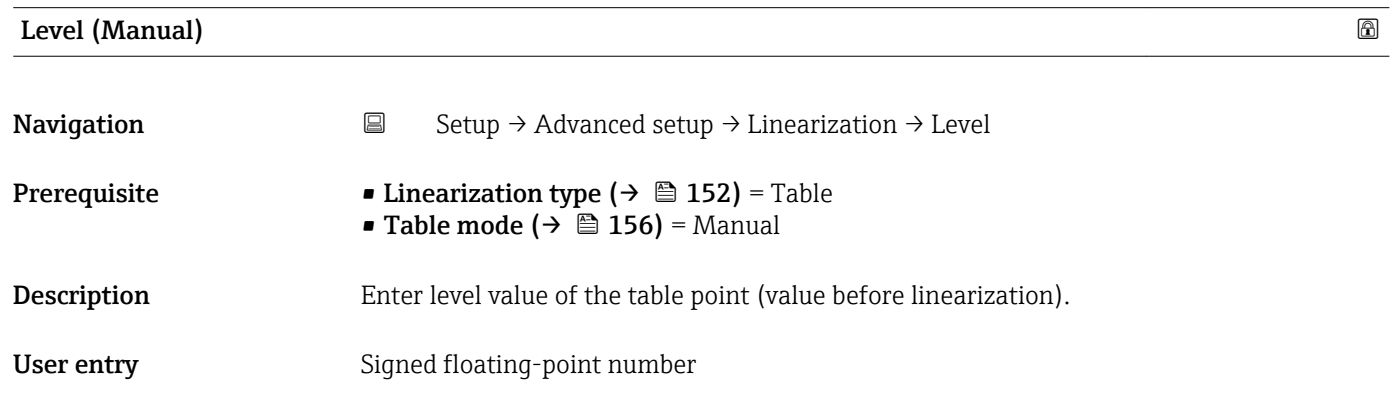

<span id="page-157-0"></span>Factory setting  $0\%$ 

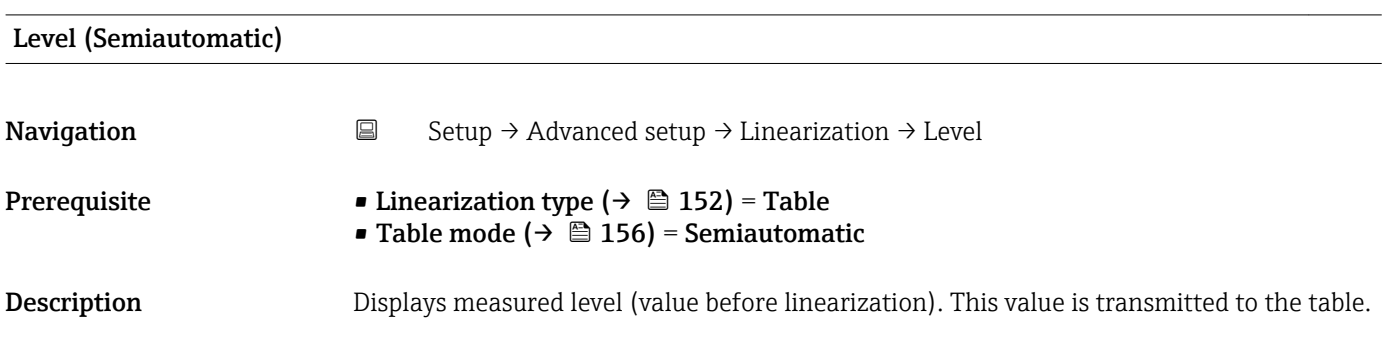

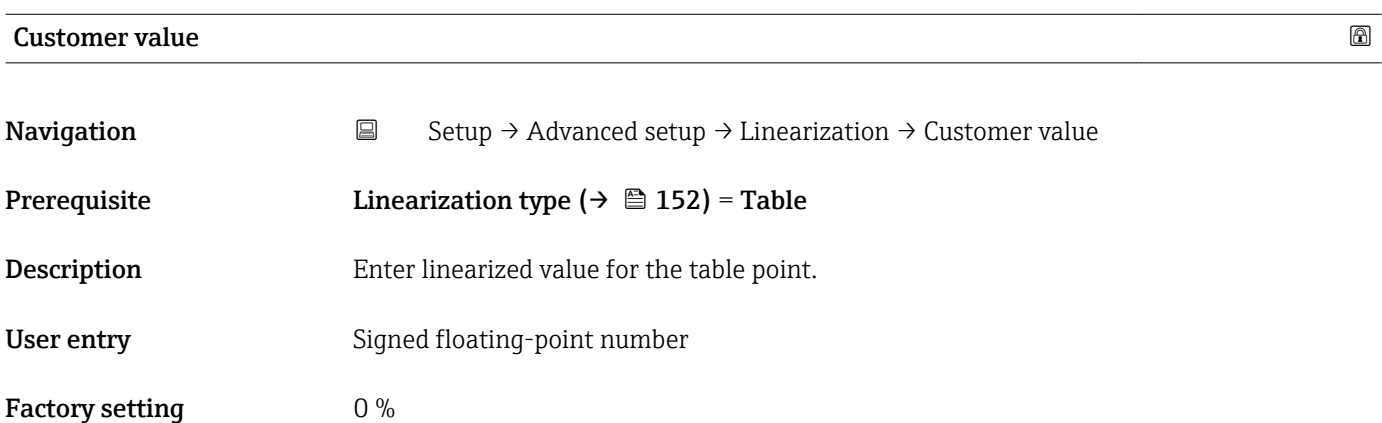

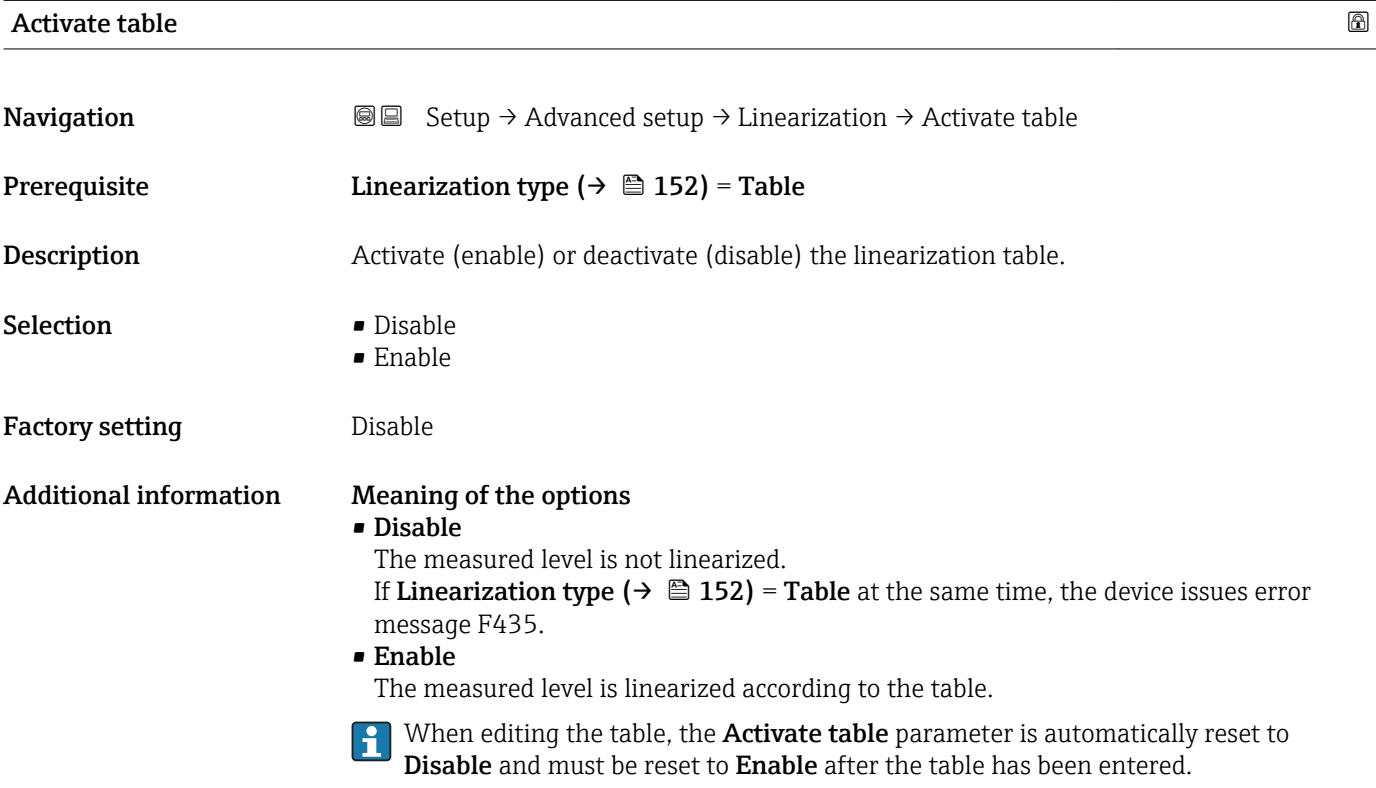

#### "Safety settings" submenu

*Navigation* **Sexup → Advanced setup → Safety settings** 

<span id="page-158-0"></span>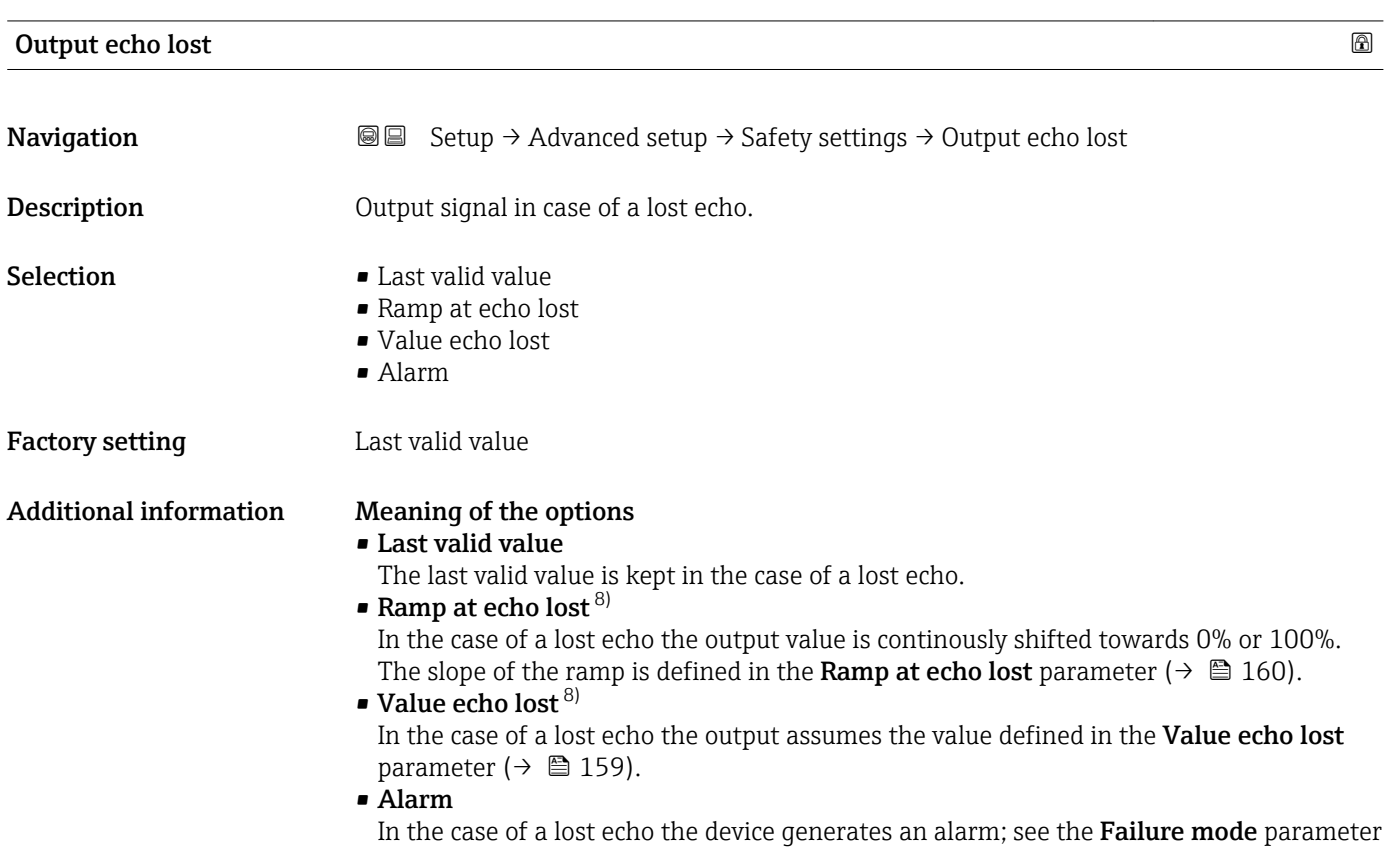

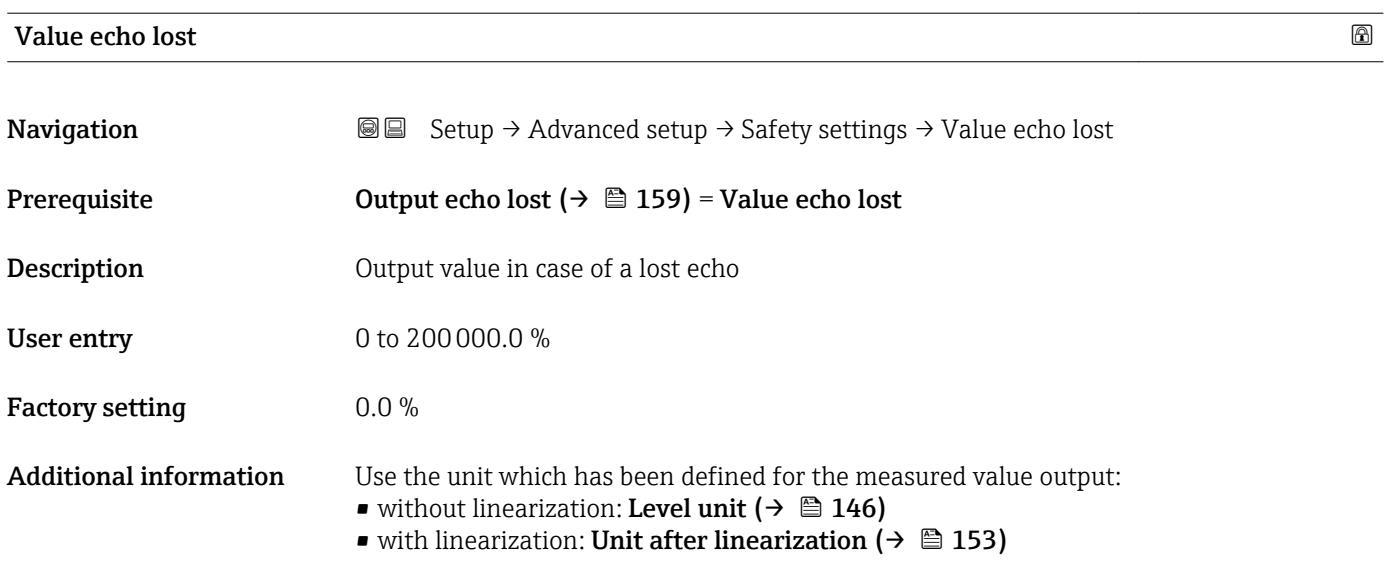

<sup>8)</sup> Only visible if "Linearization type  $(\rightarrow \Box$  152)" = "None"

### <span id="page-159-0"></span>Ramp at echo lost

A0013269

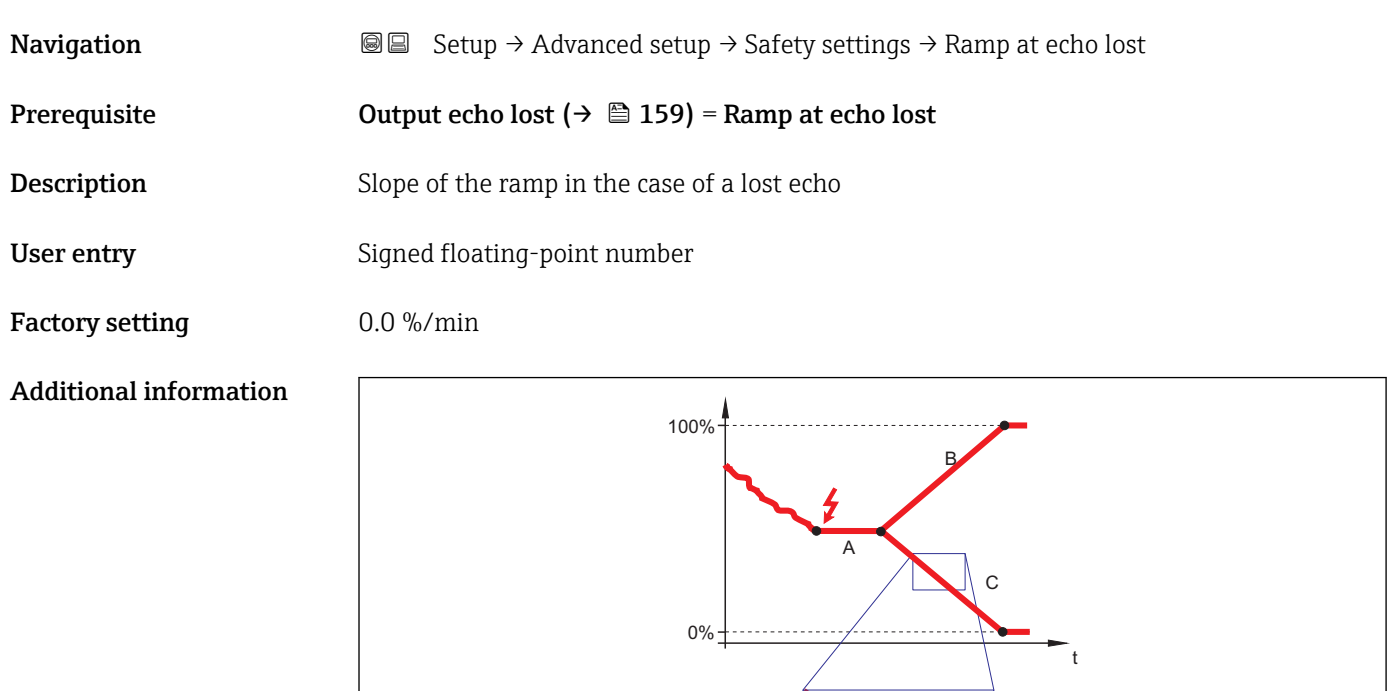

*A Delay time echo lost*

- *B* Ramp at echo lost ( $\rightarrow \Box$  160) (positive value)<br>*C* Ramp at echo lost ( $\rightarrow \Box$  160) (neaative value)
- *Ramp at echo lost* ( $\rightarrow \Box$  160) (negative value)
- The unit for the slope of the ramp is "percentage of the measuring range per minute" (%/ min).

min

 $\Delta\%$ 

- For a negative slope of the ramp: The measured value is continuously decreased until it reaches 0%.
- For a positive slope of the ramp: The measured value is continuosly increased until it reaches 100%.

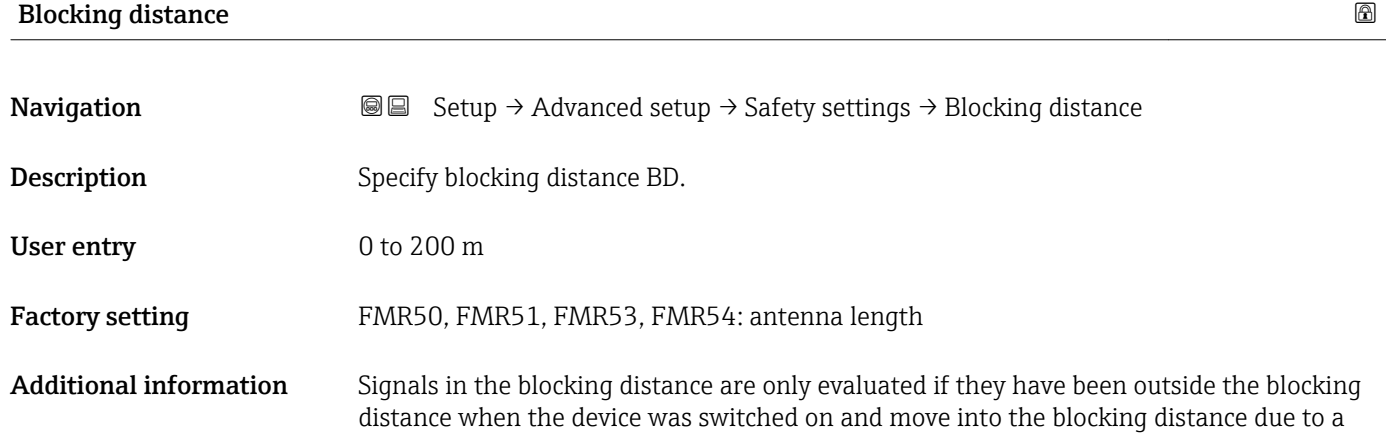

level change during operation. Signals which are already in the blocking distance when the device is switched on, are ignored.

This behavior is only valid if the following two conditions are met:

- Expert  $\rightarrow$  Sensor  $\rightarrow$  Echo tracking  $\rightarrow$  Evaluation mode = **Short time history** or **Long** time history
- Expert  $\rightarrow$  Sensor  $\rightarrow$  Gas phase compensation  $\rightarrow$  GPC mode= On, Without correction or External correction

If one of these conditions is not met, signals in the blocking distance will always be ignored.

**If required, a different behavior for signals in the blocking distance can be defined by** the Endress+Hauser service.

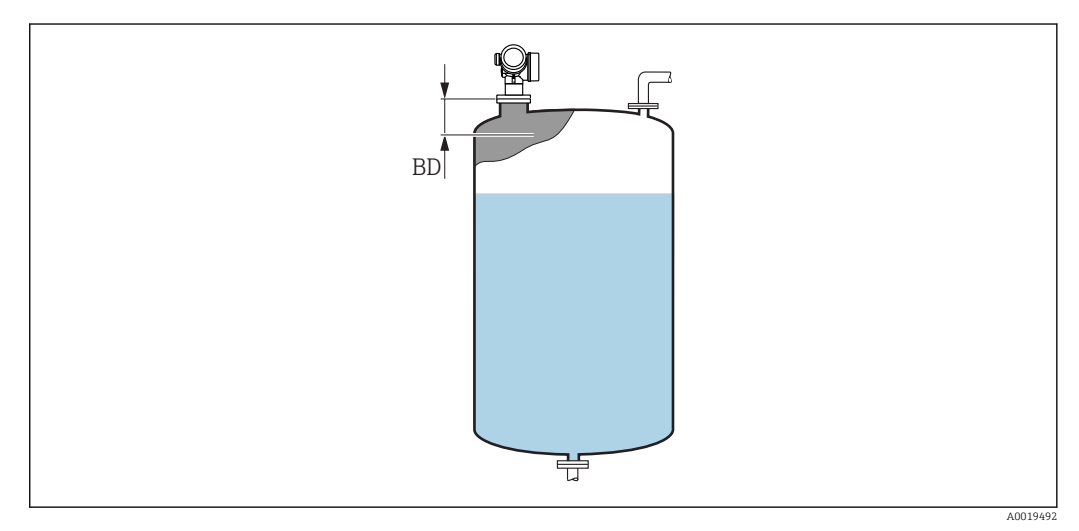

 *41 Blocking distance (BD) for liquid measurements*

#### <span id="page-161-0"></span>"Switch output" submenu

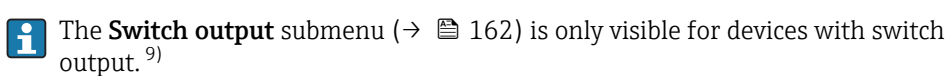

*Navigation* **Sexety** Setup → Advanced setup → Switch output

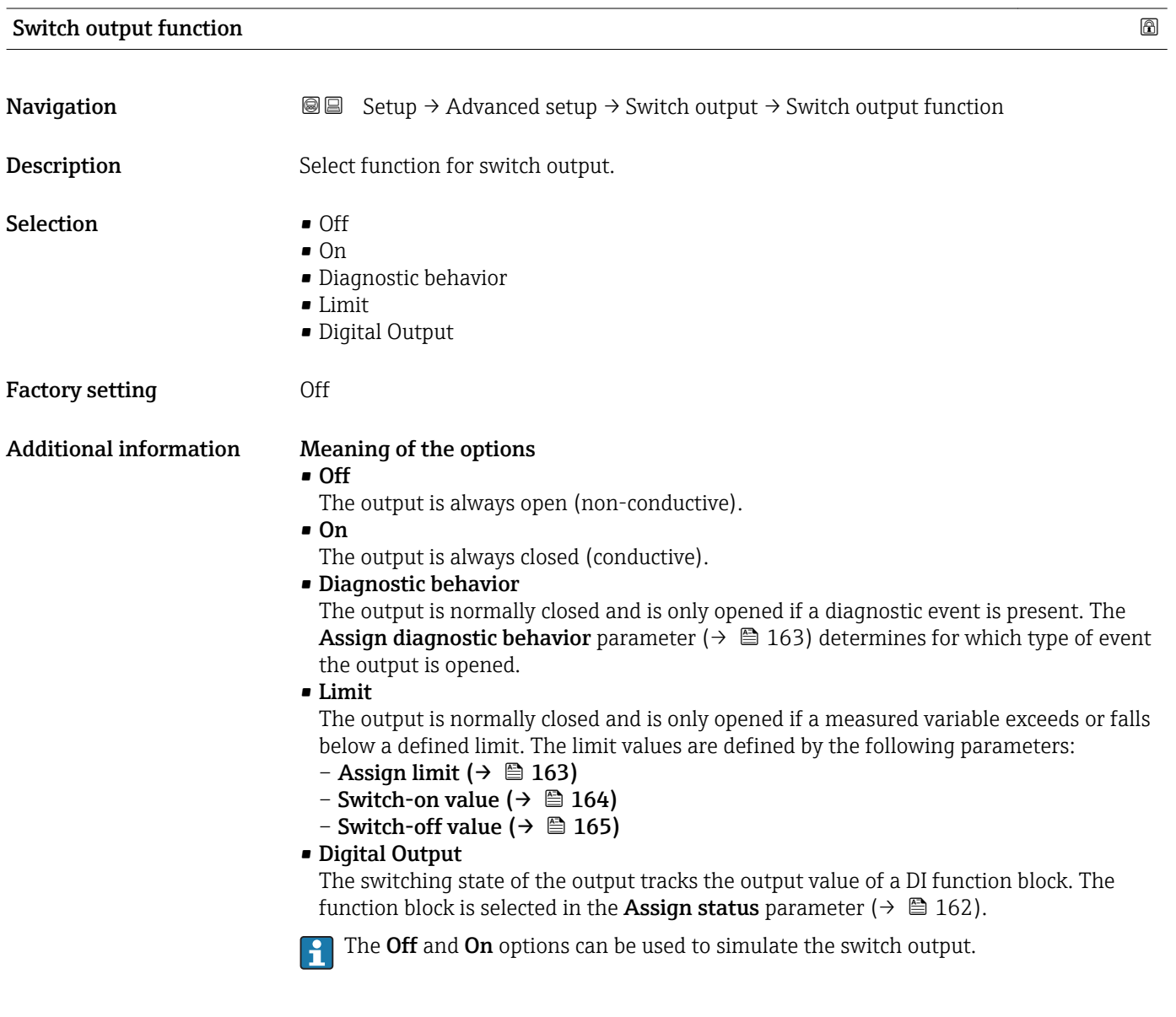

| Assign status                                                                                         |  |
|----------------------------------------------------------------------------------------------------|--|
|                                                                                                    |  |
| <b>a</b> ■ Setup $\rightarrow$ Advanced setup $\rightarrow$ Switch output $\rightarrow$ Assign status |  |
| Switch output function ( $\rightarrow \Box$ 162) = Digital Output                                     |  |
| Select device status for switch output.                                                               |  |
|                                                                                                    |  |

<sup>9)</sup> Ordering feature 020 "Power supply; Output", option B, E or G

<span id="page-162-0"></span>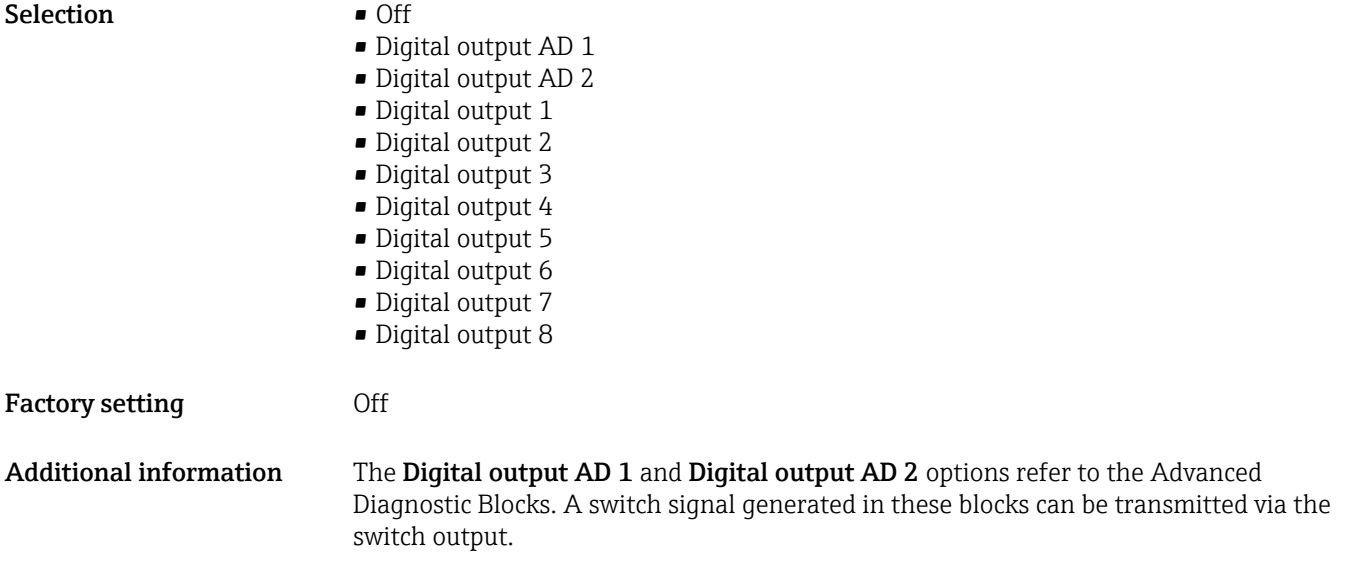

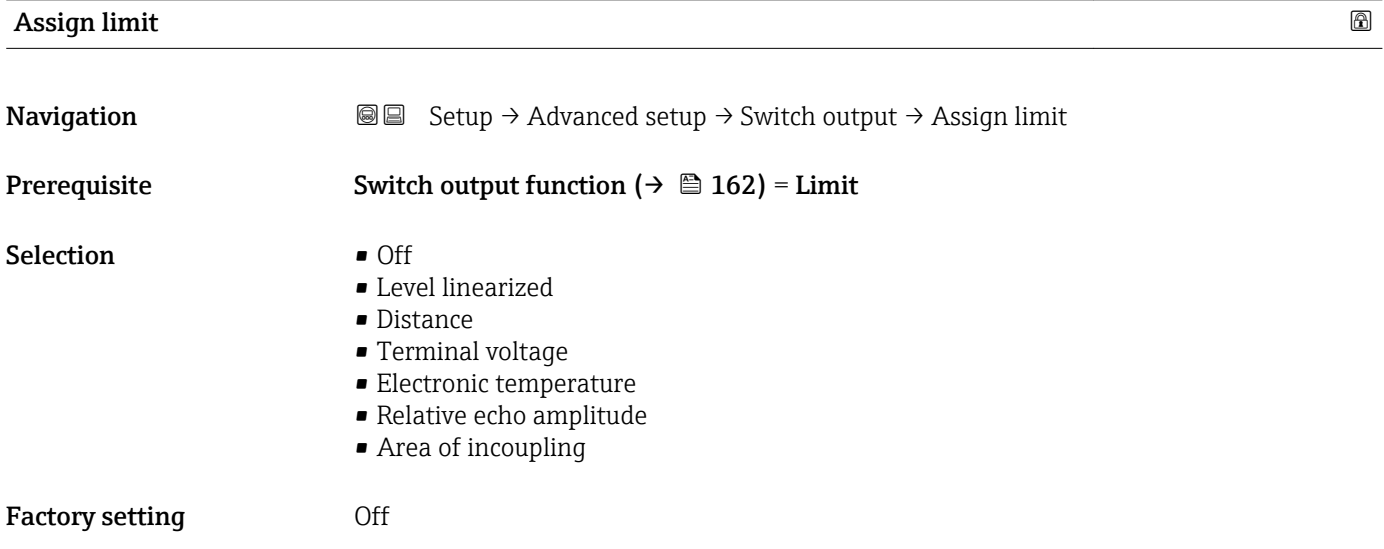

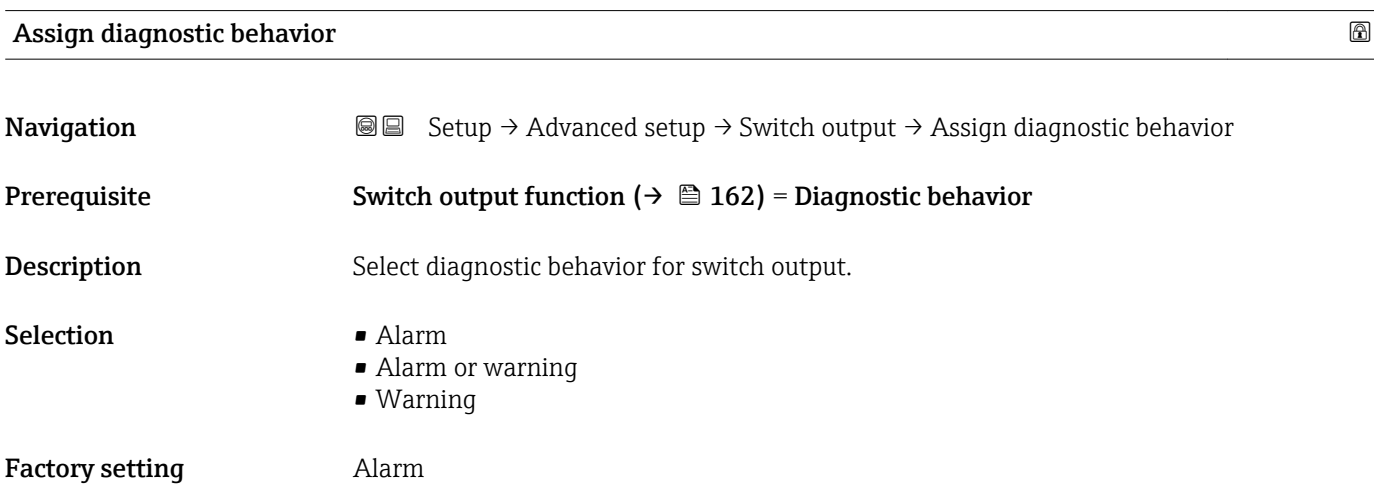

# <span id="page-163-0"></span>Switch-on value

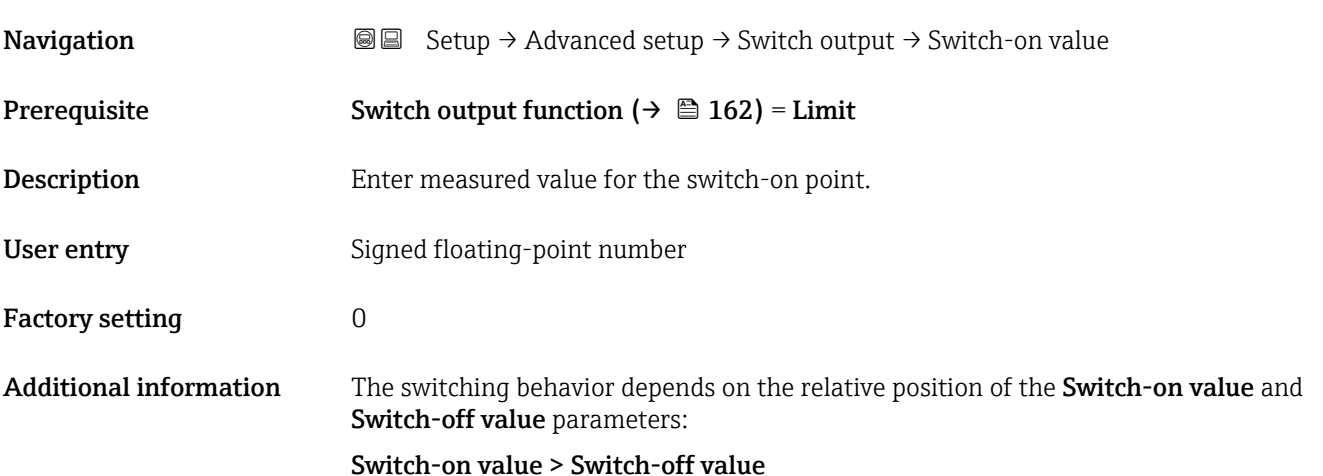

# – The output is closed if the measured value is larger than Switch-on value.

– The output is opened if the measured value is smaller than Switch-off value.

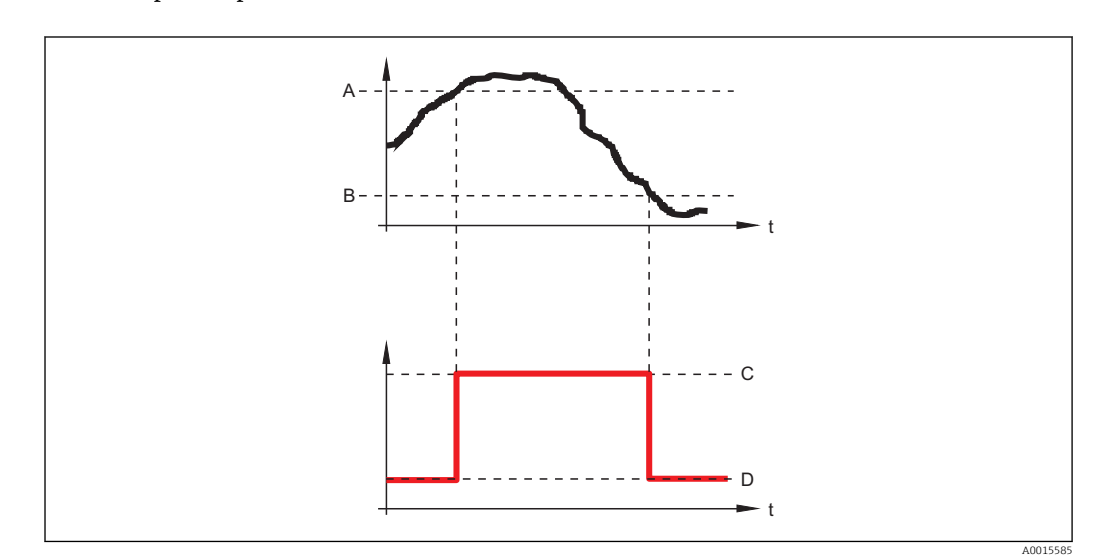

*A Switch-on value*

- *B Switch-off value*
- *C Output closed (conductive)*
- *D Output opened (non-conductive)*

### Switch-on value < Switch-off value

- The output is closed if the measured value is smaller than Switch-on value.
- The output is opened if the measured value is larger than Switch-off value.

<span id="page-164-0"></span>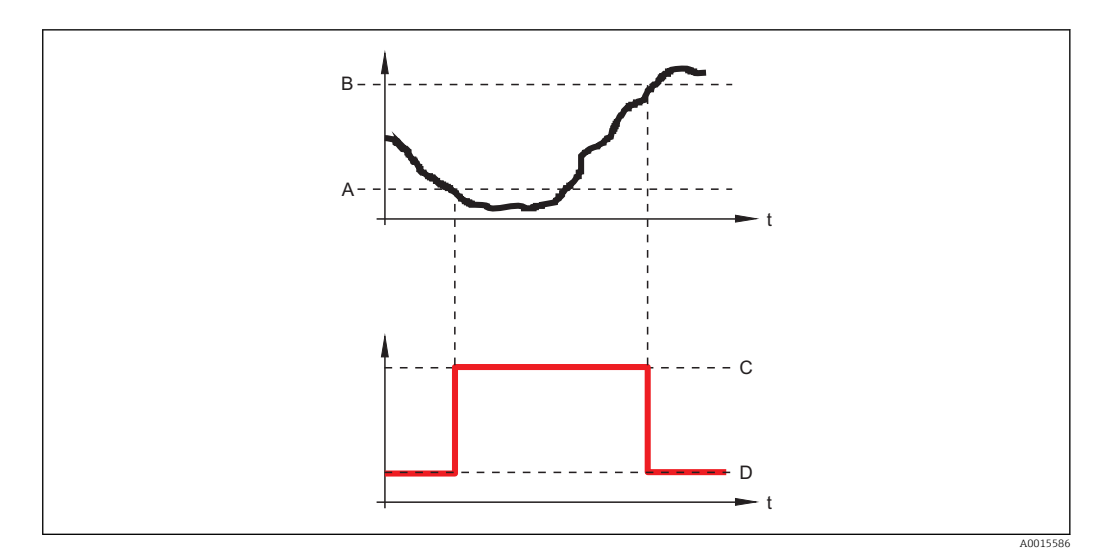

- *A Switch-on value*
- *B Switch-off value*
- *C Output closed (conductive)*
- *D Output opened (non-conductive)*

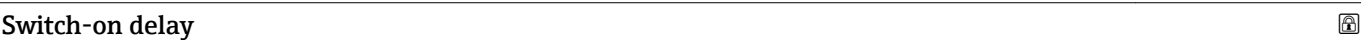

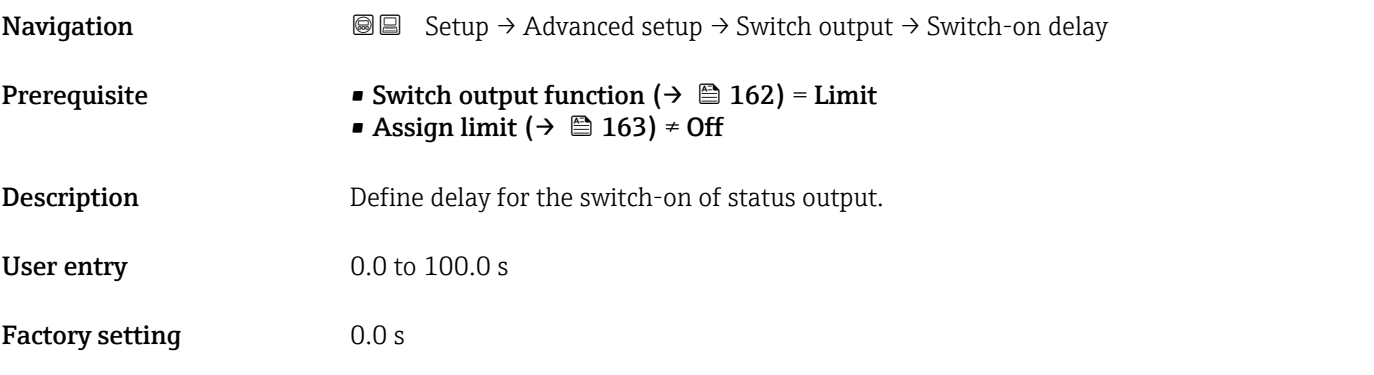

#### Switch-off value

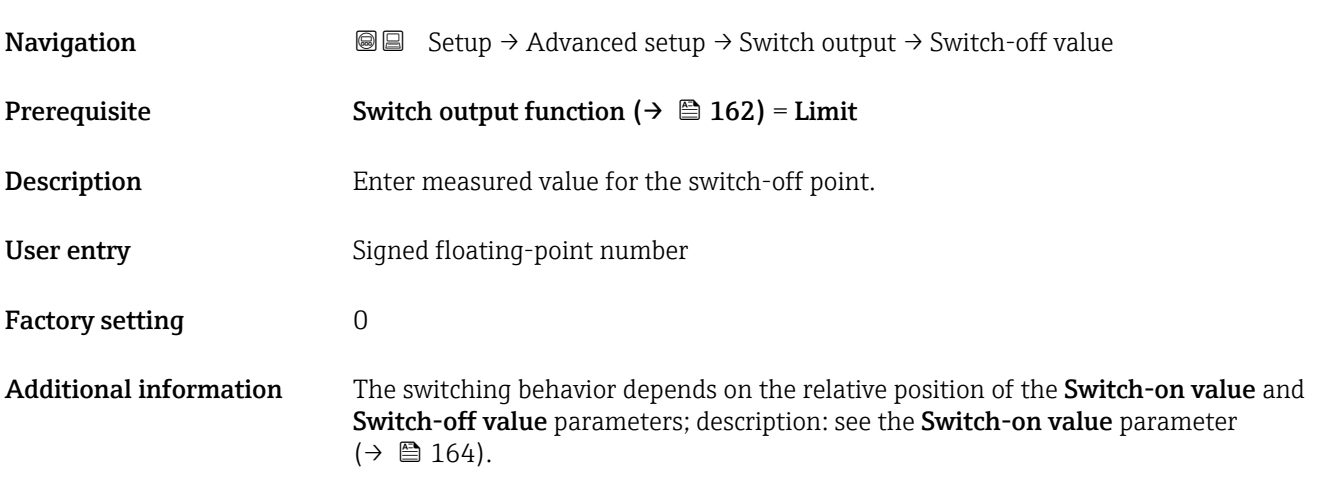

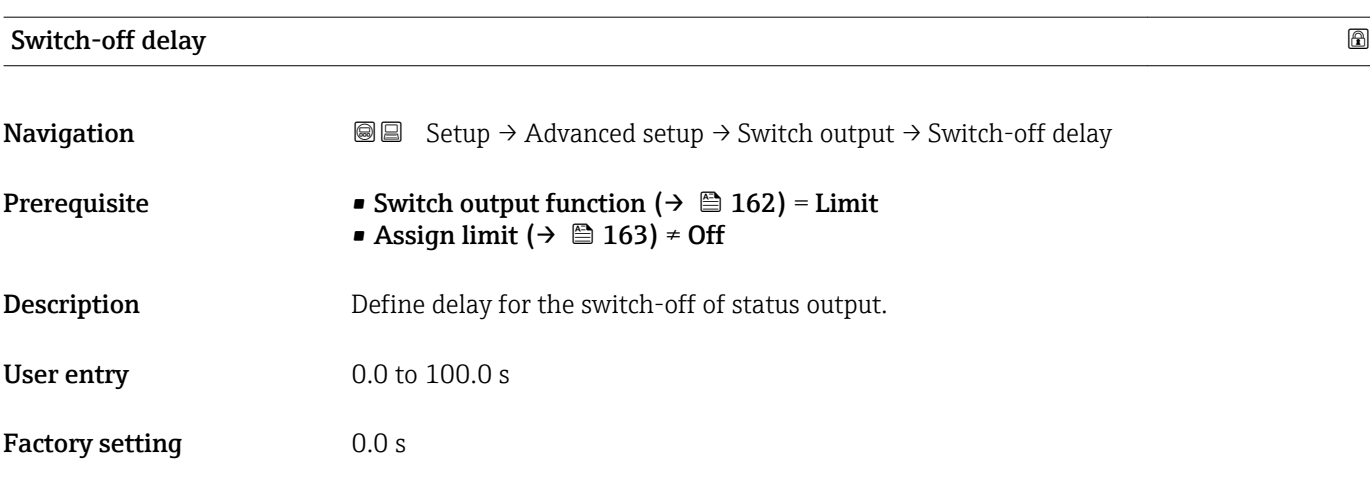

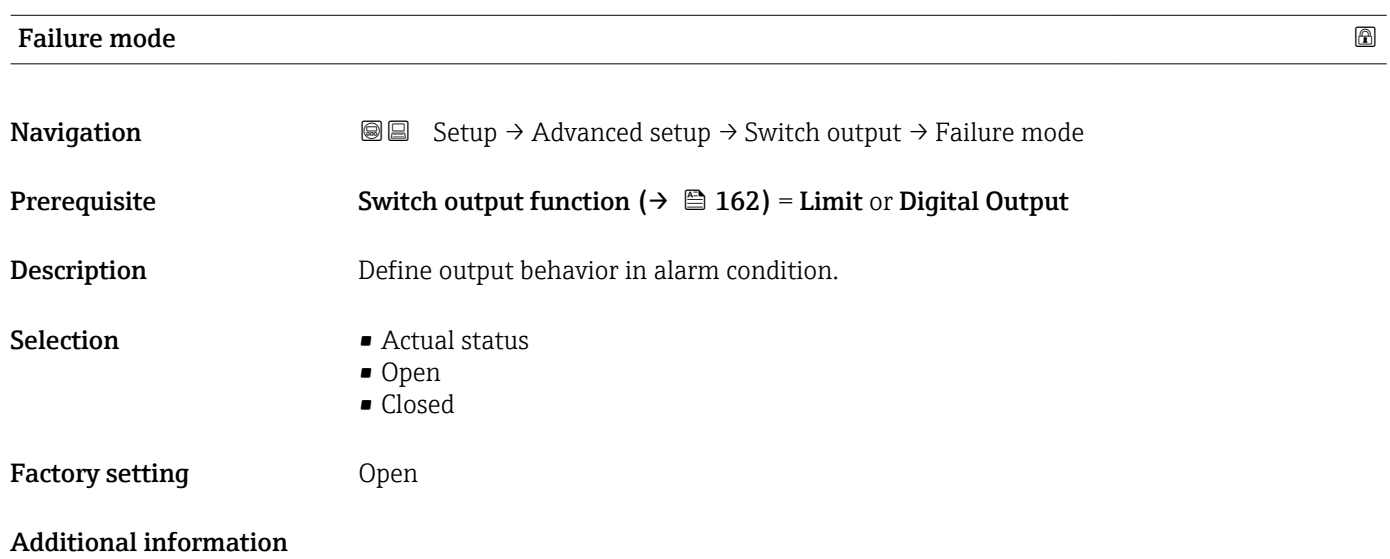

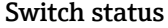

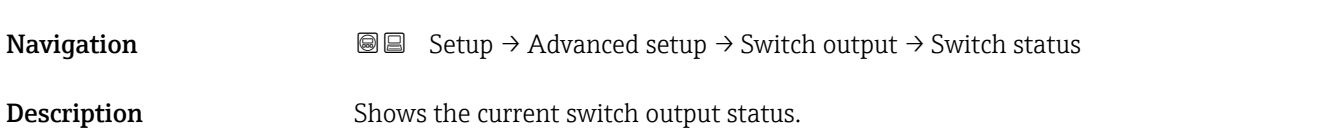

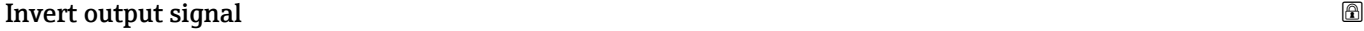

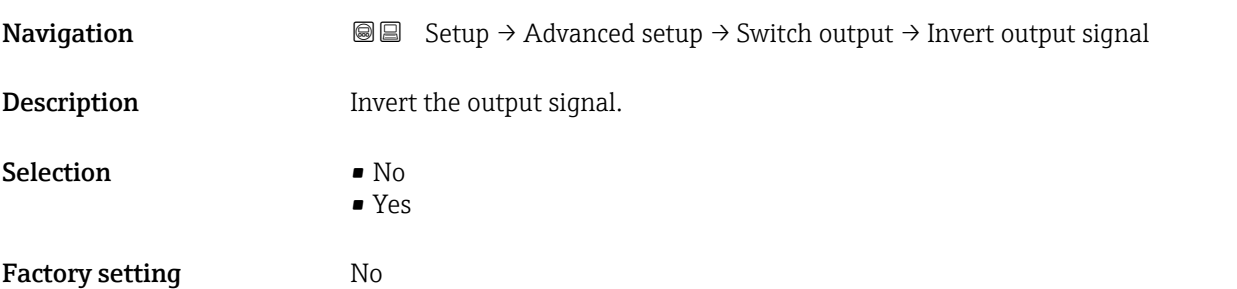

#### Additional information Meaning of the options

• No

The behavior of the switch output is as described above.

• Yes

The states Open and Closed are inverted as compared to the description above.

#### "Display" submenu

The Display submenu is only visible if a display module is connected to the device.

*Navigation* **I** I Setup → Advanced setup → Display

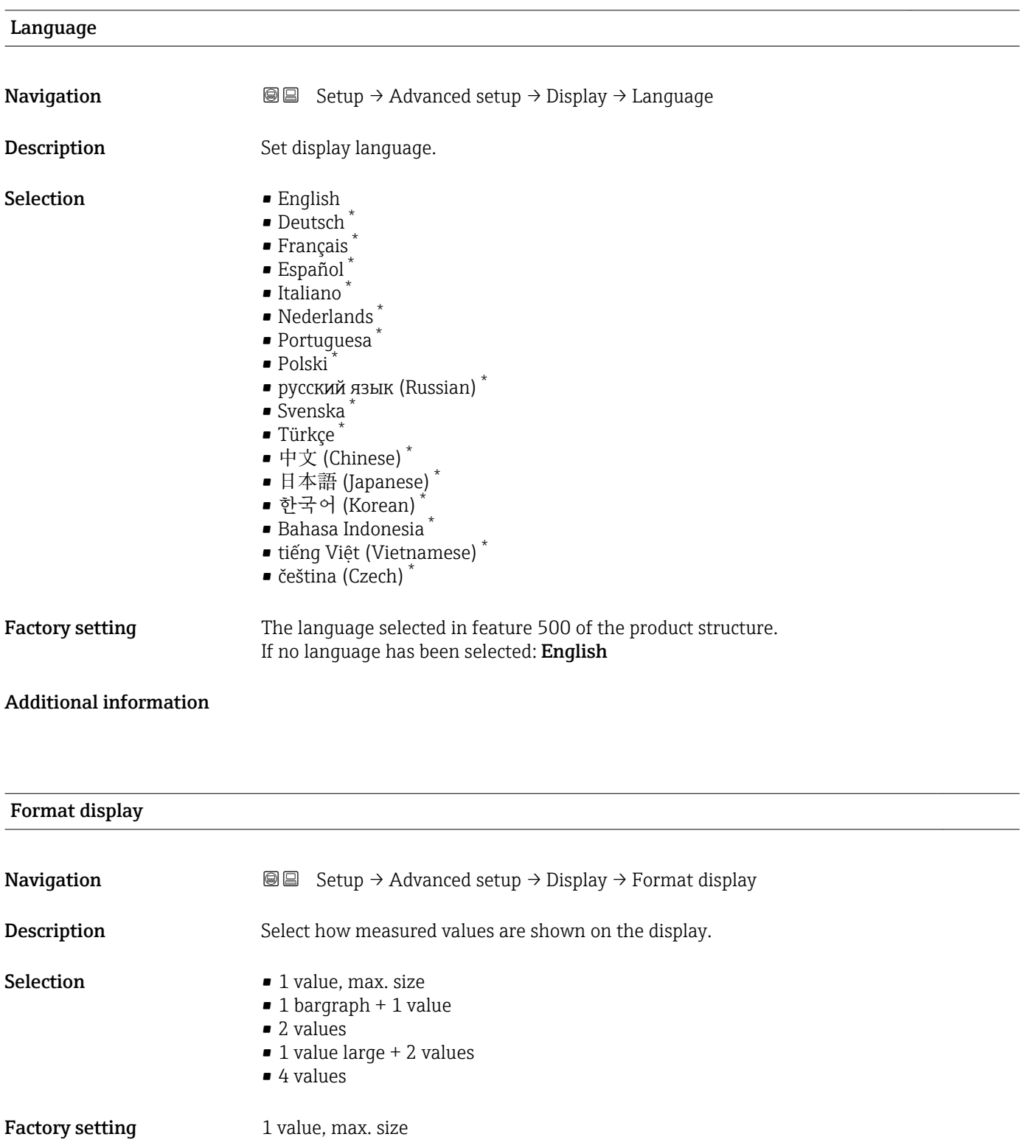

Visibility depends on order options or device settings

A0019963

#### Additional information

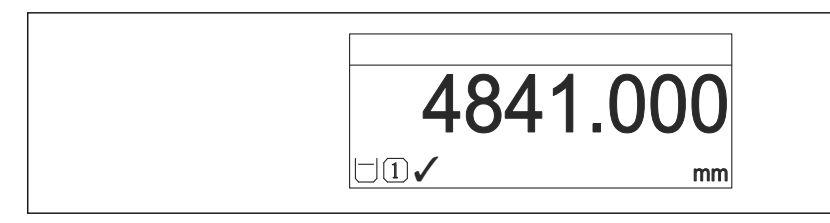

 *42 "Format display" = "1 value, max. size"*

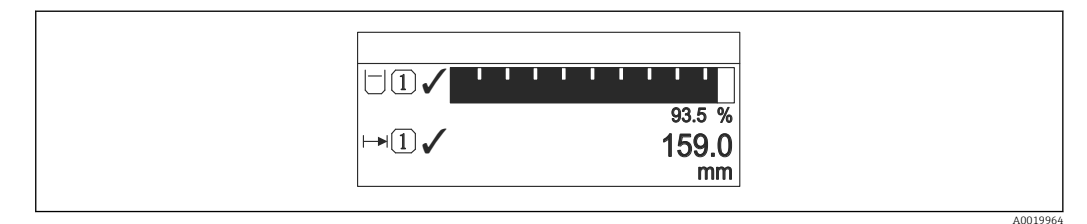

### *43 "Format display" = "1 bargraph + 1 value"*

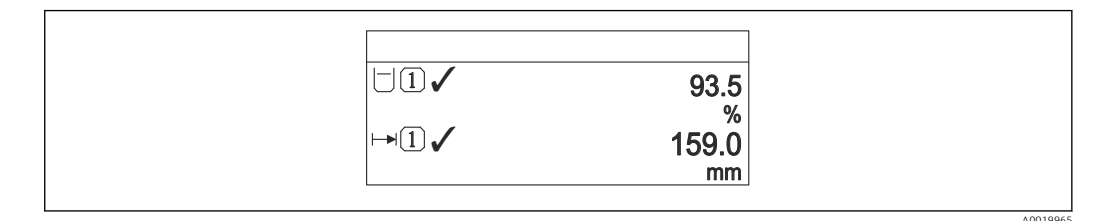

 *44 "Format display" = "2 values"*

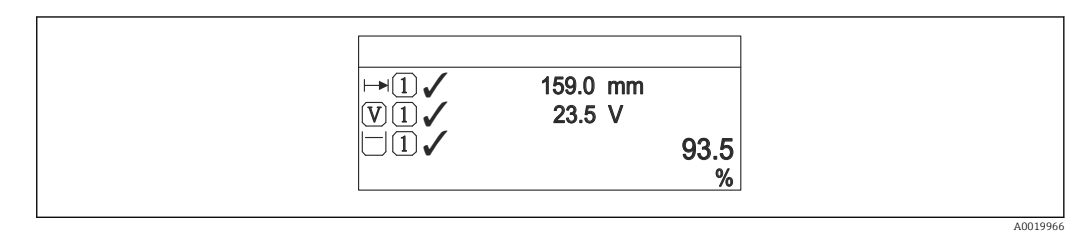

 *45 "Format display" = "1 value large + 2 values"*

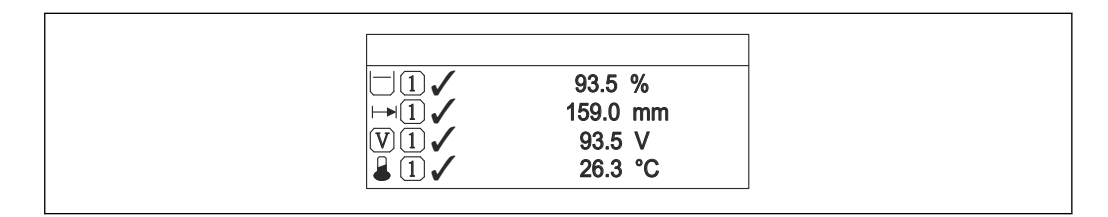

 *46 "Format display" = "4 values"*

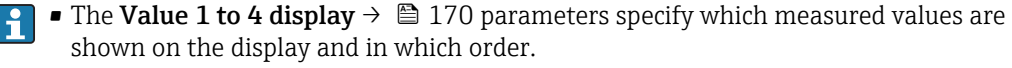

• If more measured values are specified than the current display mode permits, the values alternate on the device display. The display time until the next change is configured in the **Display interval** parameter ( $\rightarrow \Box$  171).

A0019968

# <span id="page-169-0"></span>**Value 1 to 4 display**

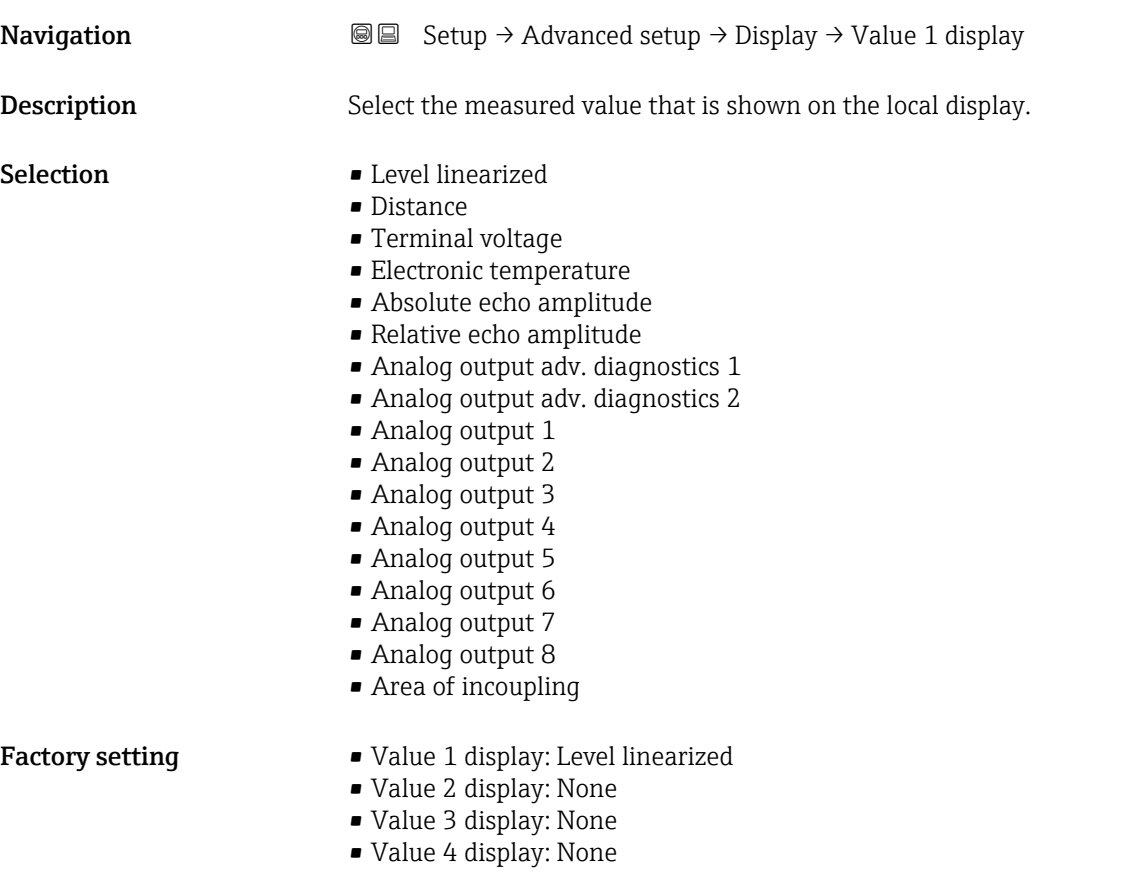

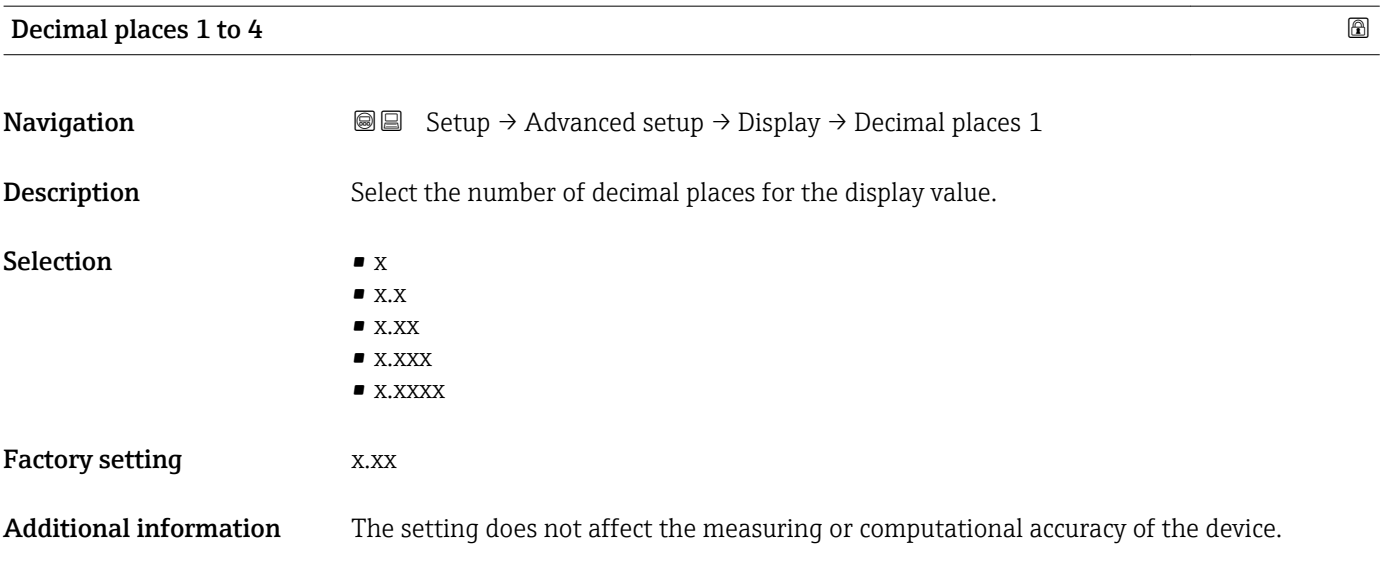

<span id="page-170-0"></span>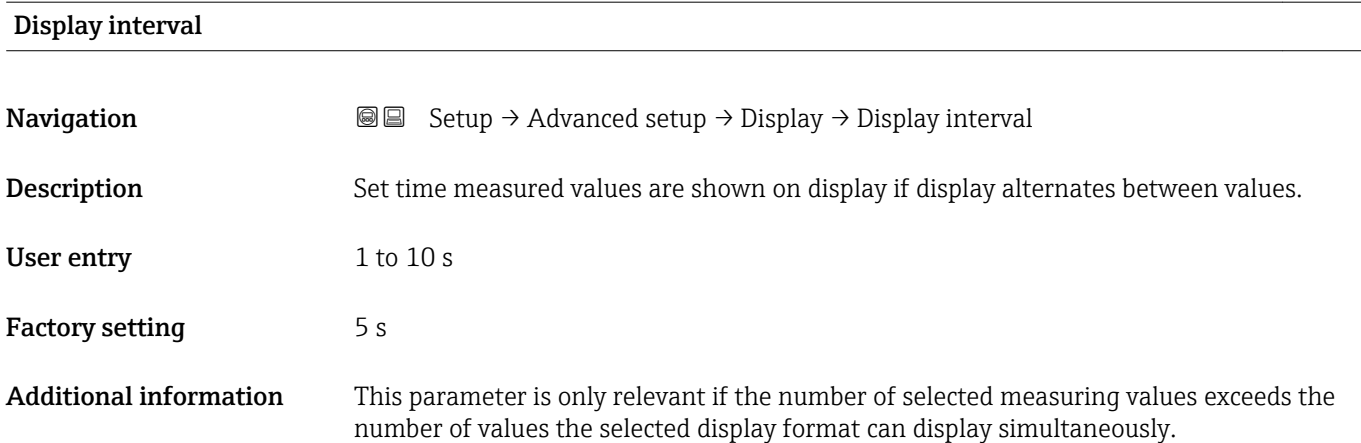

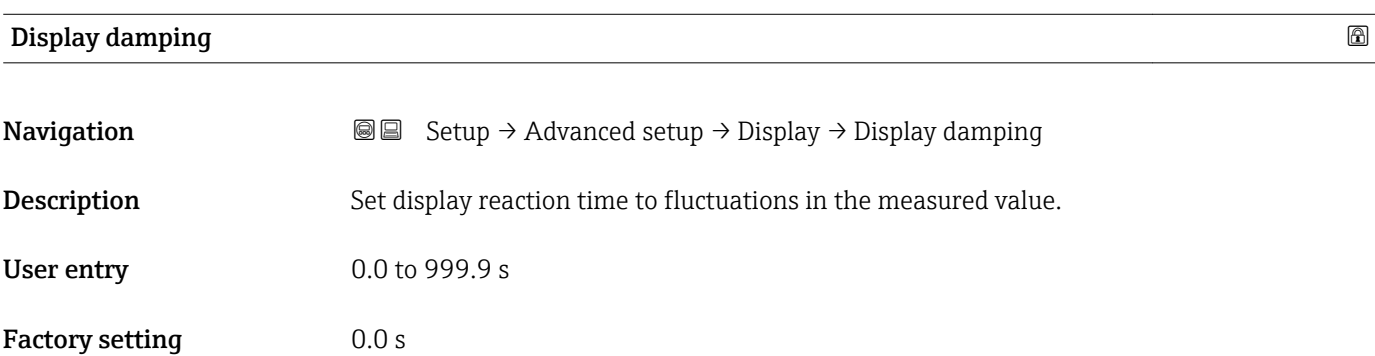

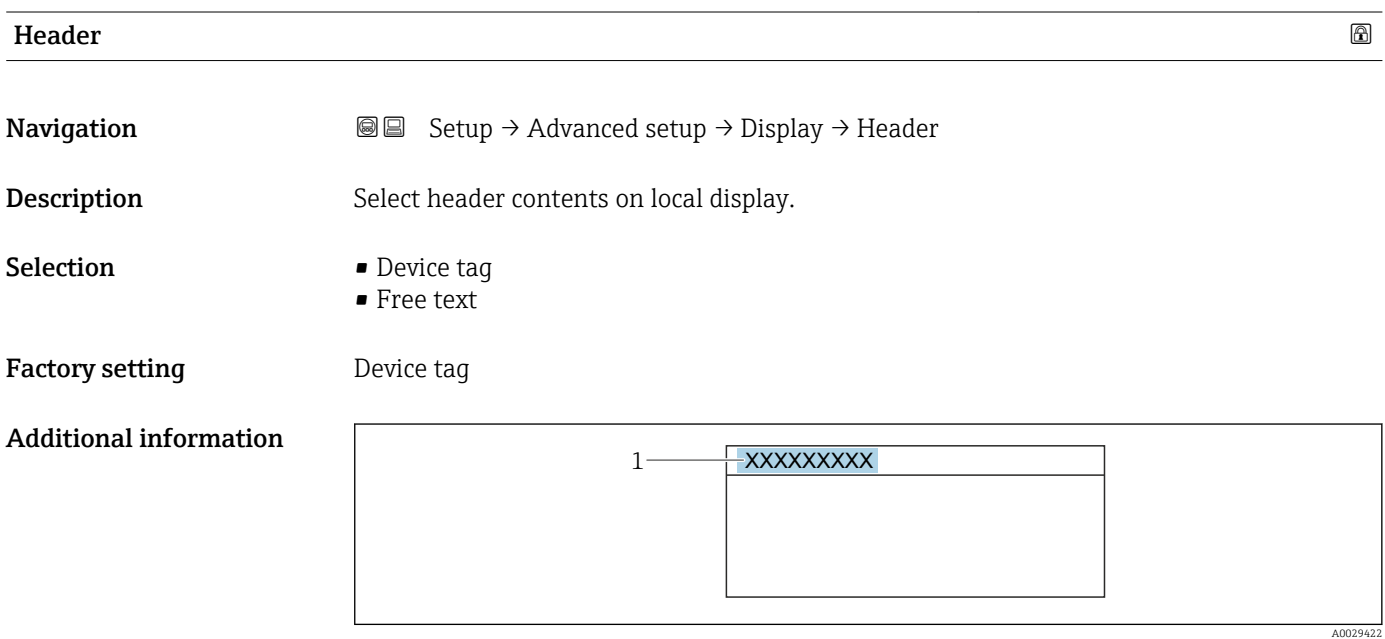

*1 Position of the header text on the display*

*Meaning of the options*

#### • Device tag

- Is defined in the Device tag parameter
- Free text Is defined in the **Header text** parameter ( $\rightarrow \blacksquare$  172)

#### <span id="page-171-0"></span>Header text

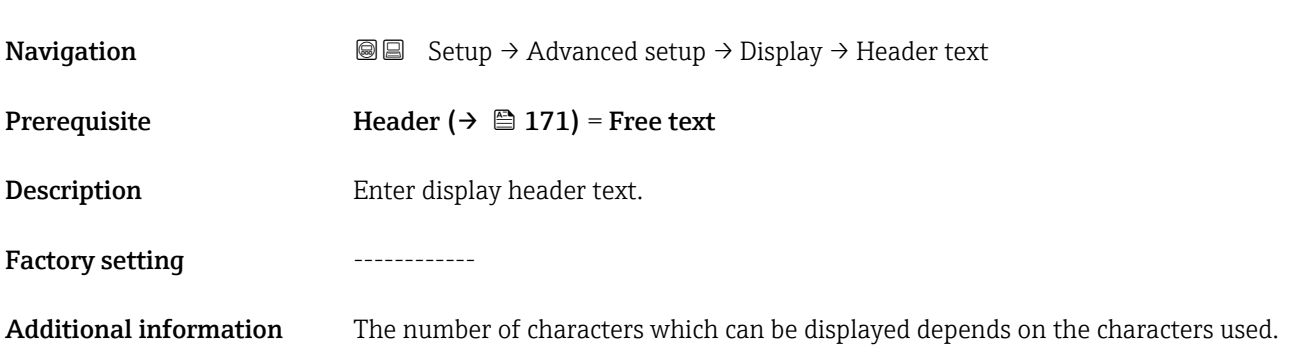

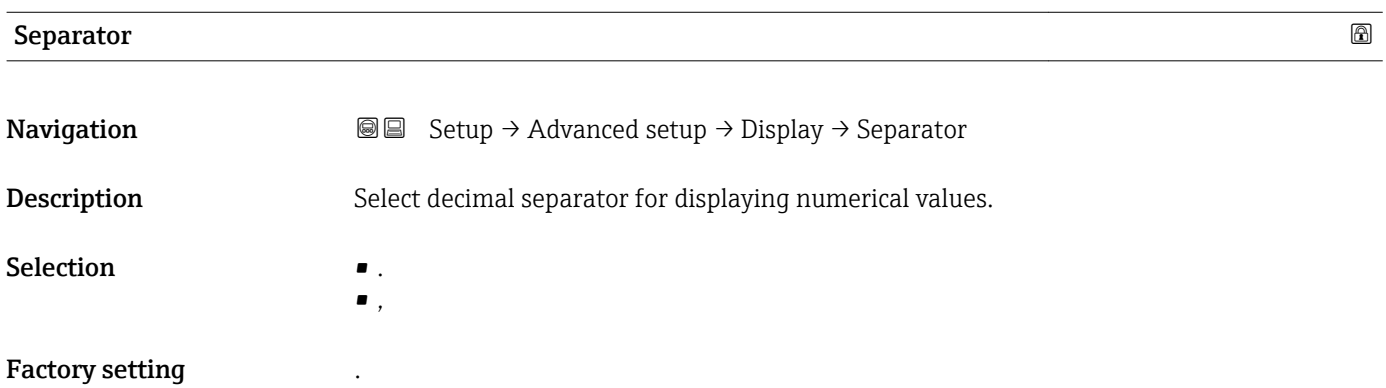

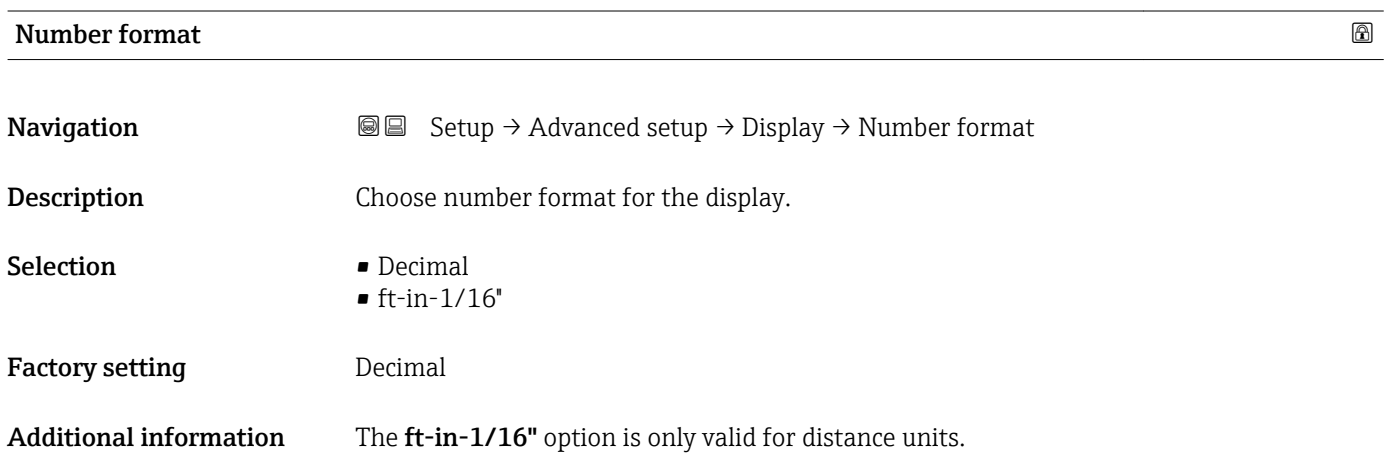

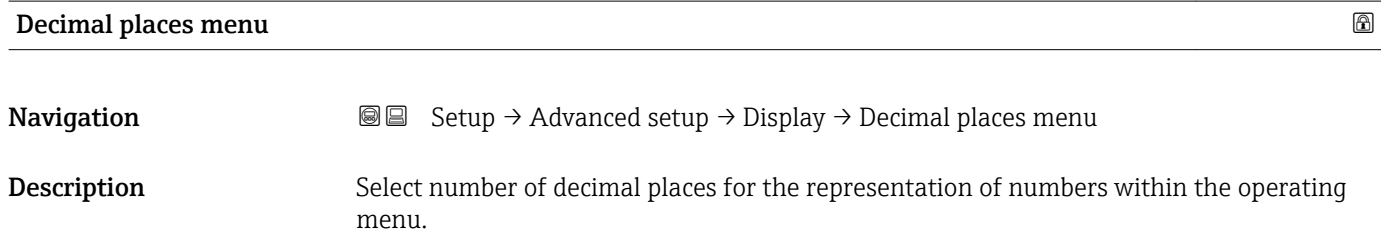

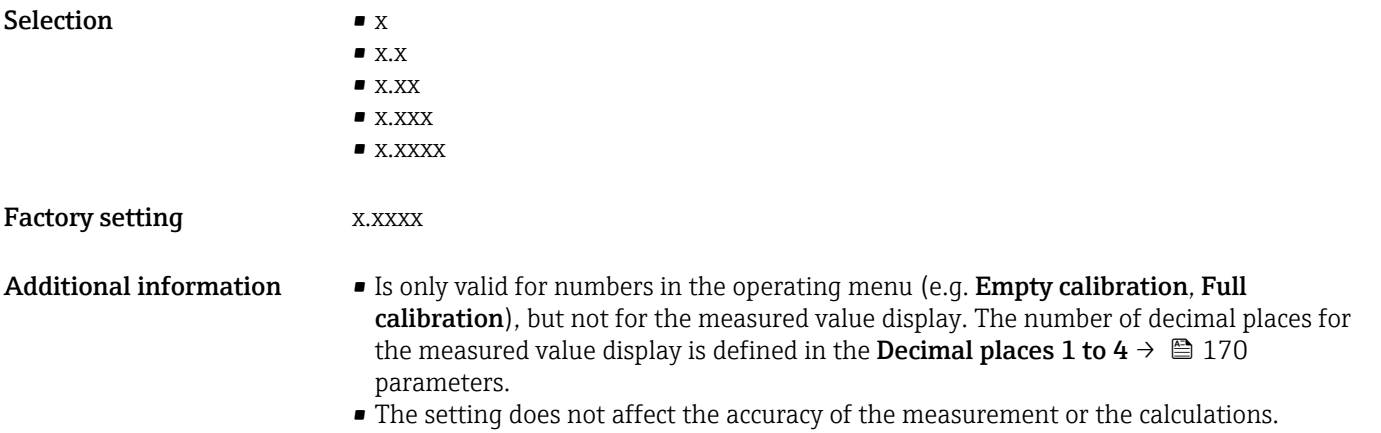

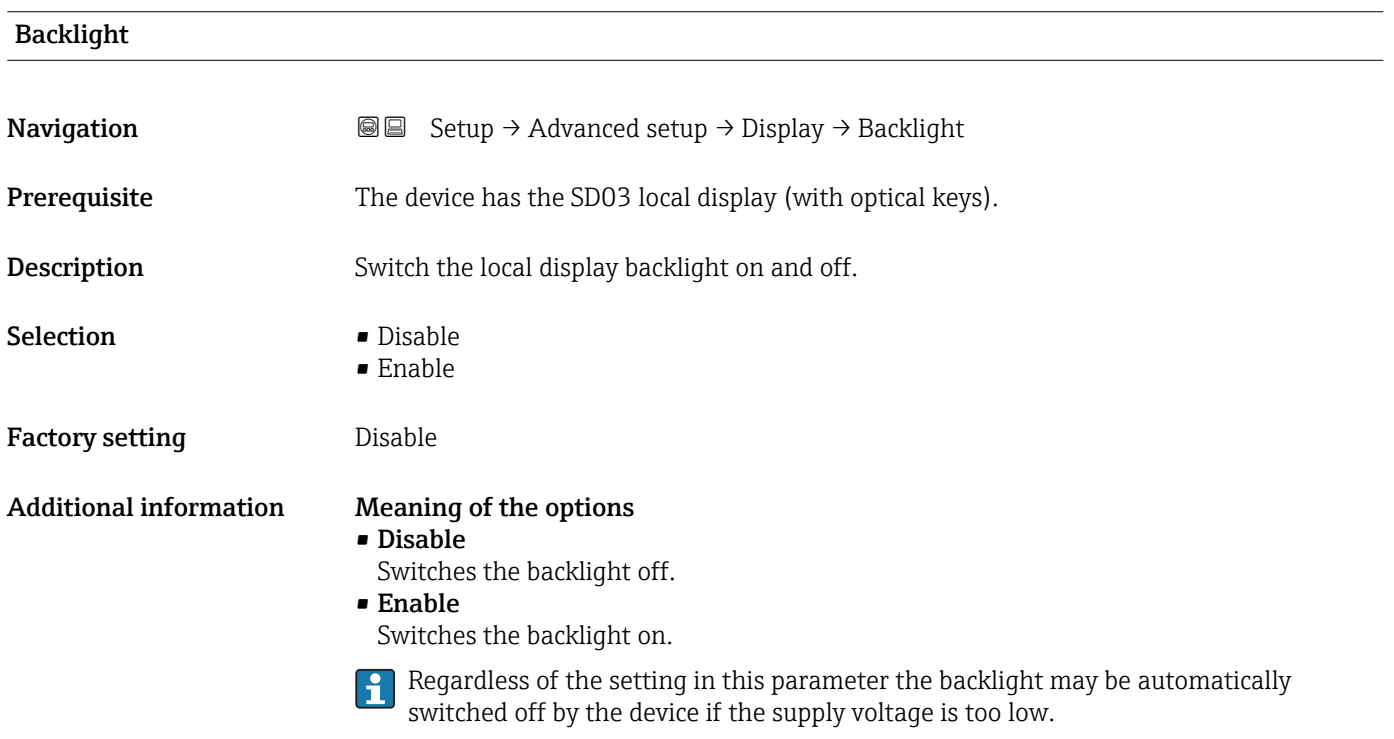

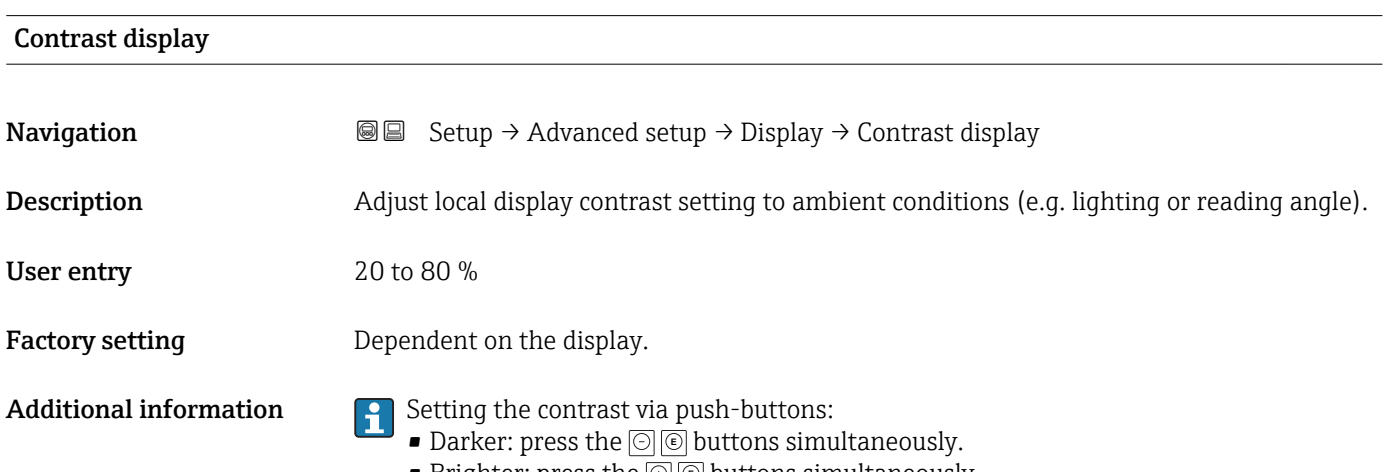

■ Brighter: press the **D ©** buttons simultaneously.

### <span id="page-173-0"></span>"Configuration backup display" submenu

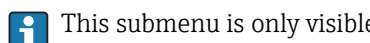

This submenu is only visible if a display module is connected to the device.

The configuration of the device can be saved to the display module at a certain point of time (backup). The saved configurateion can be restored to the device if required, e.g. in order to bring the device back into a defined state. The configuration can also be transferred to a different device of the same type using the display module.

*Navigation* **Setup → Advanced setup → Configuration backup display** 

#### Operating time

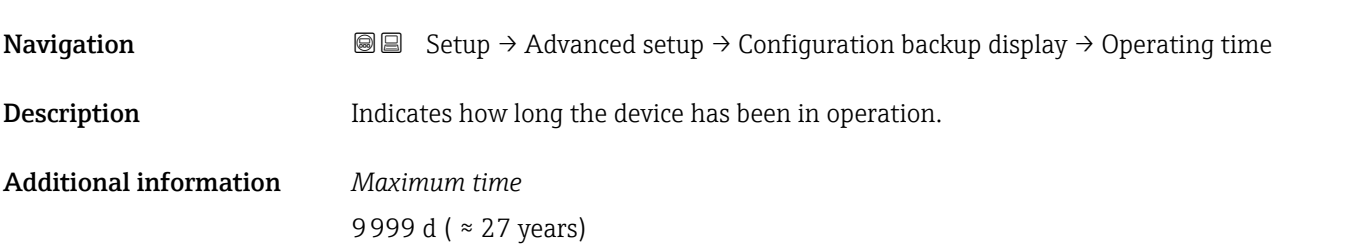

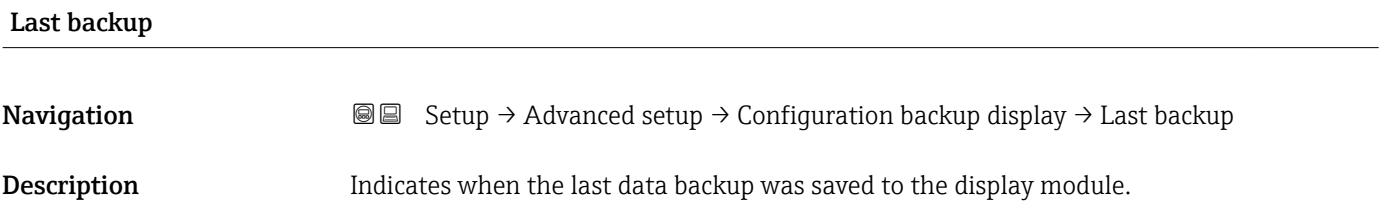

# Configuration management **Navigation**  $\text{■}$   $\text{■}$   $\text{■}$  Setup → Advanced setup → Configuration backup display → Configuration management **Description** Select action for managing the device data in the display module. Selection **• Cancel** • Execute backup • Restore

- Duplicate
- Compare
- Clear backup data
- Display incompatible

# Factory setting Cancel

#### Additional information Meaning of the options

#### • Cancel

No action is executed and the user exits the parameter.

• Execute backup

A backup copy of the current device configuration in the HistoROM (built-in in the device) is saved to the display module of the device.

• Restore

The last backup copy of the device configuration is copied from the display module to the HistoROM of the device.

• Duplicate

The transmitter configuration is duplicated to another device using the transmitter display module. The following parameters, which characterize the individual measuring point are not included in the transmitted configuration: Medium type

• Compare

The device configuration saved in the display module is compared to the current device configuration of the HistoROM. The result of this comparison is displayed in the **Comparison result** parameter ( $\rightarrow \Box$  175).

#### • Clear backup data

The backup copy of the device configuration is deleted from the display module of the device.

While this action is in progress, the configuration cannot be edited via the local  $| \cdot |$ display and a message on the processing status appears on the display.

**If an existing backup is restored to a different device using the Restore option, it may** occur that some device functionalities are no longer available. In some cases even a device reset will not restore the original status.

In order to transmit a configuration to a different device, the Duplicate option should always be used.

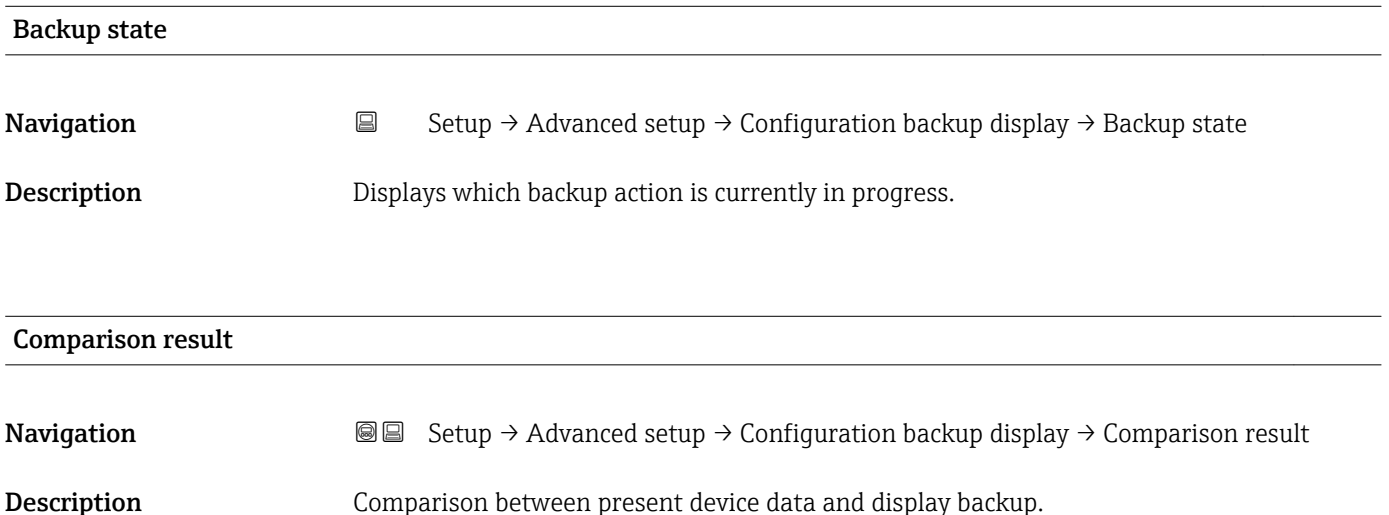

### Additional information Meaning of the display options

• Settings identical

The current device configuration of the HistoROM is identical to the backup copy in the display module.

• Settings not identical

The current device configuration of the HistoROM is not identical to the backup copy in the display module.

• No backup available

There is no backup copy of the device configuration of the HistoROM in the display module.

• Backup settings corrupt

The current device configuration of the HistoROM is corrupt or not compatible with the backup copy in the display module.

• Check not done

The device configuration of the HistoROM has not yet been compared to the backup copy in the display module.

• Dataset incompatible

The data sets are incompatible and can not be compared.

To start the comparison, set Configuration management ( $\rightarrow \Box$  174) = Compare.

If the transmitter configuration has been duplicated from a different device by **Configuration management (** $\rightarrow \Box$  **174) = Duplicate**, the new device configuration in the HistoROM is only partially identical to the configuration stored in the display module: Sensor specific properties (e.g. the mapping curve) are not duplicated. Thus, the result of the comparison will be Settings not identical.

#### "Administration" submenu

*Navigation* **Setup → Advanced setup → Administration** 

<span id="page-176-0"></span>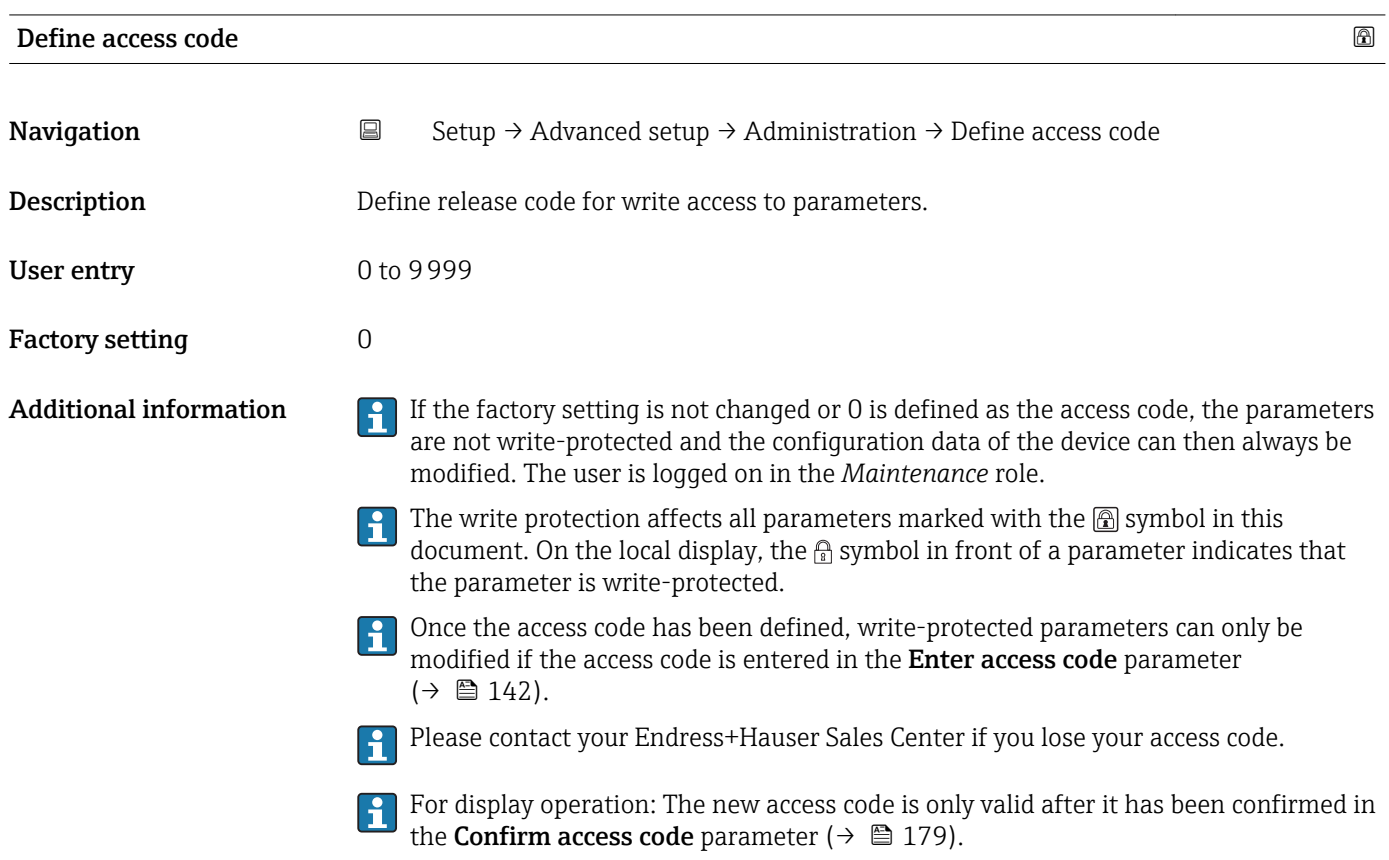

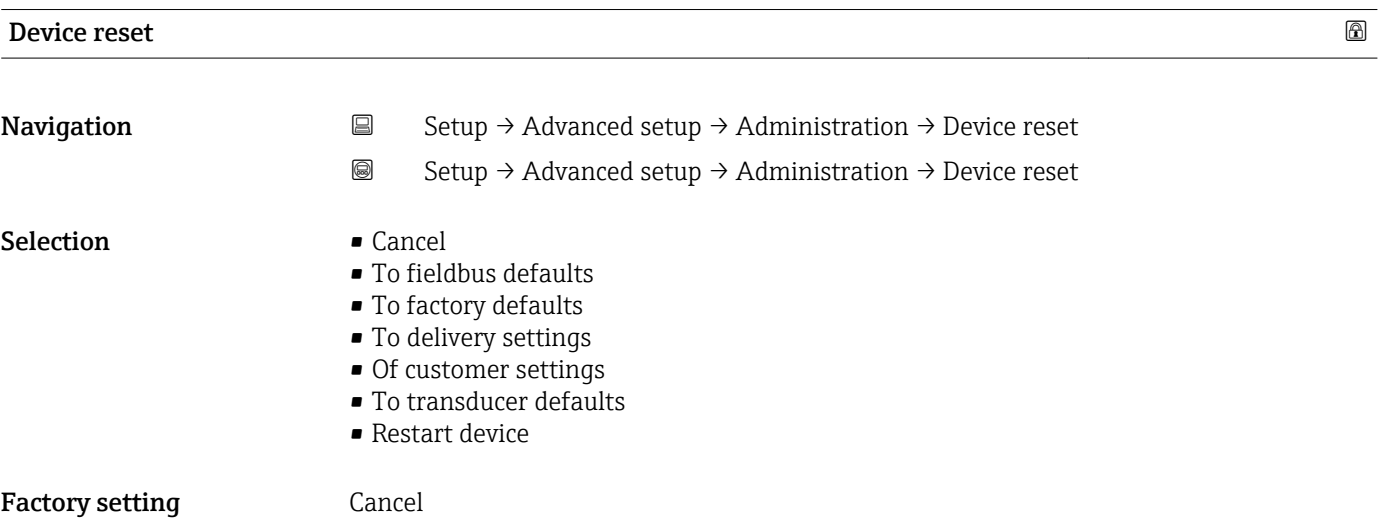

#### Additional information Meaning of the options

#### • Cancel

No action

#### • To factory defaults

All parameters are reset to the order-code specific factory setting.

• To delivery settings

All parameters are reset to the delivery setting. The delivery setting may differ from the factory default if customer specific settings have been ordered.

This option is only visible if customer specific settings have been ordered.

• Of customer settings

All customer parameters are reset to their factory setting. Service parameters, however, remain unchanged.

• To transducer defaults

Every measurment-related parameter is reset to its factory setting. Service parameters and communication-related parameters, however, remain unchanged.

• Restart device

The restart resets every parameter which is stored in the volatile memory (RAM) to the factory setting (e.g. measured value data). The device configuration remains unchanged.

#### <span id="page-178-0"></span>*"Define access code" wizard*

The **Define access code** wizard is only available when operating via the local display. When operating via an operating tool, the **Define access code** parameter is located directly in the Administration submenu. The Confirm access code parameter is not available for operation via operating tool.

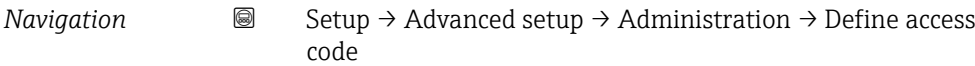

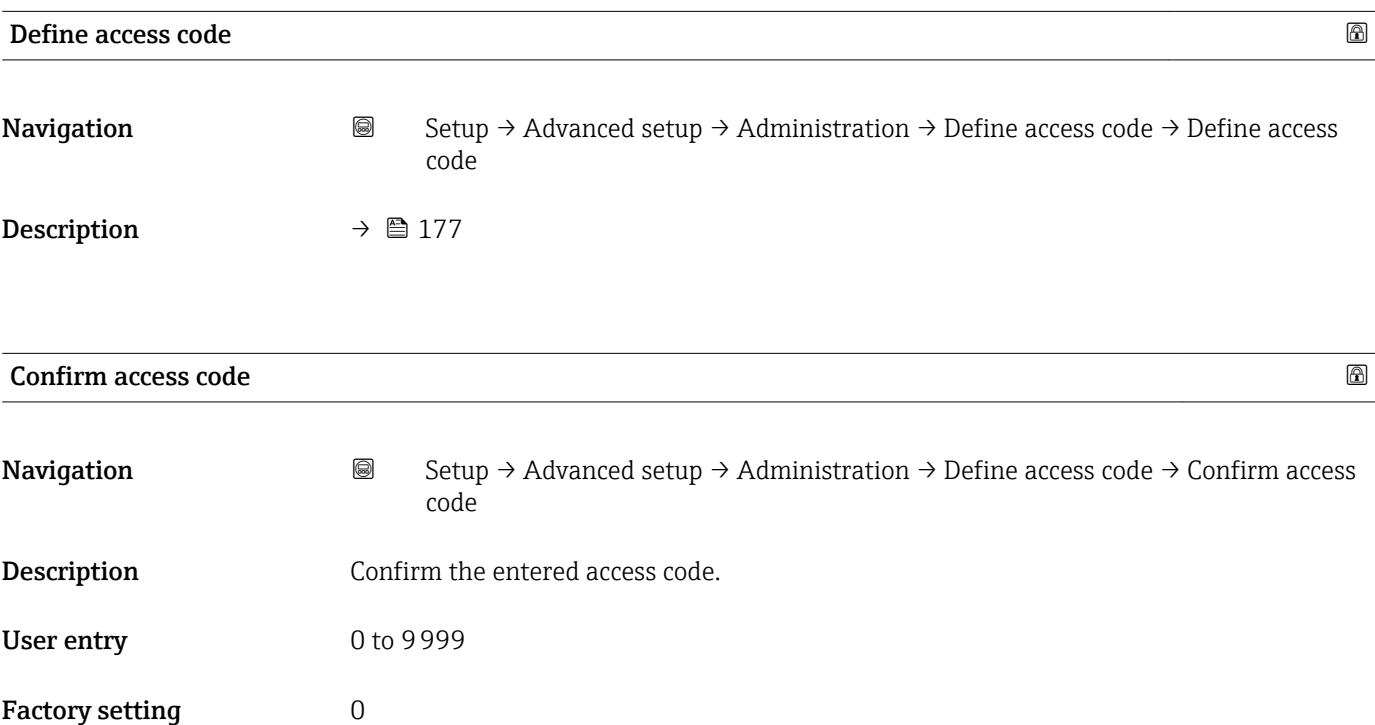

# 17.4 "Diagnostics" menu

*Navigation* **a a** Diagnostics

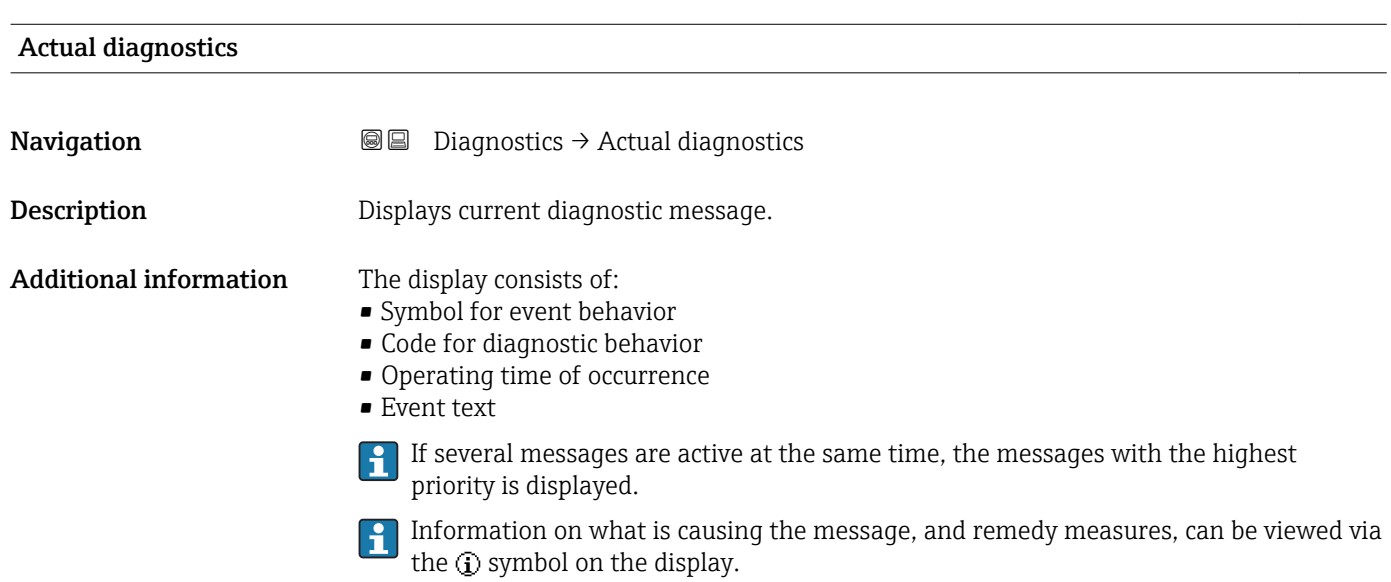

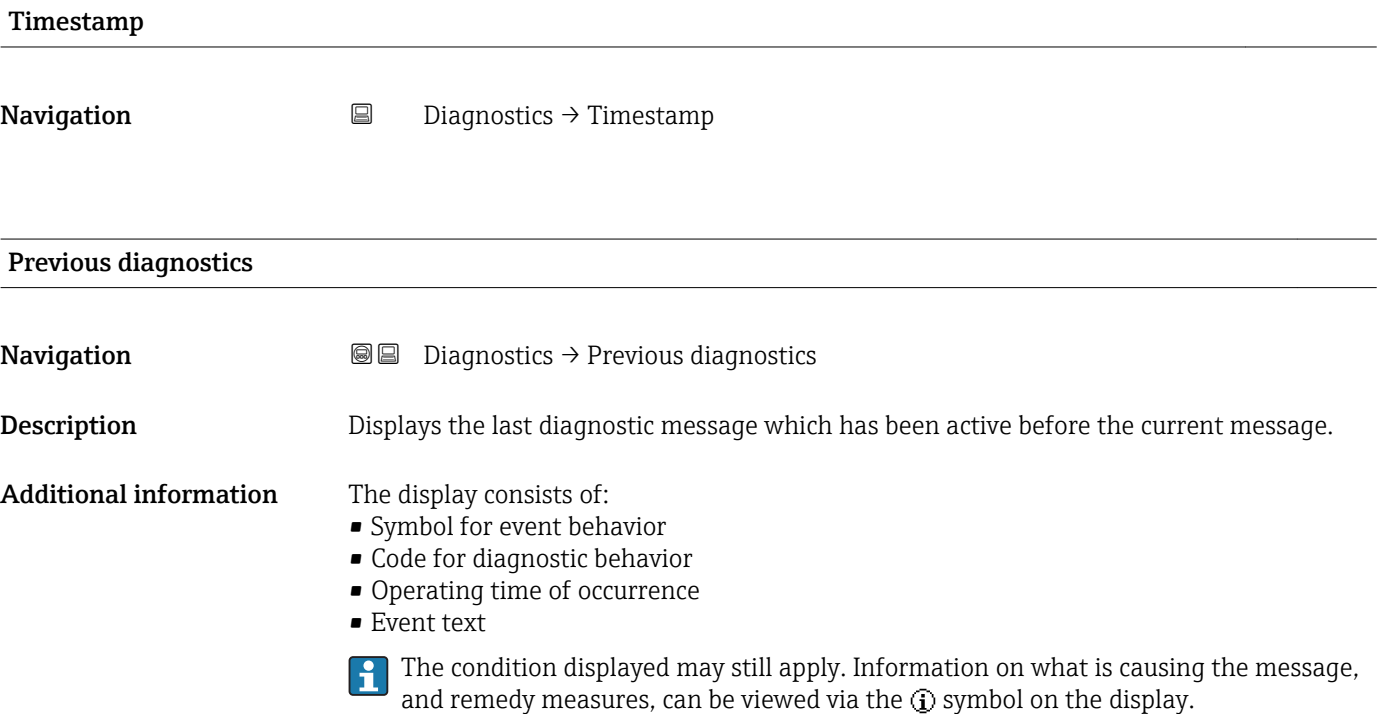
<span id="page-180-0"></span>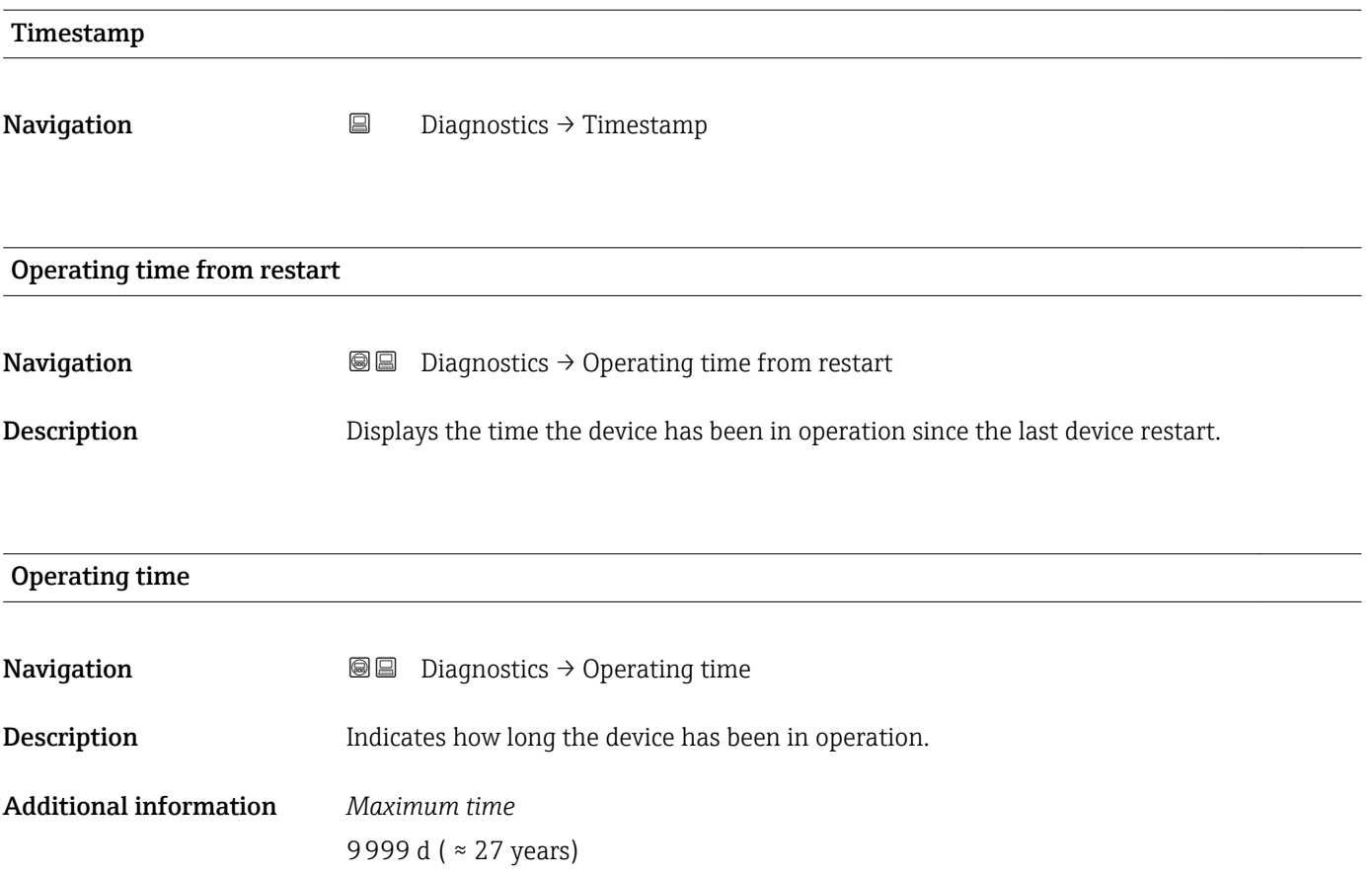

### 17.4.1 "Diagnostic list" submenu

```
Navigation  Diagnostics → Diagnostic list
```
<span id="page-181-0"></span>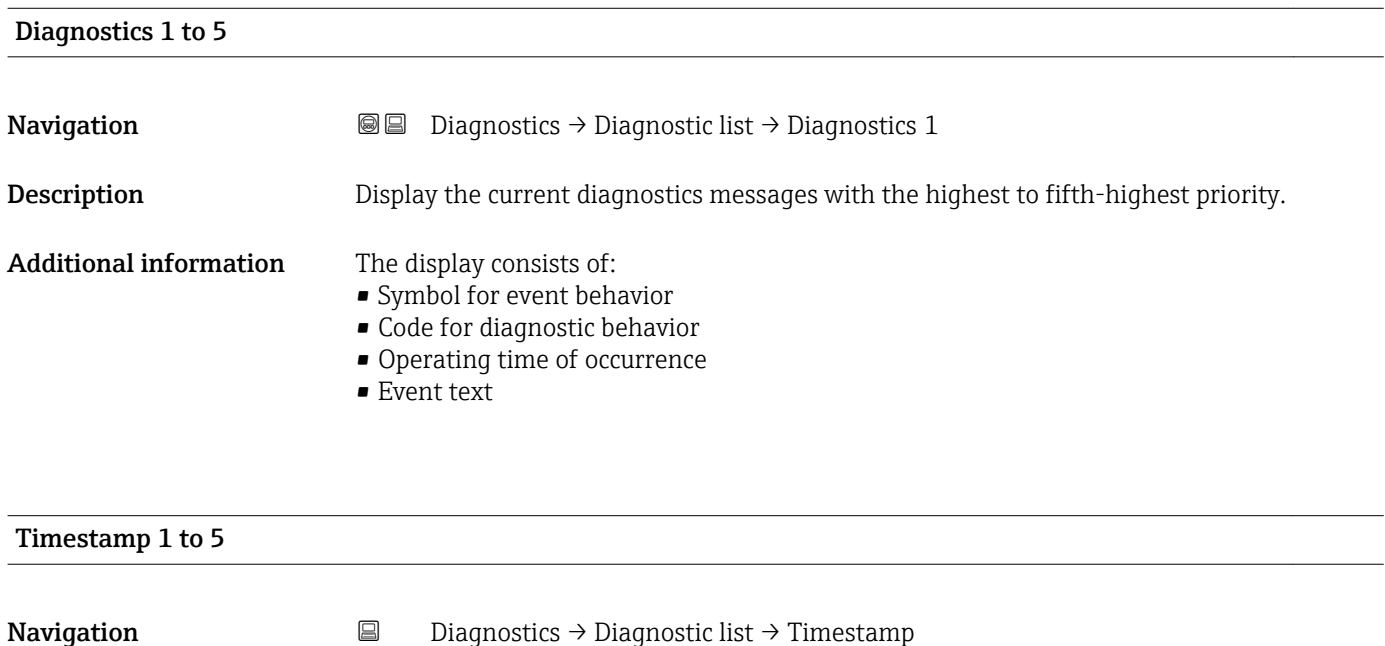

### <span id="page-182-0"></span>17.4.2 "Event logbook" submenu

The **Event logbook** submenu is only available when operating via the local display.  $\mathbf{h}$ When operating via FieldCare, the event list can be displayed in the FieldCare function "Event List / HistoROM".

*Navigation* 
■ Diagnostics → Event logbook

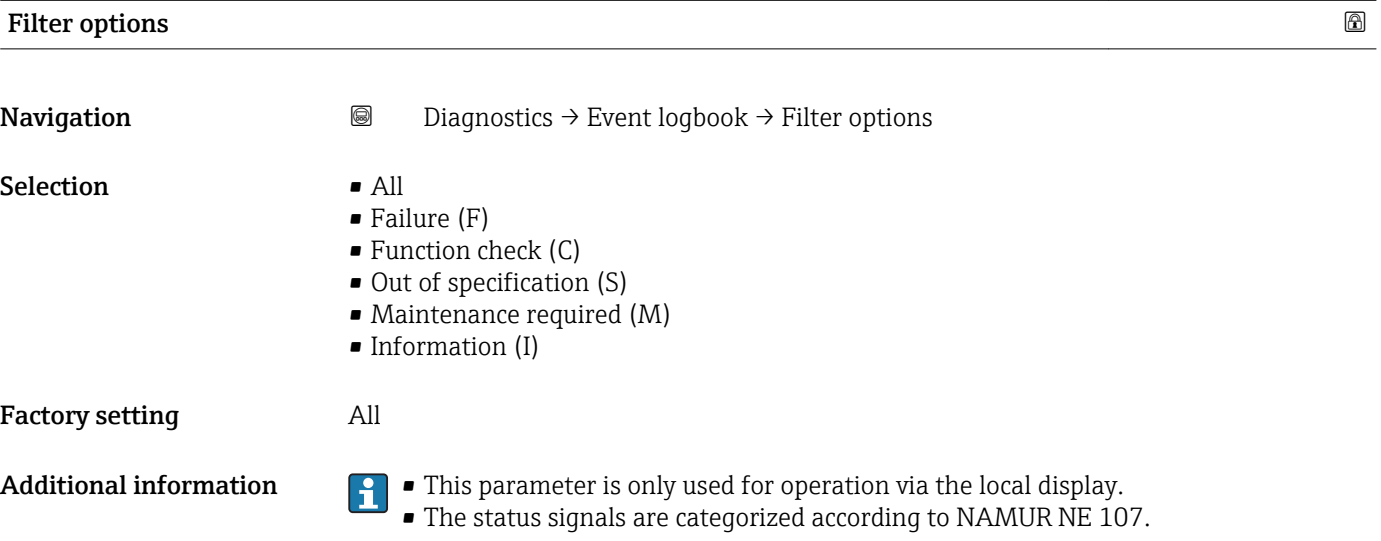

### "Event list" submenu

The Event list submenu displays the history of past events of the category selected in the **Filter options** parameter ( $\rightarrow \Box$  183). A maximum of 100 events are displayed in chronological order.

The following symbols indicate whether an event has occurred or has ended:

- $\blacktriangleright$ : Event has occurred
- $\blacktriangleright$   $\ominus$ : Event has ended

**Information on what is causing the message, and remedy instructions, can be viewed** via the  $\Omega$ -button.

### Display format

- For event messages in category I: information event, event text, "recording event" symbol and time the event occurred
- For event messages in category F, M, C, S (status signal): diagnostics event, event text, "recording event" symbol and time the event occurred

*Navigation* Diagnostics → Event logbook → Event list

### 17.4.3 "Device information" submenu

*Navigation* **■** Diagnostics → Device information

<span id="page-183-0"></span>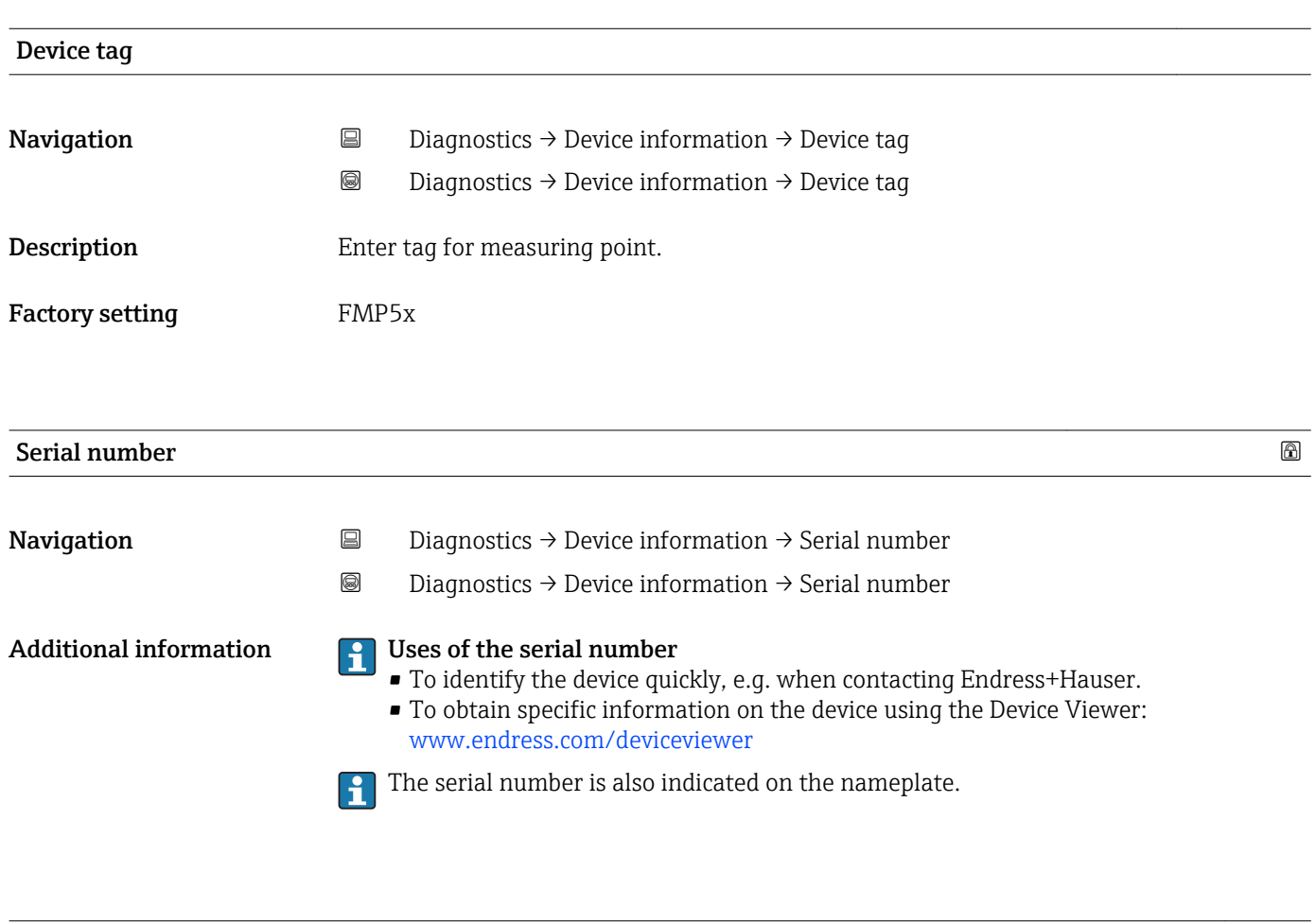

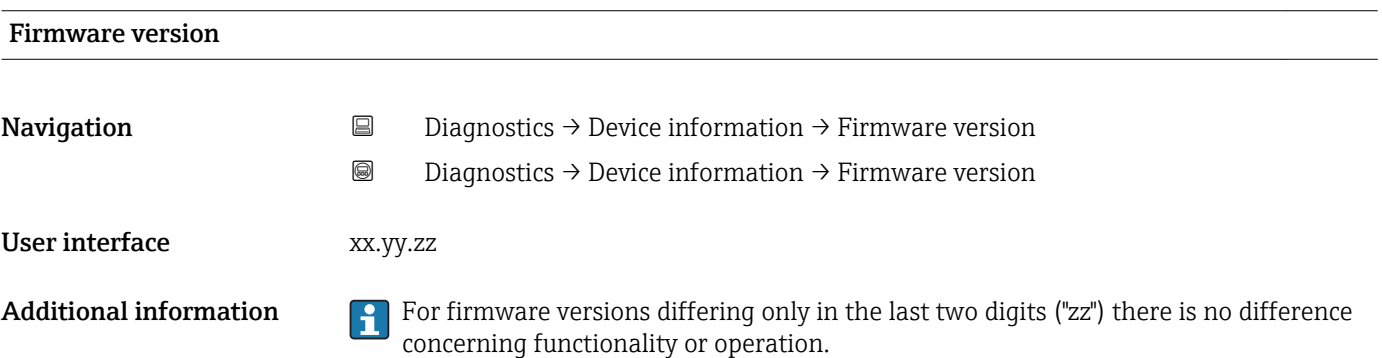

<span id="page-184-0"></span>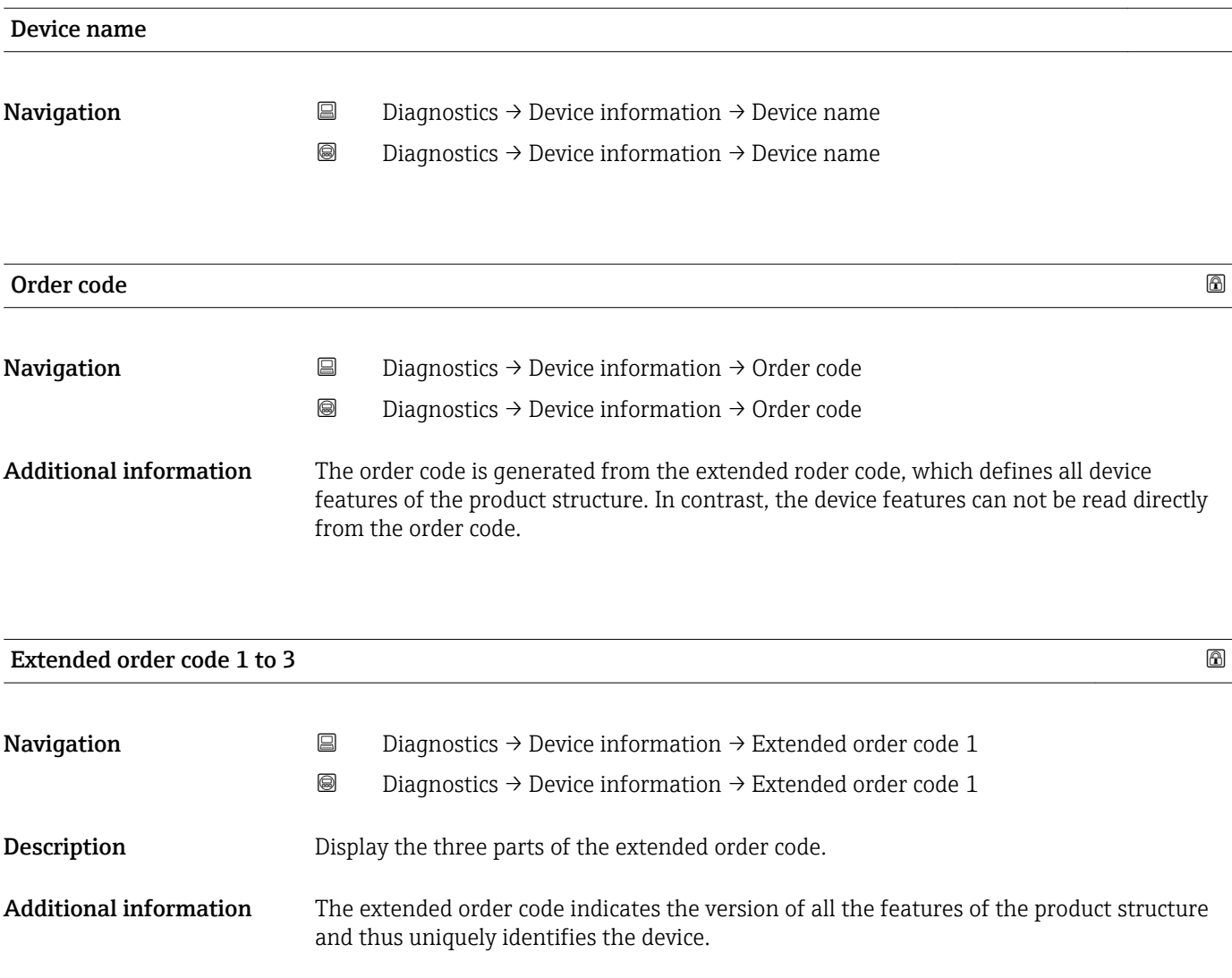

### 17.4.4 "Measured values" submenu

*Navigation* **■** Diagnostics → Measured values

<span id="page-185-0"></span>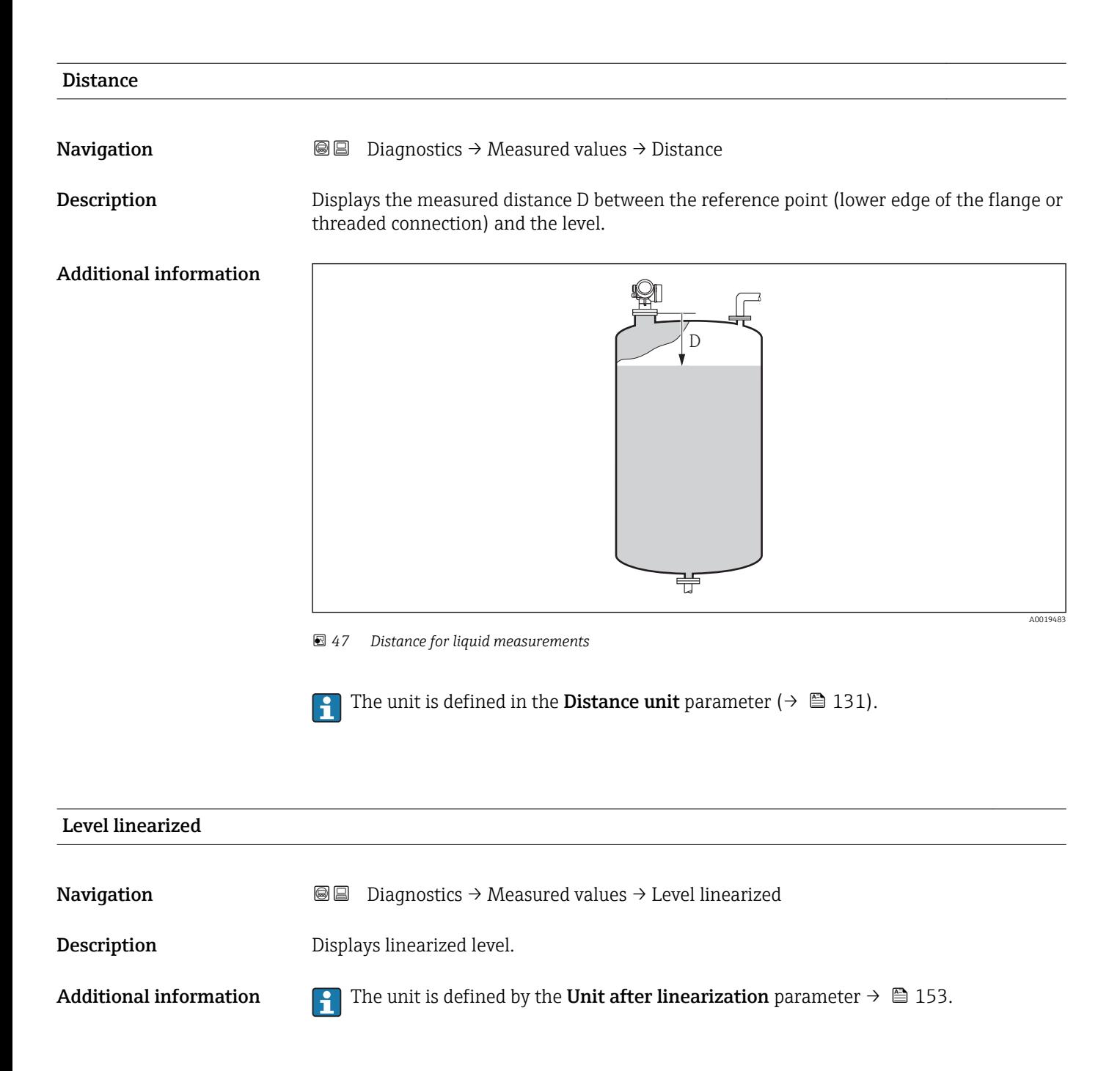

<span id="page-186-0"></span>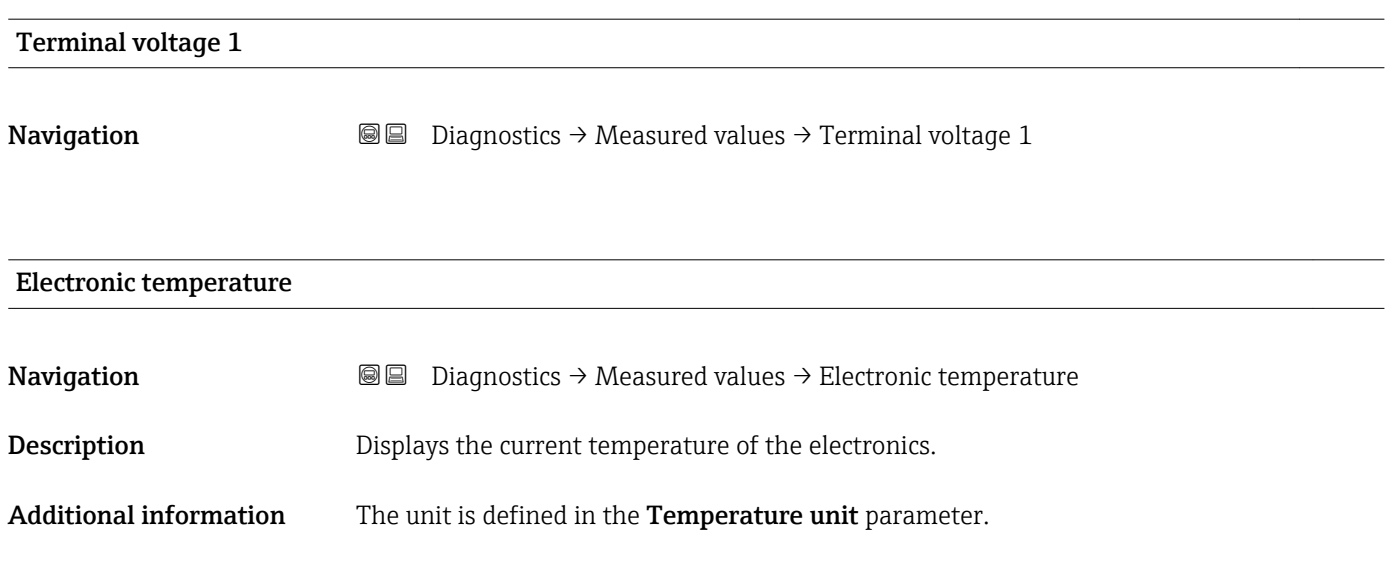

### 17.4.5 "Analog input 1 to 5" submenu

There is an Analog inputs submenu for every AI block of the device. The AI block is used to configure the measured value transmission to the bus.

Only the most basic properties of the AI block can be configured in this submenu. For  $|1|$ a detailed configuration of the AI blocks refer to the **Expert** menu.

*Navigation* **■** Diagnostics → Analog inputs → Analog input 1 to 5

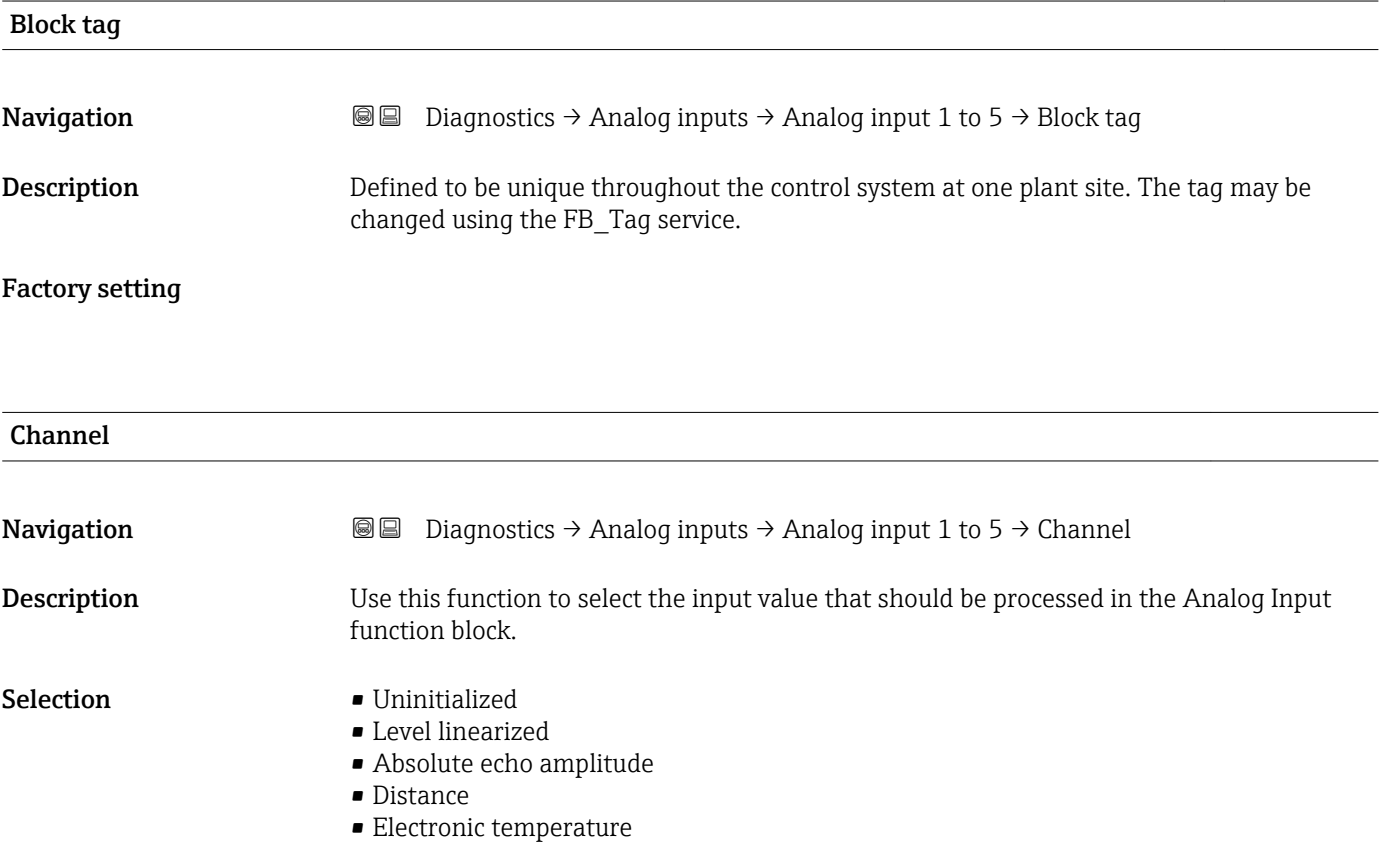

<span id="page-187-0"></span>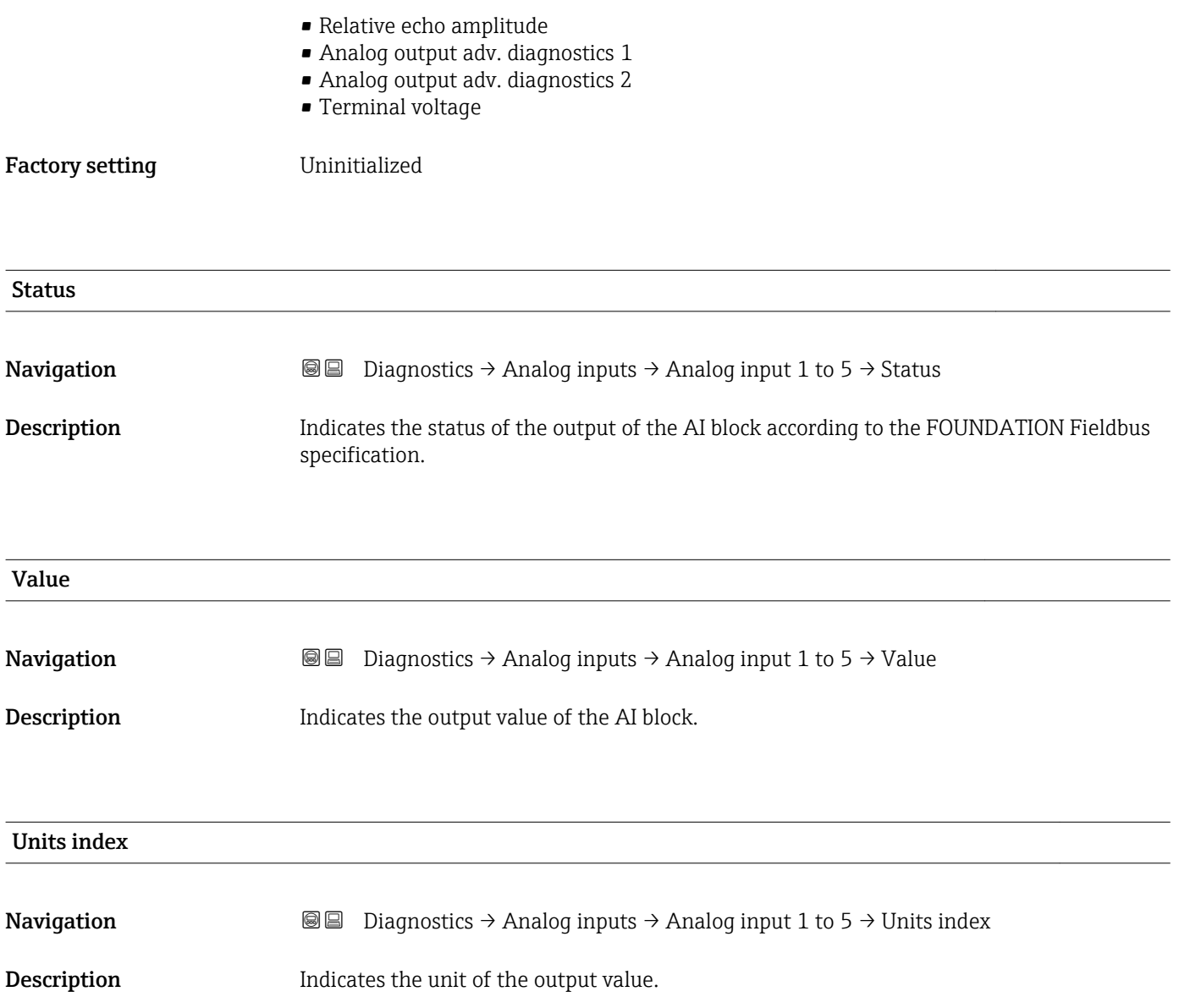

## 17.4.6 "Data logging" submenu

*Navigation* **■** Diagnostics → Data logging

<span id="page-188-0"></span>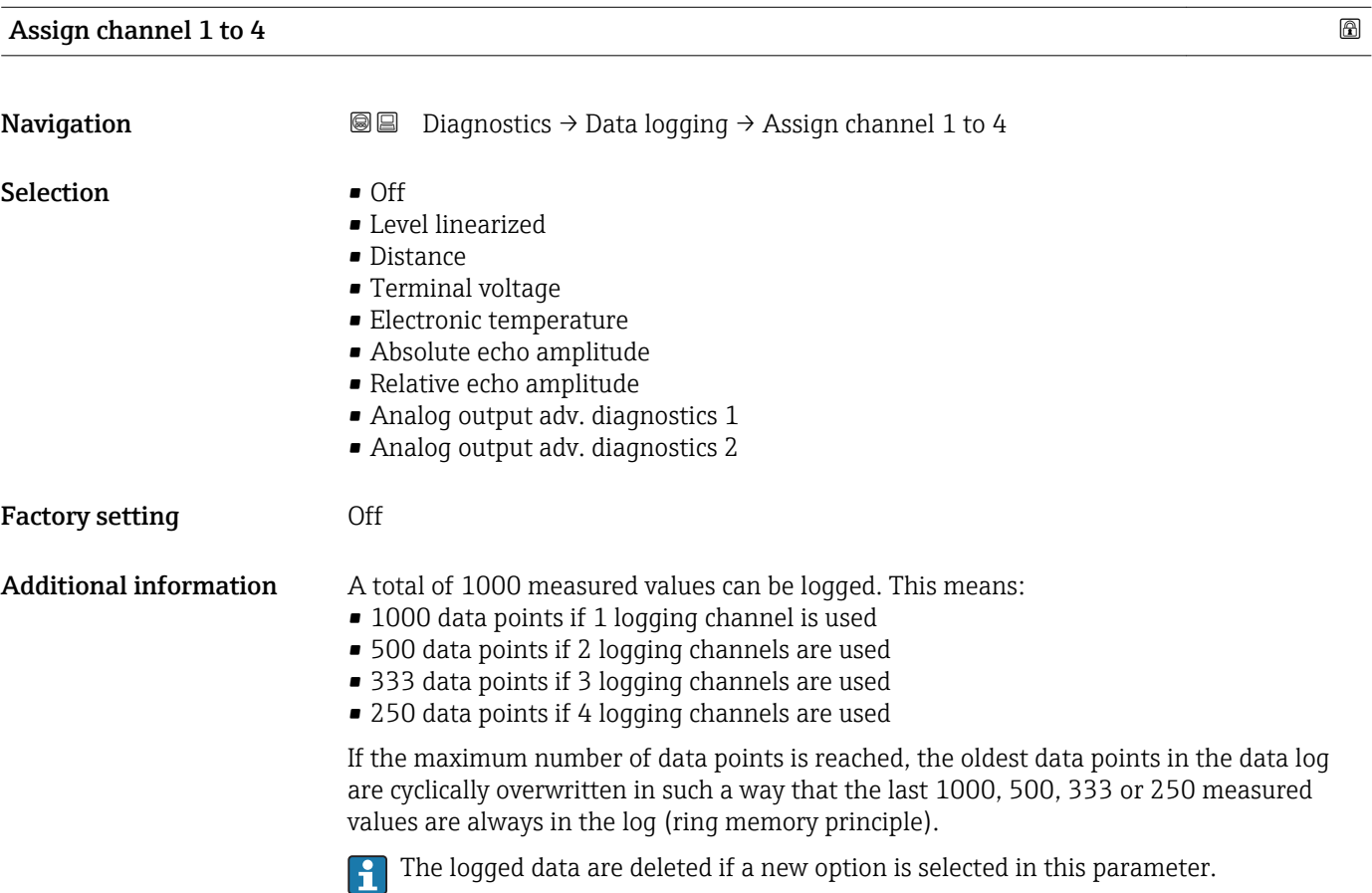

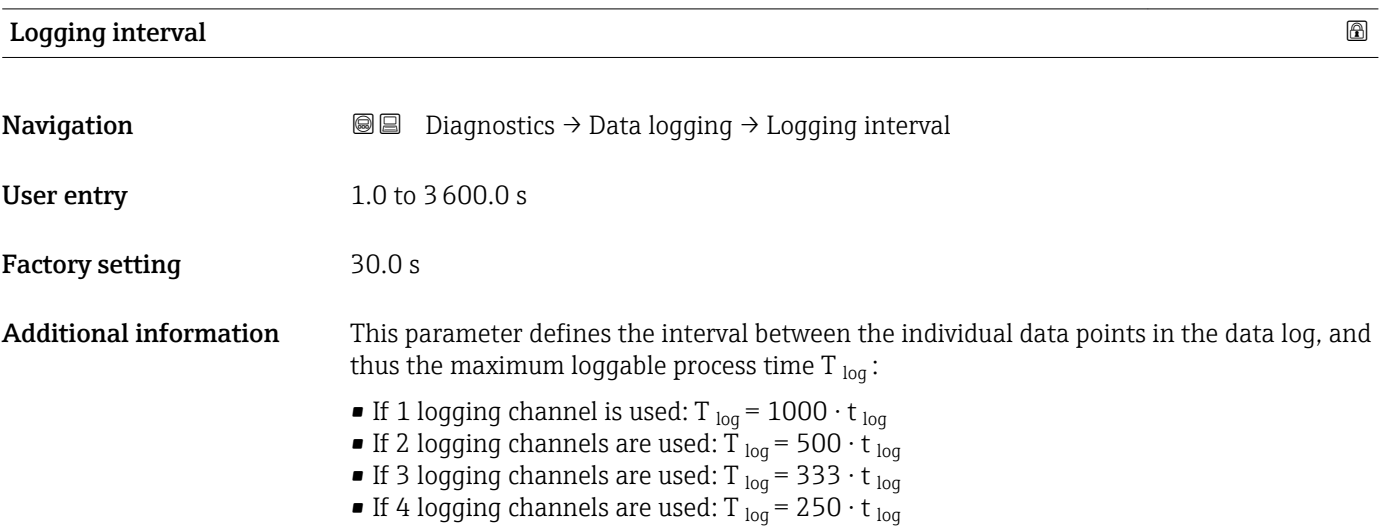

<span id="page-189-0"></span>Once this time elapses, the oldest data points in the data log are cyclically overwritten such that a time of T  $_{log}$  always remains in the memory (ring memory principle).

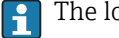

**The logged data are deleted if this parameter is changed.** 

#### *Example*

### When using 1 logging channel

- T<sub>log</sub> = 1000 · 1 s = 1000 s  $\approx$  16.5 min
- T<sub>log</sub> = 1000 · 10 s = 1000 s ≈ 2.75 h
- T<sub>log</sub> = 1000 ⋅ 80 s = 80 000 s ≈ 22 h
- T<sub>log</sub> = 1000 ⋅ 3 600 s = 3 600 000 s ≈ 41 d

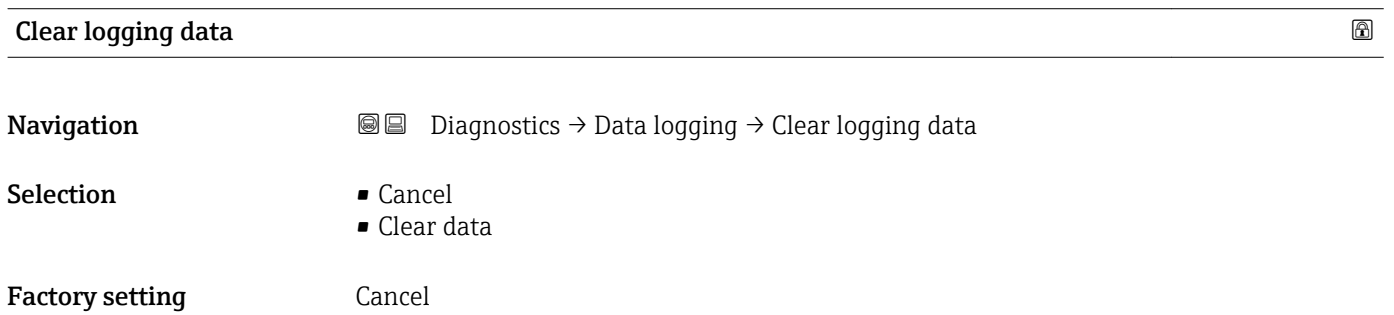

### <span id="page-190-0"></span>"Display channel 1 to 4" submenu

The Display channel 1 to 4 submenus are only available for operation via the local display. When operating via FieldCare, the logging diagram can be displayed in the FieldCare function "Event List / HistoROM" .

The Display channel 1 to 4 submenus invoke a diagram of the logging history of the respective channel.

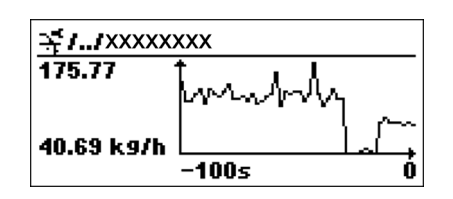

- x-axis: depending on the number of selected channels, 250 to 1000 measured values of a process variable are displayed.
- y-axis: covers the approximate measured value span and constantly adapts this to the measurement.

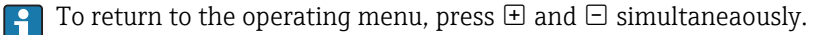

*Navigation*  $\Box$   $\Box$  Diagnostics  $\rightarrow$  Data logging  $\rightarrow$  Display channel 1 to 4

### <span id="page-191-0"></span>17.4.7 "Simulation" submenu

The Simulation submenu is used to simulate specific measuring values or other conditions. This helps to check the correct configuration of the device and connected control units.

*Conditions which can be simulated*

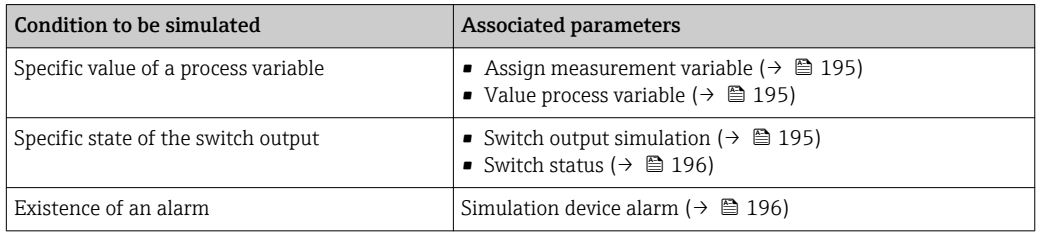

### Enable/disable simulation

The simulation of measured values can be enabled or disabled via a hardware switch (SIM switch) at the electronics. Simulating a measured value is only possible if the SIM switch is in the ON position.

The switch output can always be simulated, irrespective of the position of the SIM switch.

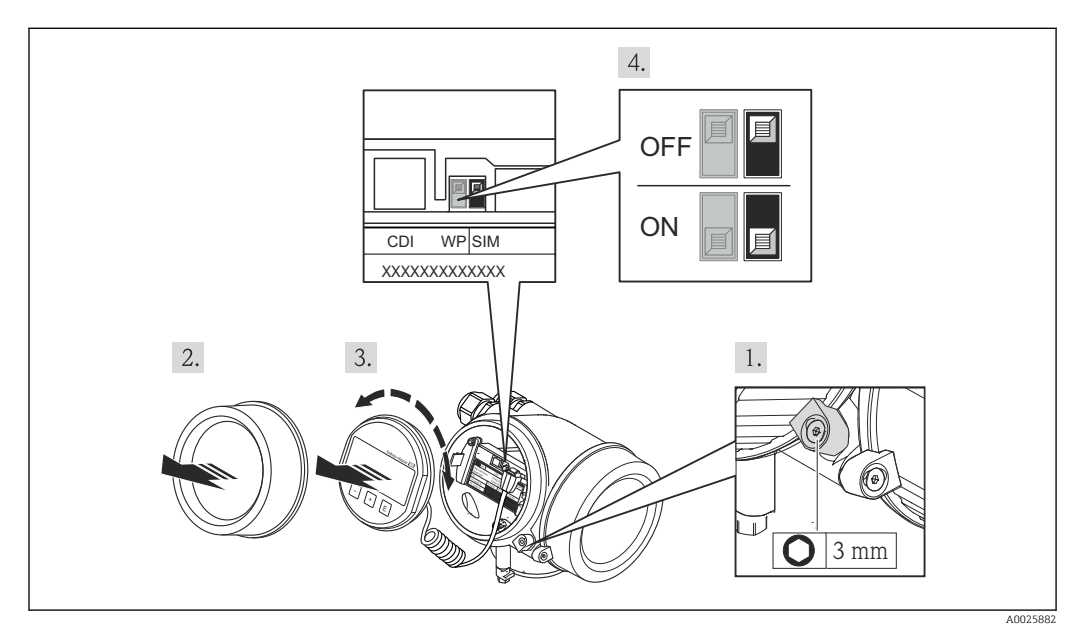

1. Loosen the securing clamp.

2. Unscrew the housing cover.

- 3. Pull out the display module with a gentle rotation movement. To make it easier to access the SIM switch, attach the display module to the edge of the electronics compartment.
	- $\rightarrow$  Display module is attached to the edge of the electronics compartment.

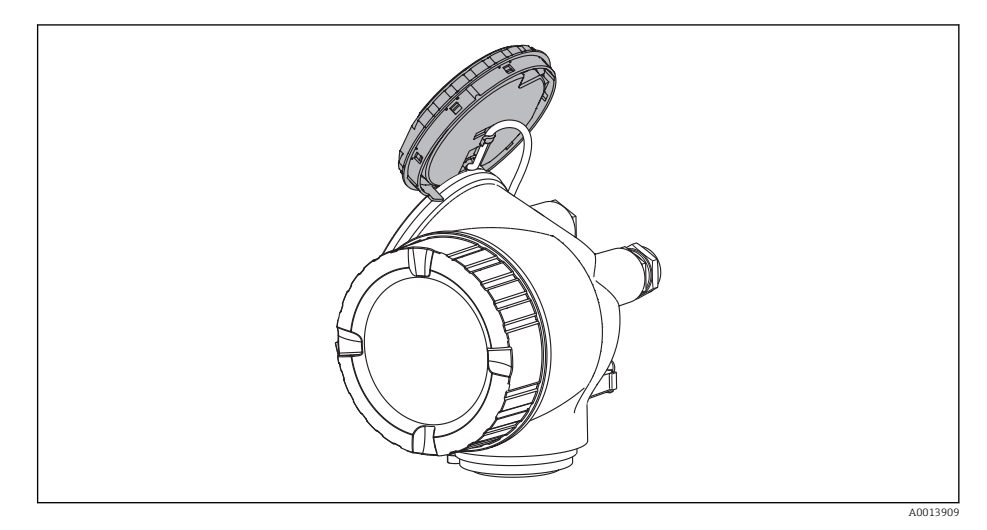

- 4. SIM switch in the ON position: measured values can be simulated. SIM switch in the OFF position (factory setting): Simulation of measured values is disabled.
- 5. Feed the spiral cable into the gap between the housing and main electronics module and plug the display module into the electronics compartment in the desired direction until it engages.

6. Screw the electronics compartment cover closed and tighten the securing clamp.

### <span id="page-193-0"></span>Structure of the submenu

*Navigation* Expert → Diagnostics → Simulation

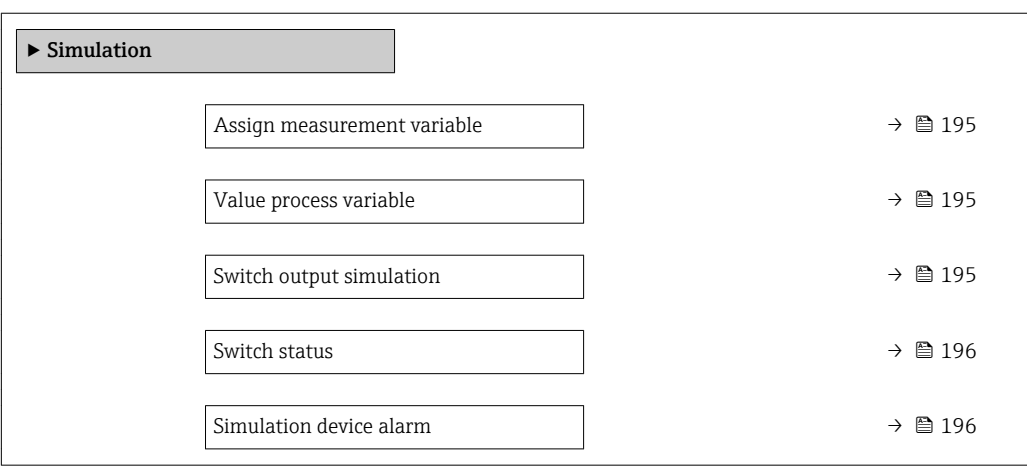

### Description of parameters

*Navigation* 
■■ Expert → Diagnostics → Simulation

<span id="page-194-0"></span>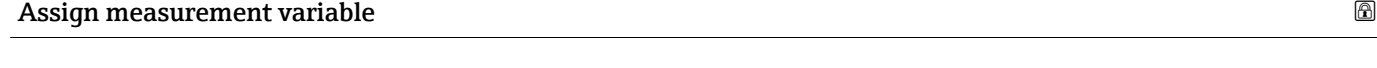

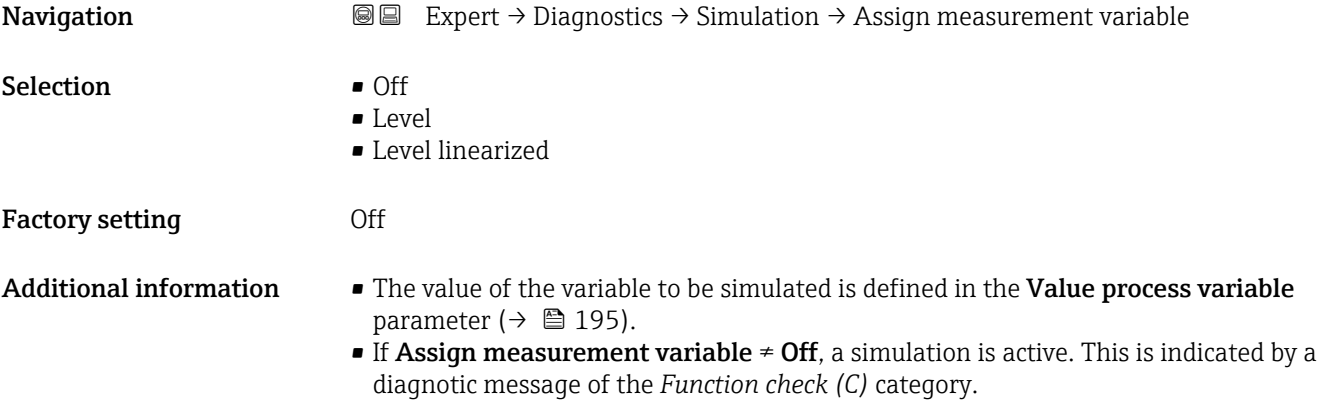

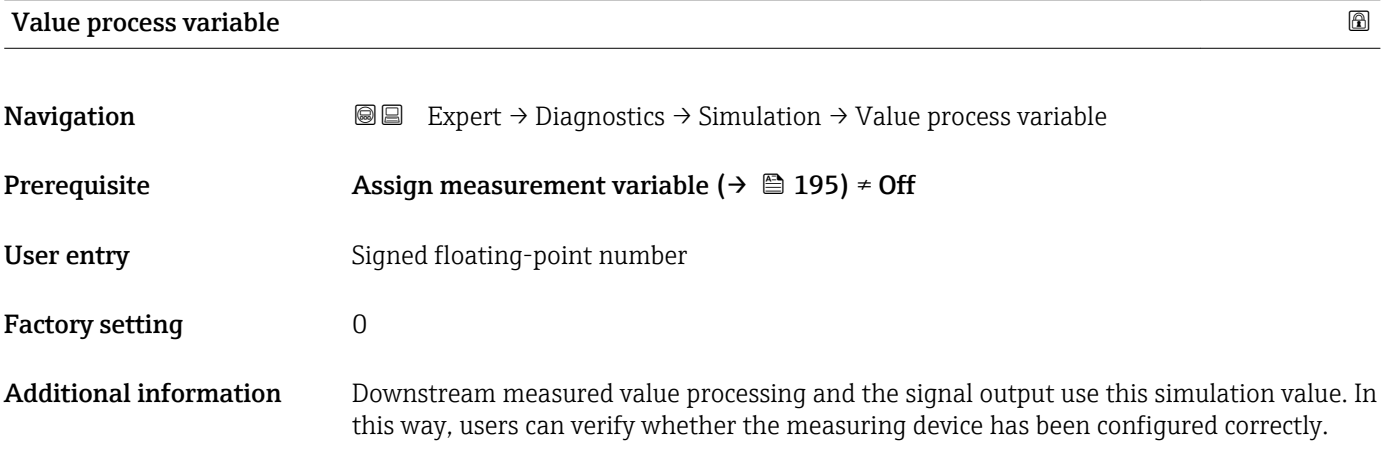

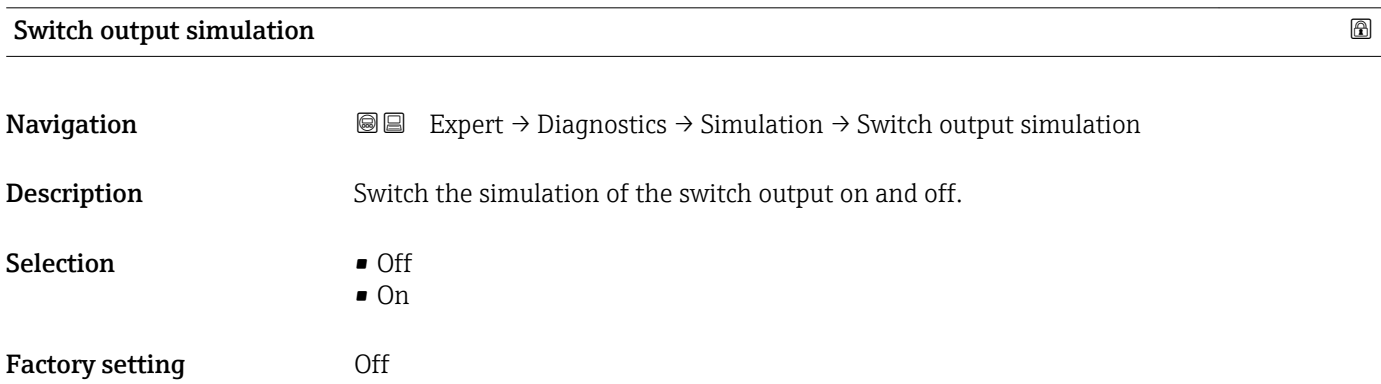

### <span id="page-195-0"></span>**Switch status**

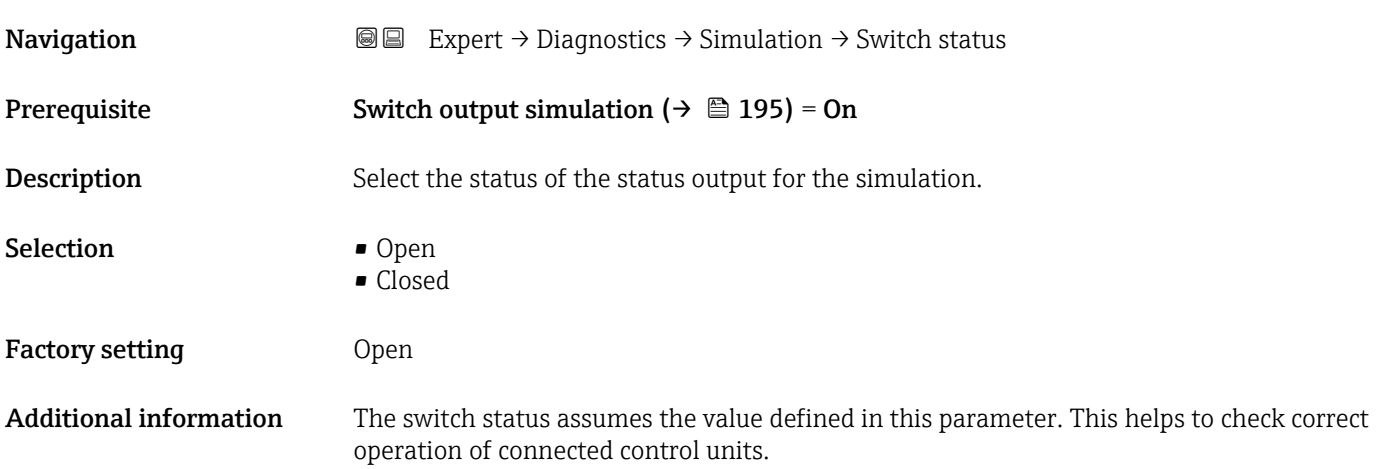

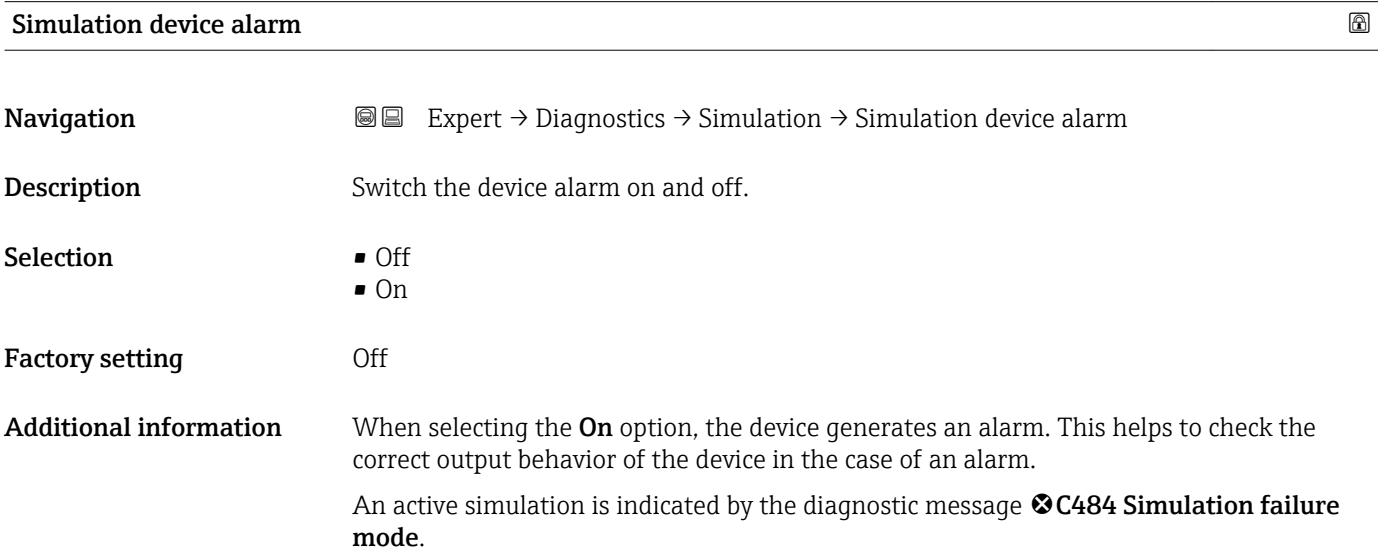

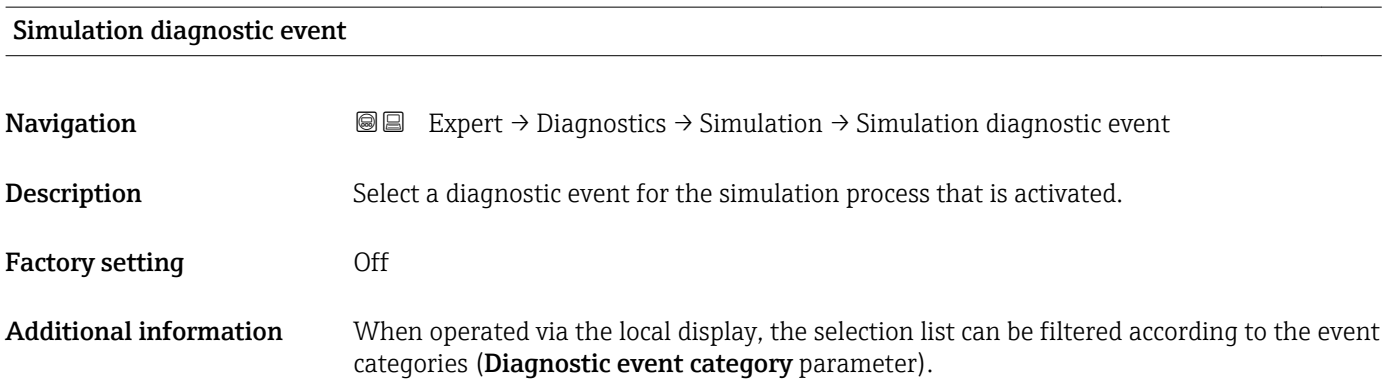

### 17.4.8 "Device check" submenu

*Navigation*  $Q = D^2$  Diagnostics  $\rightarrow$  Device check

<span id="page-196-0"></span>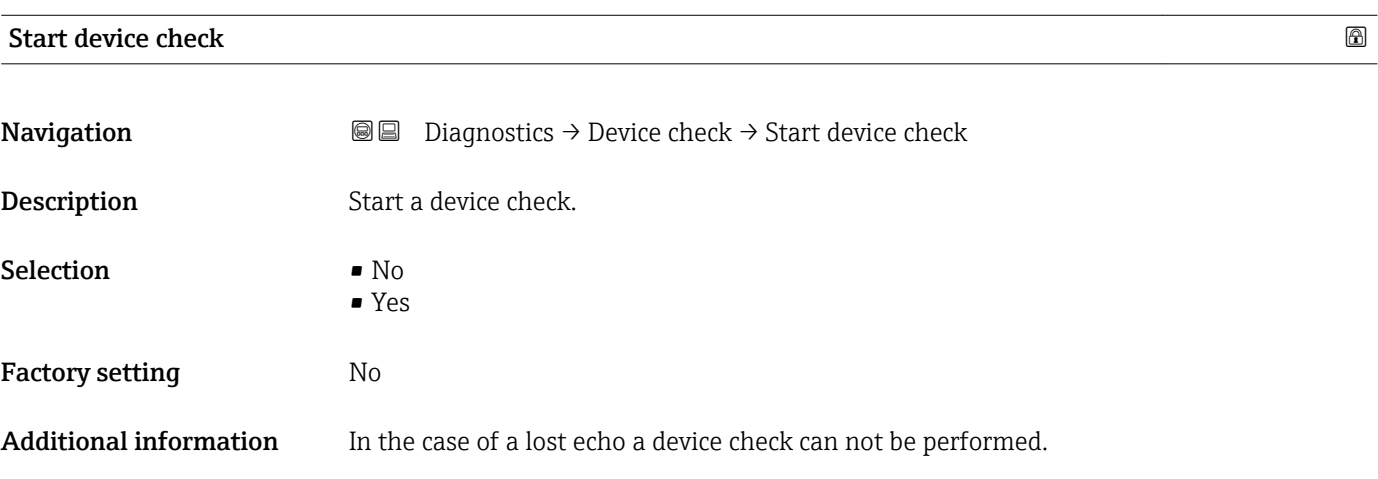

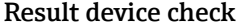

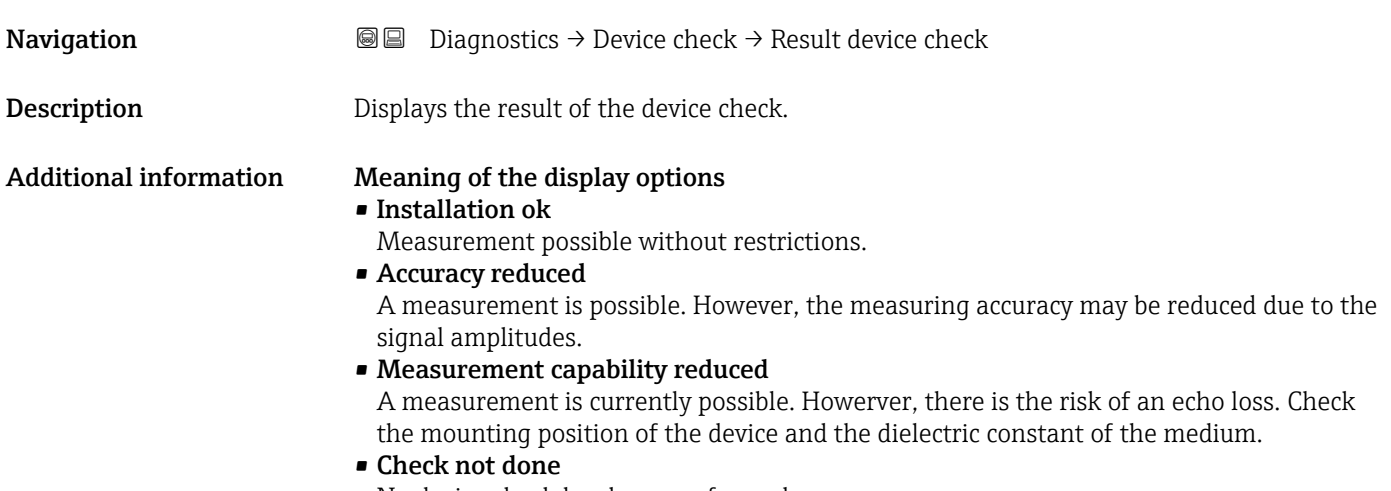

No device check has been performed.

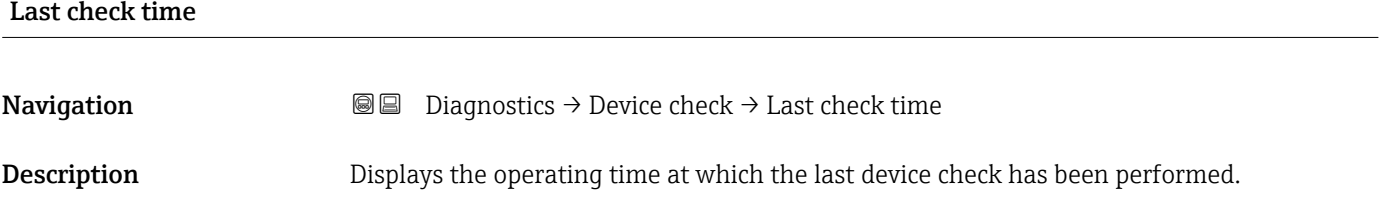

### <span id="page-197-0"></span>Level signal

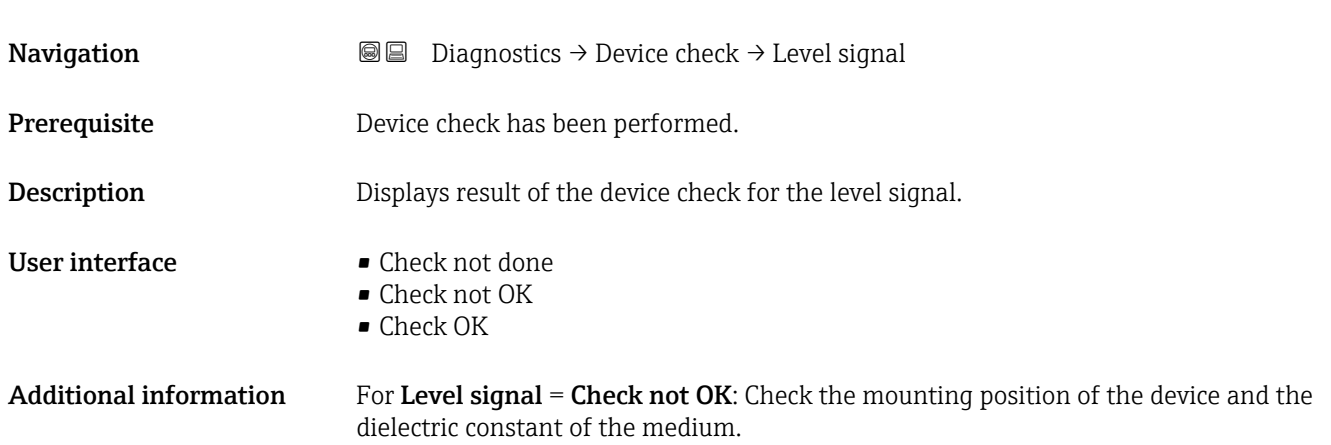

<span id="page-198-0"></span>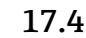

### 17.4.9 "Heartbeat" submenu

The Heartbeat submenu is only available via FieldCare or DeviceCare. It contains the wizards which are part of the Heartbeat Verification and Heartbeat Monitoring application packages.

Detailed description SD01871F

*Navigation* **■** Diagnostics → Heartbeat

## Index

## A

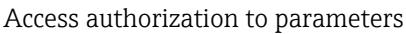

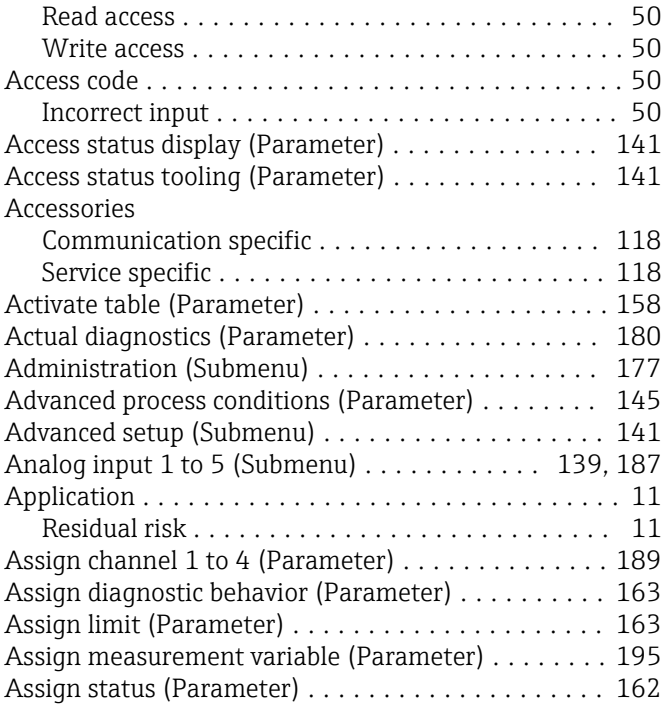

## B

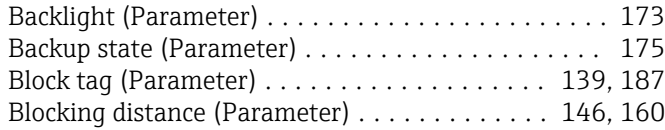

## C

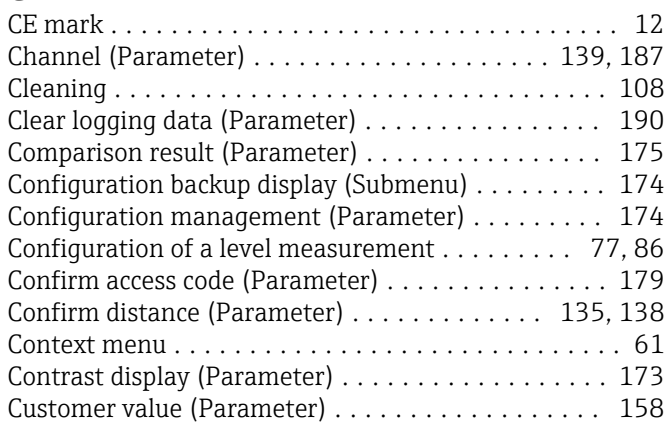

### D

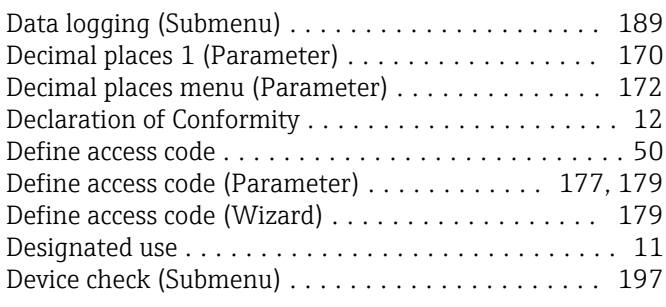

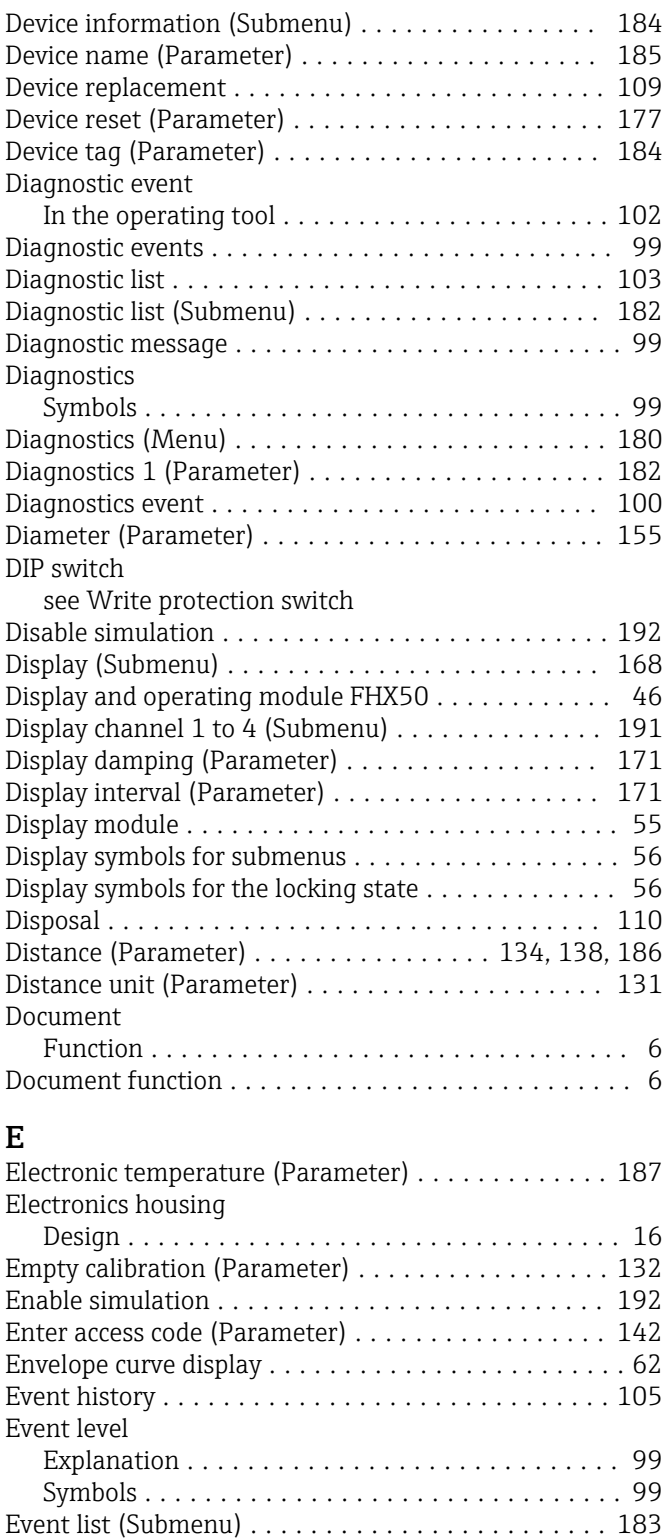

### F

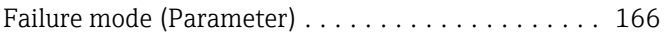

Event logbook (Submenu) .................... [183](#page-182-0) Event text ................................ [100](#page-99-0) Events list ................................ [105](#page-104-0) Extended order code 1 (Parameter) .............. [185](#page-184-0) Exterior cleaning ........................... [108](#page-107-0)

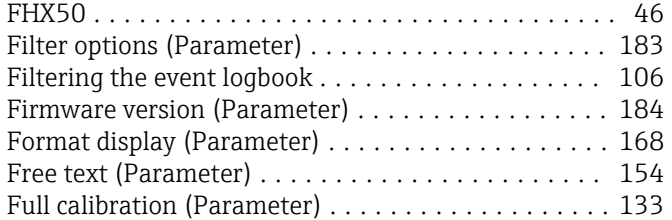

## H

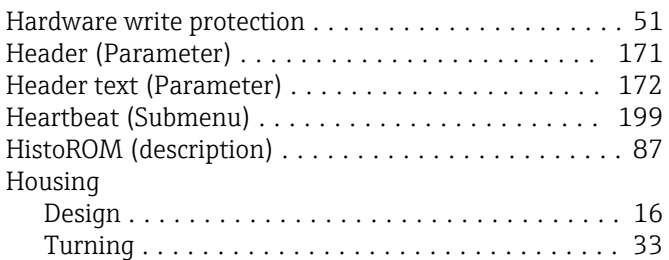

### I

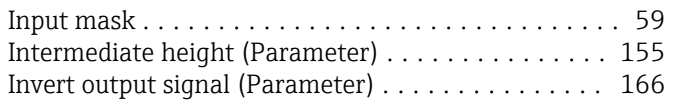

## K

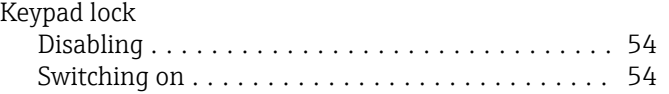

## L

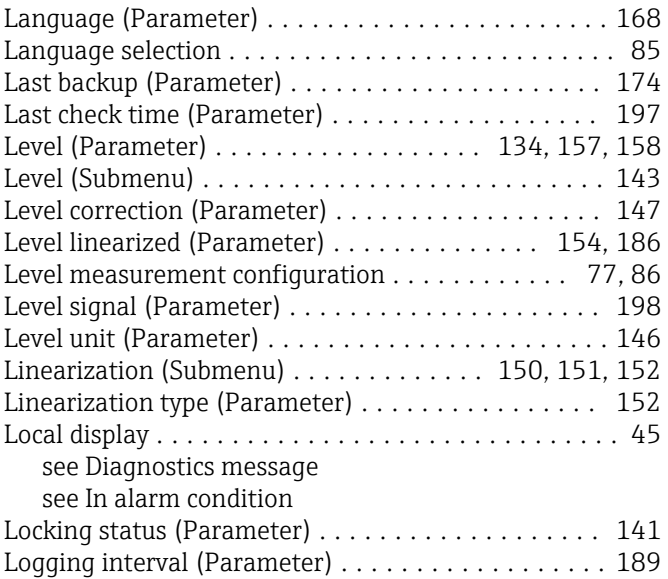

## M

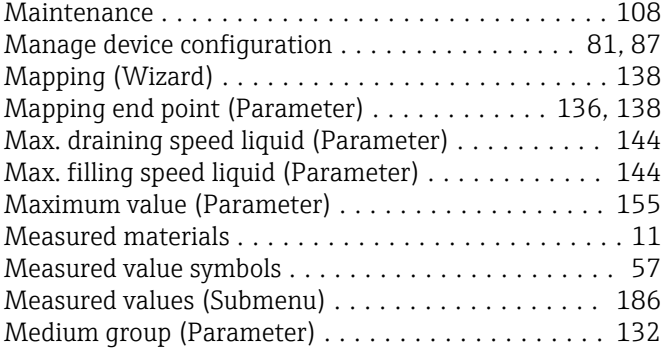

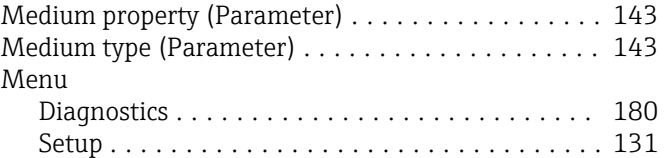

## N

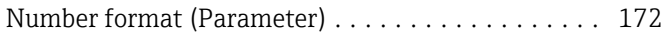

## O

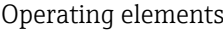

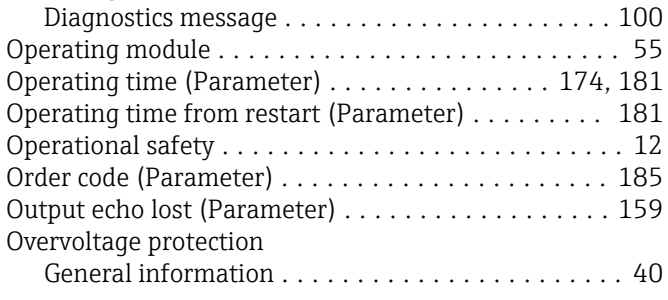

## P

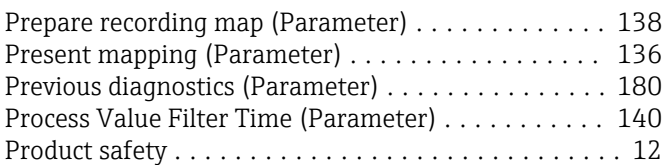

## R

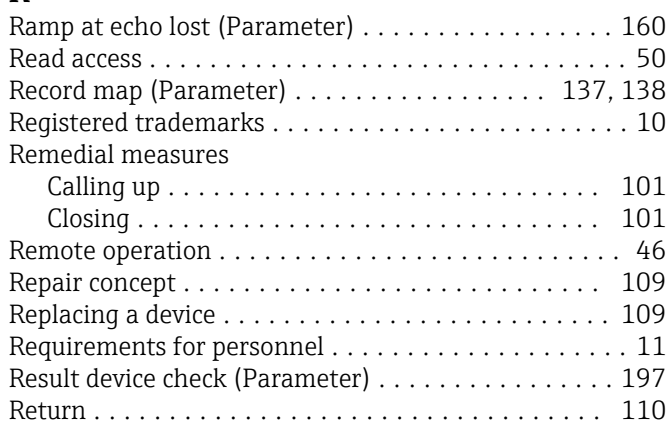

# $\frac{S}{S}$

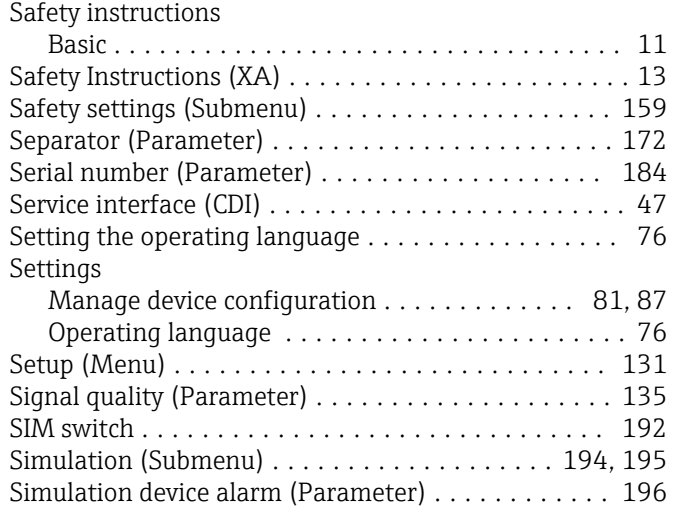

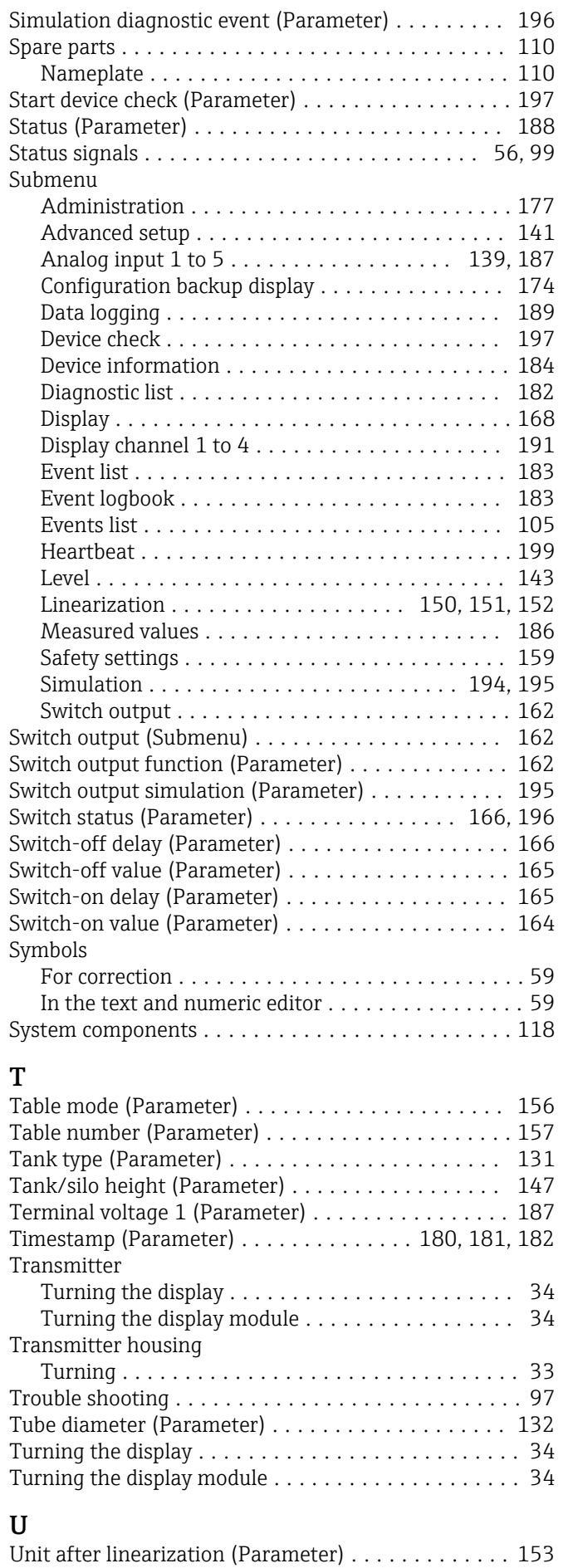

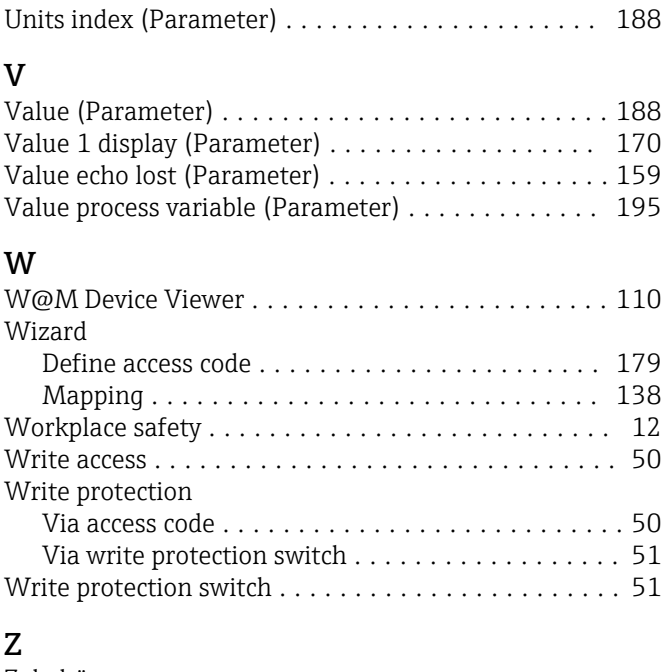

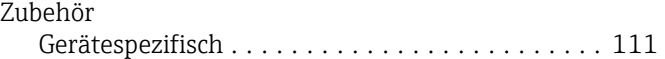

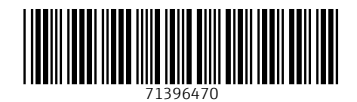

www.addresses.endress.com

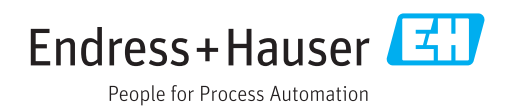